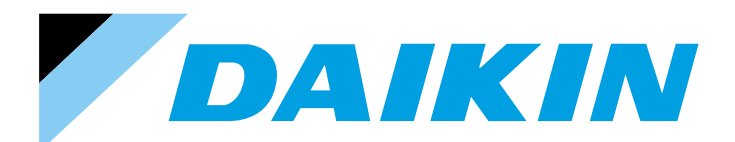

# **DESIGN GUIDE Phtelligent Controller**

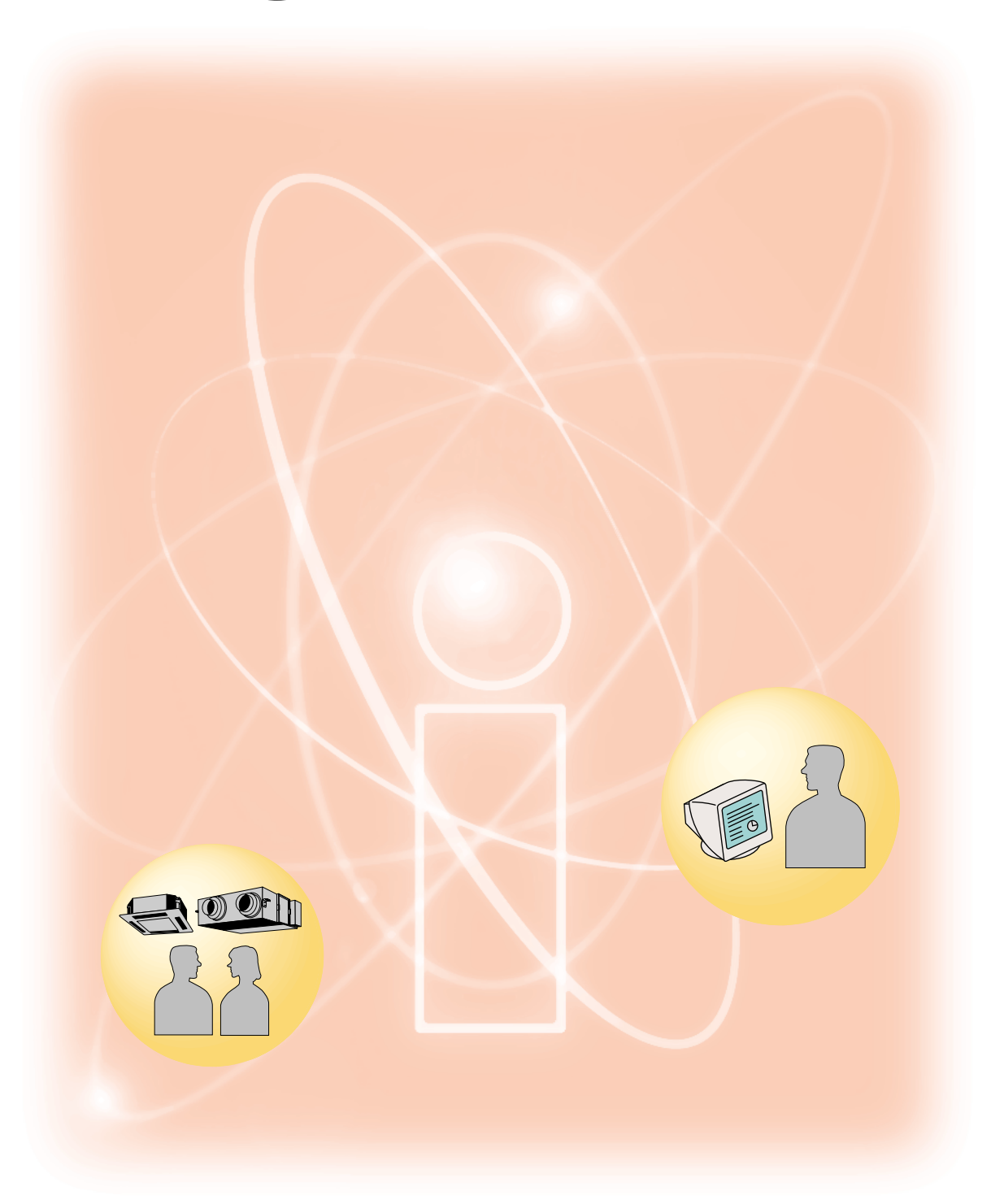

**DAIKIN INDUSTRIES,LTD.** 

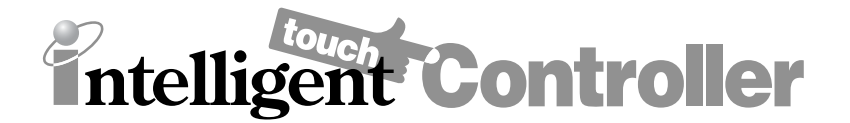

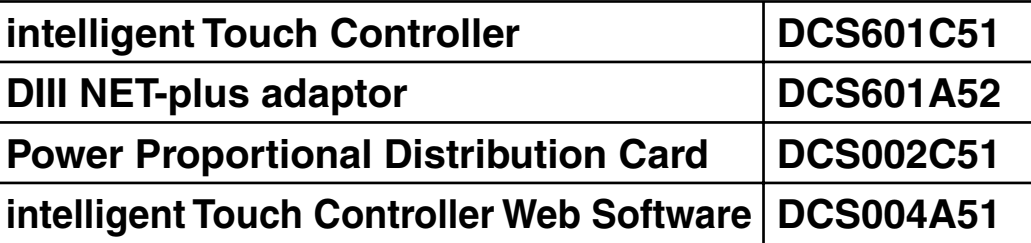

This controller is a central remote controller offering higher functions than those of the previous controller DCS302B61, and easier operation.

Up to 64 groups of indoor units may be connected to 1 unit of this controller.

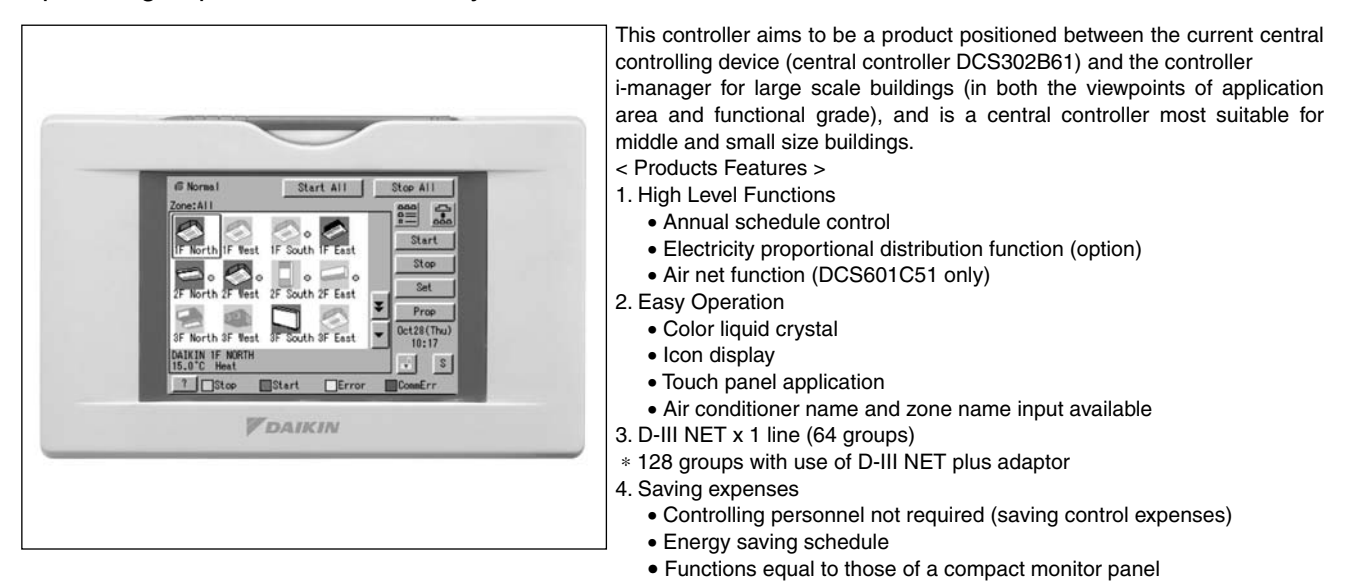

#### Part 1 intelligent Touch Controller System................

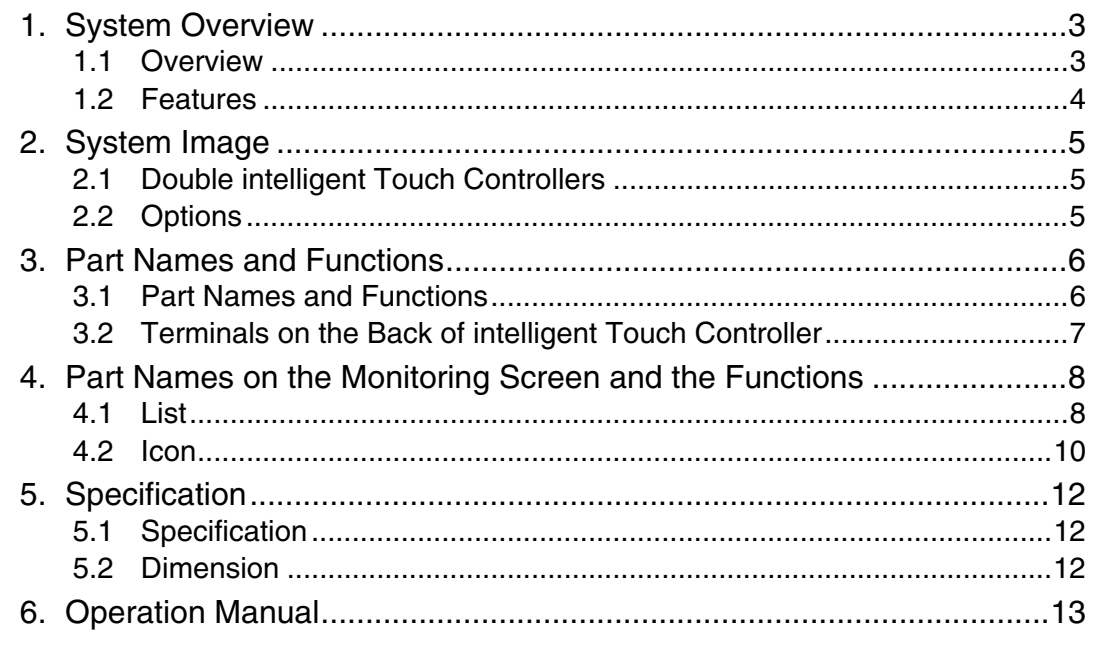

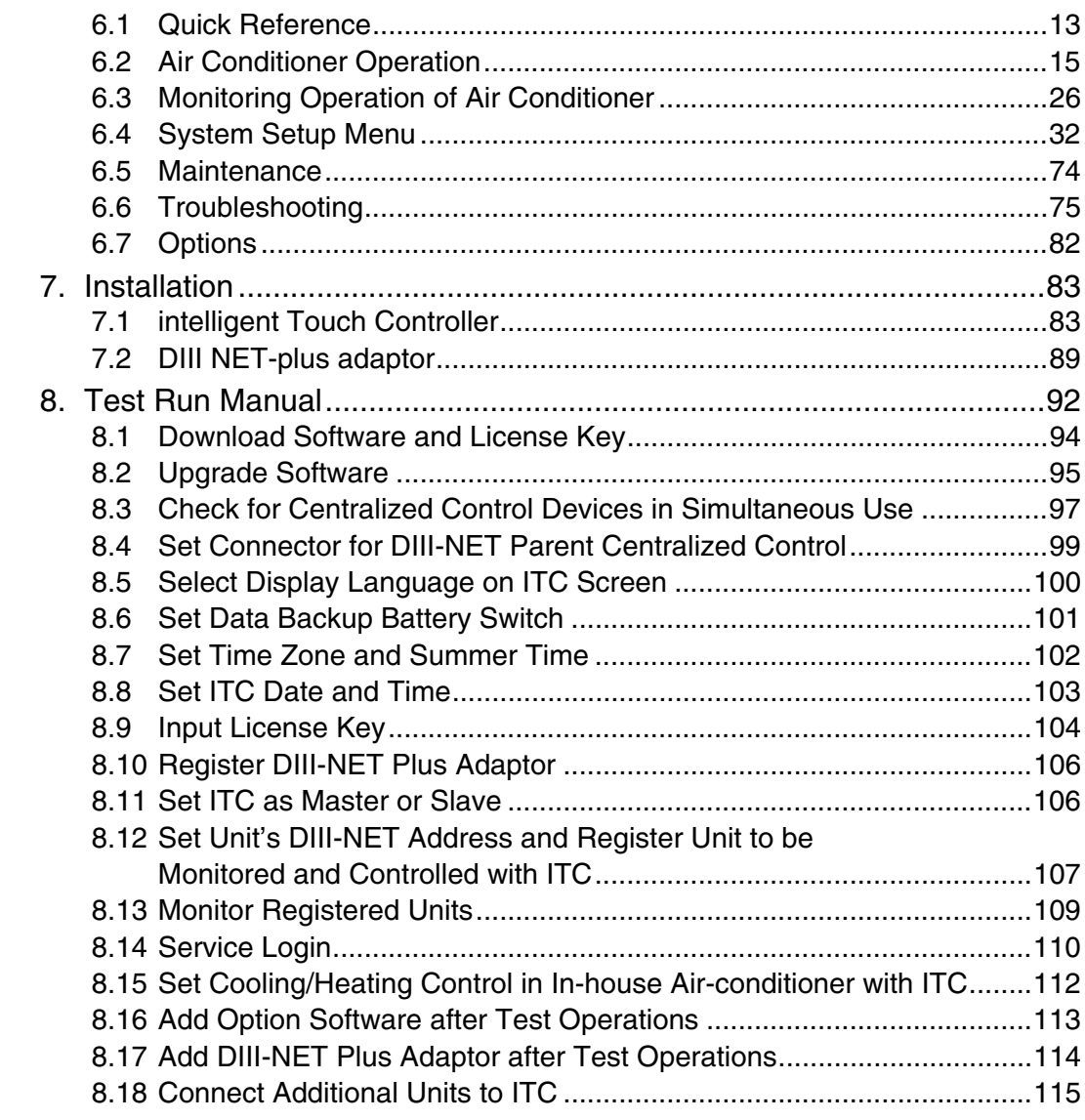

### Part 2 Power Proportional Distribution Card

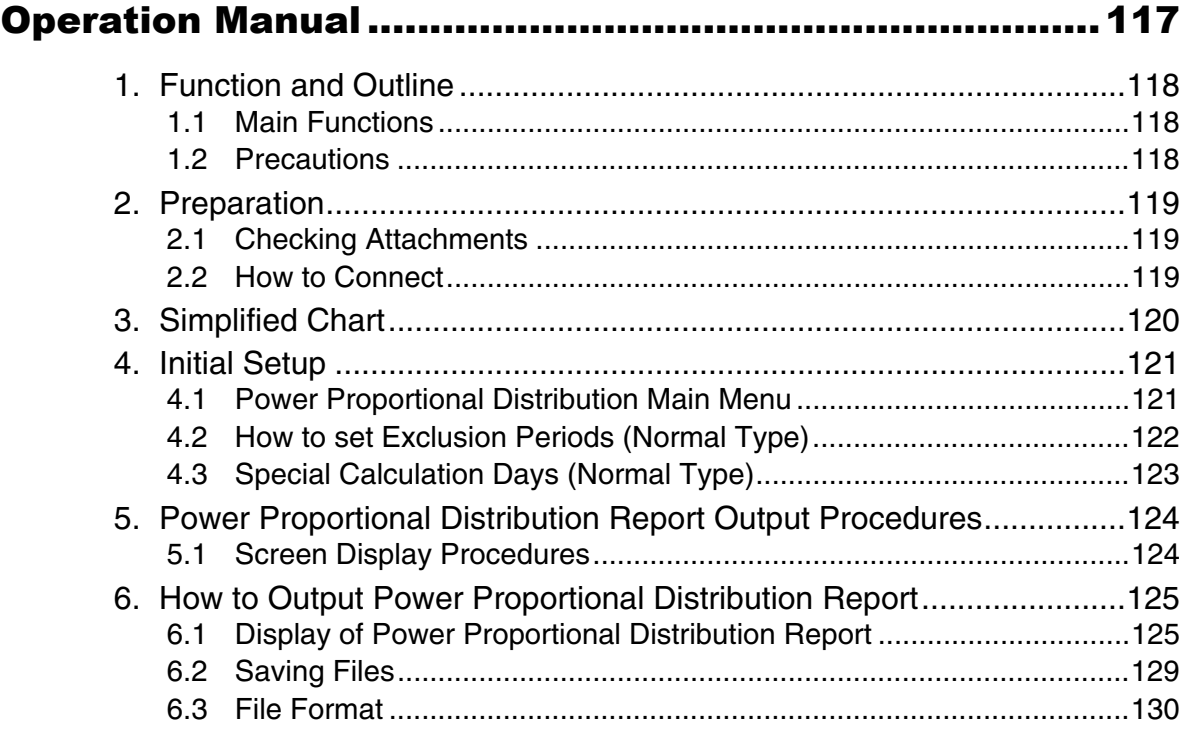

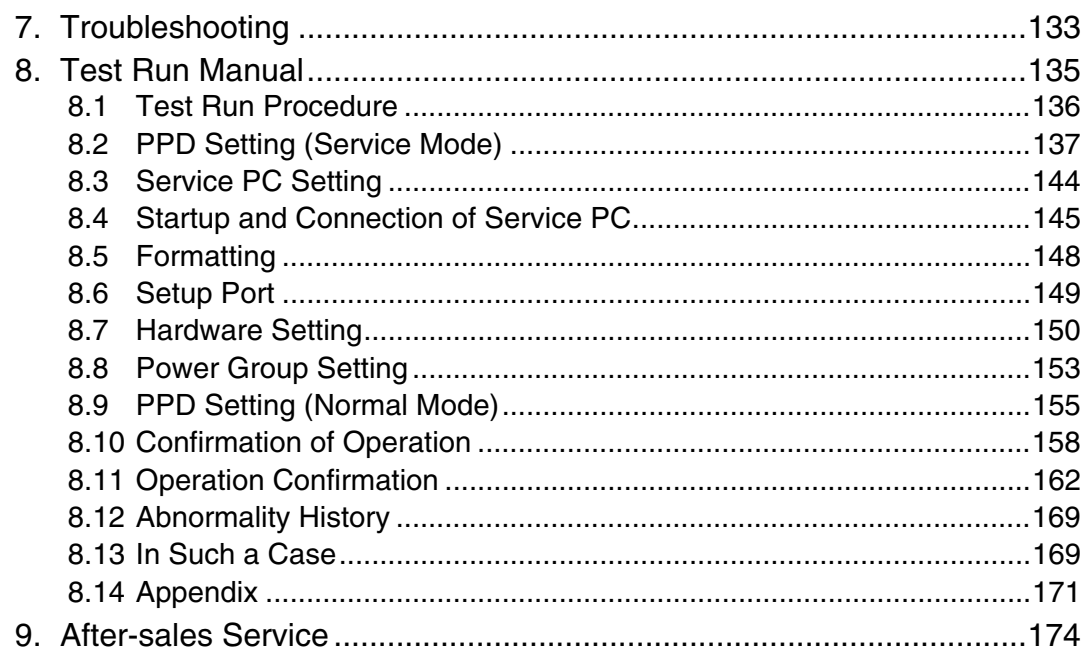

#### Part 3 intelligent Touch Controller Web Software

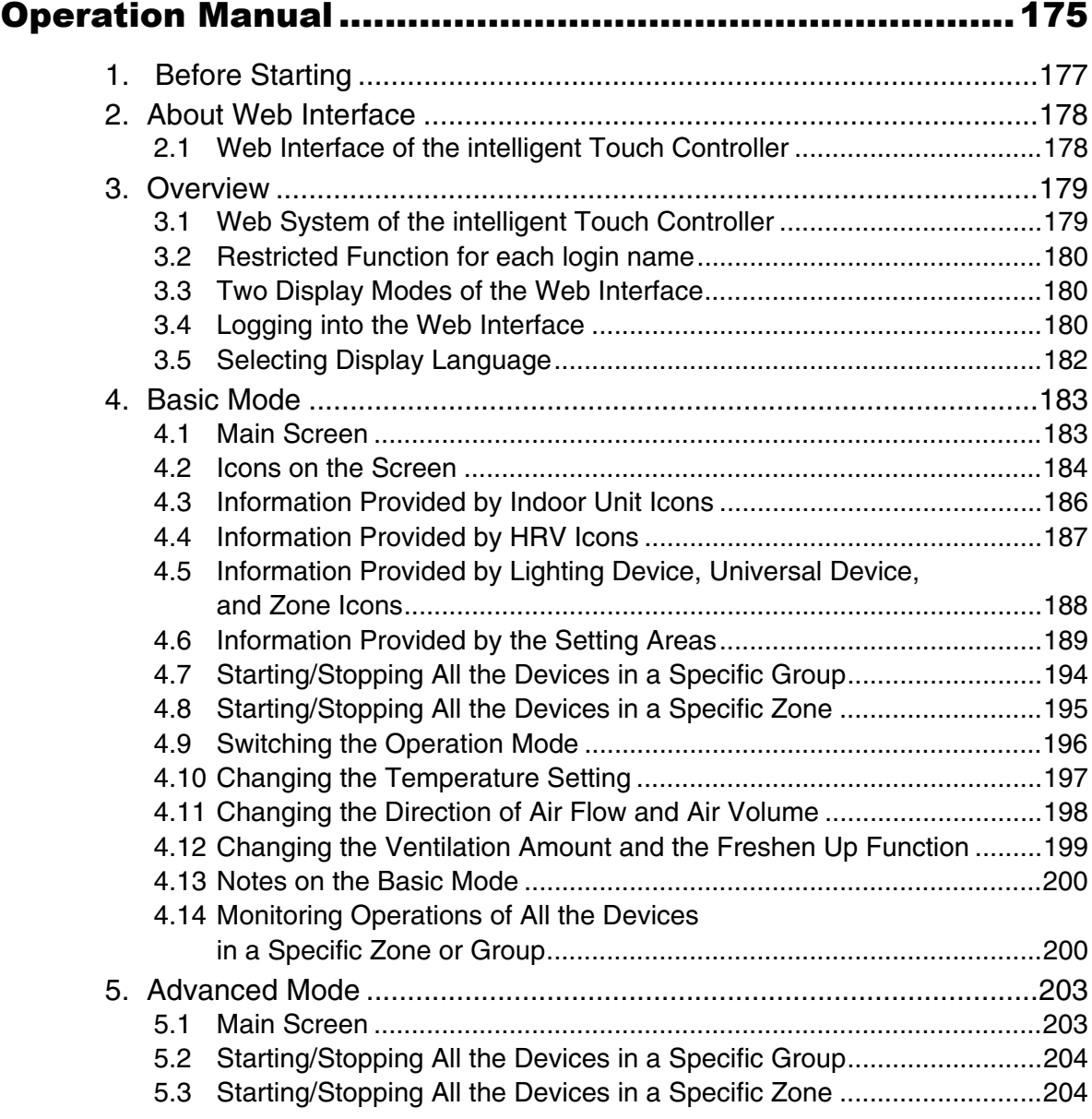

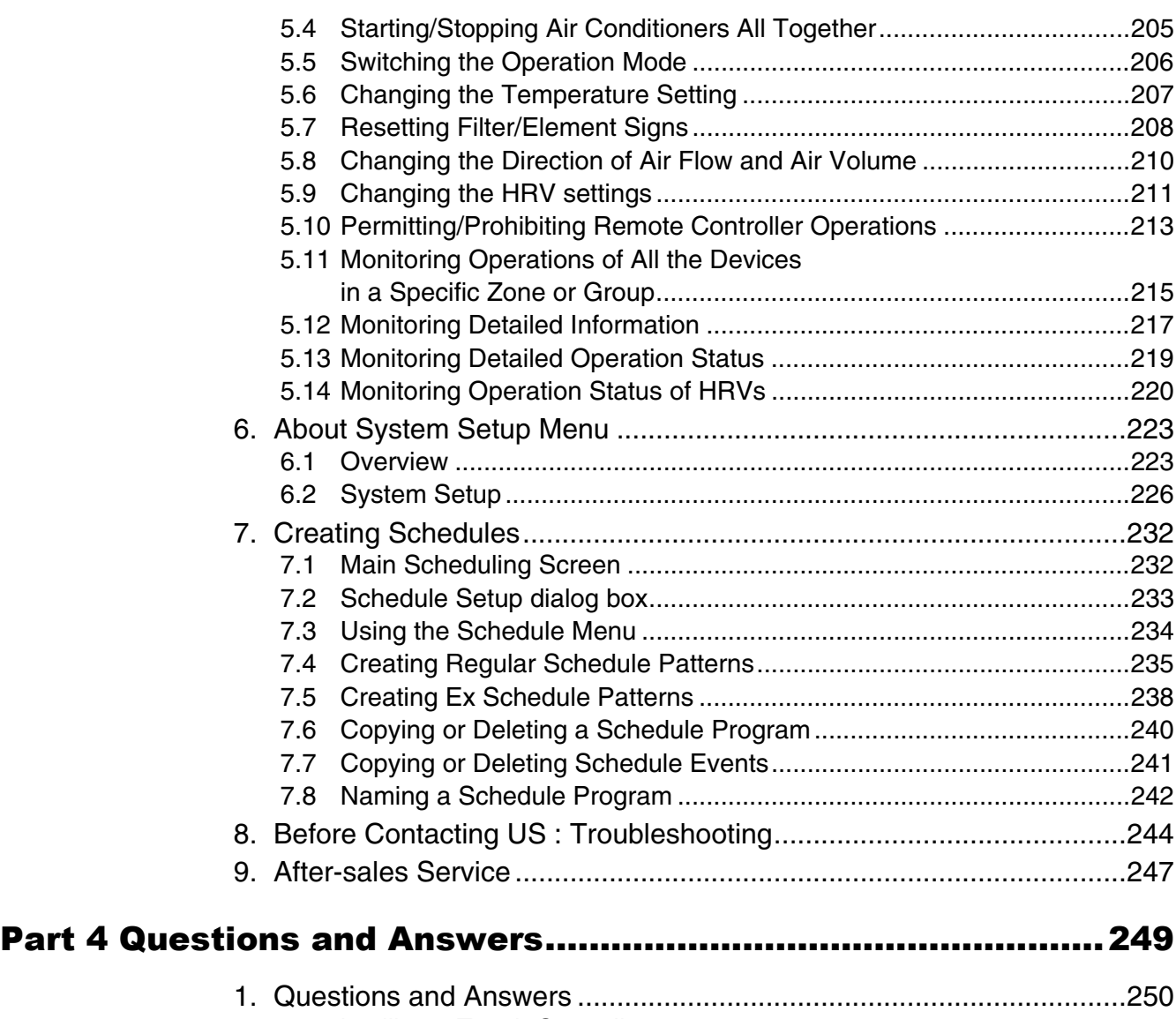

1.1 intelligent Touch Controller...................................................................250 1.2 Power Proportional Distribution............................................................251

# **Part 1 1** intelligent Touch<br>Controller System

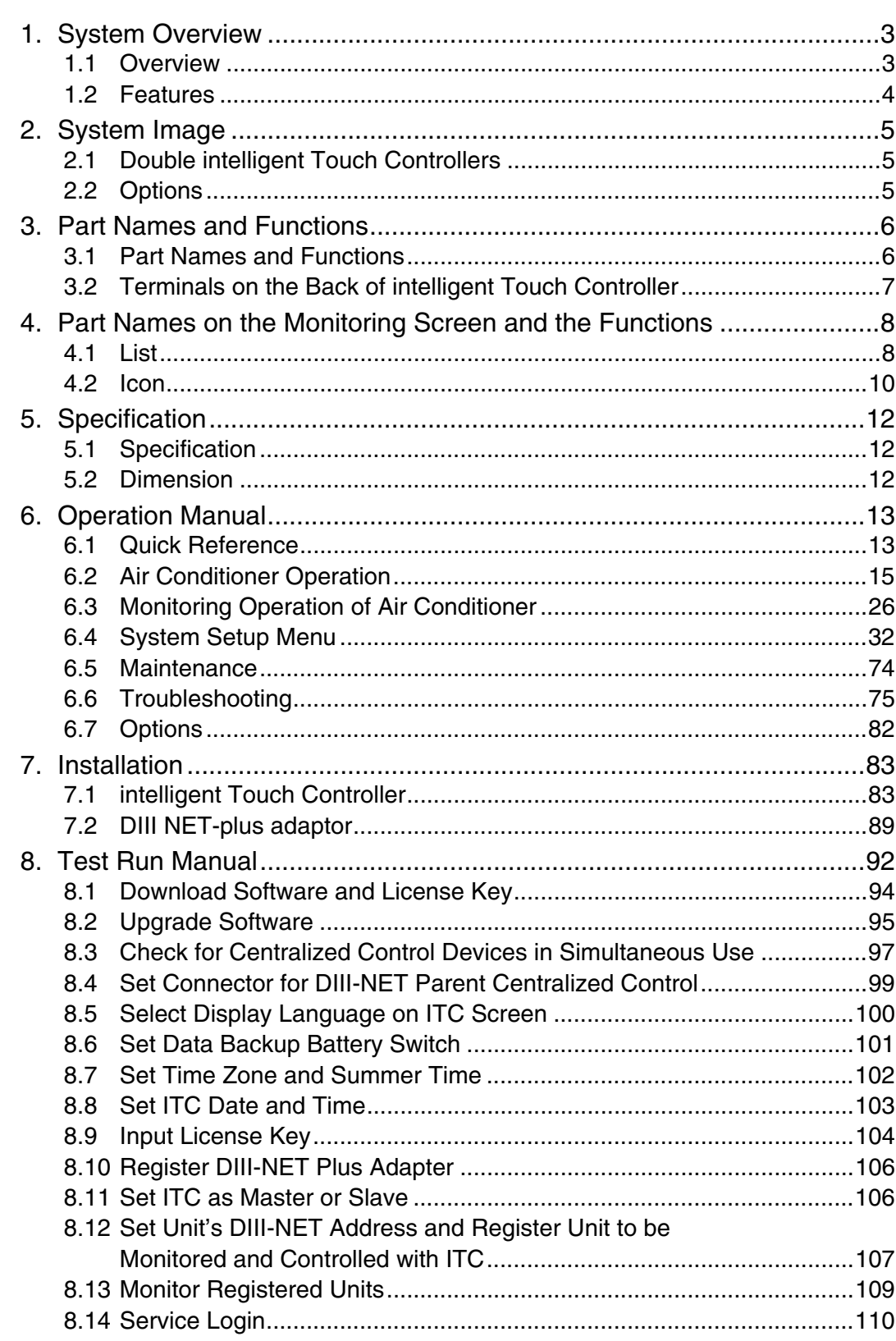

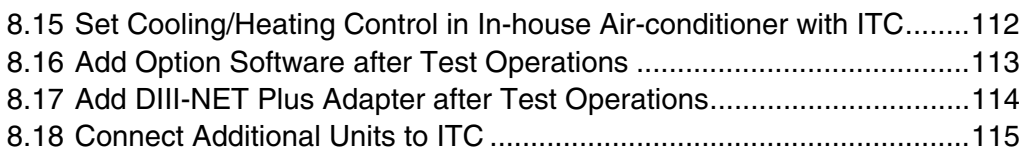

## **1. System Overview**<br>1.1 Overview

#### **1.1 Overview**

This intelligent Touch Controller is capable of controlling/monitoring up to 64 groups of indoor units (hereafter "groups").

The main functions of the intelligent Touch Controller include :

- 1. Collective starting/stopping of operation of the indoor units connected to the intelligent Touch Controller.
- 2. Starting/stopping of operation, temperature setting, switching between temperature control modes and enabling/disabling of operation with the hand-held remote control by  $\boxed{\text{zone}}$  or  $\boxed{\text{group}}$ .
- 3. Scheduling by zone or group
- 4. Monitoring of the operation status by  $\sqrt{2}$  zone or  $\sqrt{2}$  group.
- 5. Display of the air conditioner operation history.
- 6. Compulsory contact stop input from the central monitoring panel (non-voltage, normally-open contact).
- 7. Power distribution of the air conditioners. (With the optional DCS002C51)
- ∗ A group of indoor units include:

1 One indoor unit without a remote control.

2 One indoor unit controlled with one or two remote controls.

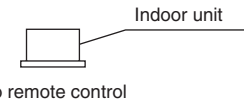

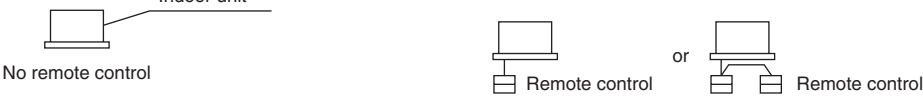

3 Up to 16 indoor units controlled with one or two remote controls.

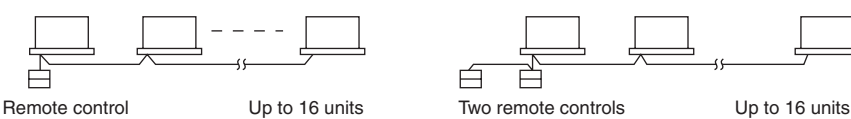

∗ Zone control with the intelligent Touch Controller

\* Zone control, which allows collective settings for more than one group, is available with the intelligent Touch Controller, which facilitates the setting operations.

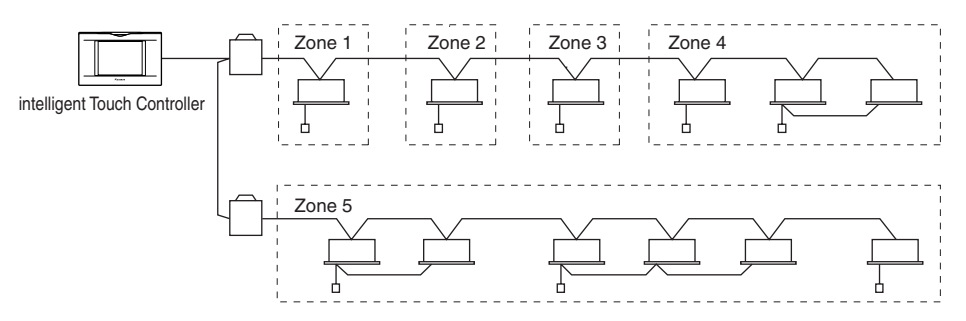

- · One setting makes the same setting for all of the units in one zone.
- · Up to 128 zones can be set with one intelligent Touch Controller.
- (The maximum number of groups in one zone is 64.)
- · Groups can be zoned at will with the intelligent Touch Controller.
- · Units in one group can be divided into more than one zone.

#### **1.2 Features**

#### **Operation Menu**

intelligent Touch Controller is capable of starting/stopping of the operation by the group or zone. Collective starting/stopping is also available.

#### **Air Conditioner Detail Setup**

Temperature setting, switching between temperature control modes, switching of speed and direction of wind and remote control mode setting are available by the group, by the zone or collectively.

#### ■ Monitoring of Various Information on Indoor Units

Information on operation such as the operation mode and temperature setting of the indoor units, maintenance information including the filter or element cleaning sign, troubleshooting information such as error codes can be displayed by the group or the zone.

#### **Diversified Operation Modes**

Operation can be controlled both with the main unit and the remote control to provide diversified operation management. Setting with the main unit allows the following remote control settings by the group, by the zone or collectively:

- 
- 1. Start/Stop 2. Operation Mode 3.Temperature Setting
	-
- 
- : (Remote control) Inhibited : (Remote control) Inhibited : (Remote control) Inhibited

: (Remote control) Permitted : (Remote control) Permitted : (Remote control) Permitted

: Priority

#### ■ Zone Control Simplifying Complicated Setting Operations

Up to 64 groups can be controlled with the intelligent Touch Controller. More than one group can be consolidated into a zone, which can be registered, to allow the following settings by the zone. This eliminates the need for repeating the same setting operation for each group. Function to allow collective setting for all groups is also available.

- · Start/stop
- · Temperature setting
- · Switching between operation modes
- · Setting of direction and fan speed
- · Disabling/enabling the remote control

#### ■ Detailed Scheduled Operation Control

The intelligent Touch Controller allows detailed scheduled operation by the group, by the zone or collectively. Up to 8 options for annual schedule can be set. Each schedule can include four types of plans : for Monday, Tuesday... Sunday, Special day 1~10, Special days 1 and Special days 2. Each of the plans allows setting of up to 16 operations.

#### ■ Handy Automated Control

The intelligent Touch Controller can do the following.

- · Change Over Settings : automatically switches between cooling and heating according to the room temperature.
- · Temperature Limit Setting : prevents the temperature from rising too high or too low in unmanned rooms.
- · Heating Optimization Settings : stops uncomfortable hot air from blowing when the heating the thermo is

## **<sup>1</sup> 2. System Image**

#### **2.1 Double intelligent Touch Controllers**

Using two intelligent Touch Controllers allows central control of indoor units from different places.

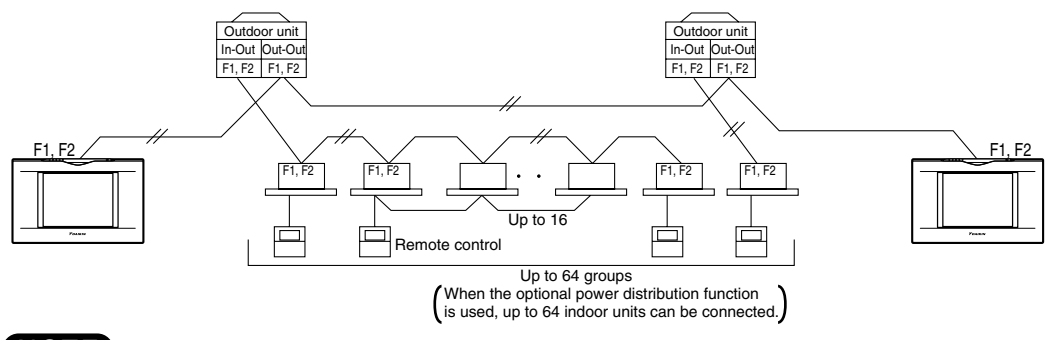

#### **NOTE**

For combination and settings for double intelligent Touch controllers, be sure to consult the vendor.

#### **2.2 Options**

Connecting Unification adaptor allows using the contact for normal and abnormal operation signal and collective start/stop with a contact. For details, contact the vendor you purchased the product from. Also, by connecting DIII NET-plus adaptor, it is possible to operate and monitor the indoor units of 64 groups (intelligent Touch Controller plus DIII NET – plus adaptor–128 groups in total) additionally.

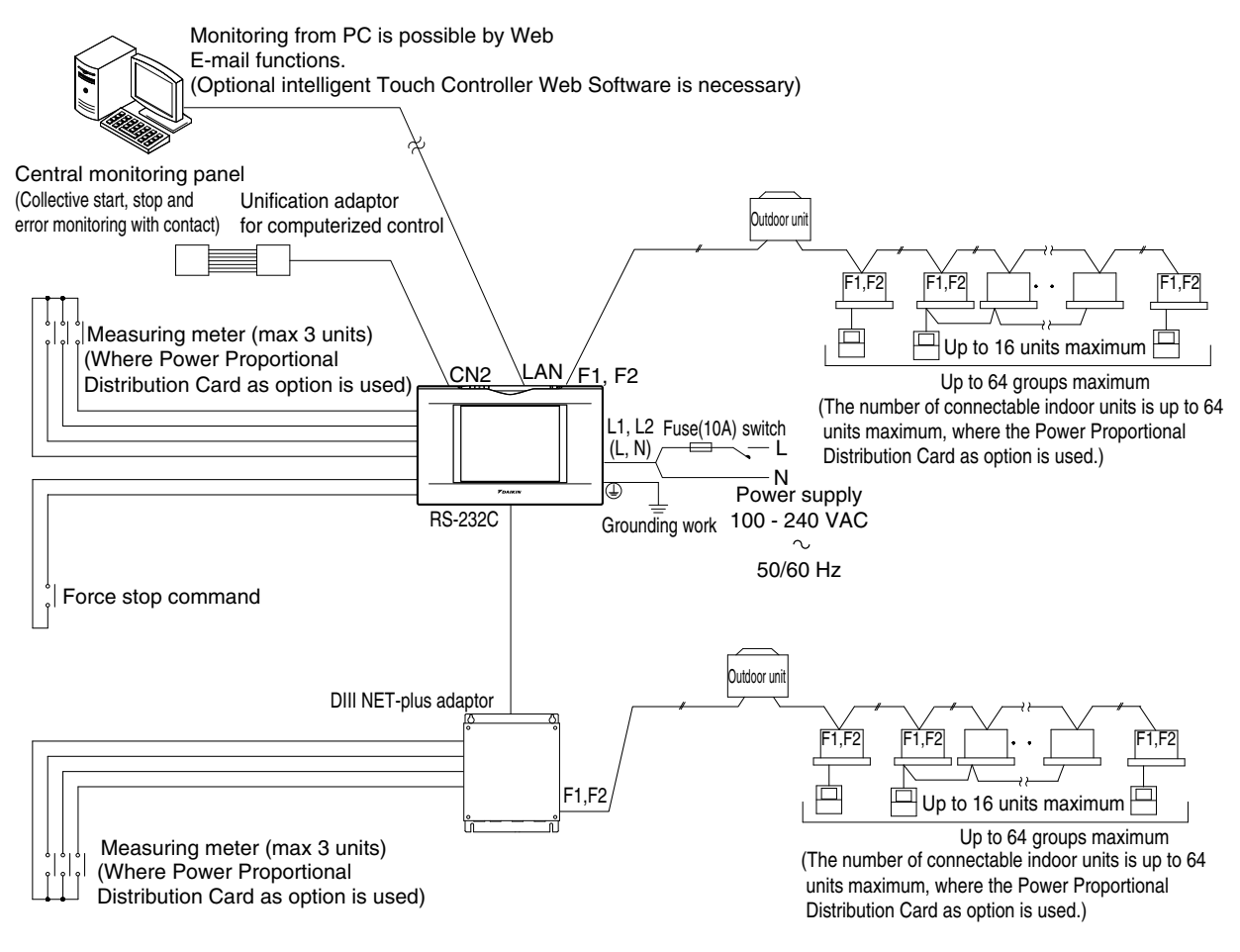

#### **3. Part Names and Functions**

#### **3.1 Part Names and Functions**

cause damage and failure.

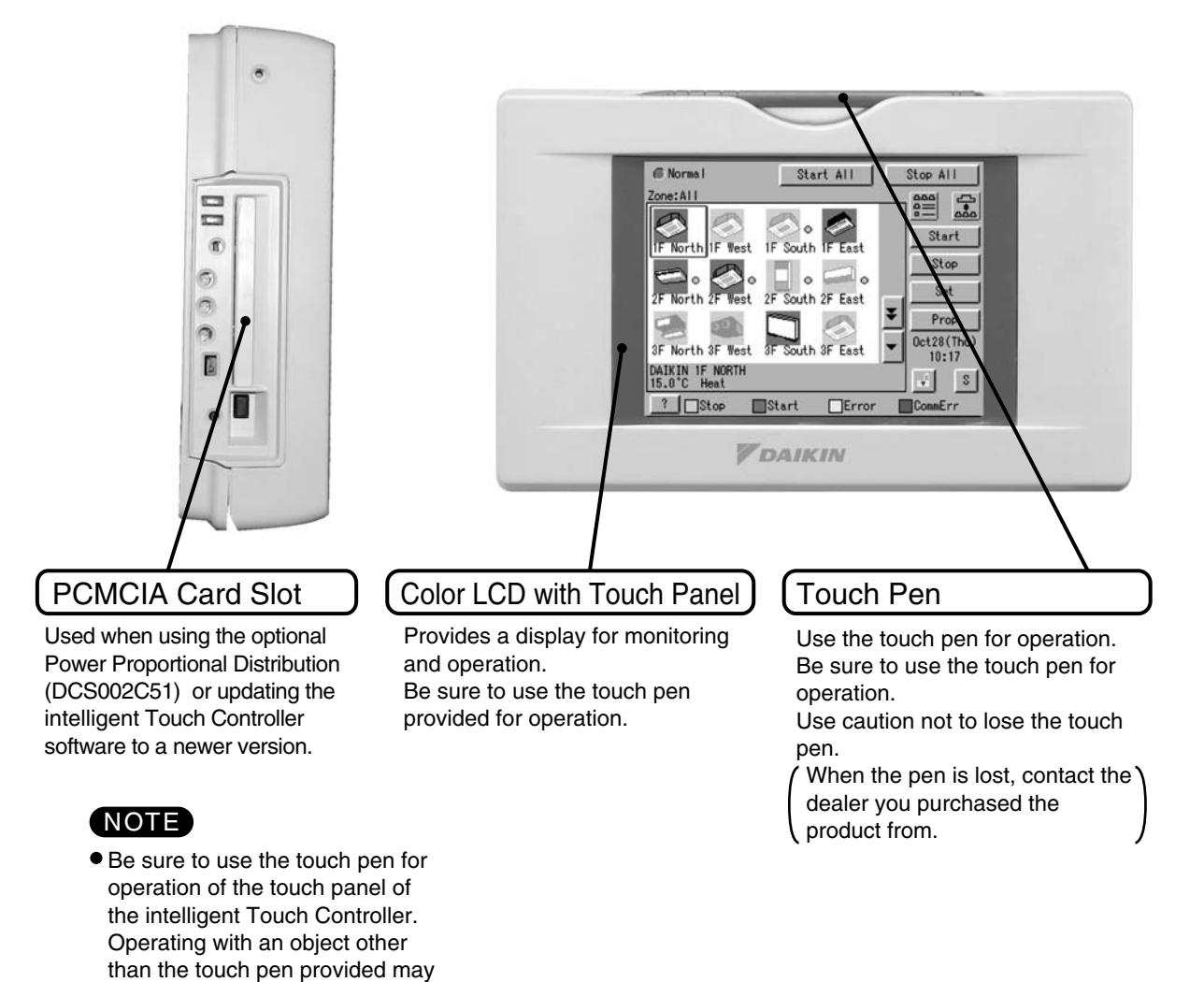

### **<sup>1</sup> 3.2 Terminals on the Back of intelligent Touch Controller**

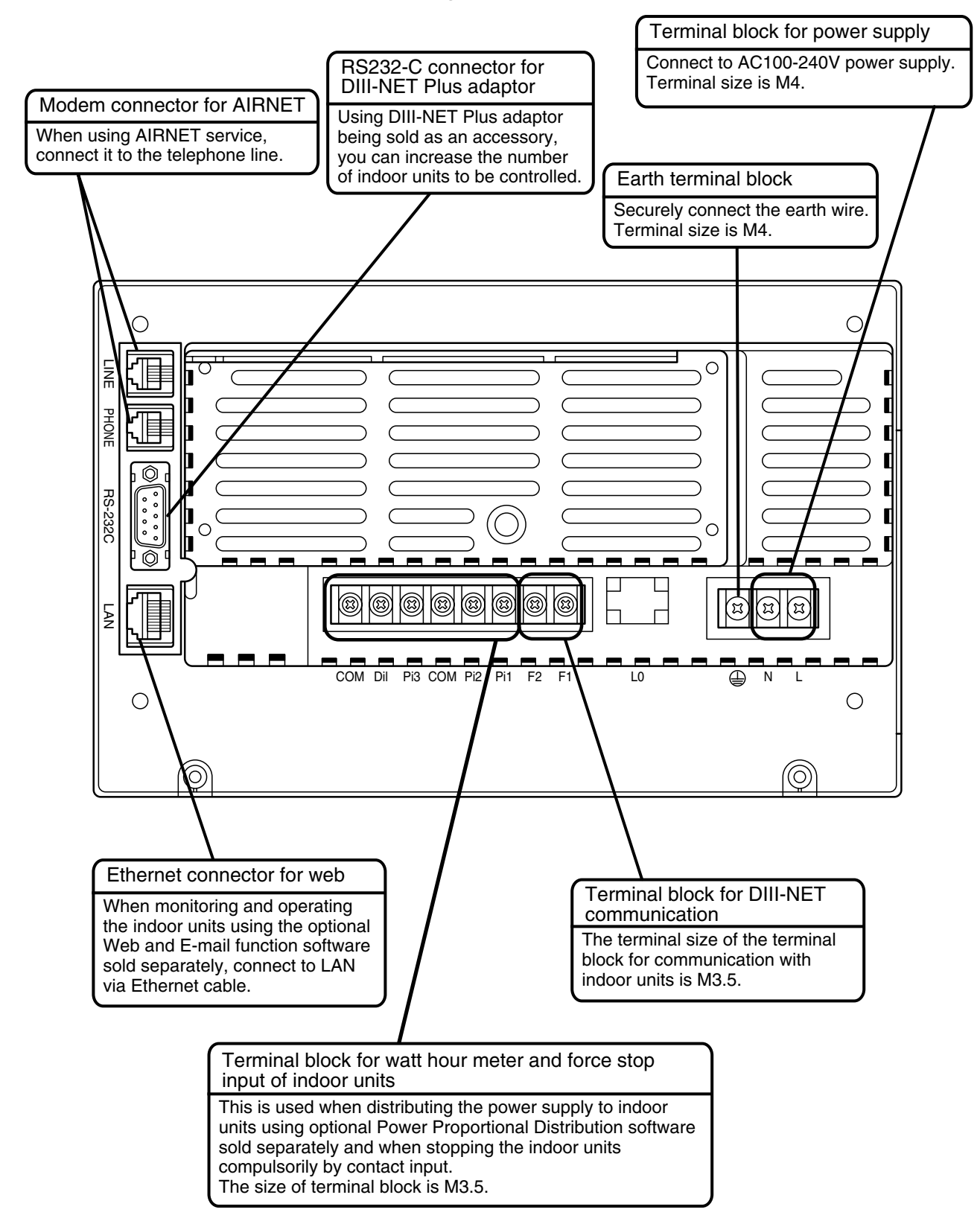

### **4. Part Names on the Monitoring Screen and the Functions**

#### **4.1 List**

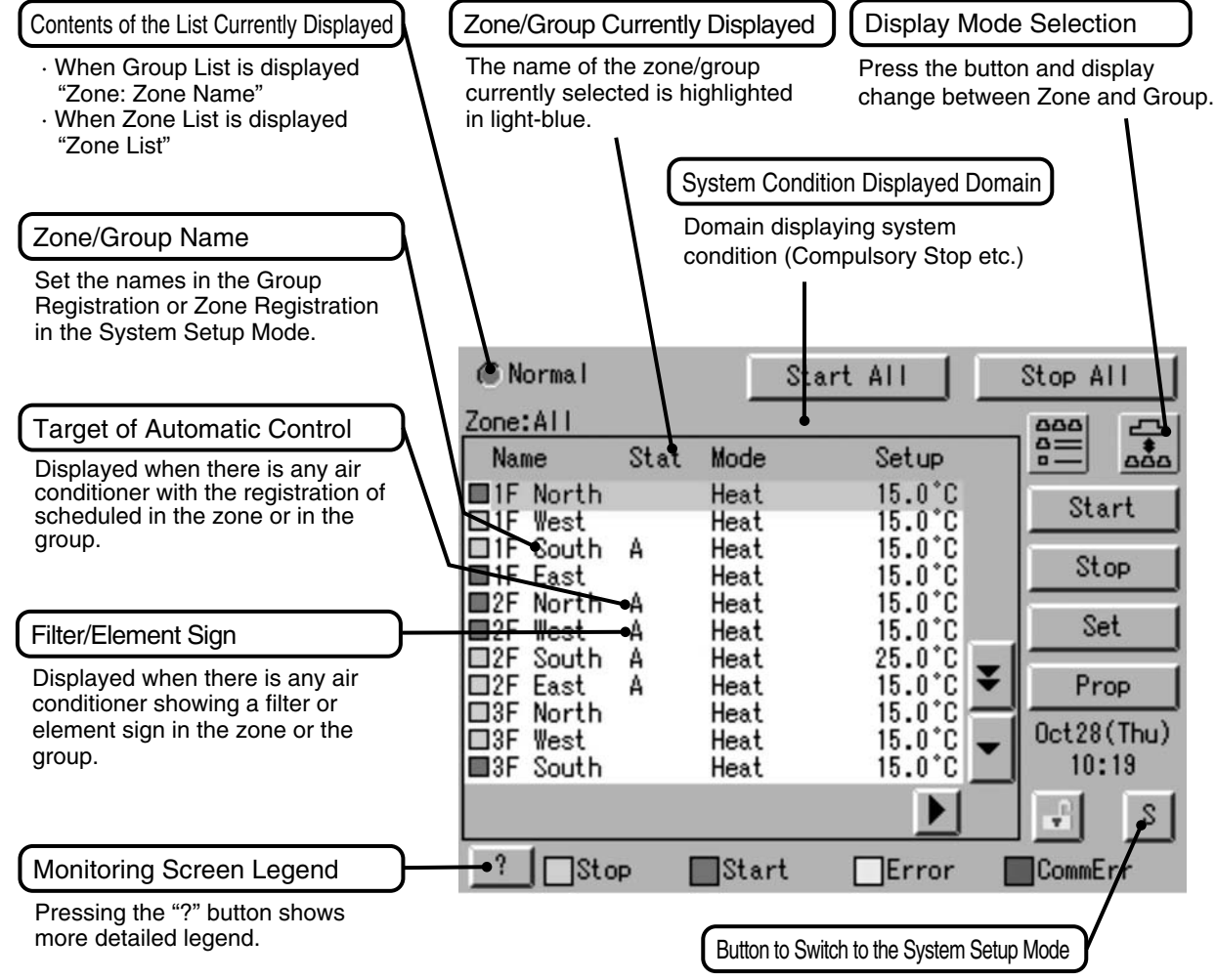

Use this button for settings including the time, group, zone and schedule.

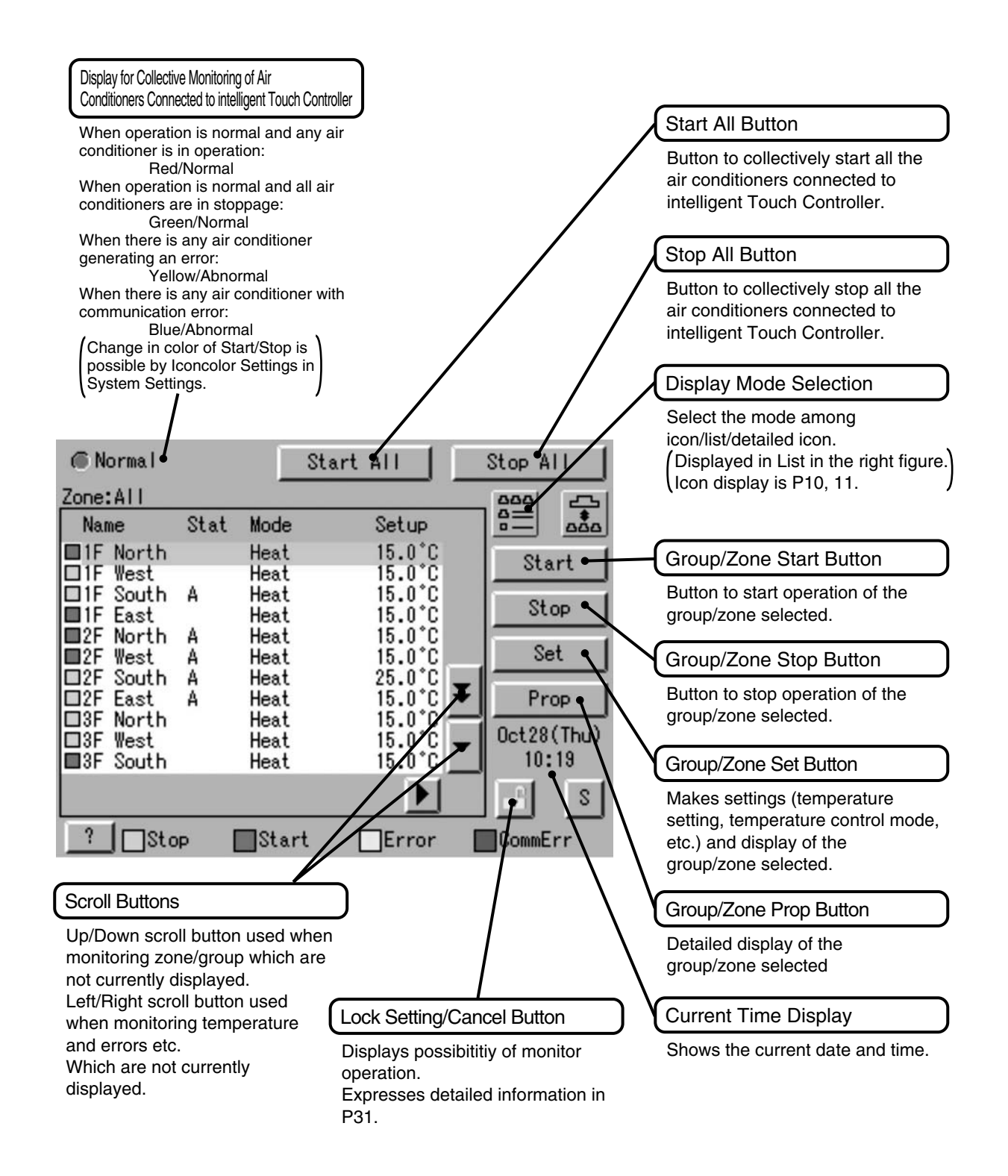

#### **4.2 Icon**

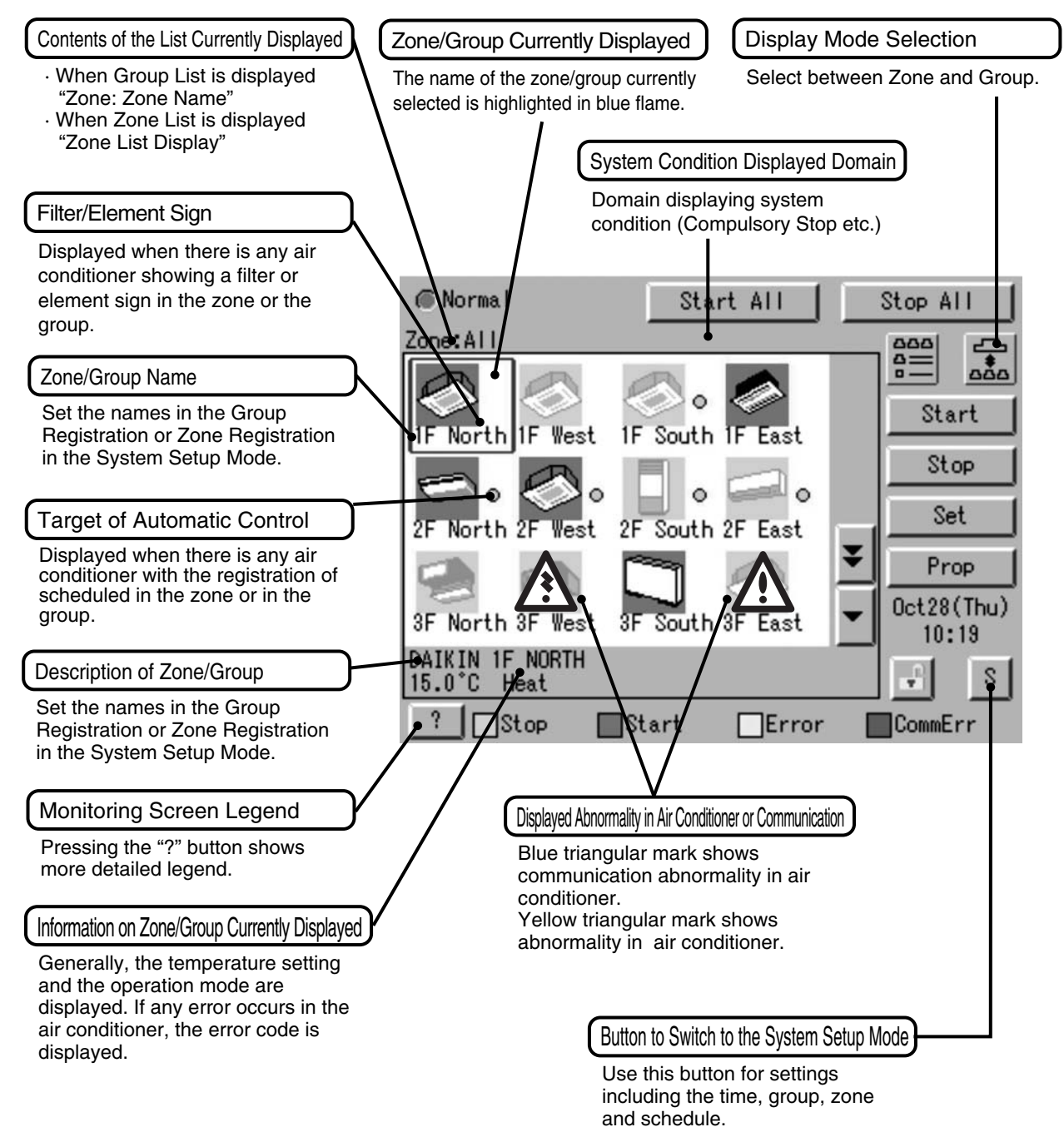

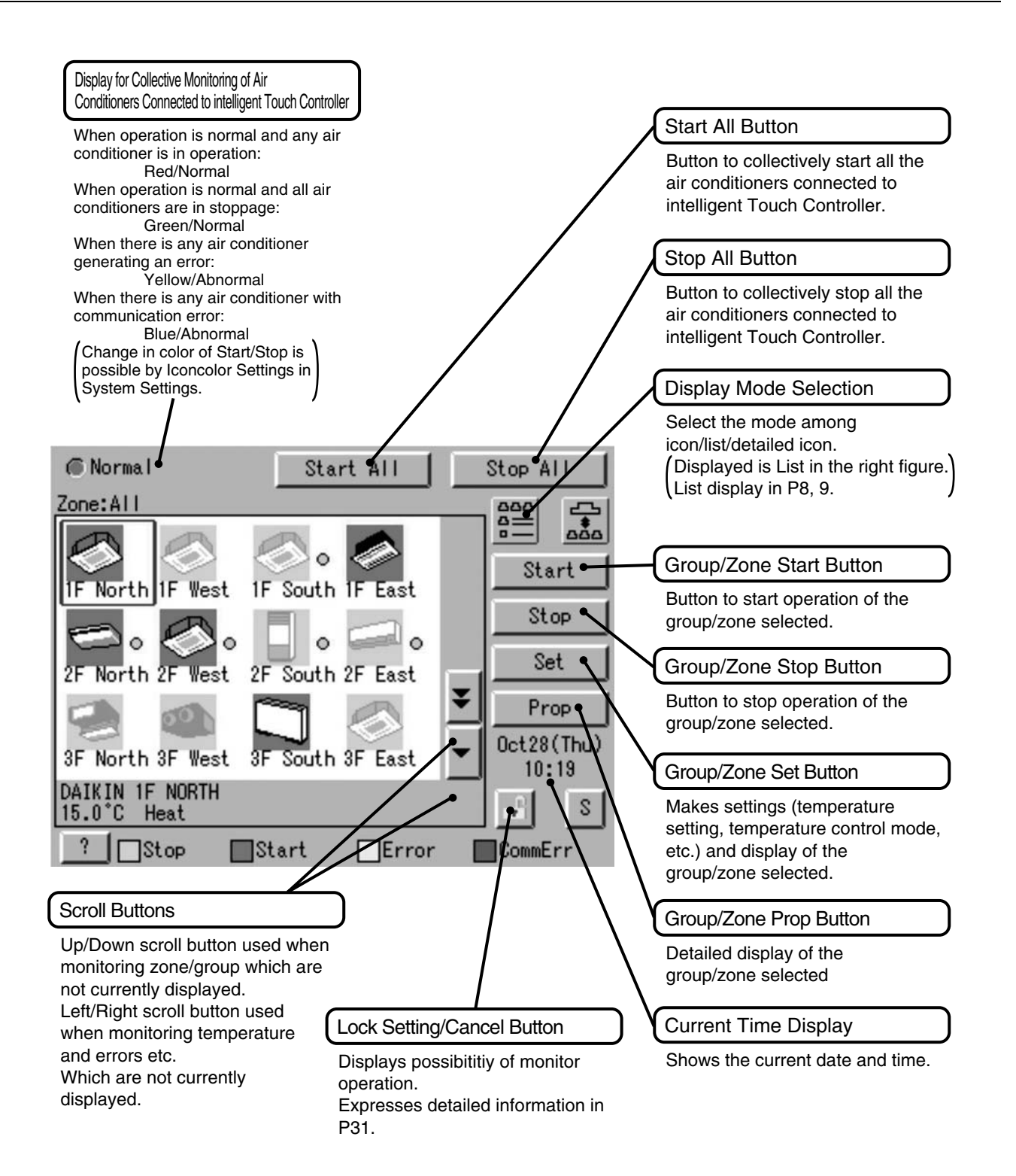

### **5. Specification**

#### **5.1 Specification**

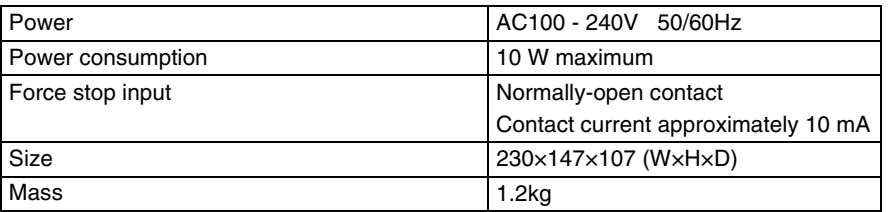

#### **5.2 Dimension**

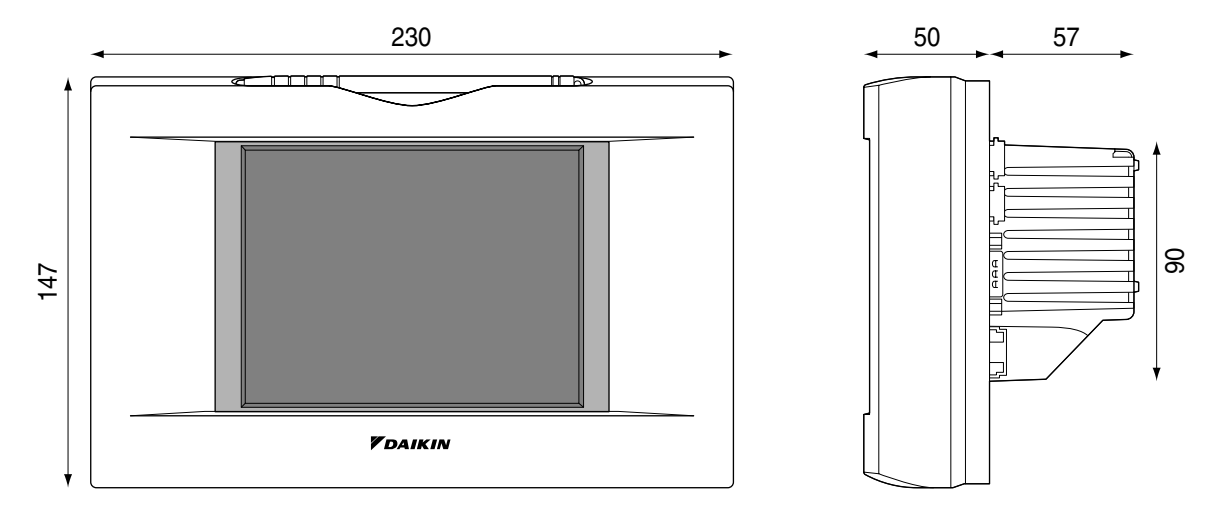

The specification and appearance of the product may be modified for improvement without prior notice.

## **<sup>1</sup> 6. Operation Manual**

#### **6.1 Quick Reference**

#### Air Conditioner Operation

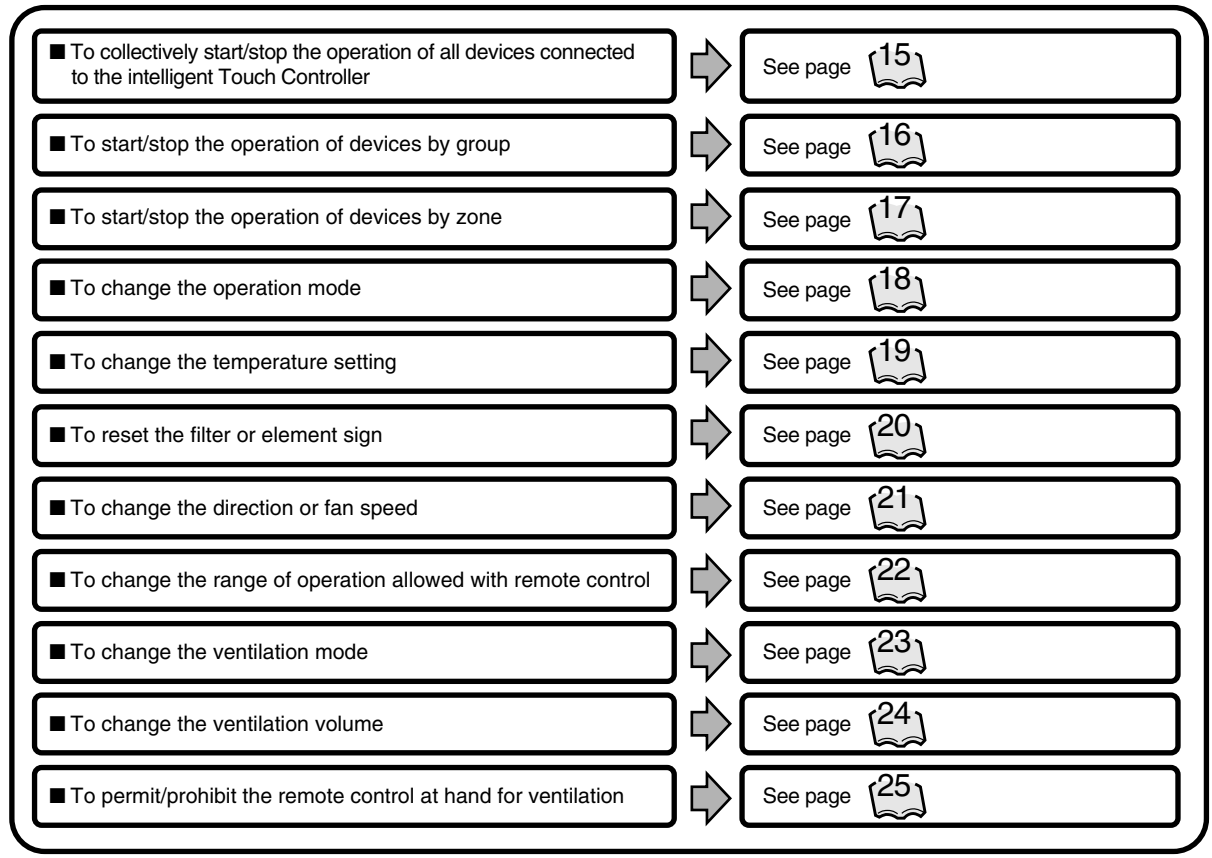

#### Air Conditioner Operation Monitoring

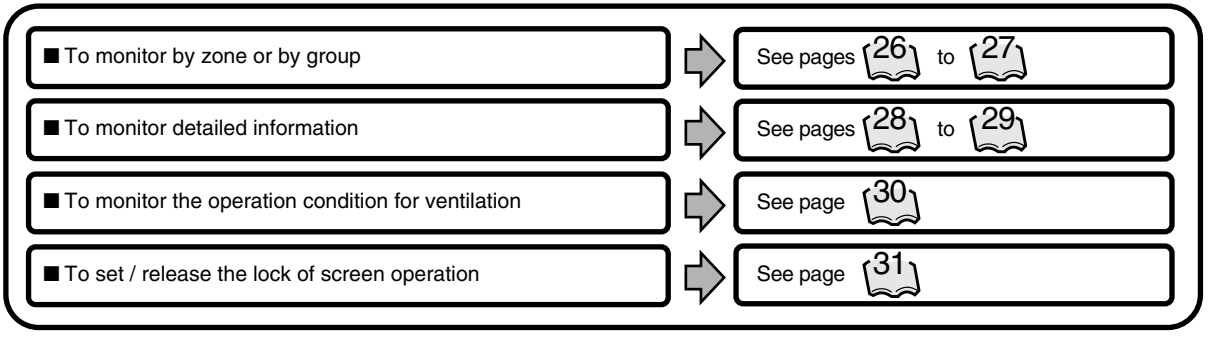

### System Setup Menu

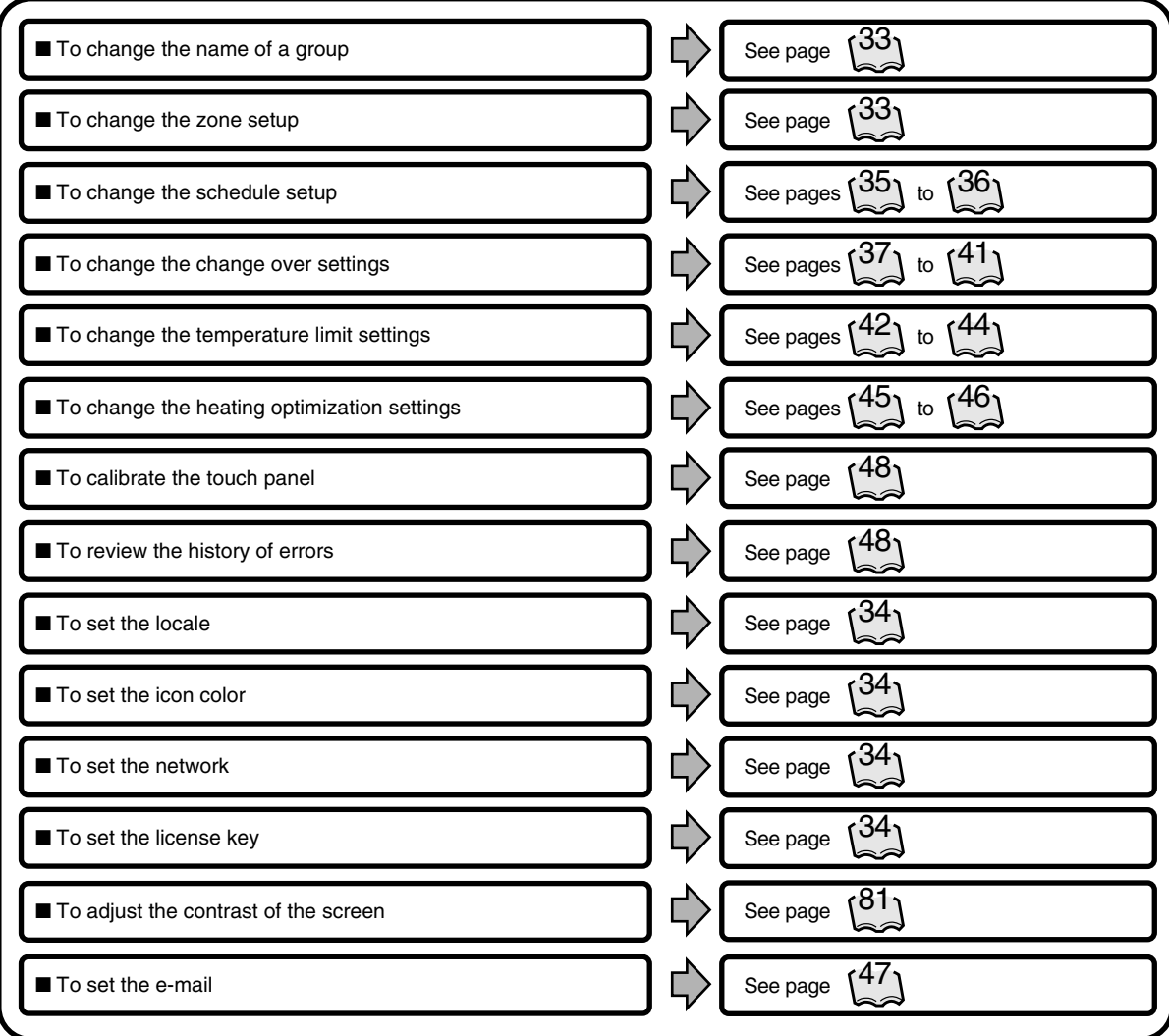

## **<sup>1</sup> 6.2 Air Conditioner Operation 6.2.1 Starting/Stopping Operation Collectively**

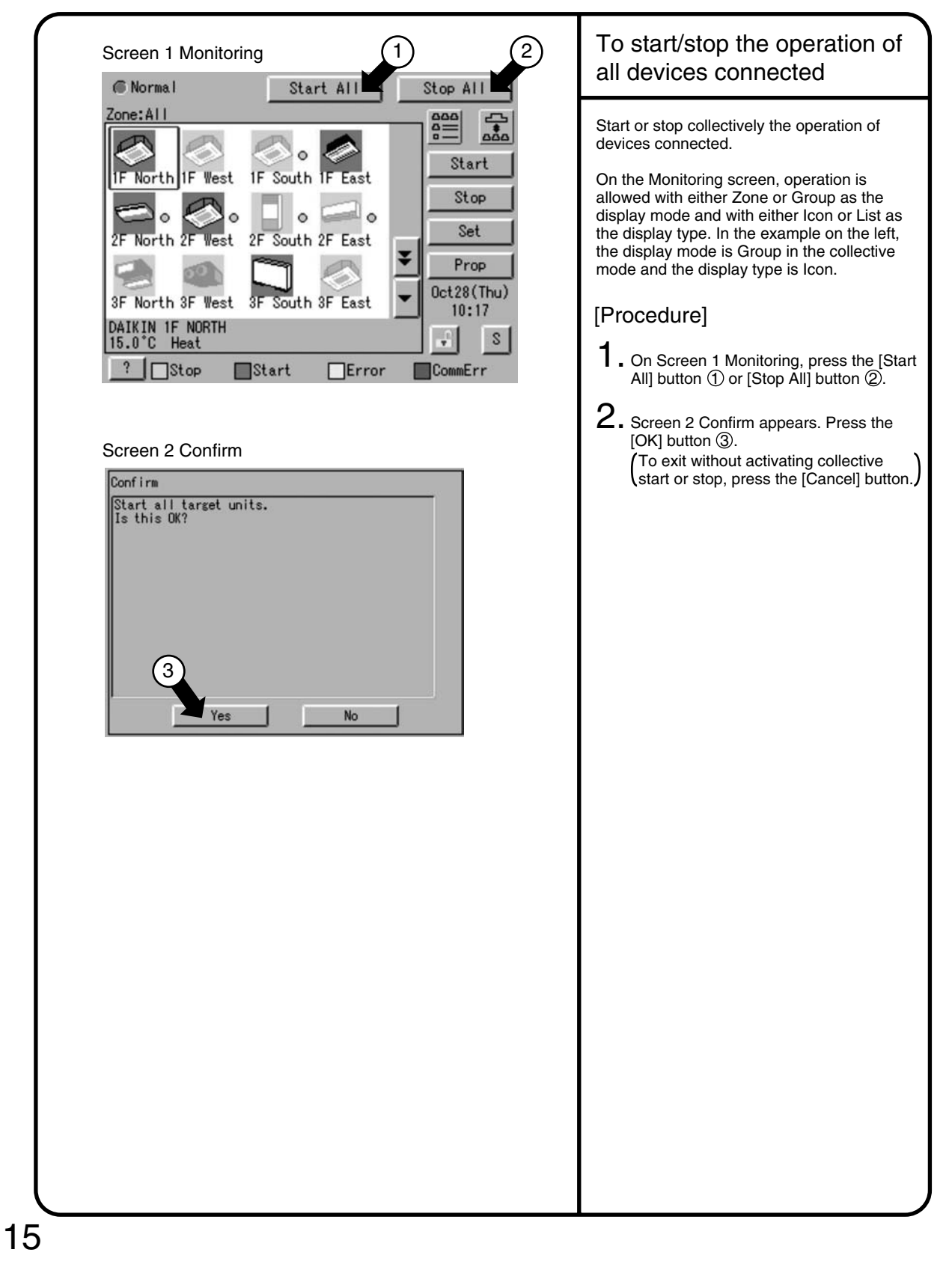

#### **6.2.2 Starting/Stopping Operation by the Group**

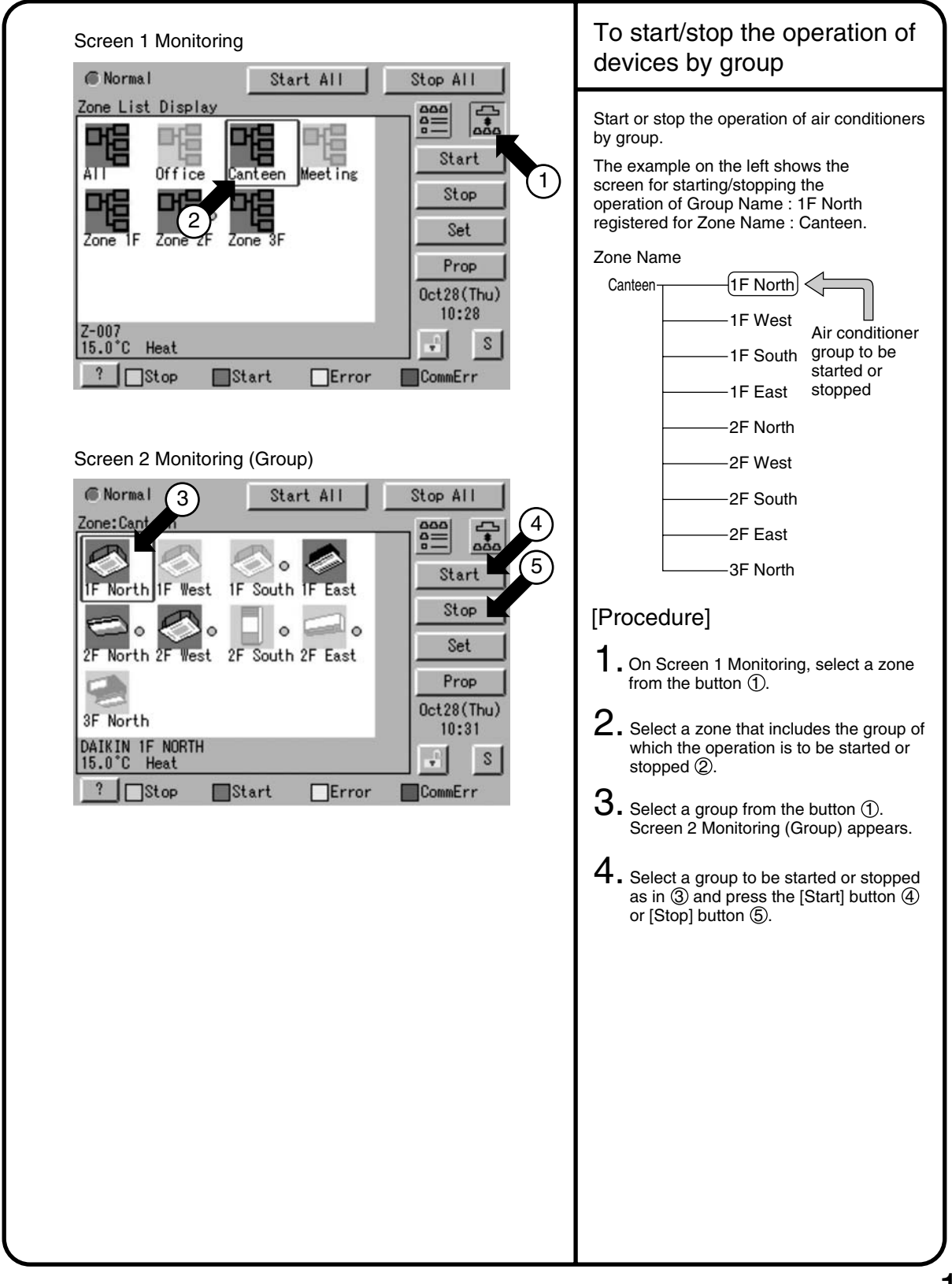

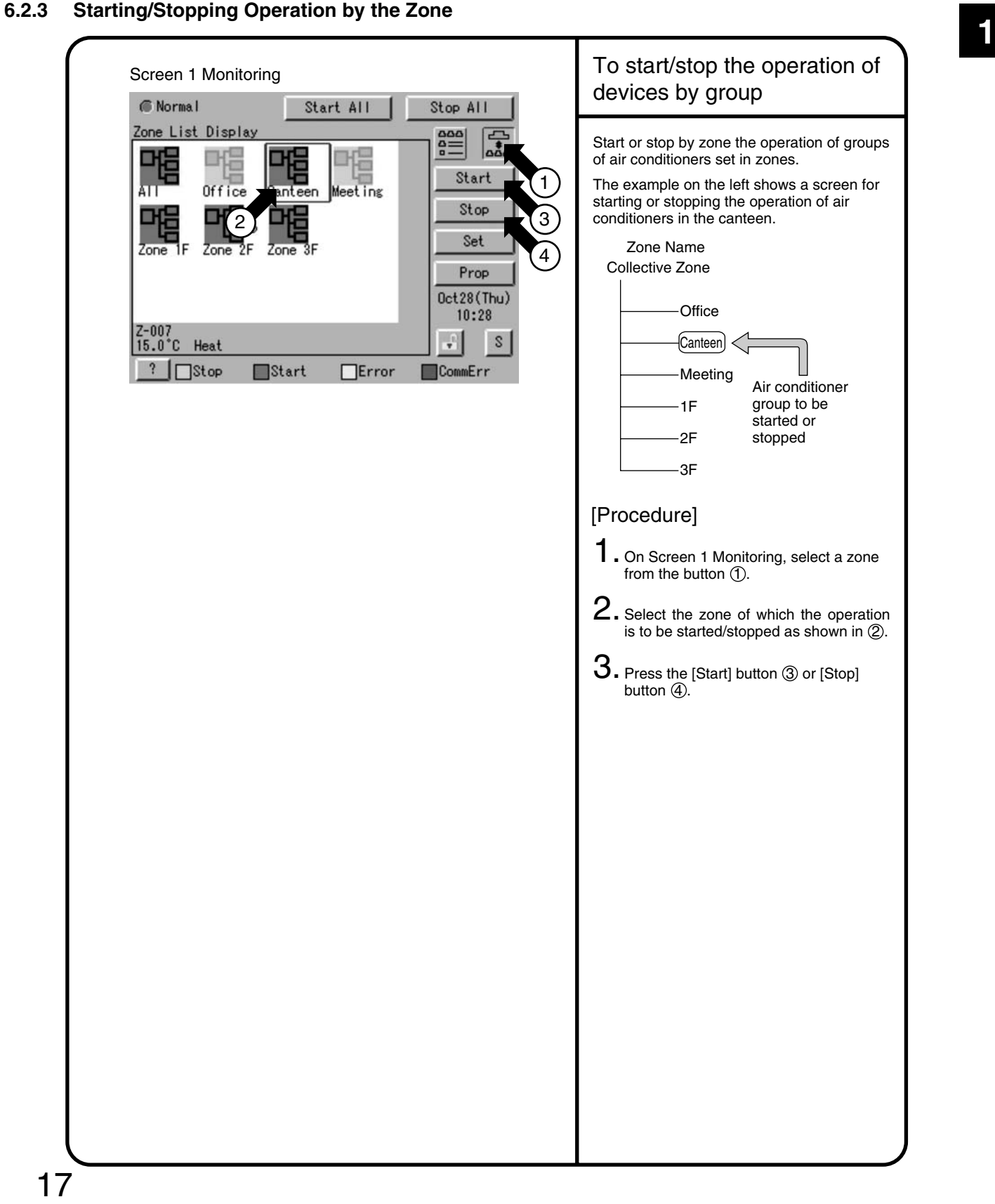

#### **6.2.4 Switching the Operation Mode**

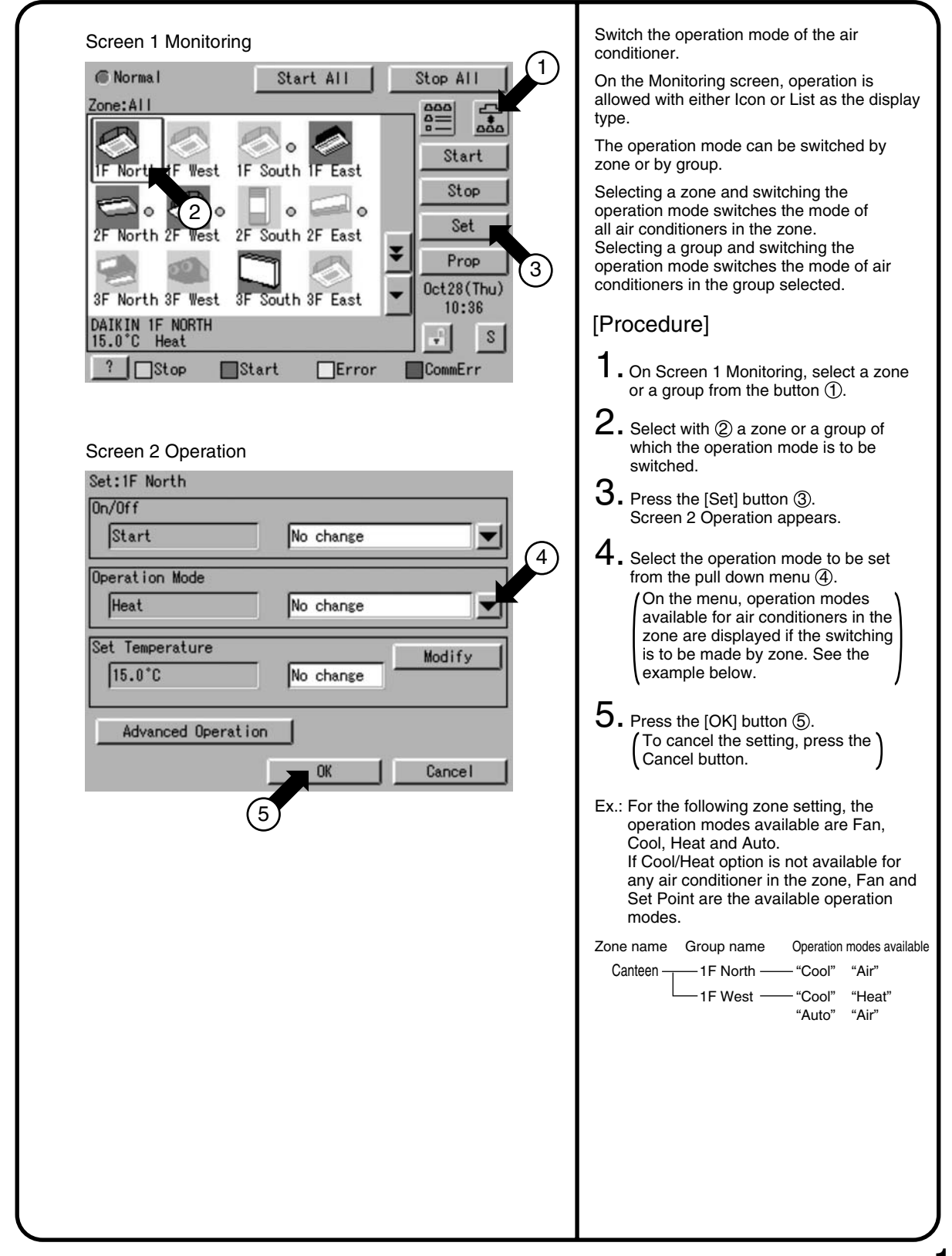

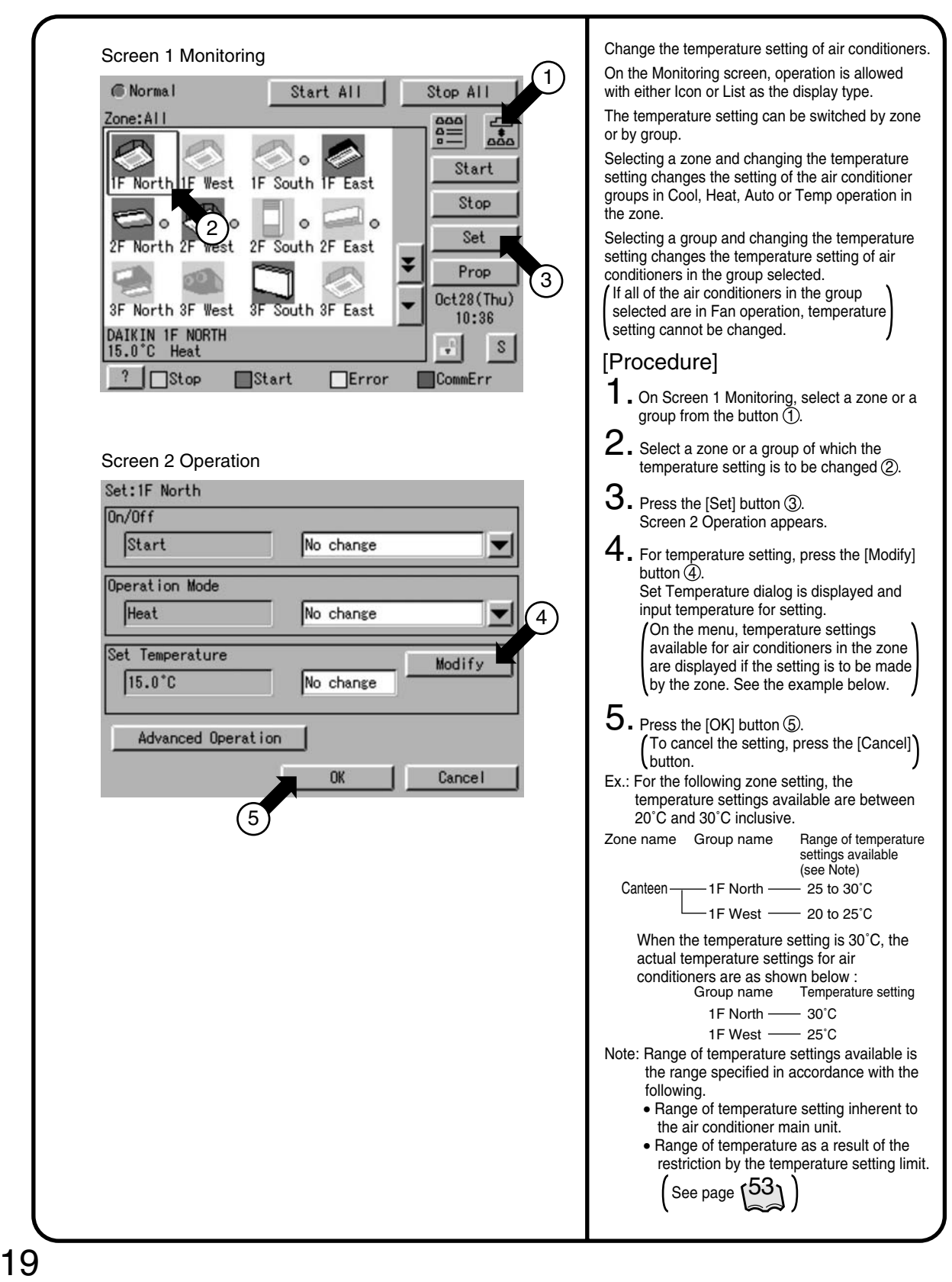

#### **6.2.6 Resetting the Filter/Element Sign**

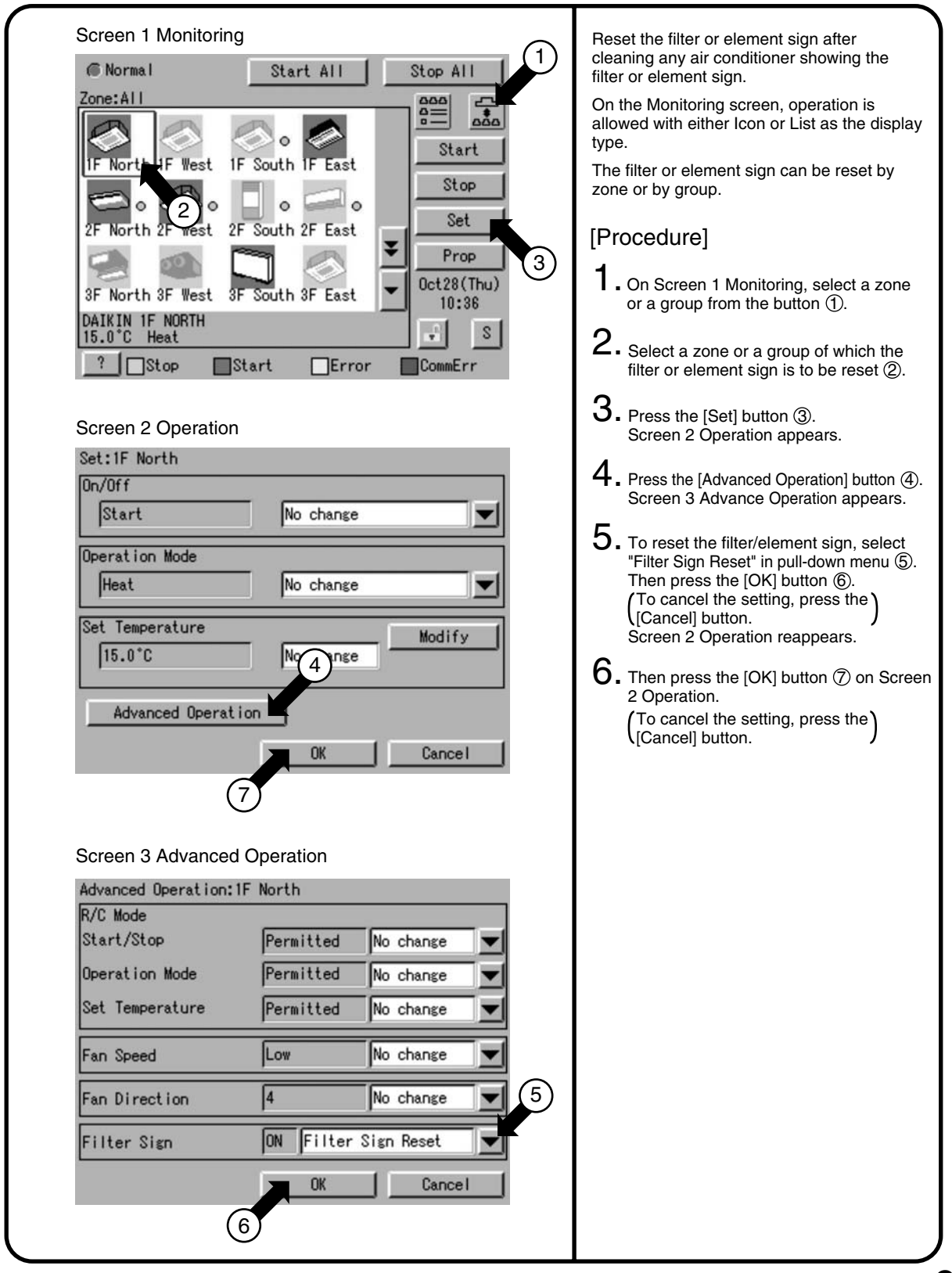

#### **<sup>1</sup> 6.2.7 Changing the Direction/Fan Speed**

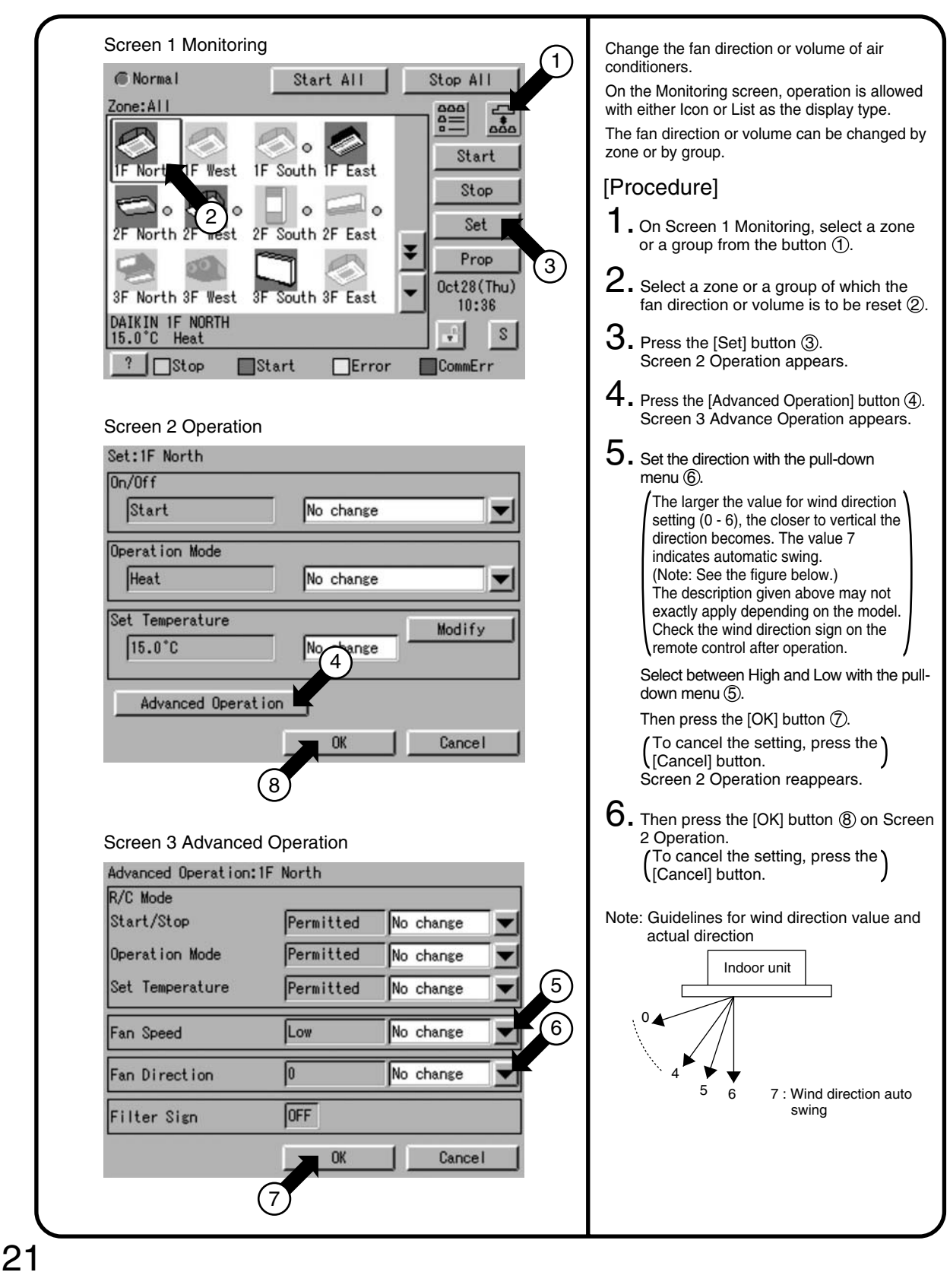

#### **6.2.8 Changing the Range of Operation Allowed with Remote Control**

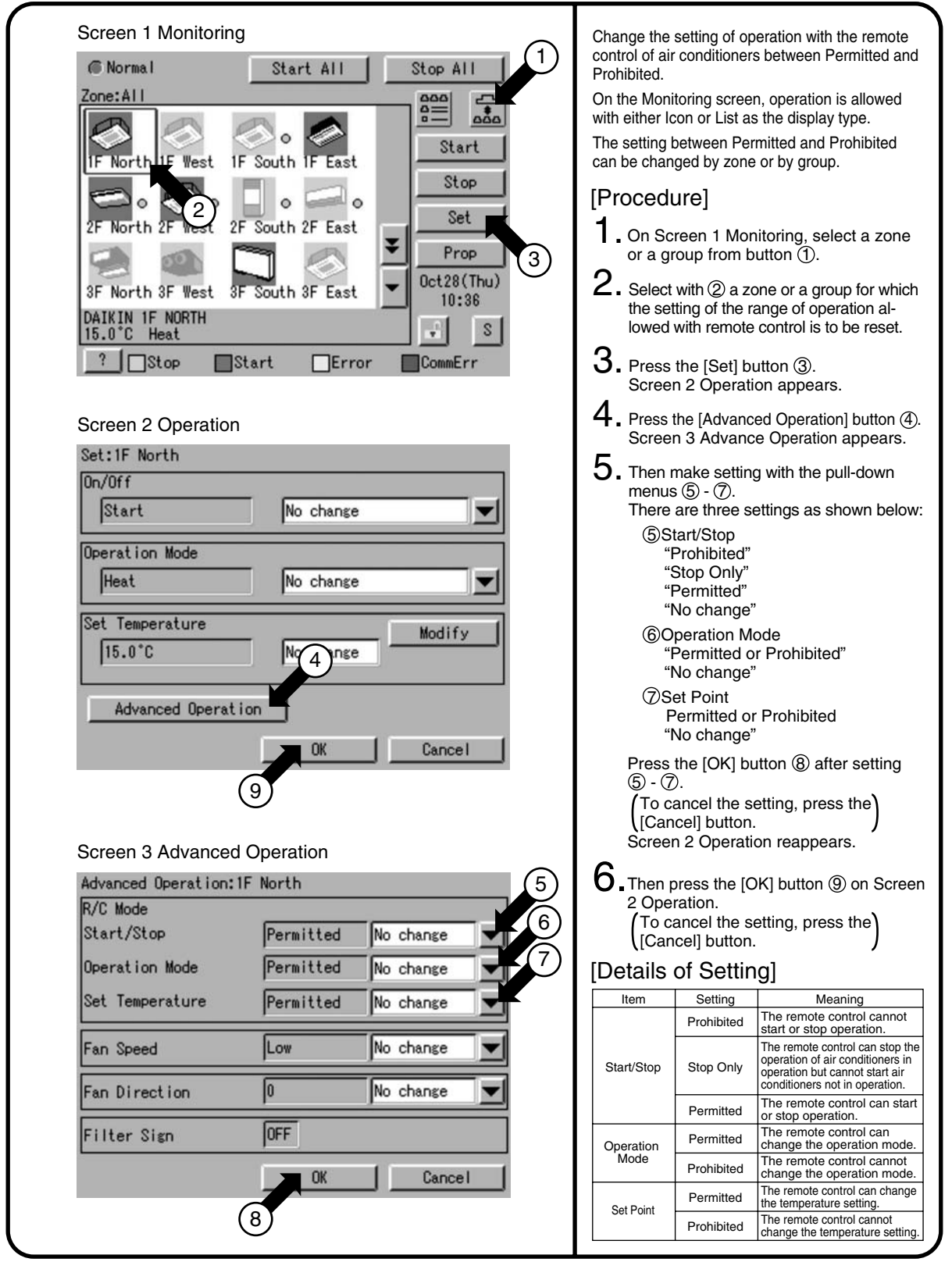

#### **6.2.9 Set Ventilation Mode**

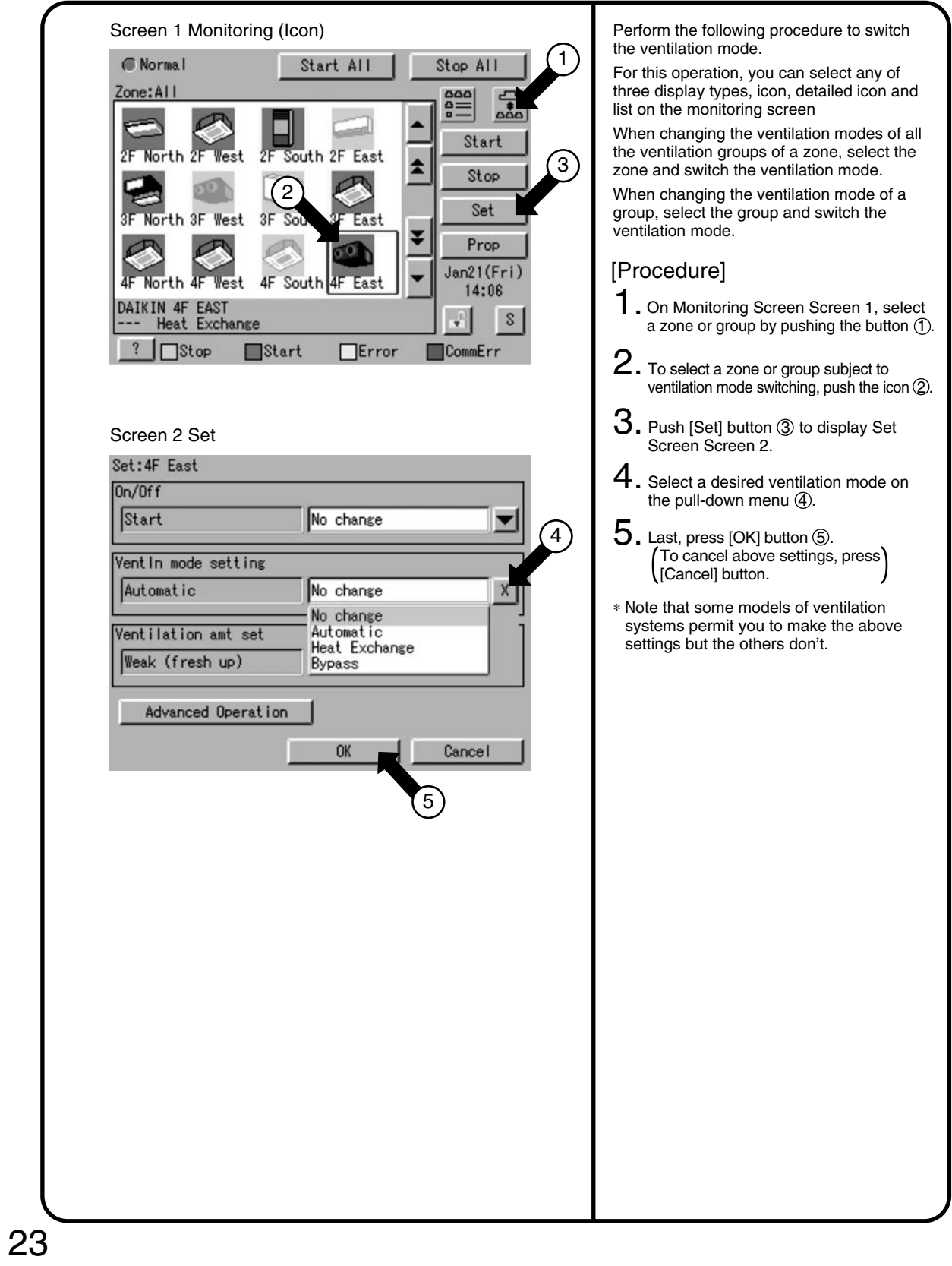

#### **6.2.10 Set Ventilation Volume**

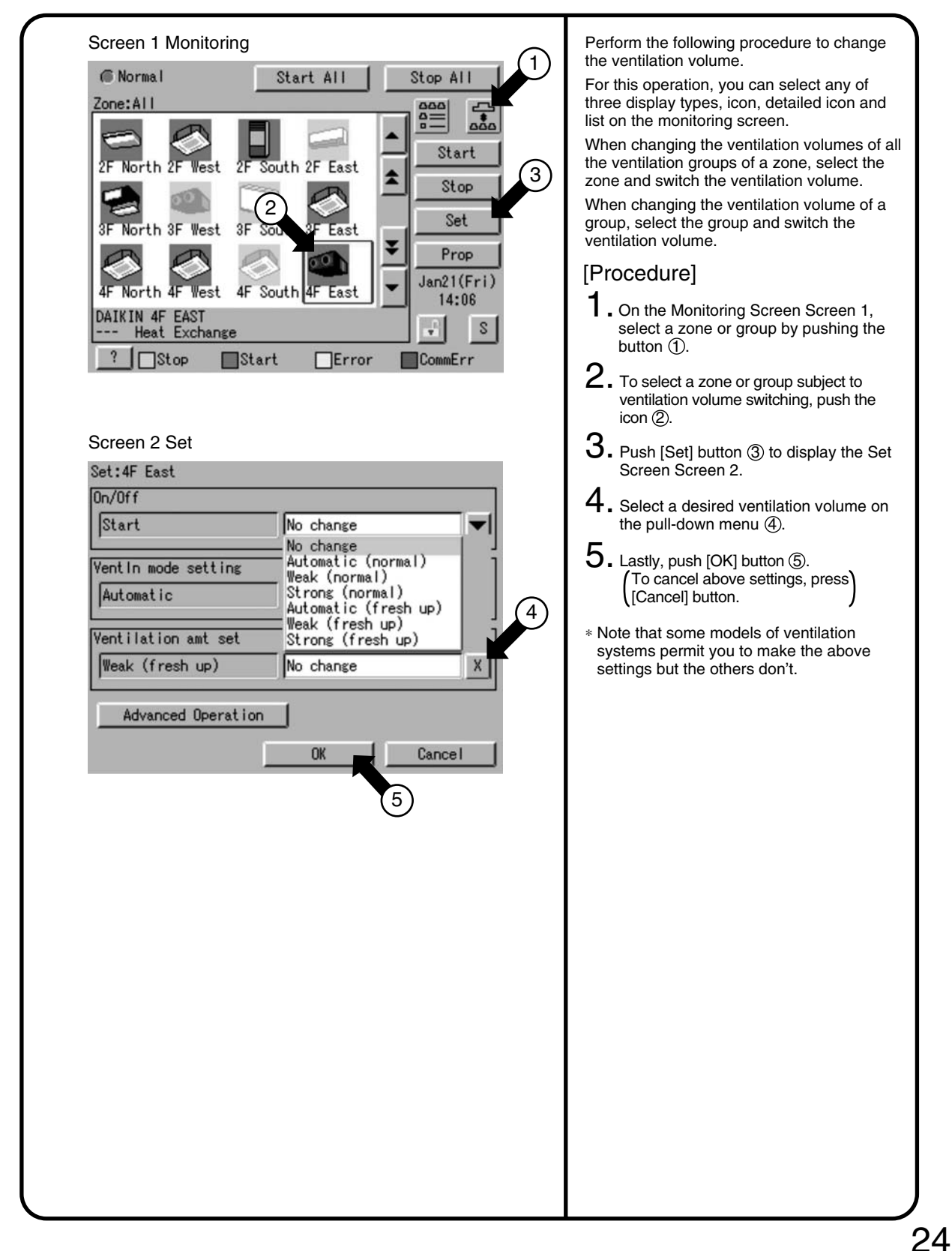

#### **6.2.11 Permit/Inhibit setting of Ventilation Remote Control Operations**

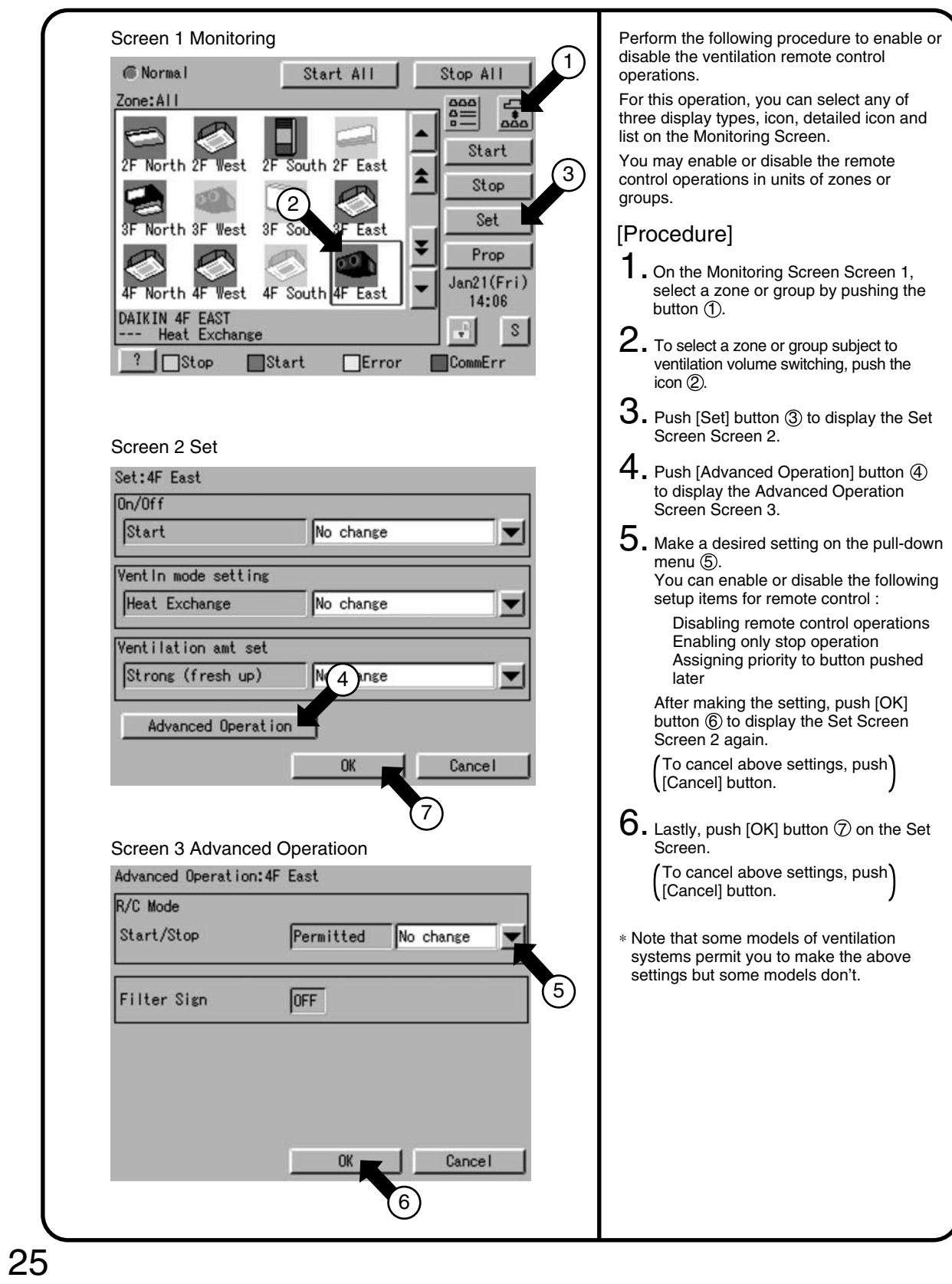

#### **6.3 Monitoring Operation of Air Conditioner**

#### **6.3.1 Monitor Zone or Group Operation Status**

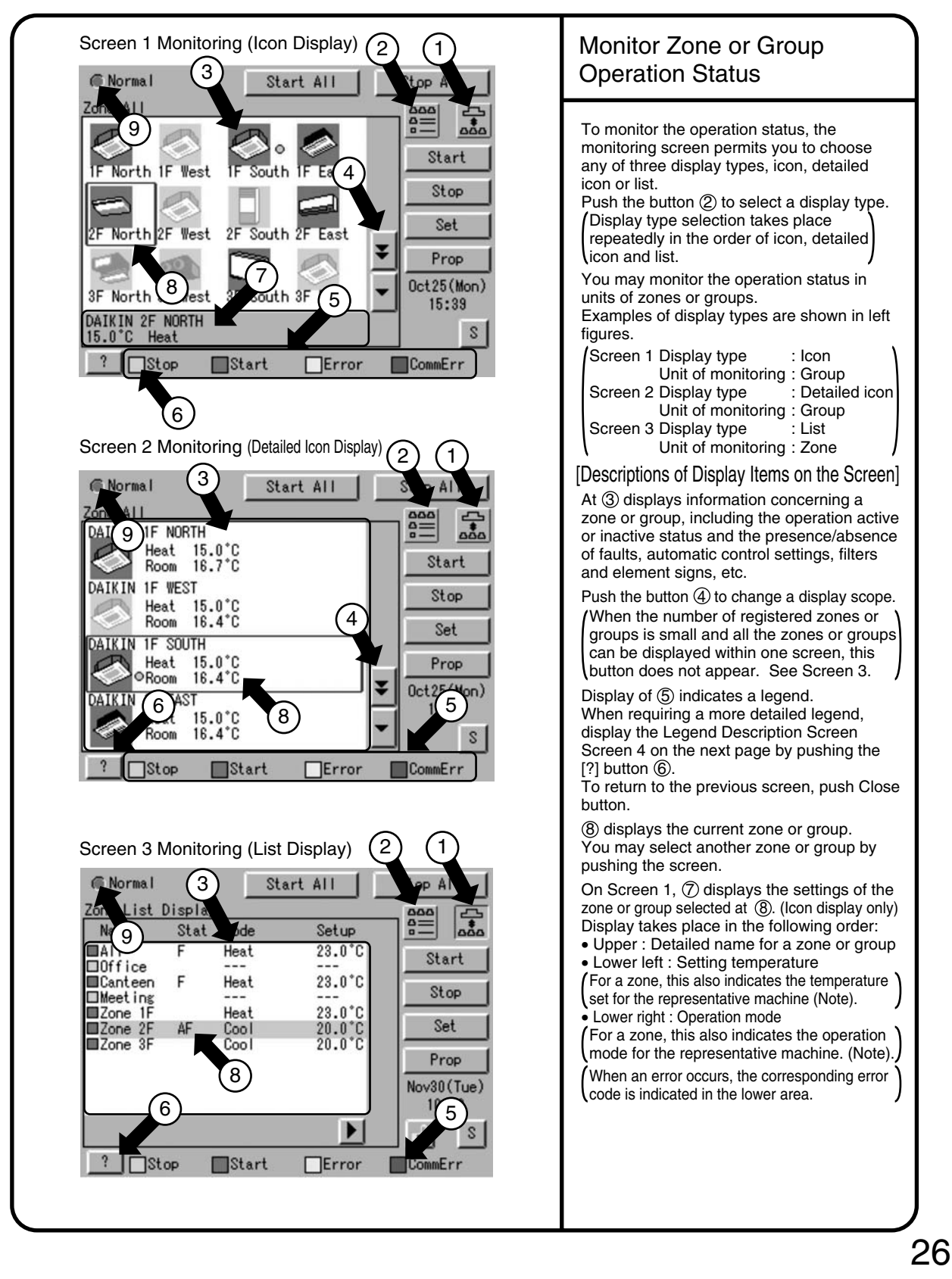

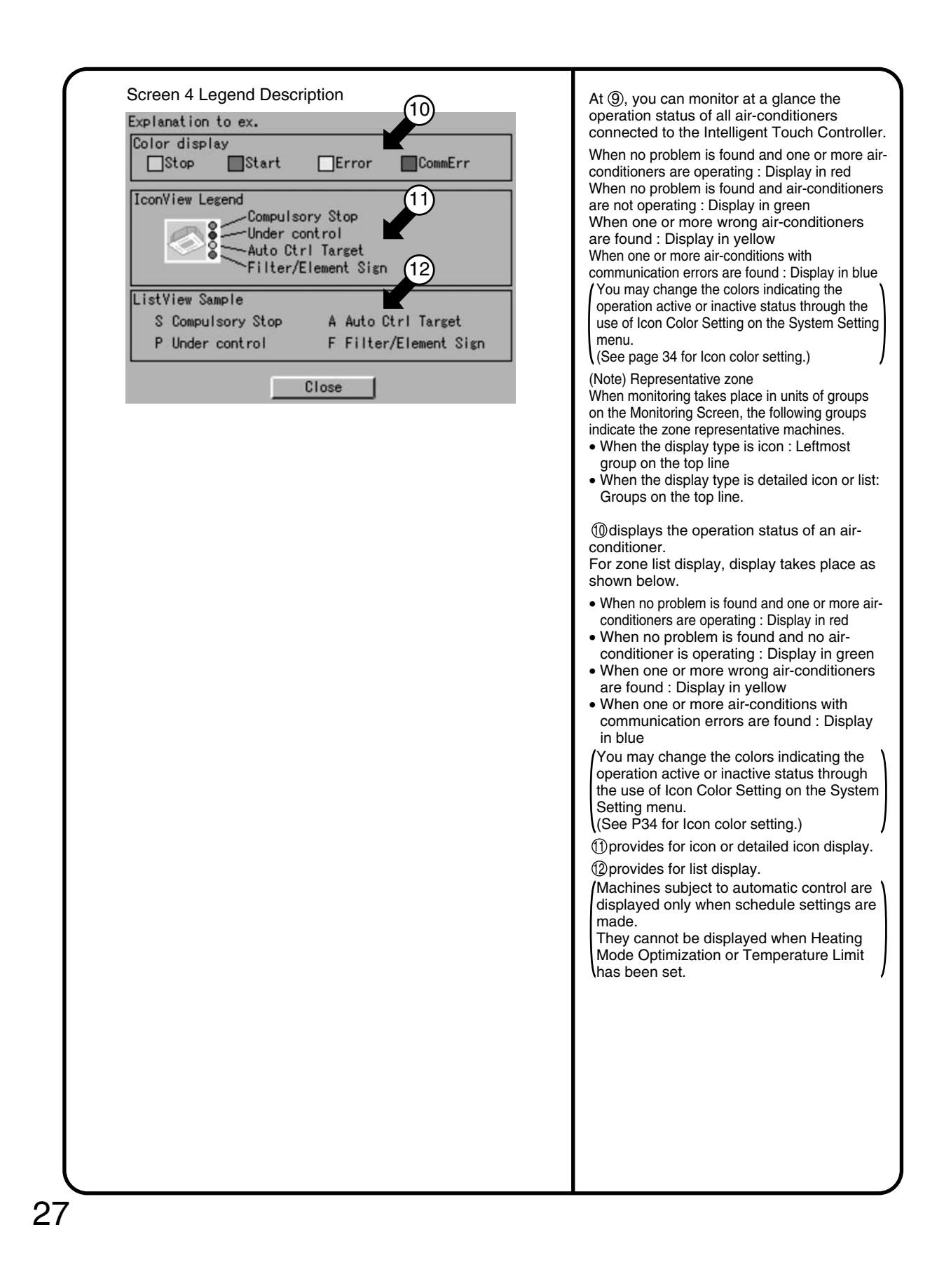

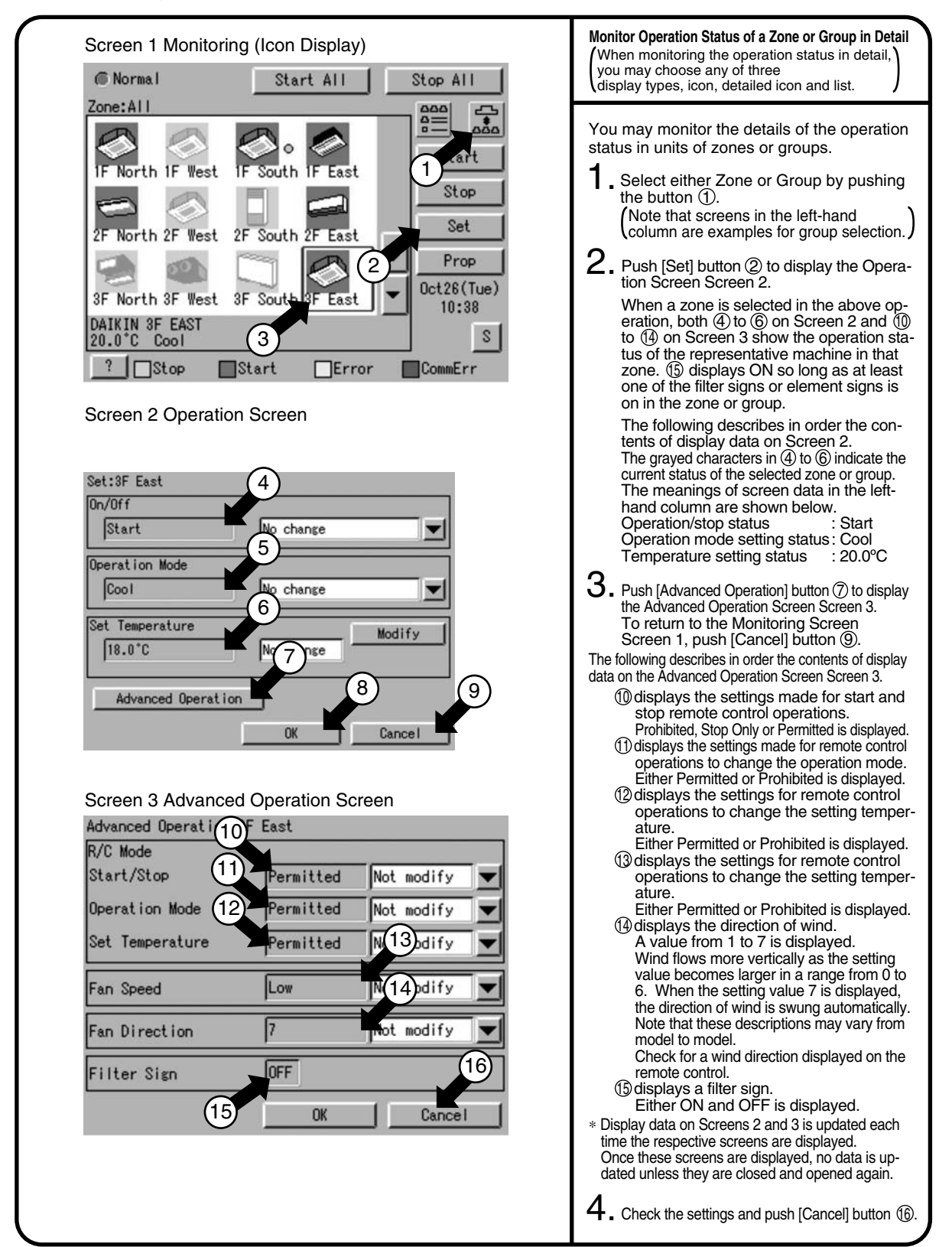

#### **6.3.2 Monitoring Detailed information**

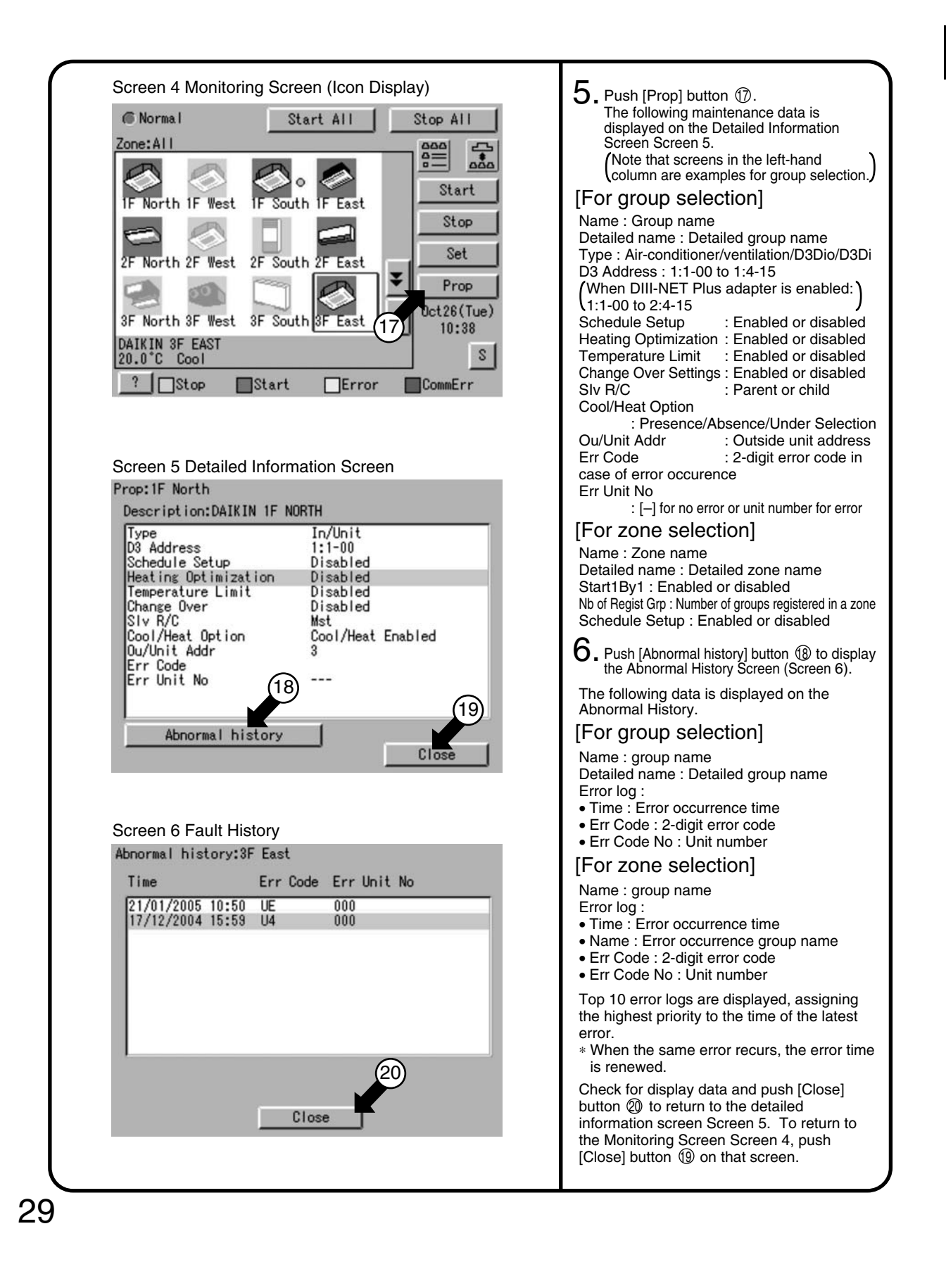

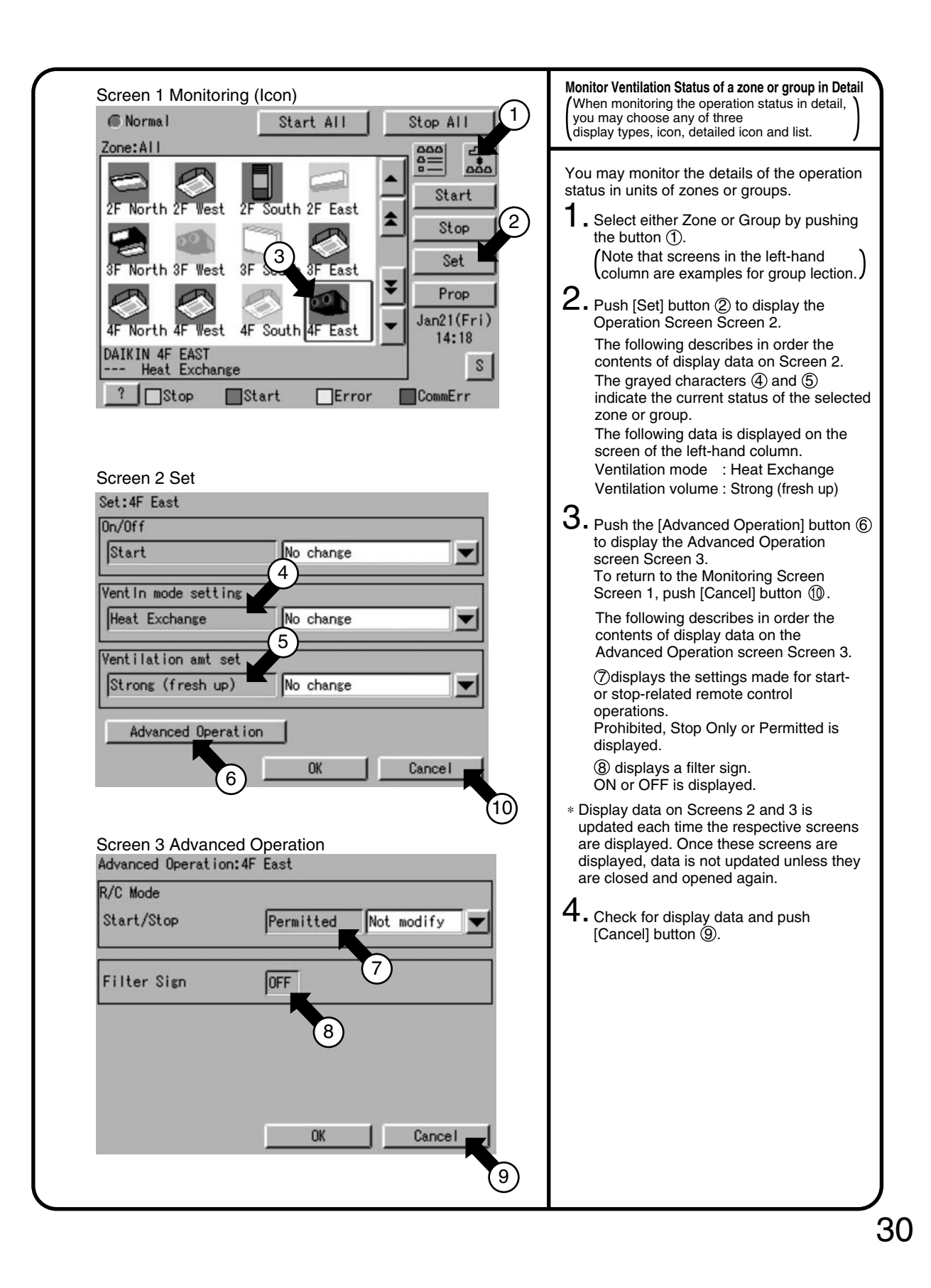

#### **Lock and Unlock Operations on the**  Screen 1 Monitoring (Icon) **Screen 6** Normal Start All Stop All Zone: All  $\begin{array}{c}\n000 \\
10\n\end{array}$  $\frac{1}{20}$ You may use a password to lock and unlock operations on the screen. Start To make this lock/unlock setting, you have North South West to assign an unlock password on P50 Stop beforehand. The key mark in the following  $\circ$  $\circ$ figure does not appear unless this setting is Set South 2F East 2F made.¥ Prop Unlock icon This icon indicates that operations Nov1 1 3F North 3F West South 3F East 85 on the screen have been unlocked. DAIKIN 1F NORTH<br>20.0°C Cool Lock icon Cool This icon indicates that operations on the screen have been locked.  $?$  Stop **■**Start  $\Box$ Error **CommErr** In this state, you cannot manipulate the air-conditioner or the system. [Lock method] Screen 2 Confirm **1**. While the unlock button is displayed, push the button  $\textcircled{1}$  to display the Confirm Confirmation Screen Screen 2. To lock setting operation<br>Is this OK?  $2.$  Push Yes button  $\oslash$  to return to the Monitoring Screen Screen 1 with the operations locked. Push No button not to lock the operations. [Unlock method] 3. While the lock icon is displayed, push the button ①, Air-conditioner Operation button or System Operation button to 2 display the Password to release lock Screen Screen 3. No  $4.$  Enter the password assigned for unlock password protection on P50. [Lock method] 3 : Toggle button for switching Screen 3 Passward to release lock uppercase letters to lowercase letters 4 : Correction button for characters Password to release lock entered by hitting the incorrect keys. When deleting one or more  $4$ incorrect characters just immediate before the cursor, you must push BackSpace this button as many times as necessary. 5 : Button for moving the cursor. After entering the password, push OK button  $@$ . 5 To cancel the entered password, push 3 Cancel button and return to the Monitoring Screen Screen 1. Lwr Case 6  $\mathbb{C}$  $\overline{0}$ Cancel 31

#### **<sup>1</sup> 6.3.3 To set/release the lock of screen operation**
## **6.4 System Setup Menu**

## **6.4.1 System Setup Menu**

The System Setup menu includes the following items:

- Password Setup
- Time Setup
- Backlight Setup
- Group Setup
- Zone Setup
- Schedule Setup
- Change Over Settings
- Temperature Limit Settings
- Heating Optimization Settings
- History Display
- Touch Panel Calibration
- Version Information

The following table describes the items mentioned above.

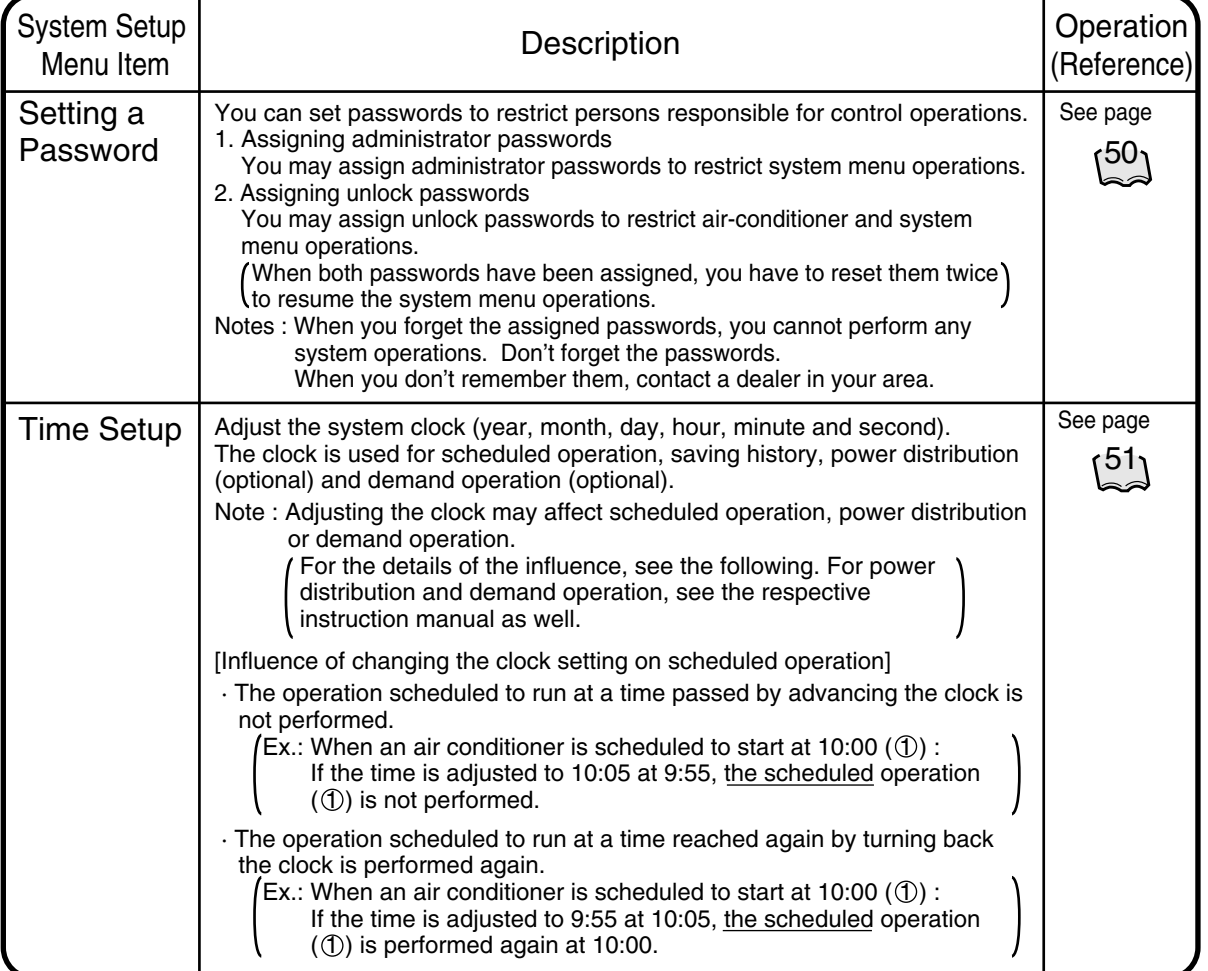

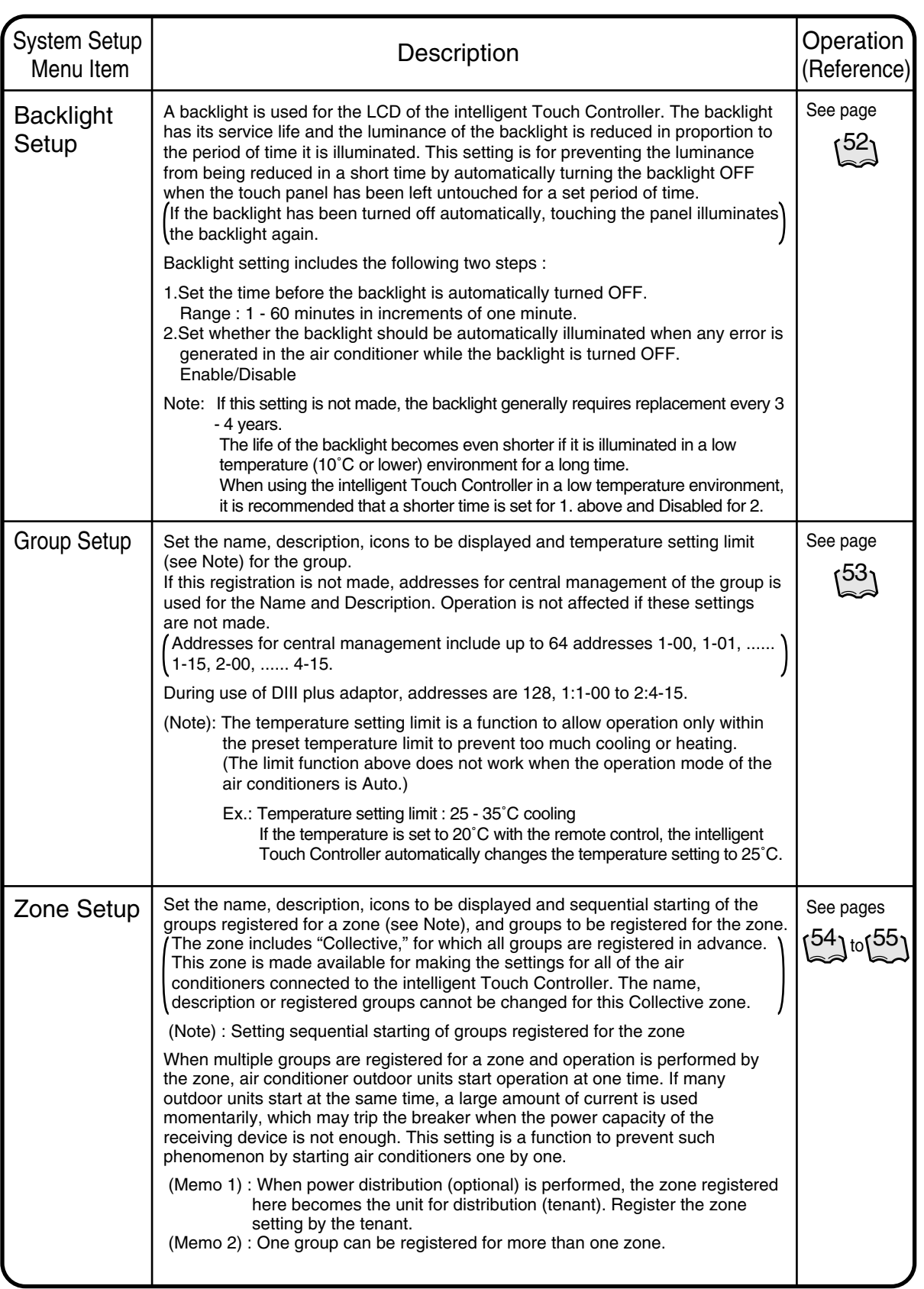

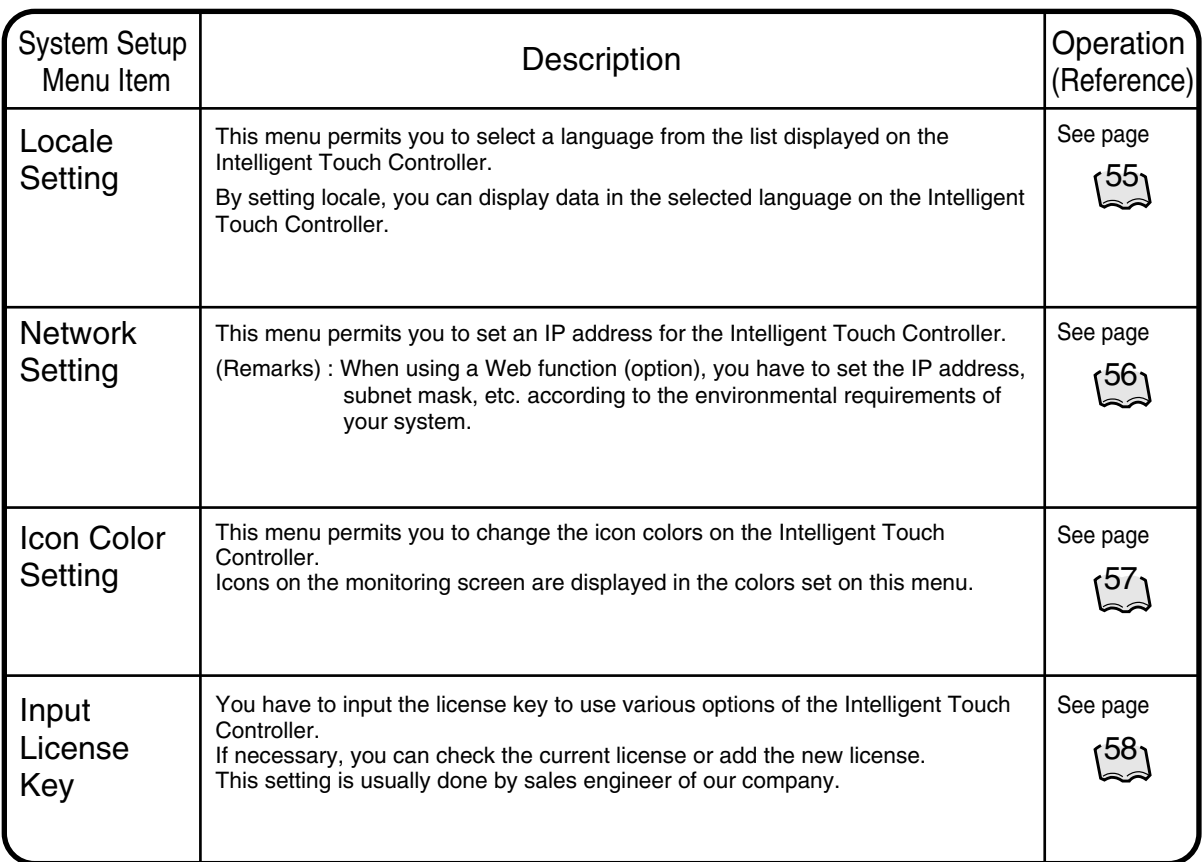

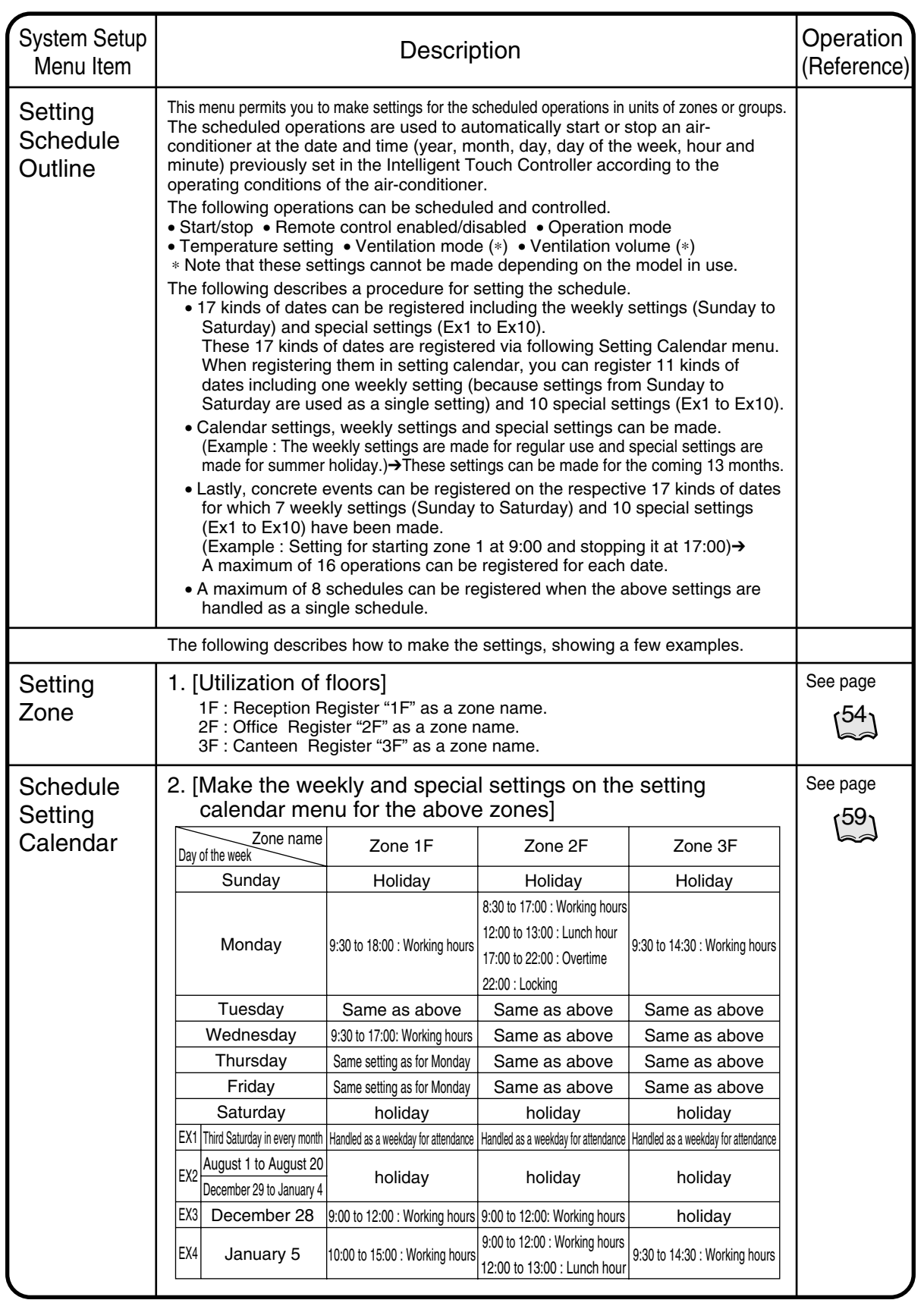

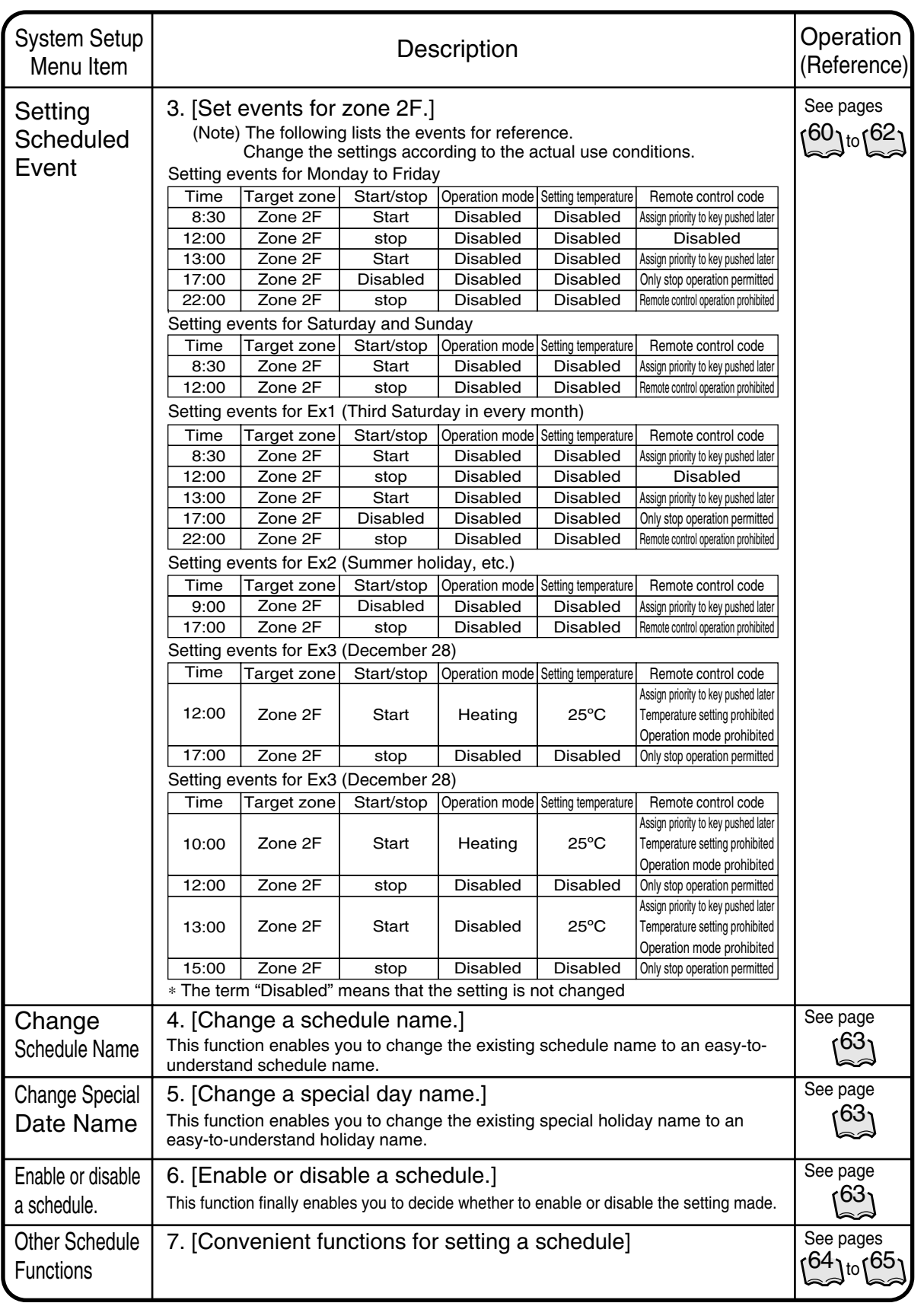

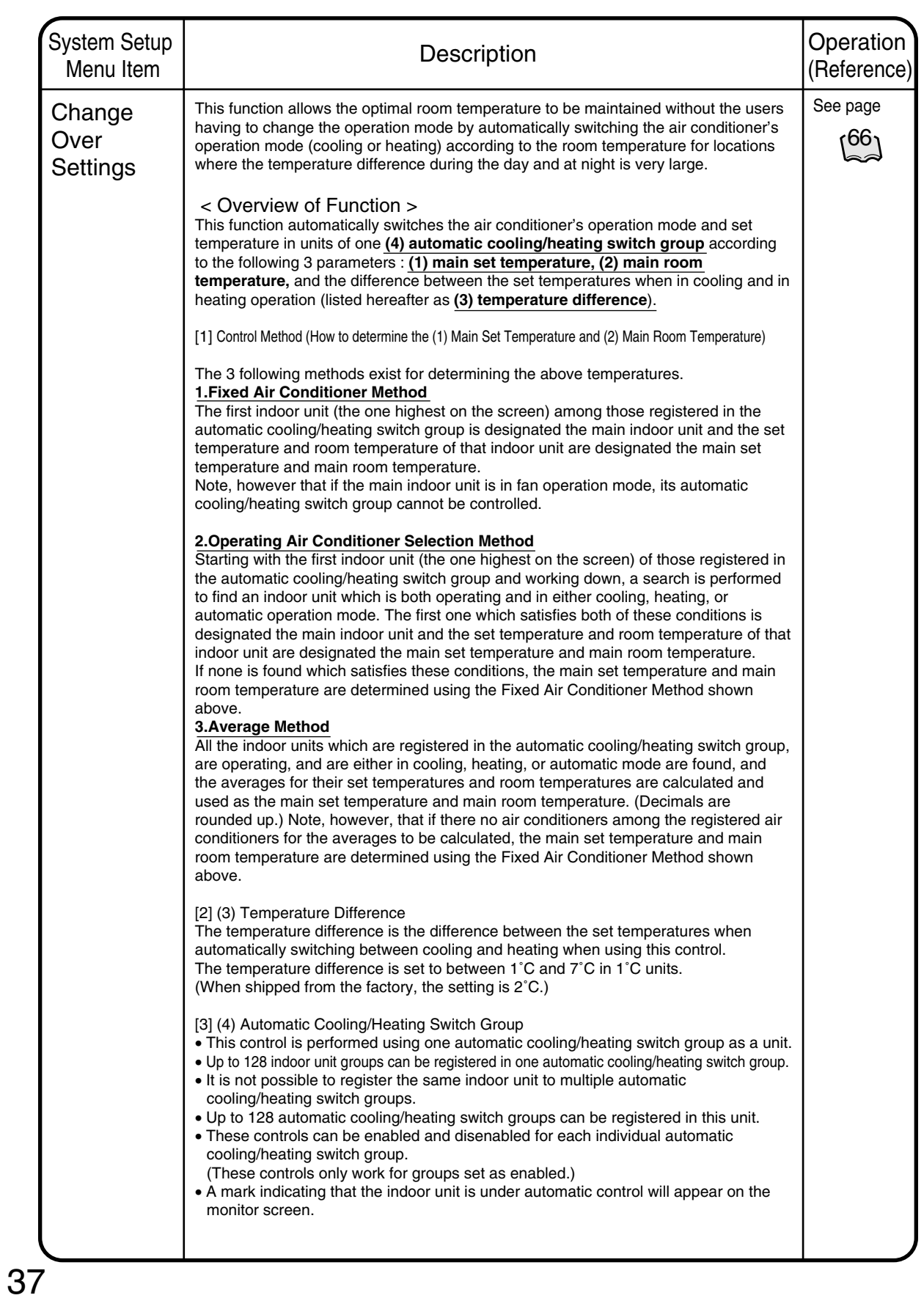

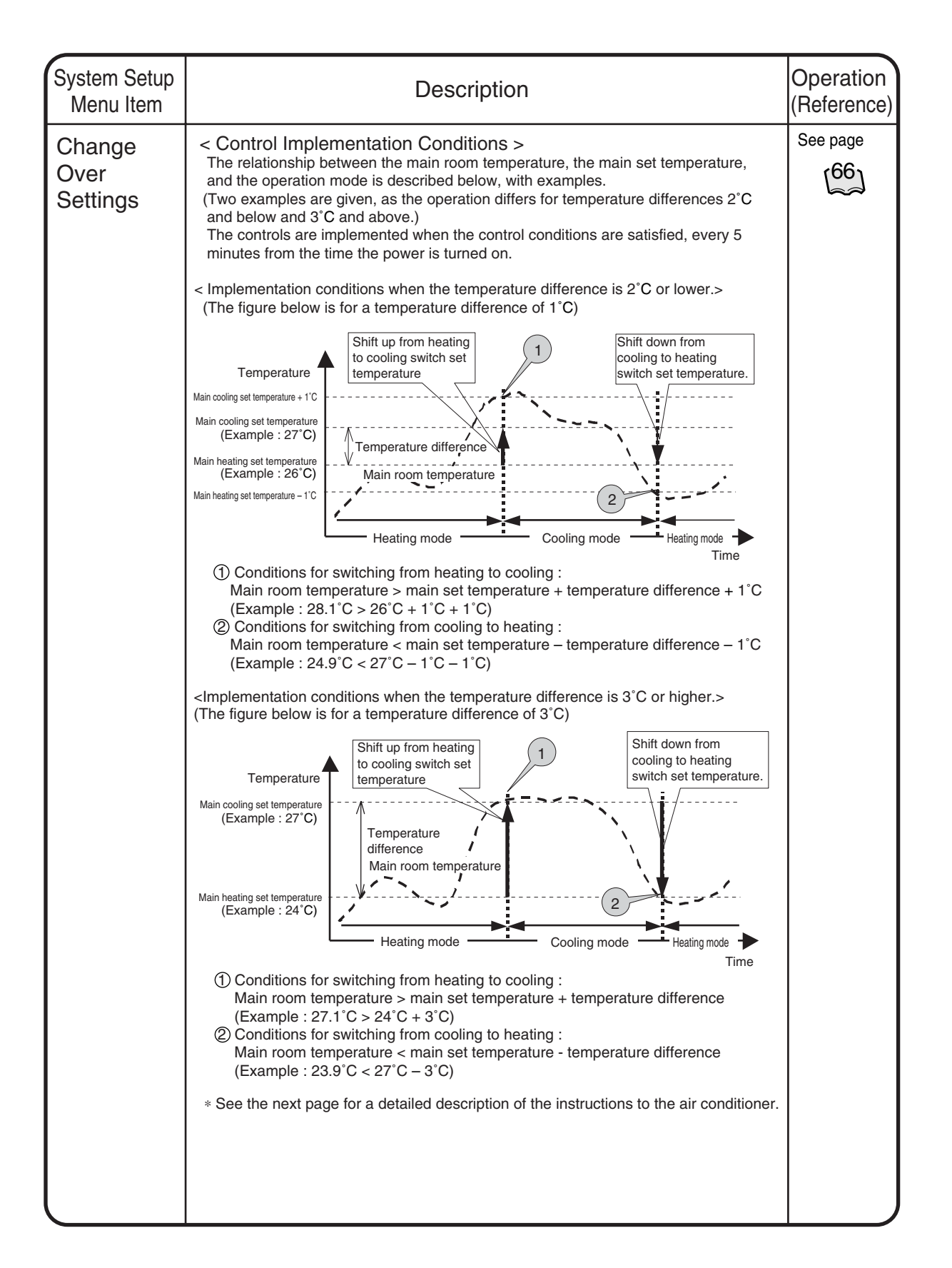

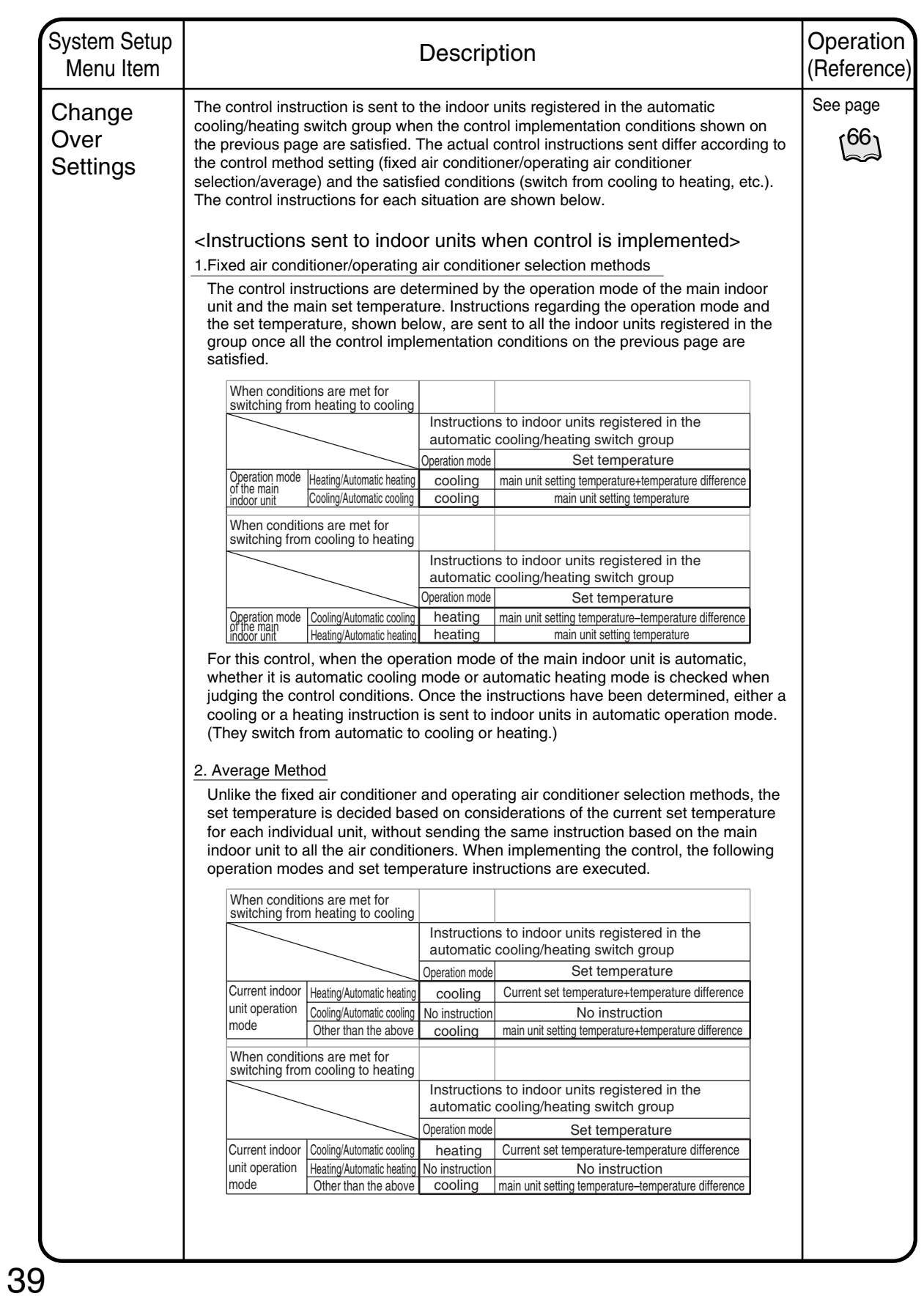

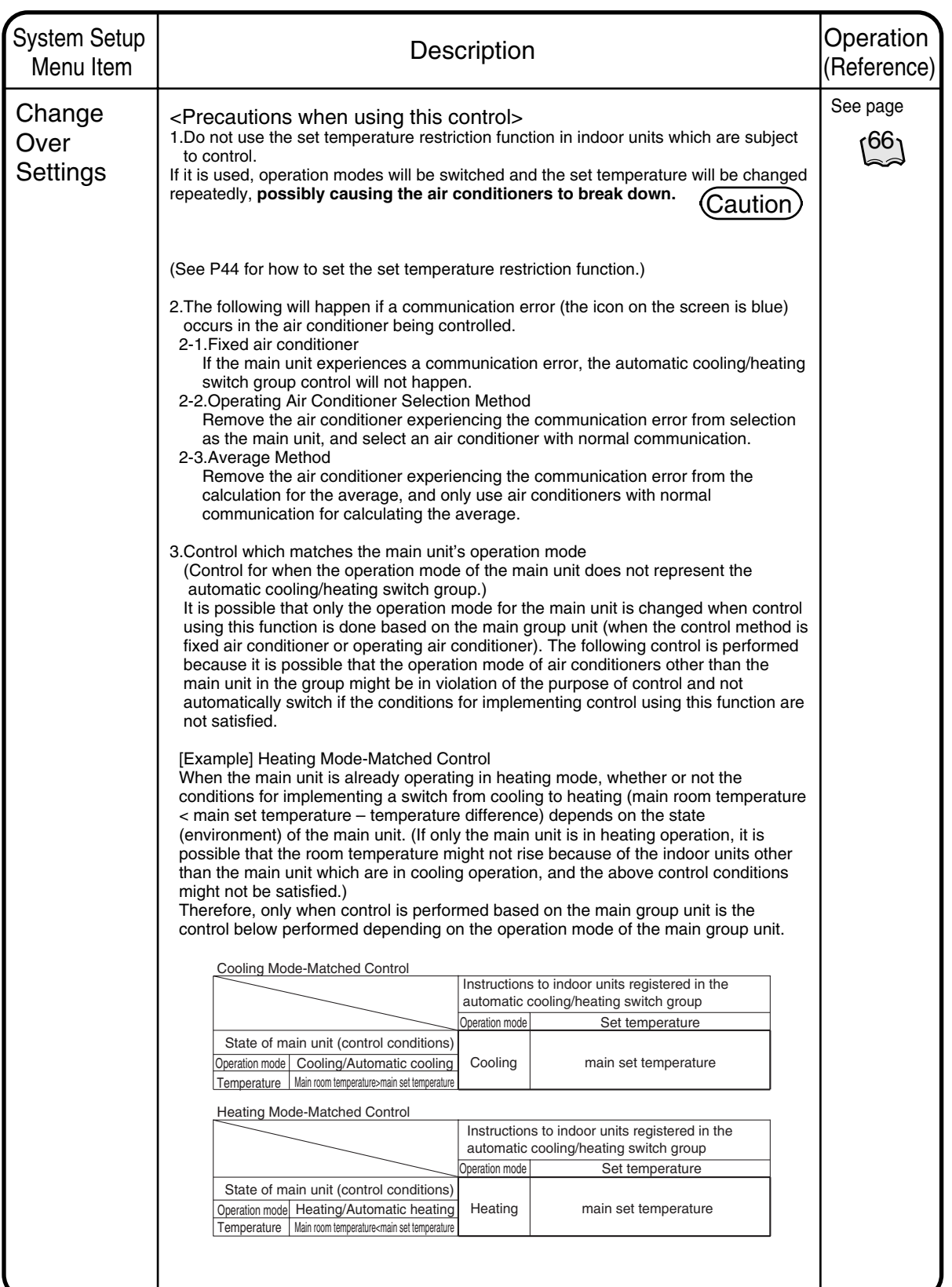

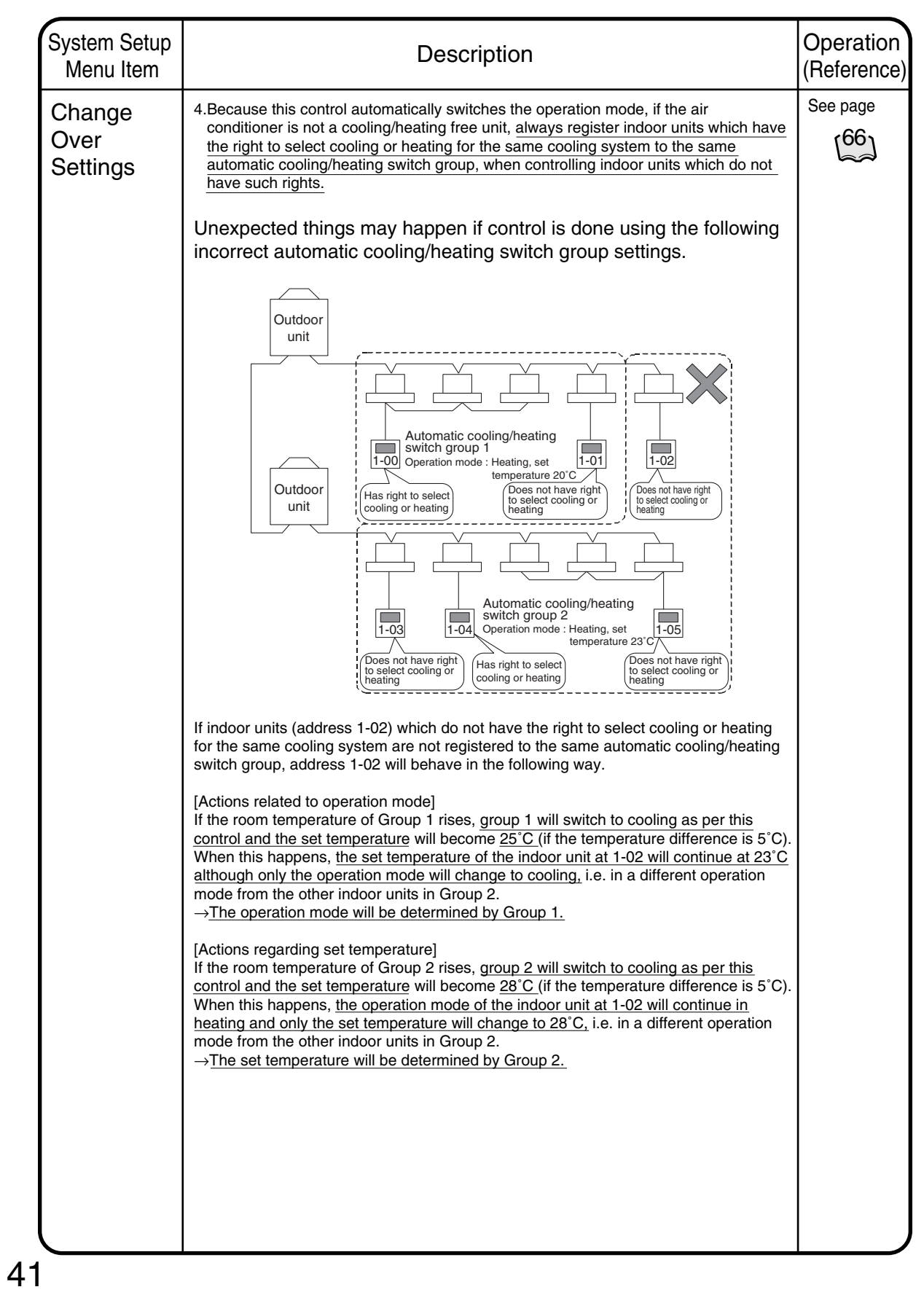

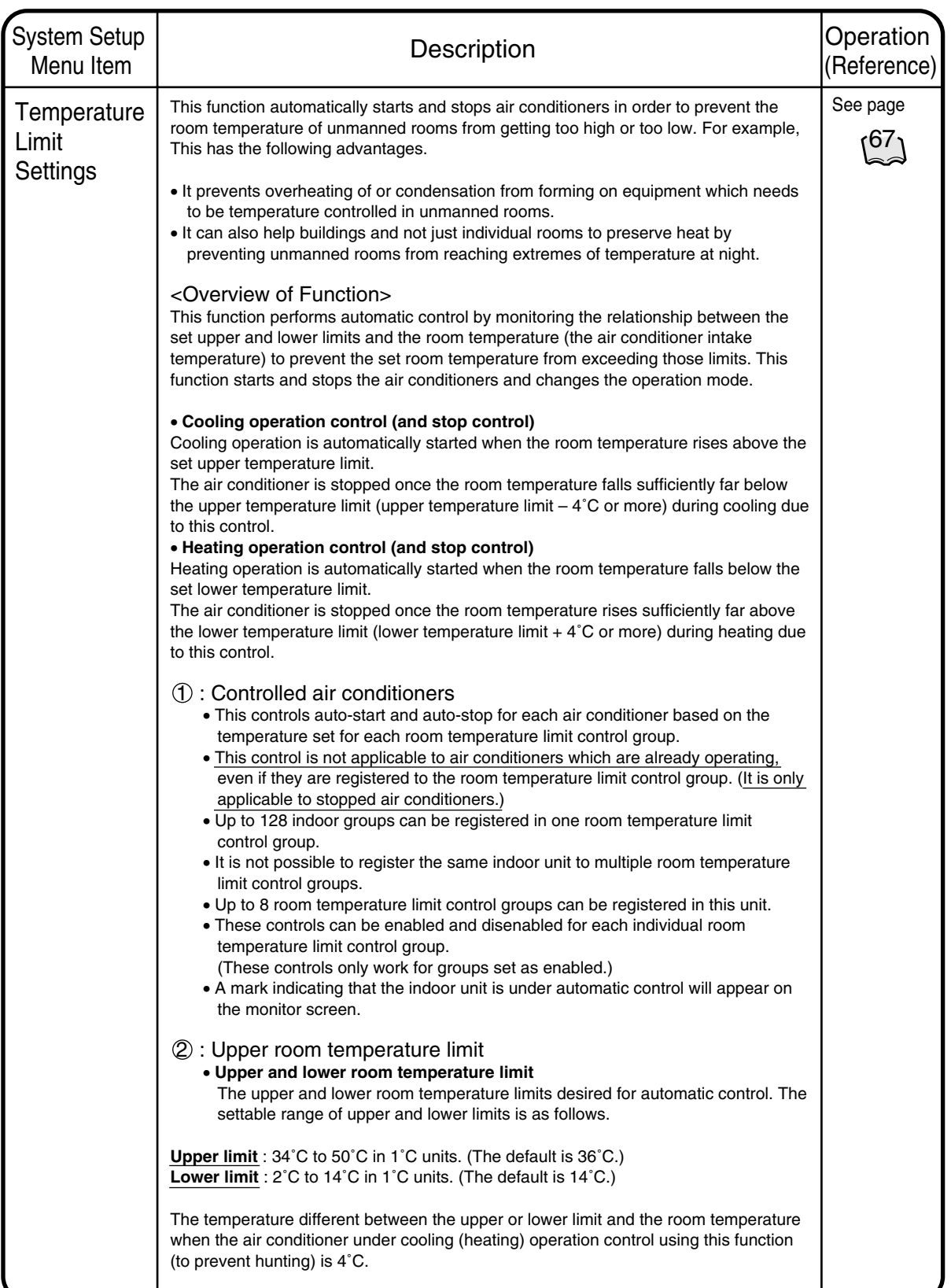

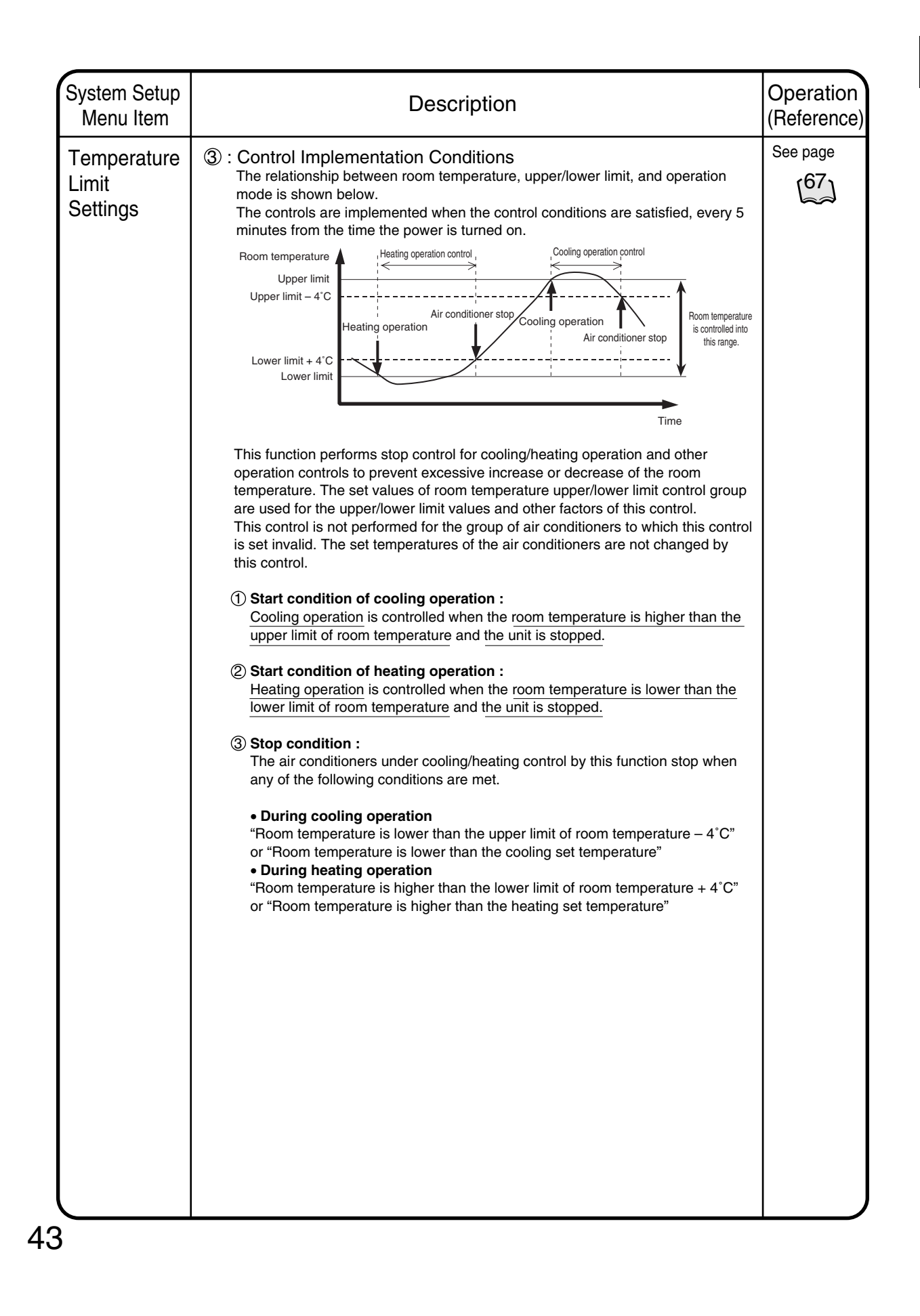

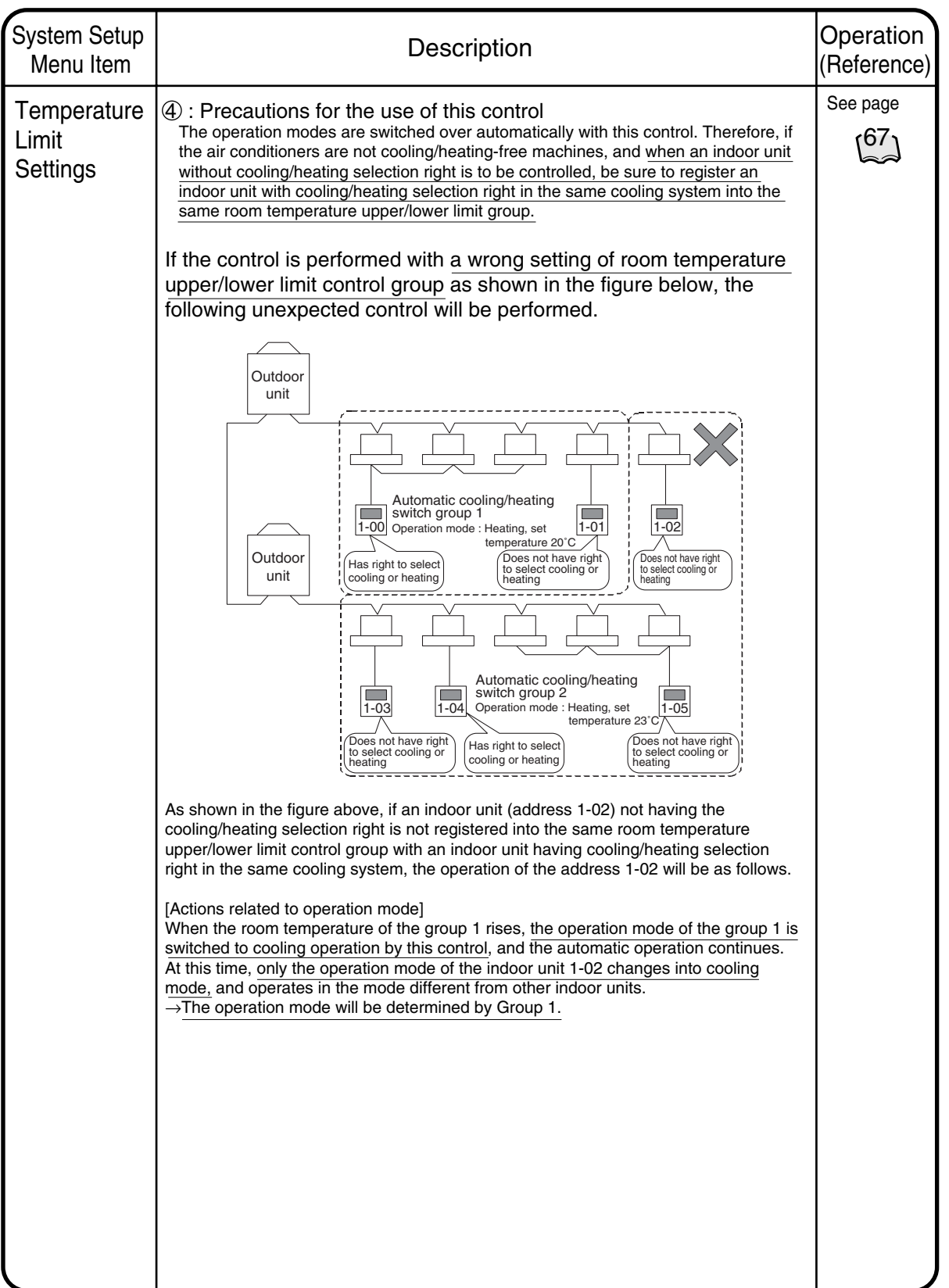

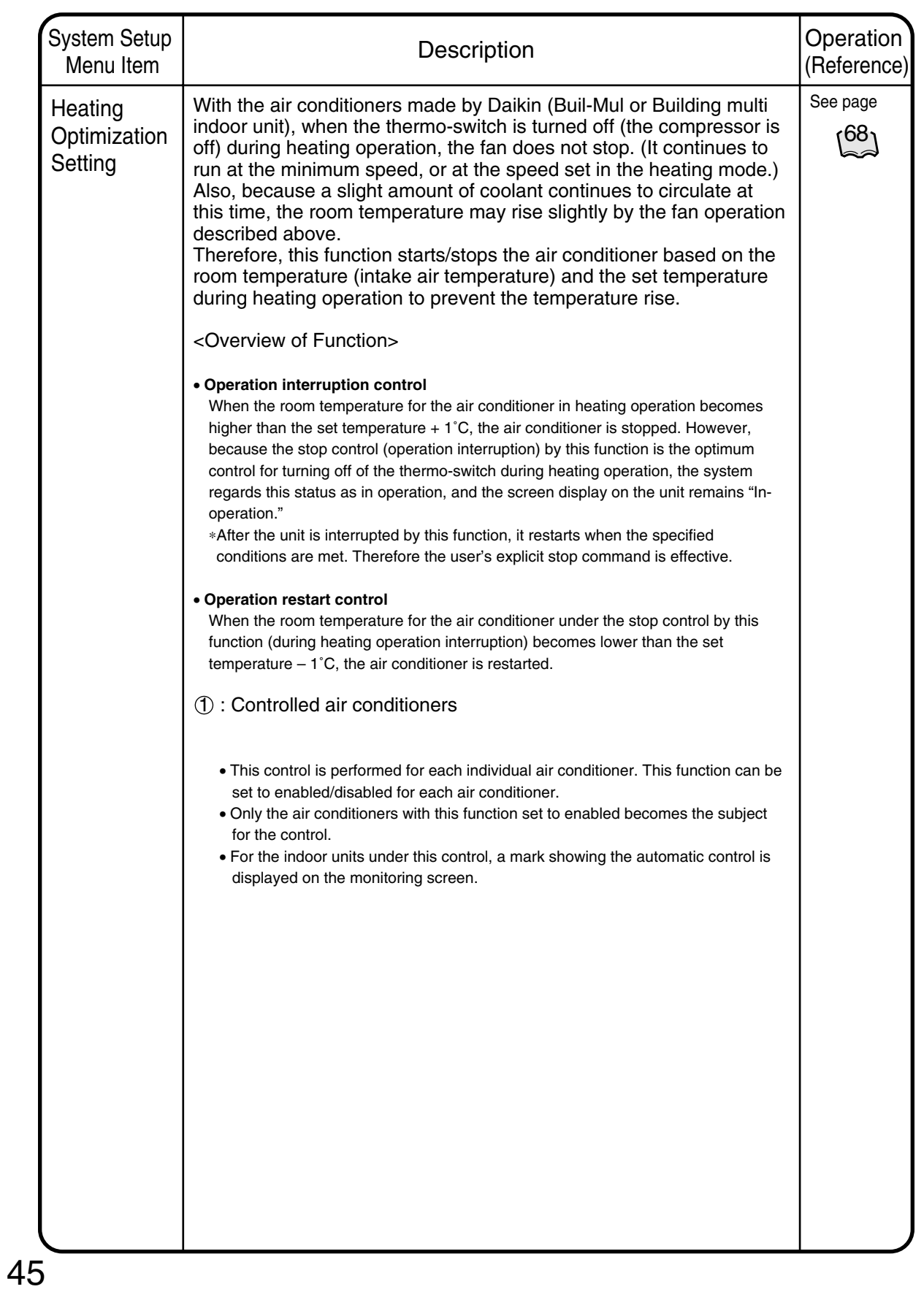

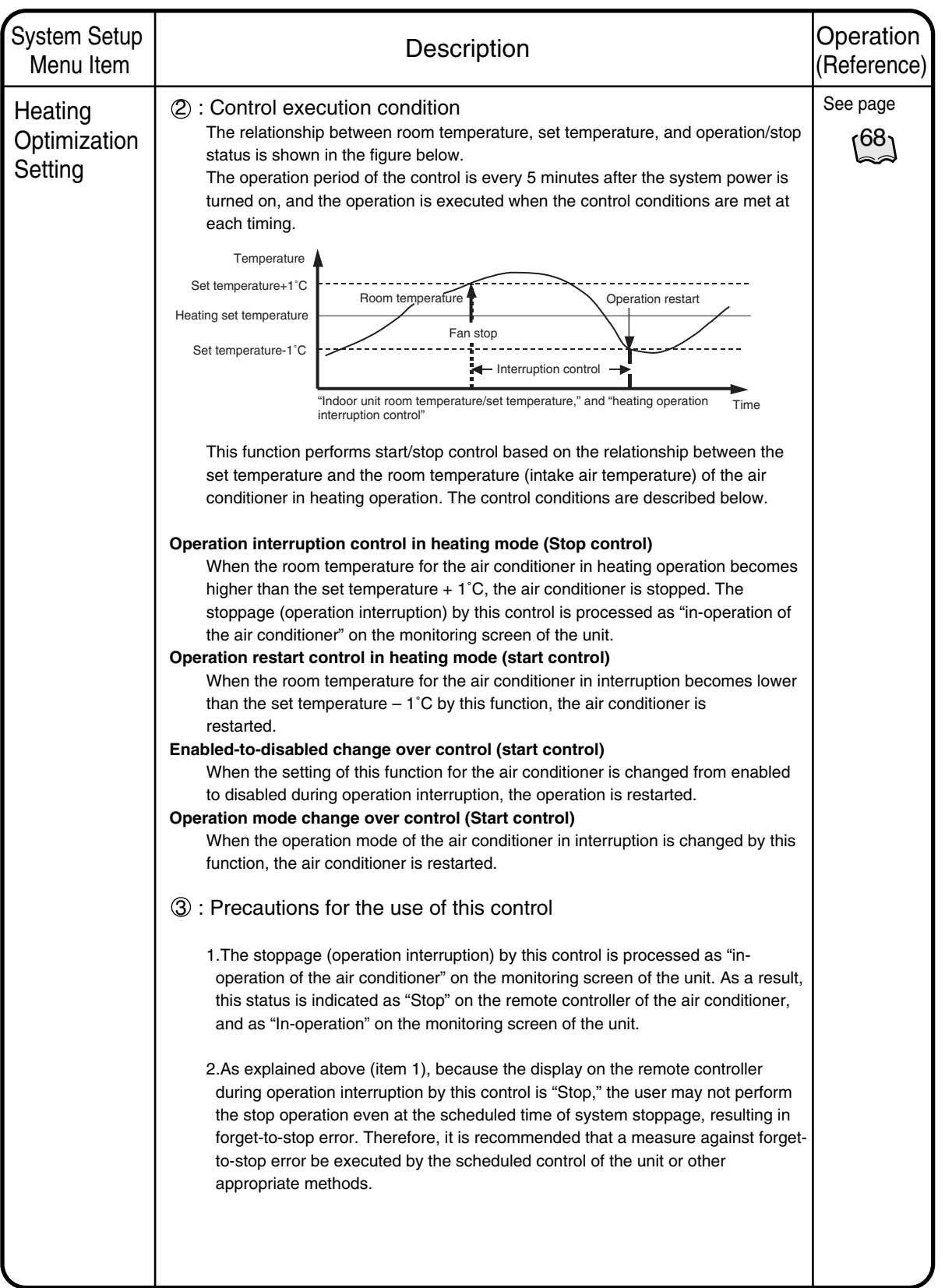

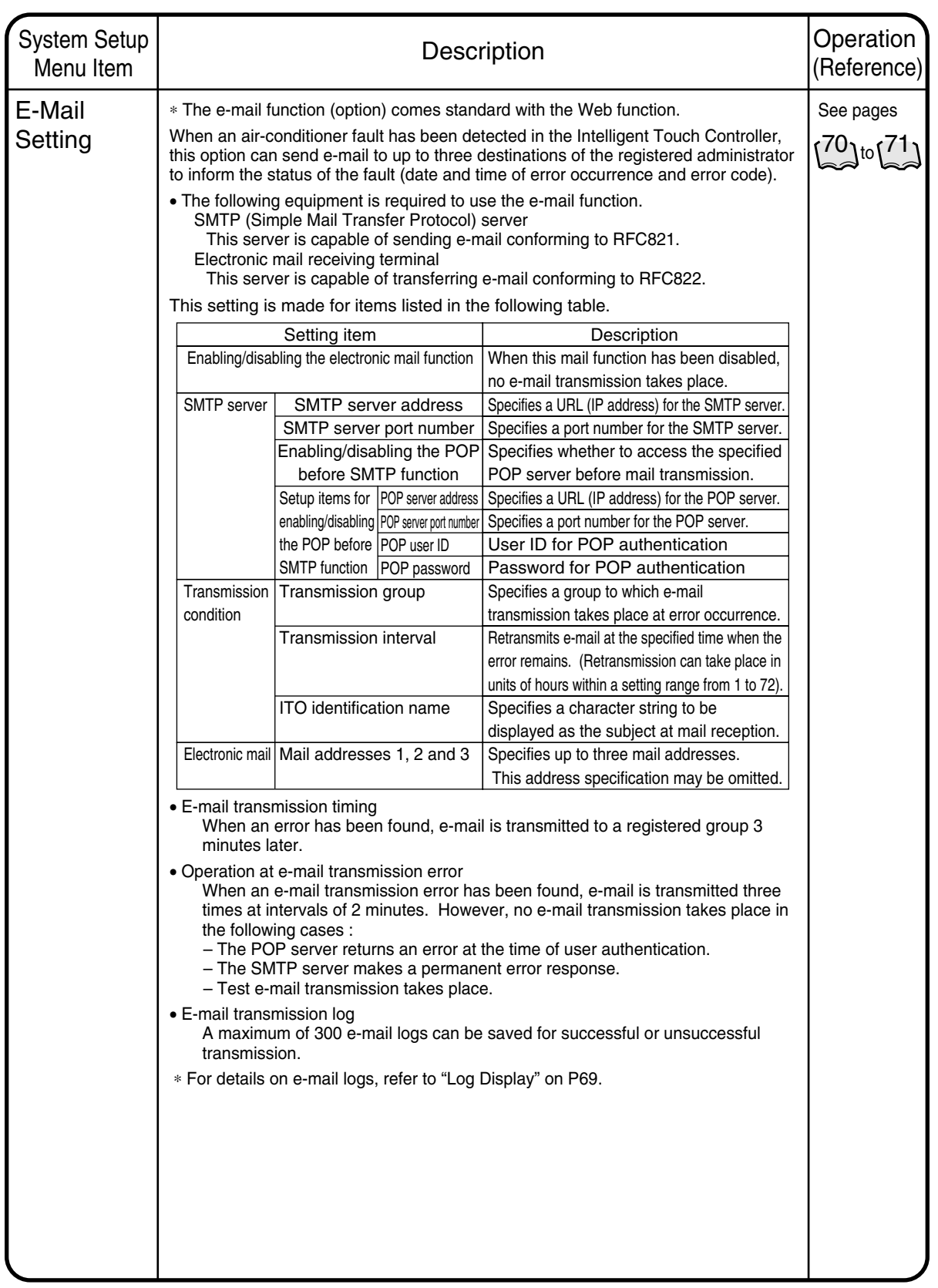

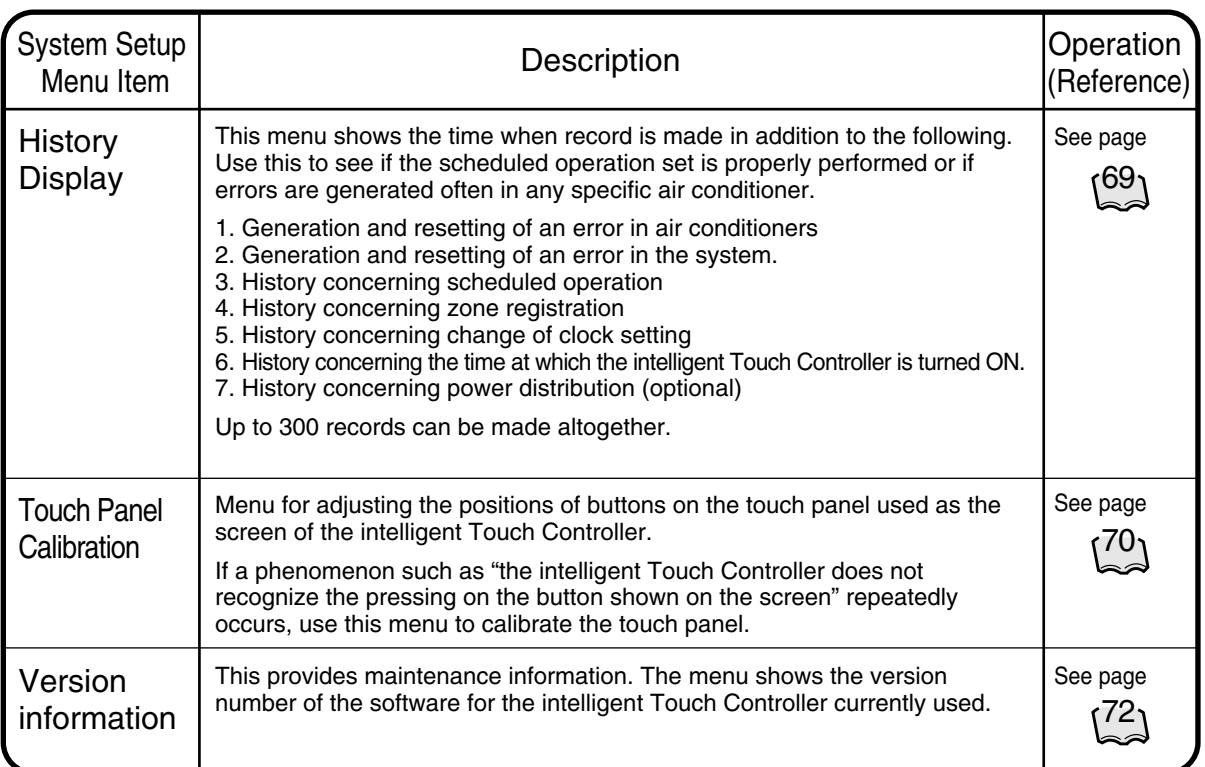

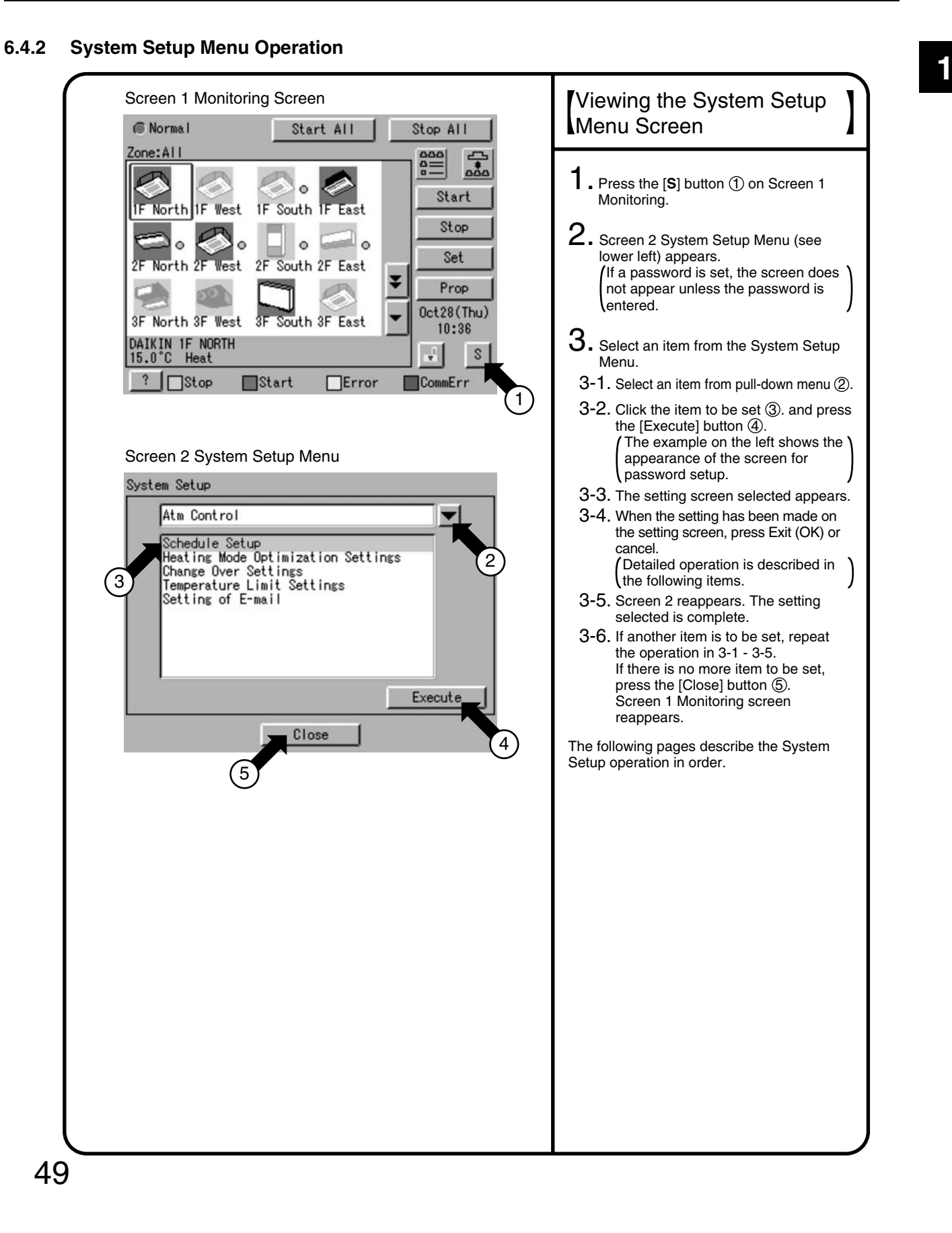

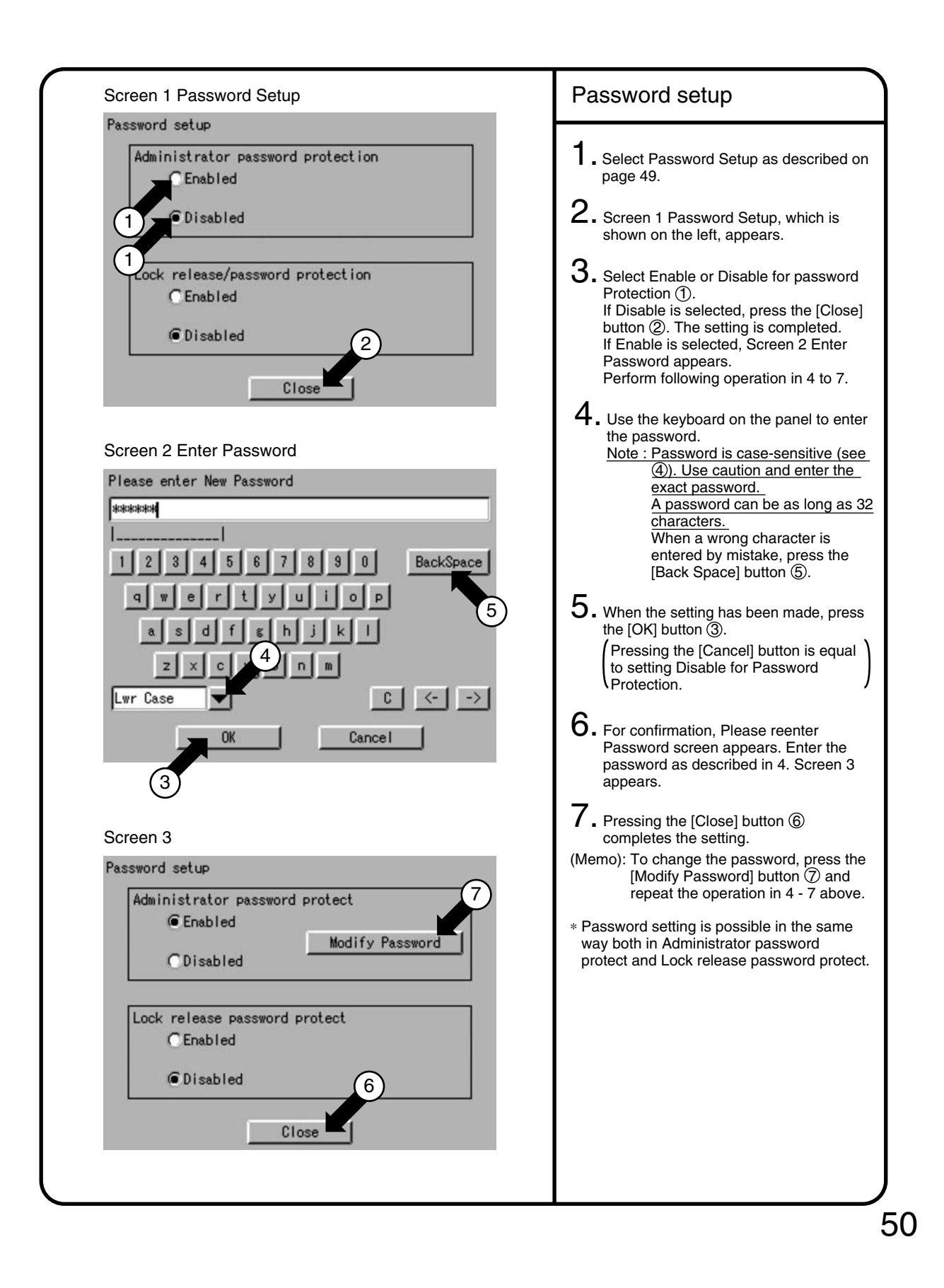

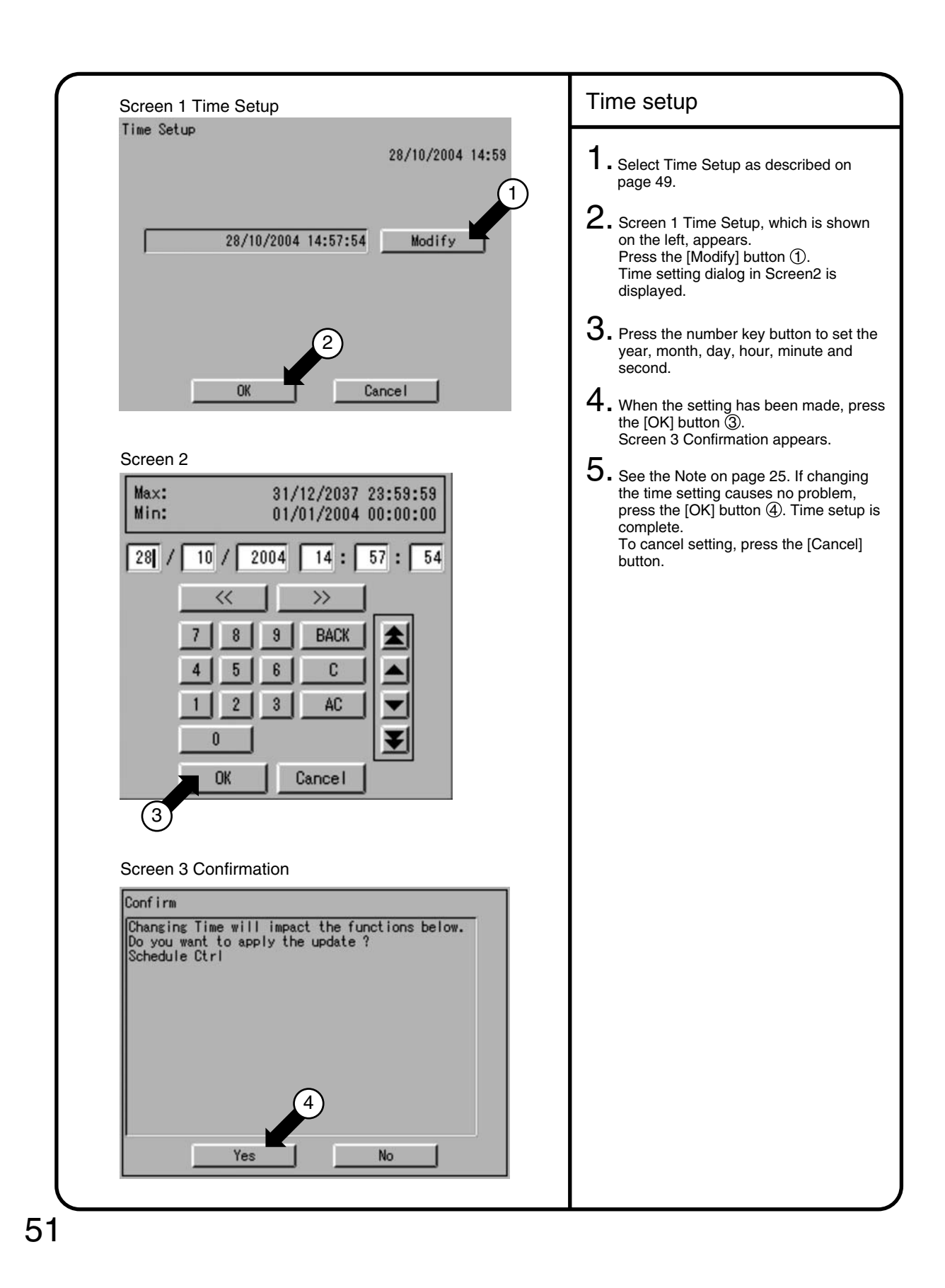

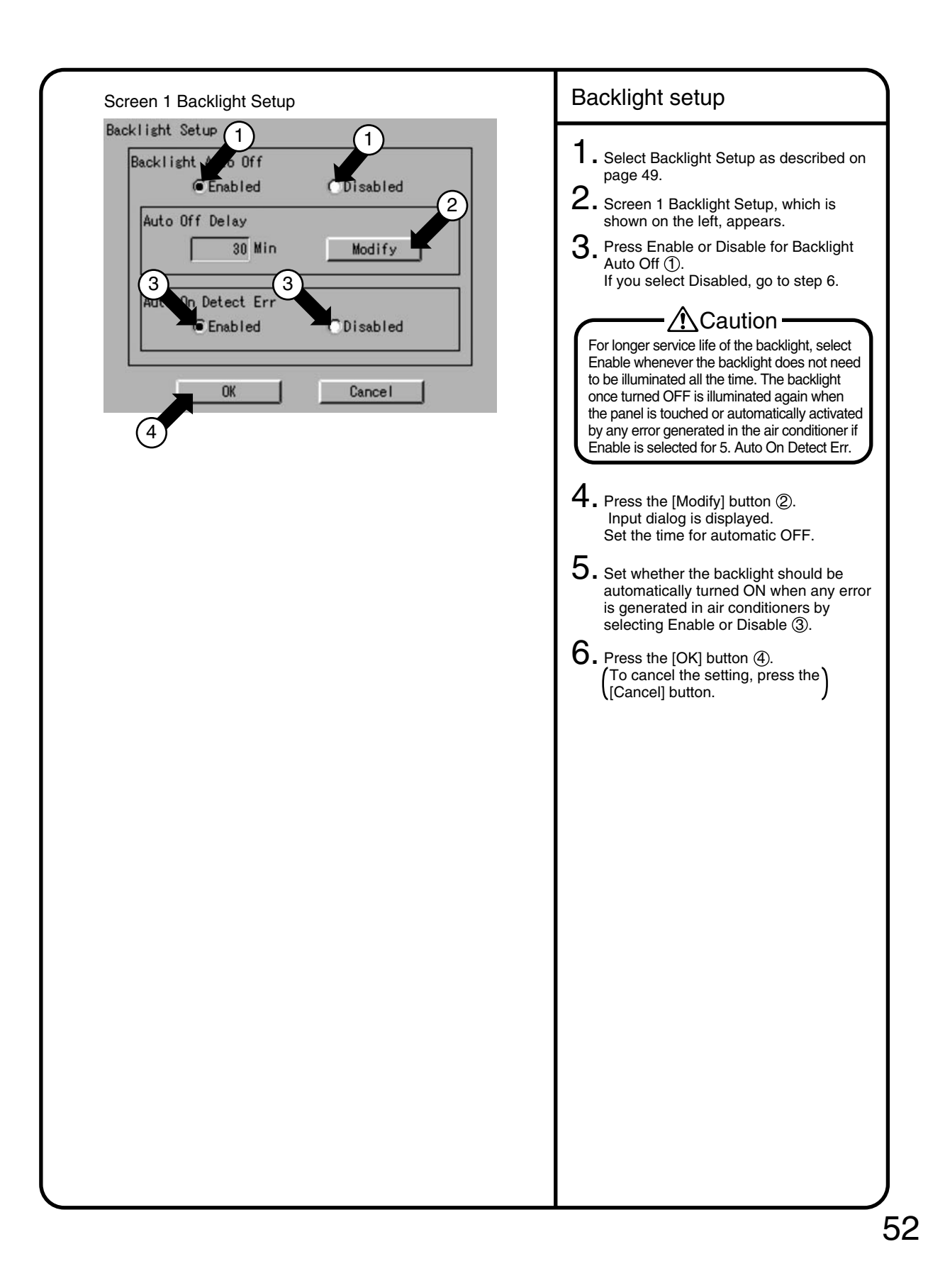

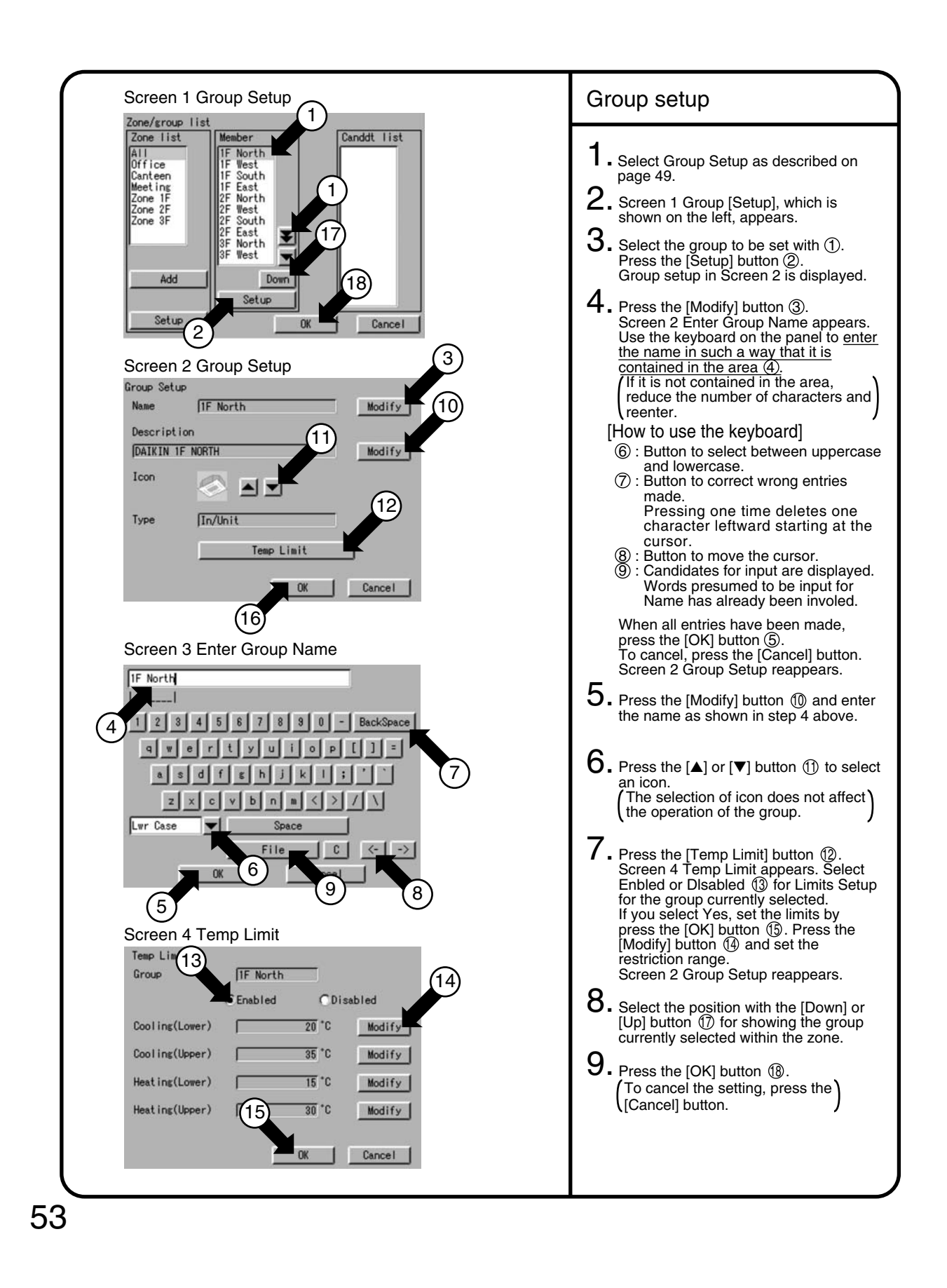

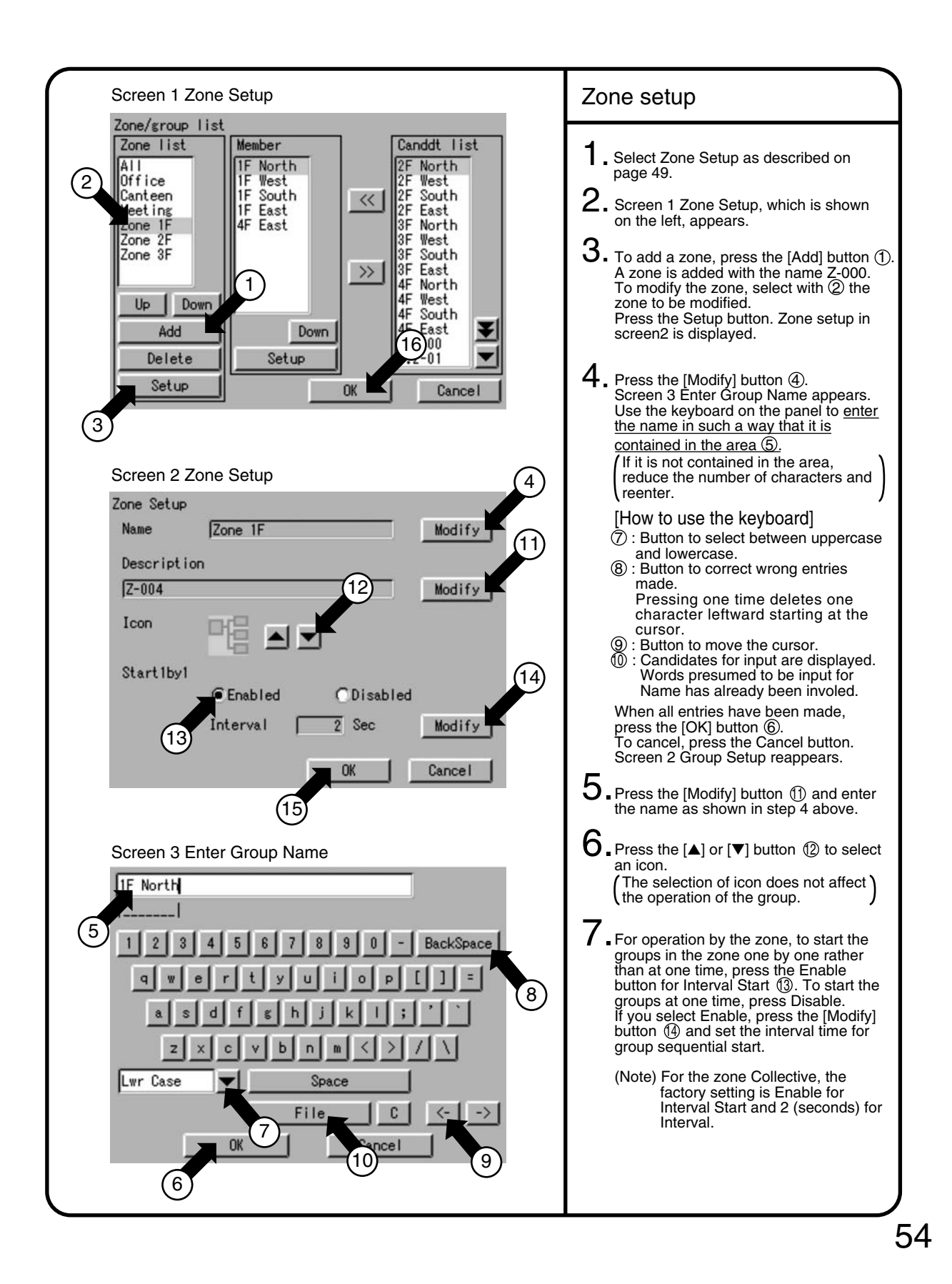

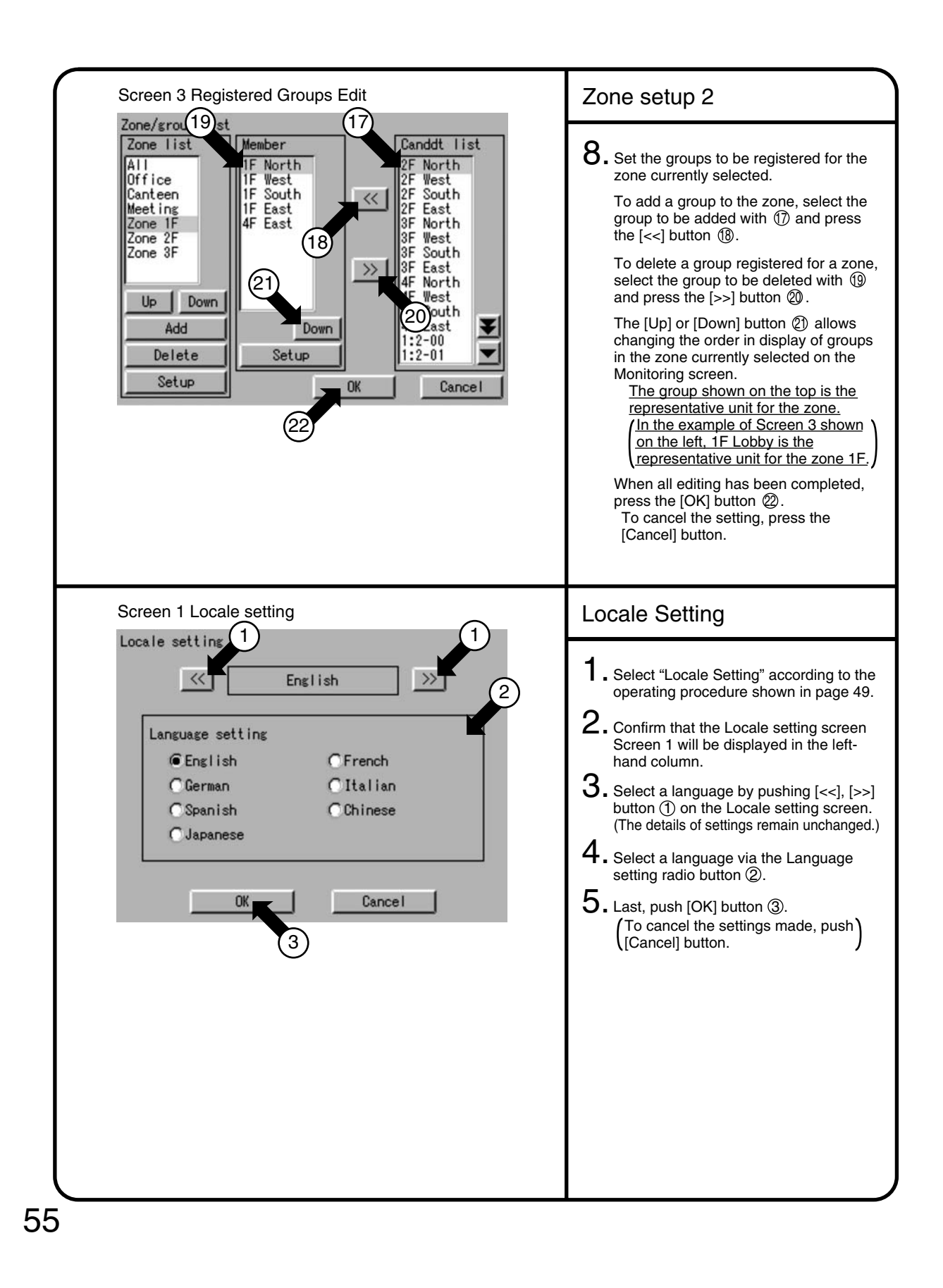

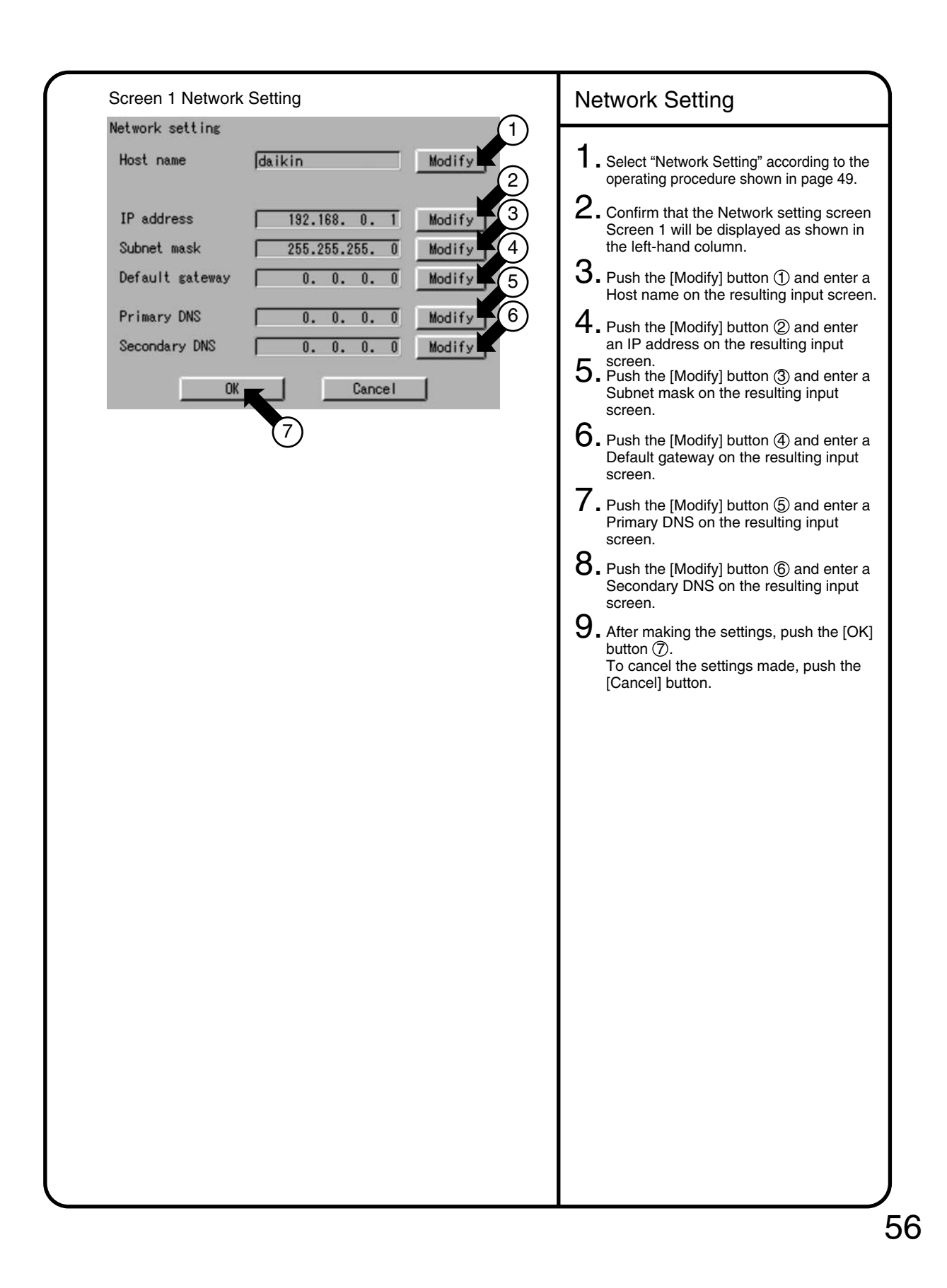

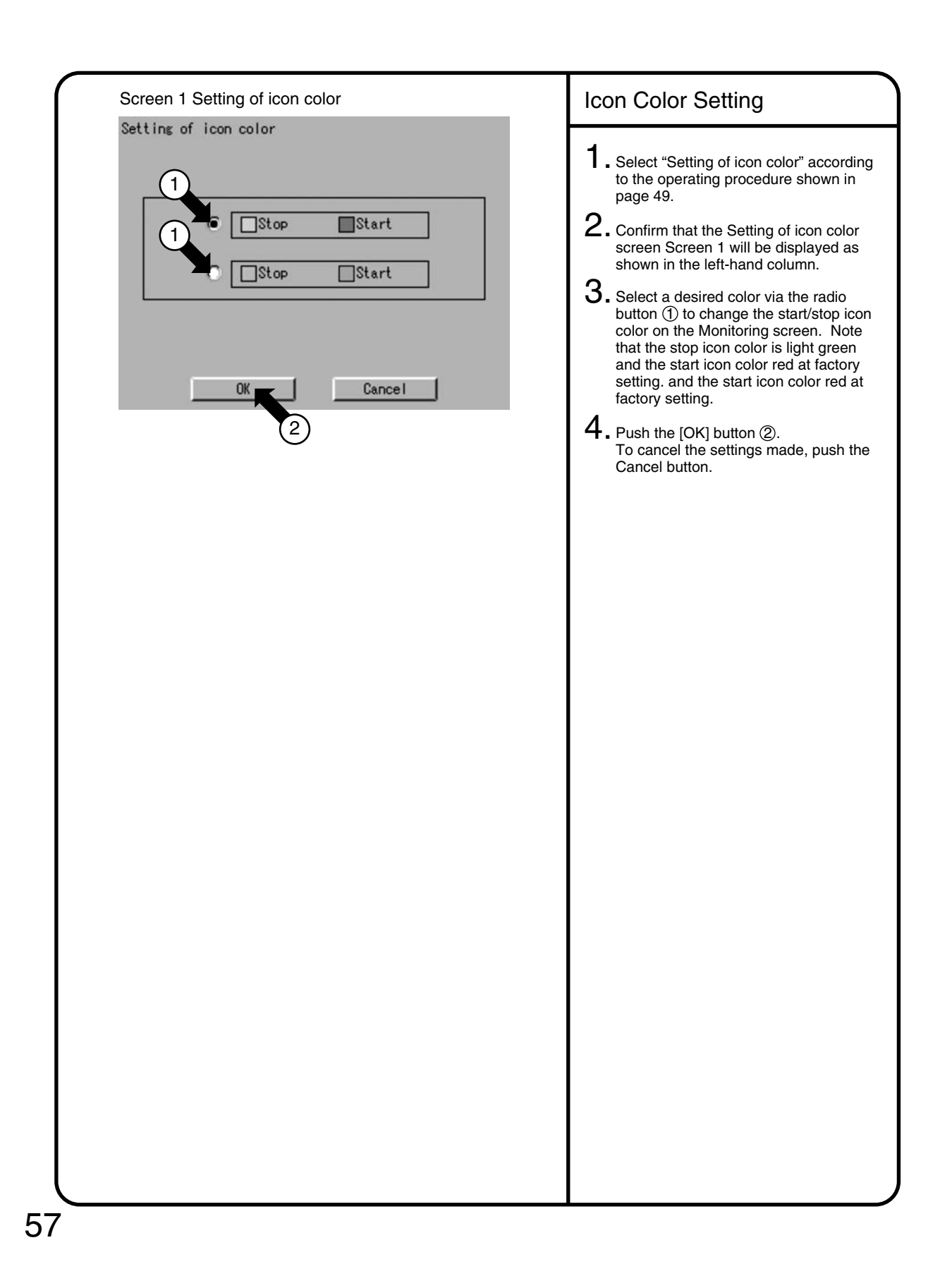

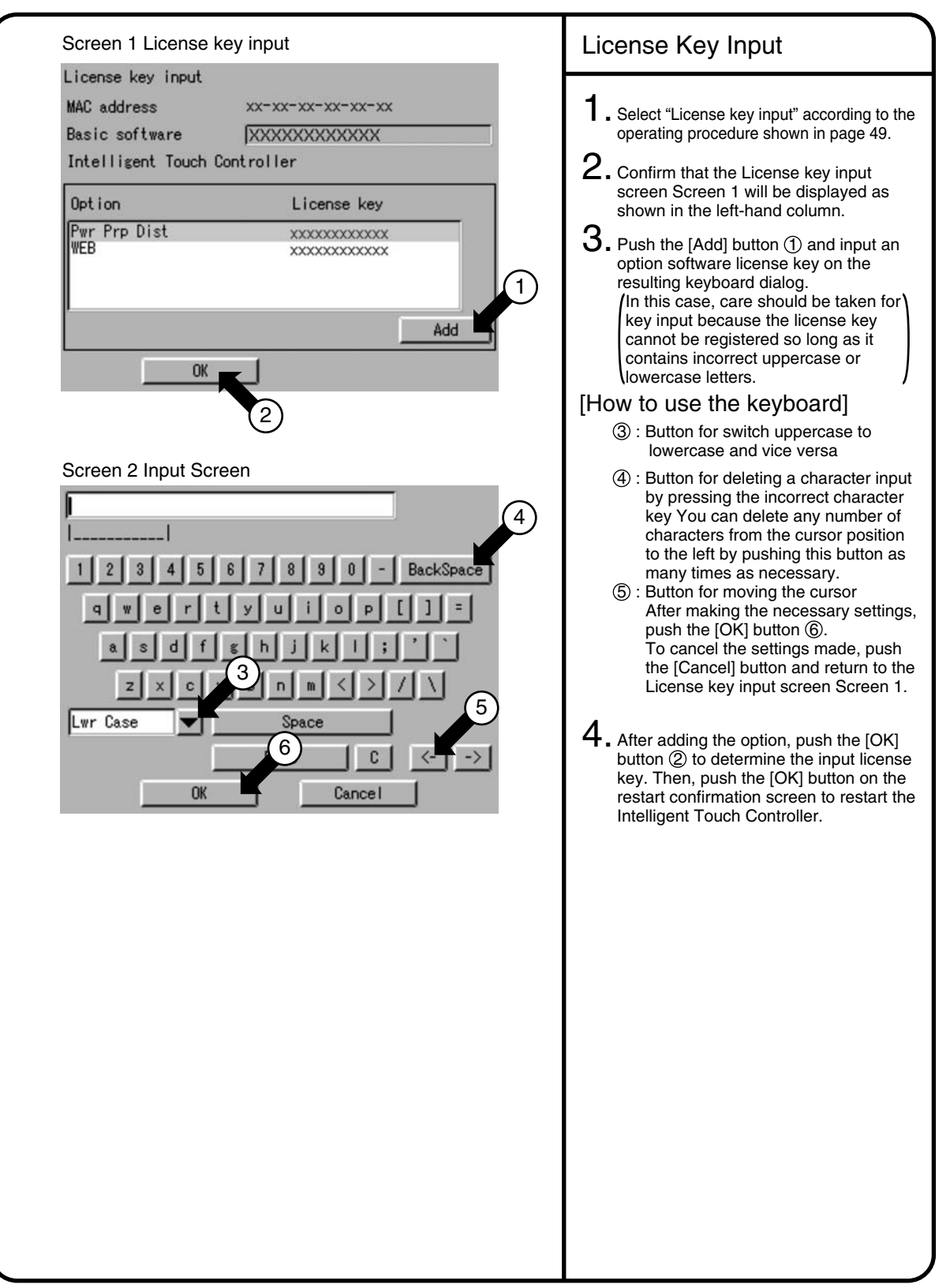

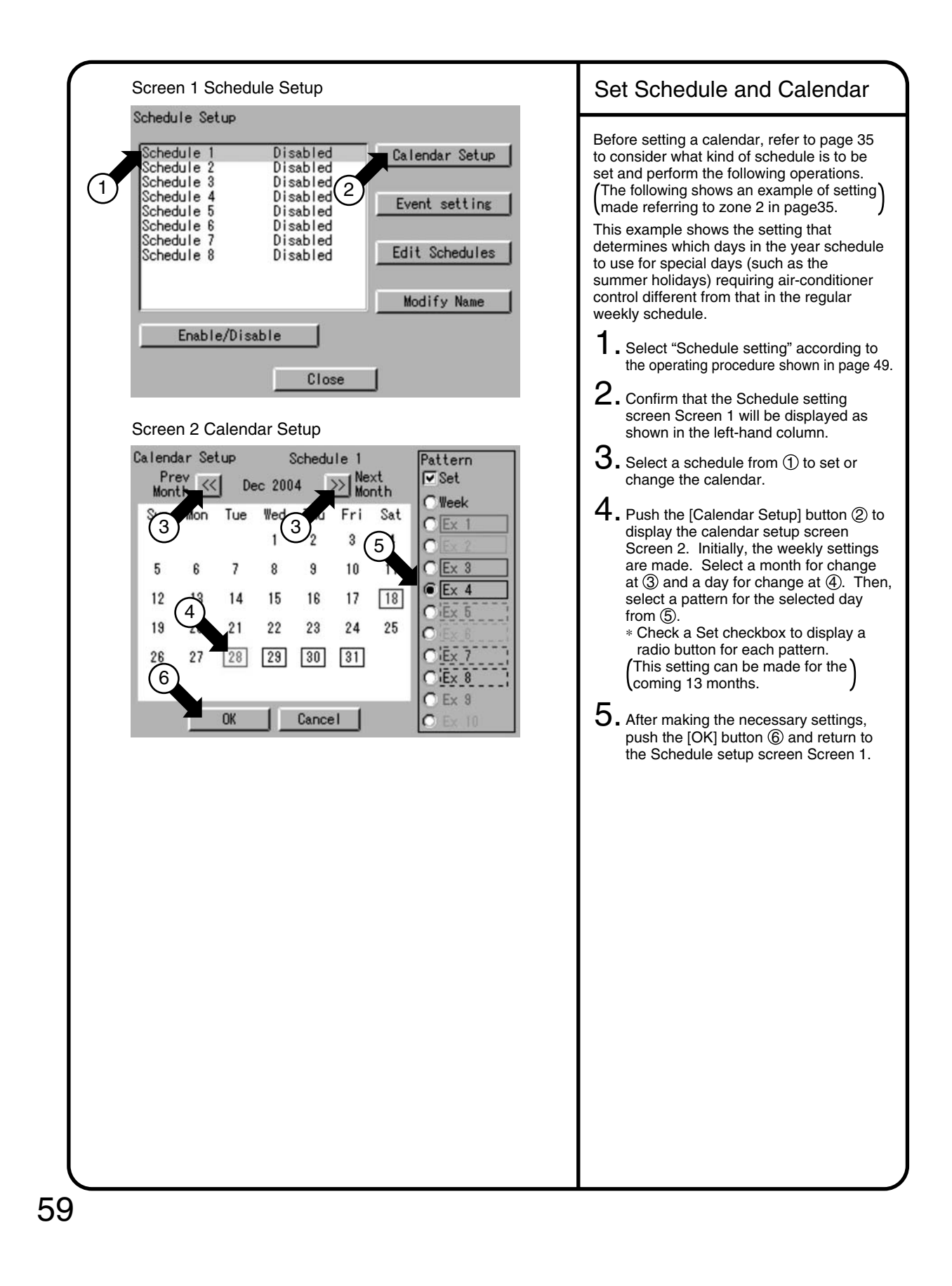

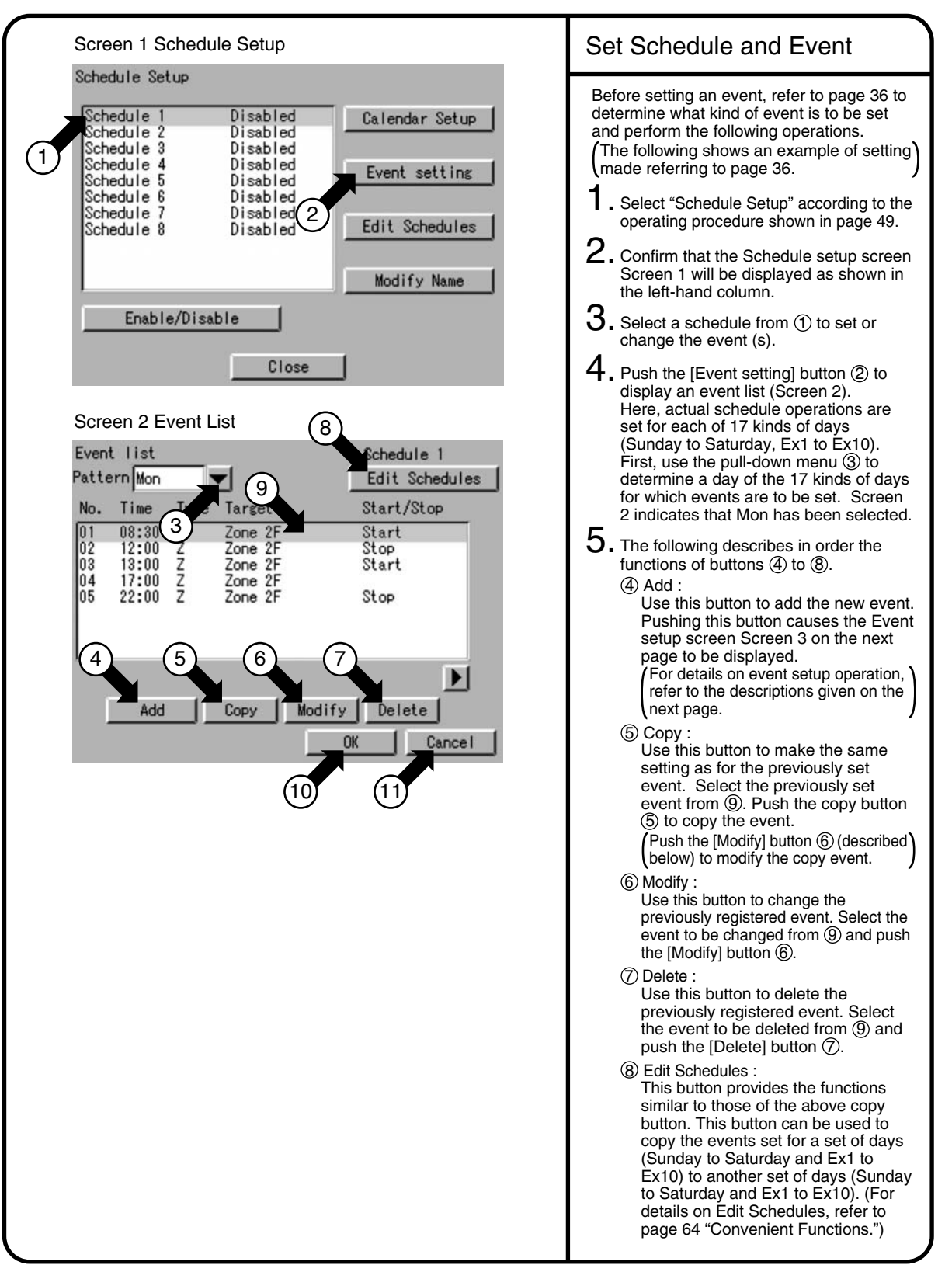

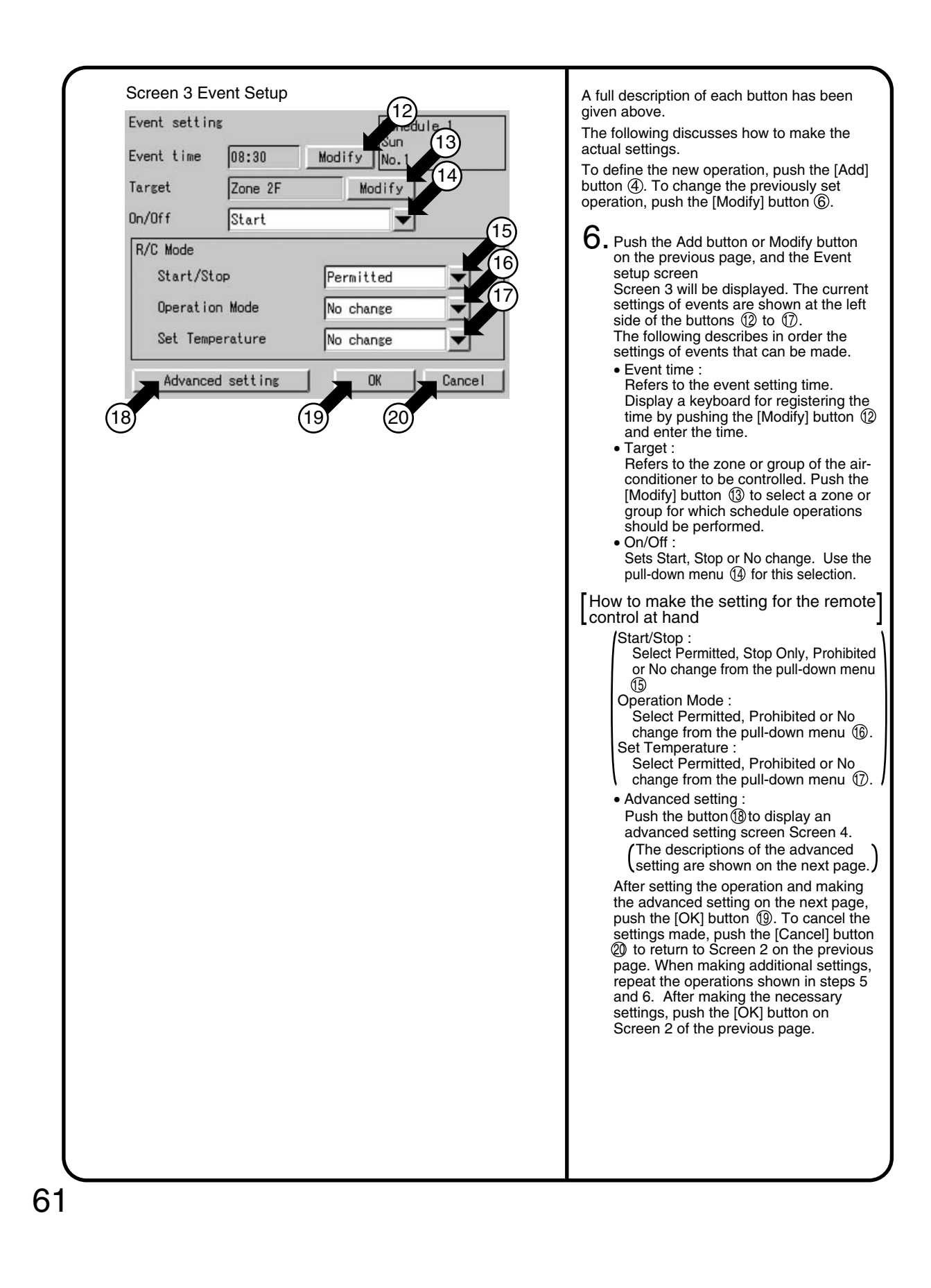

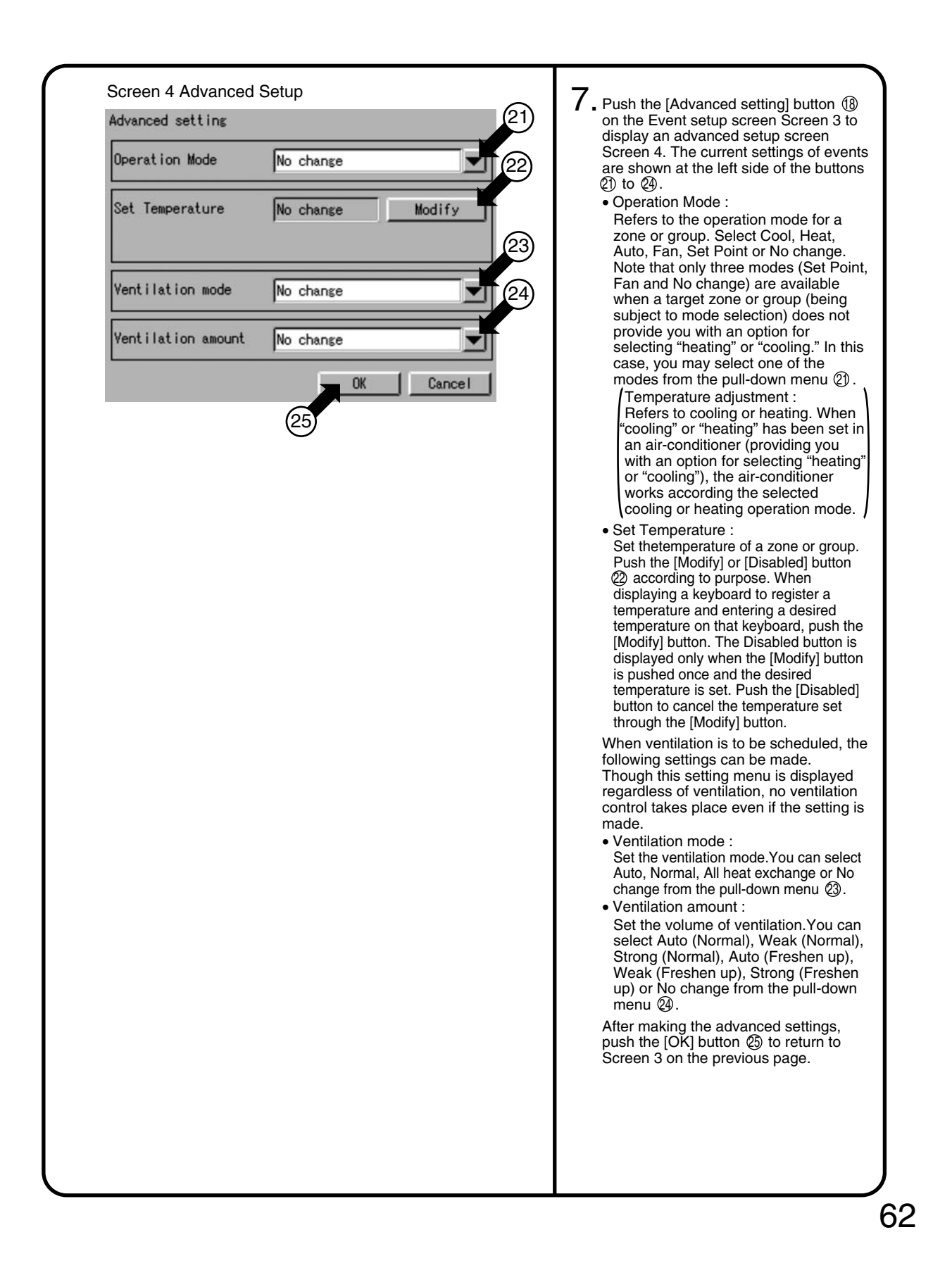

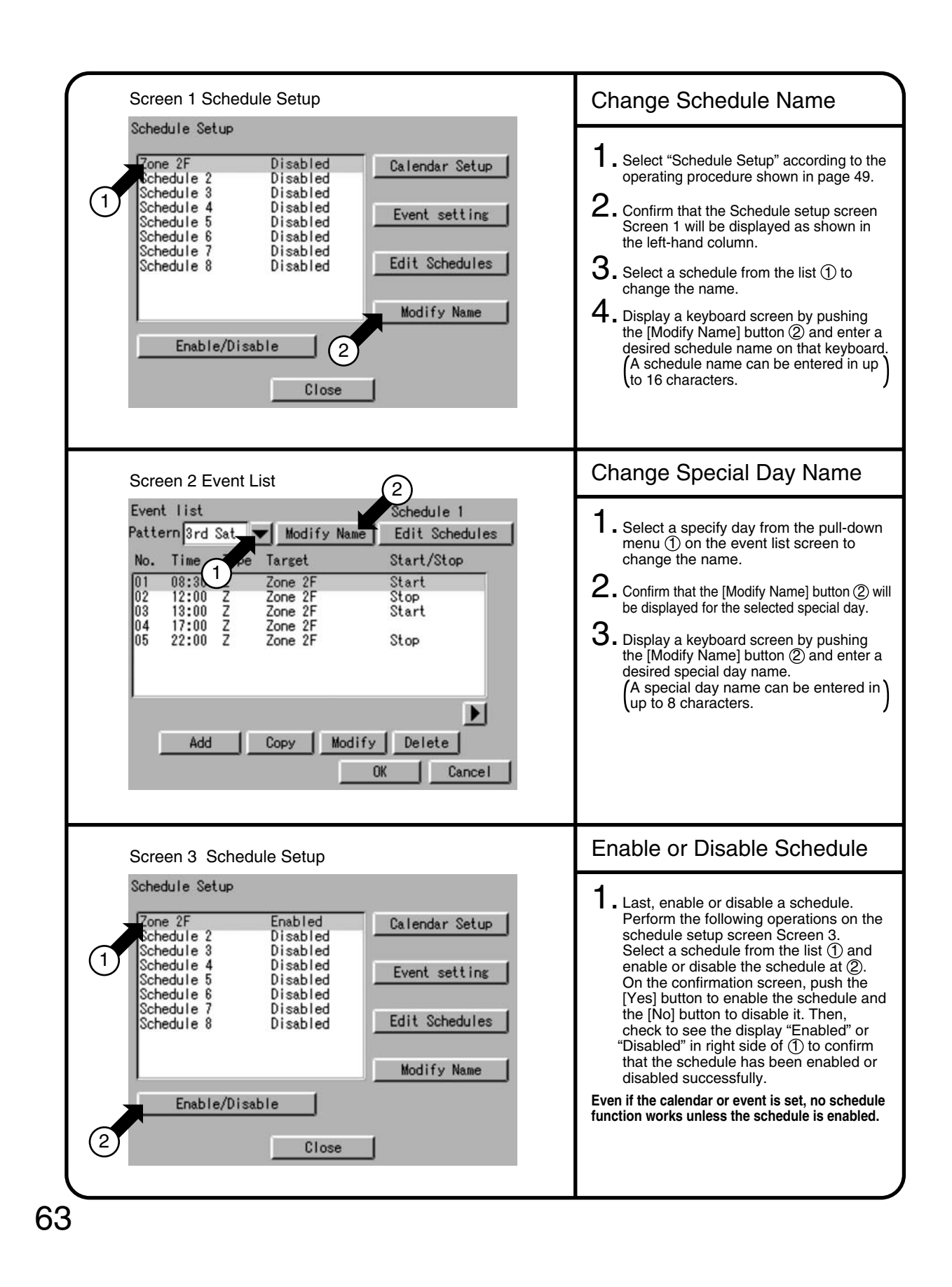

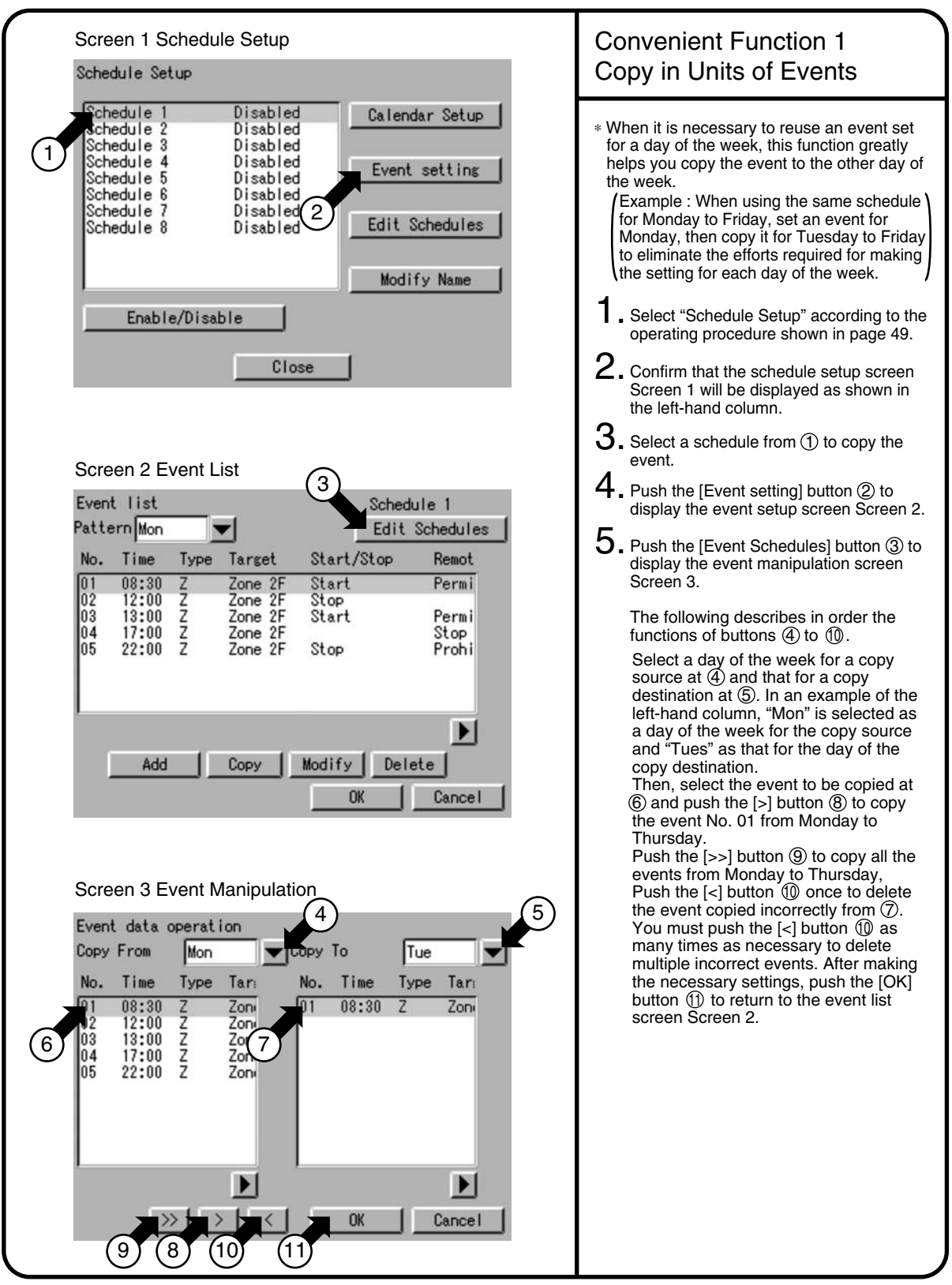

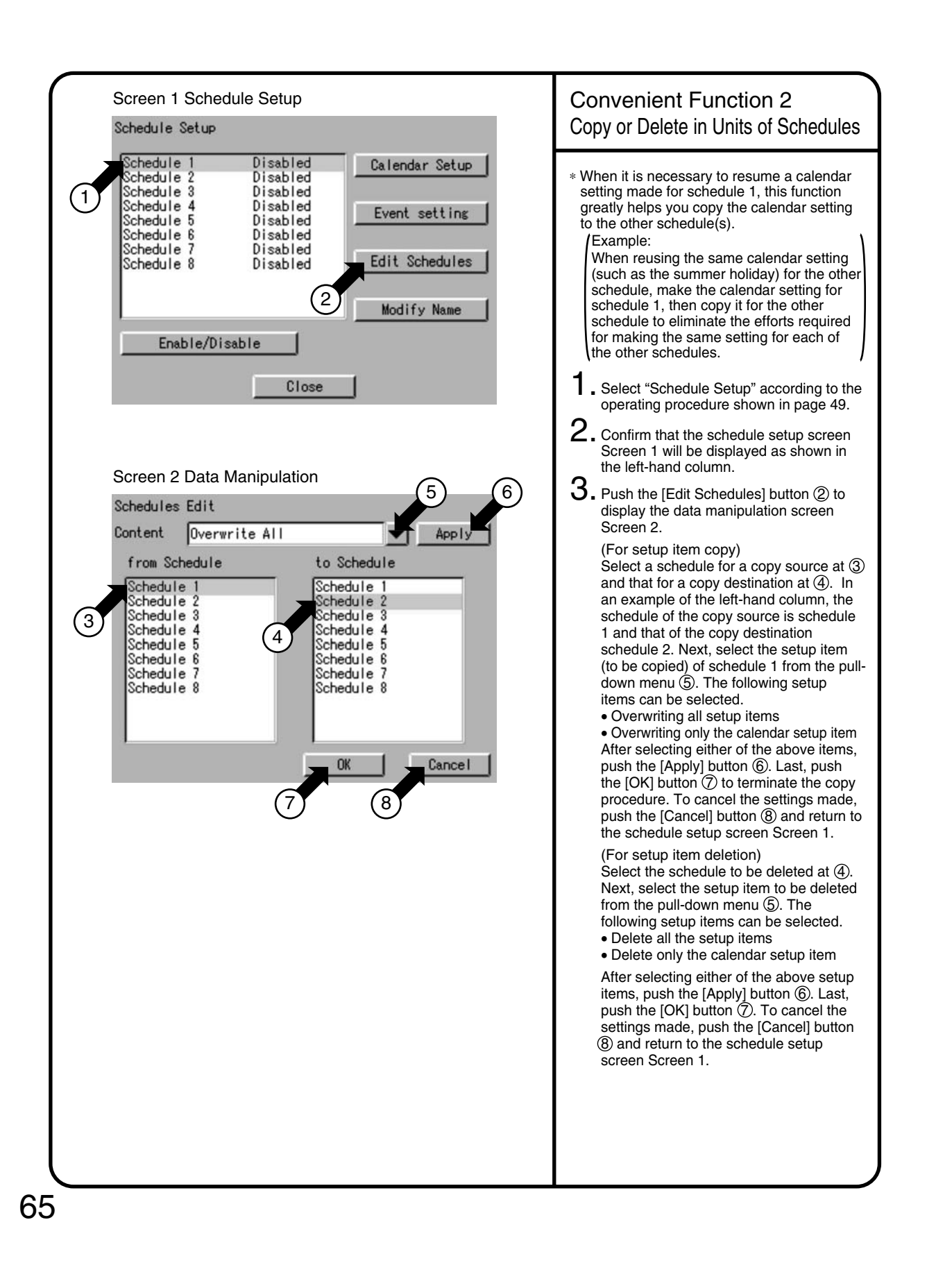

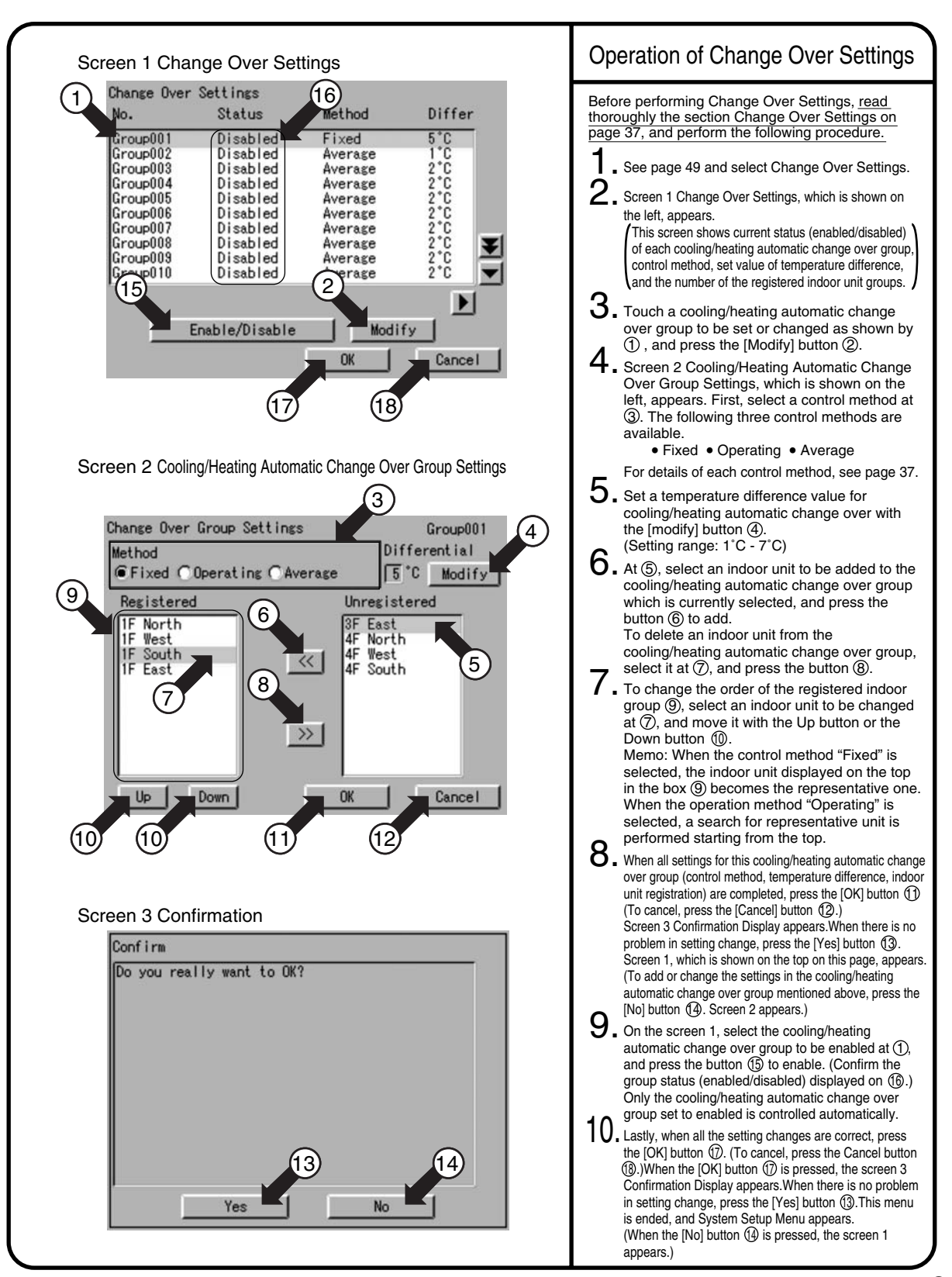

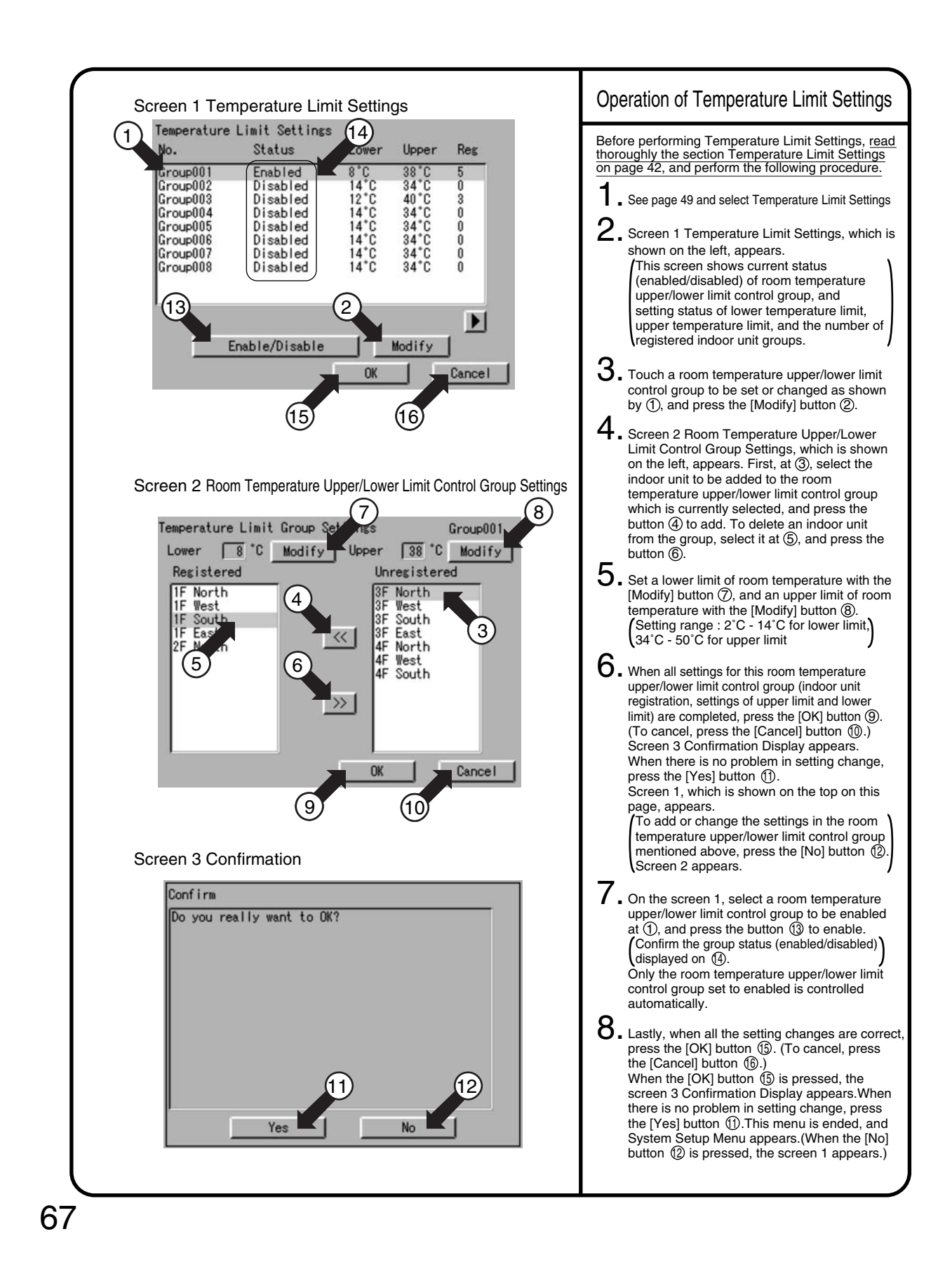
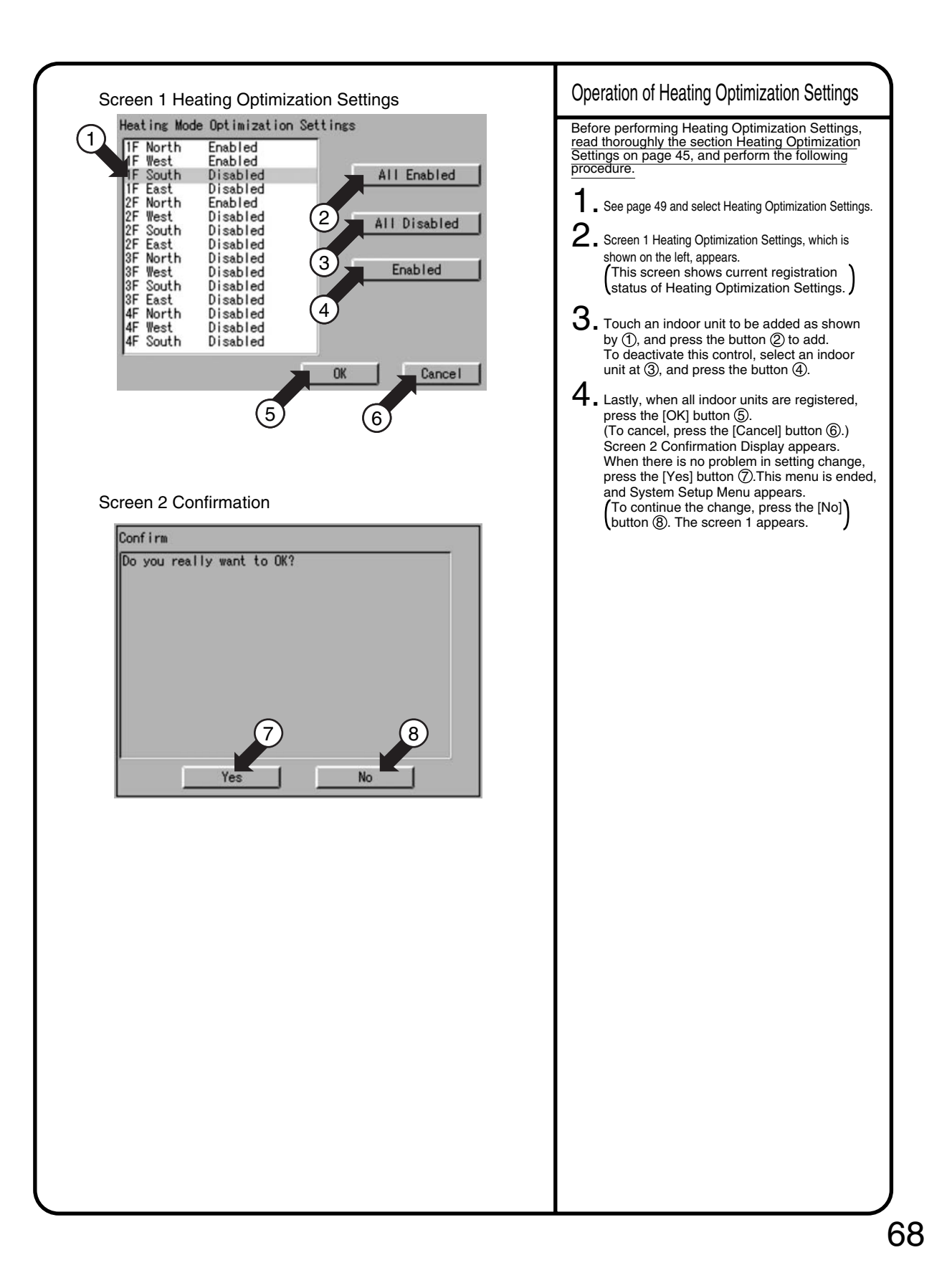

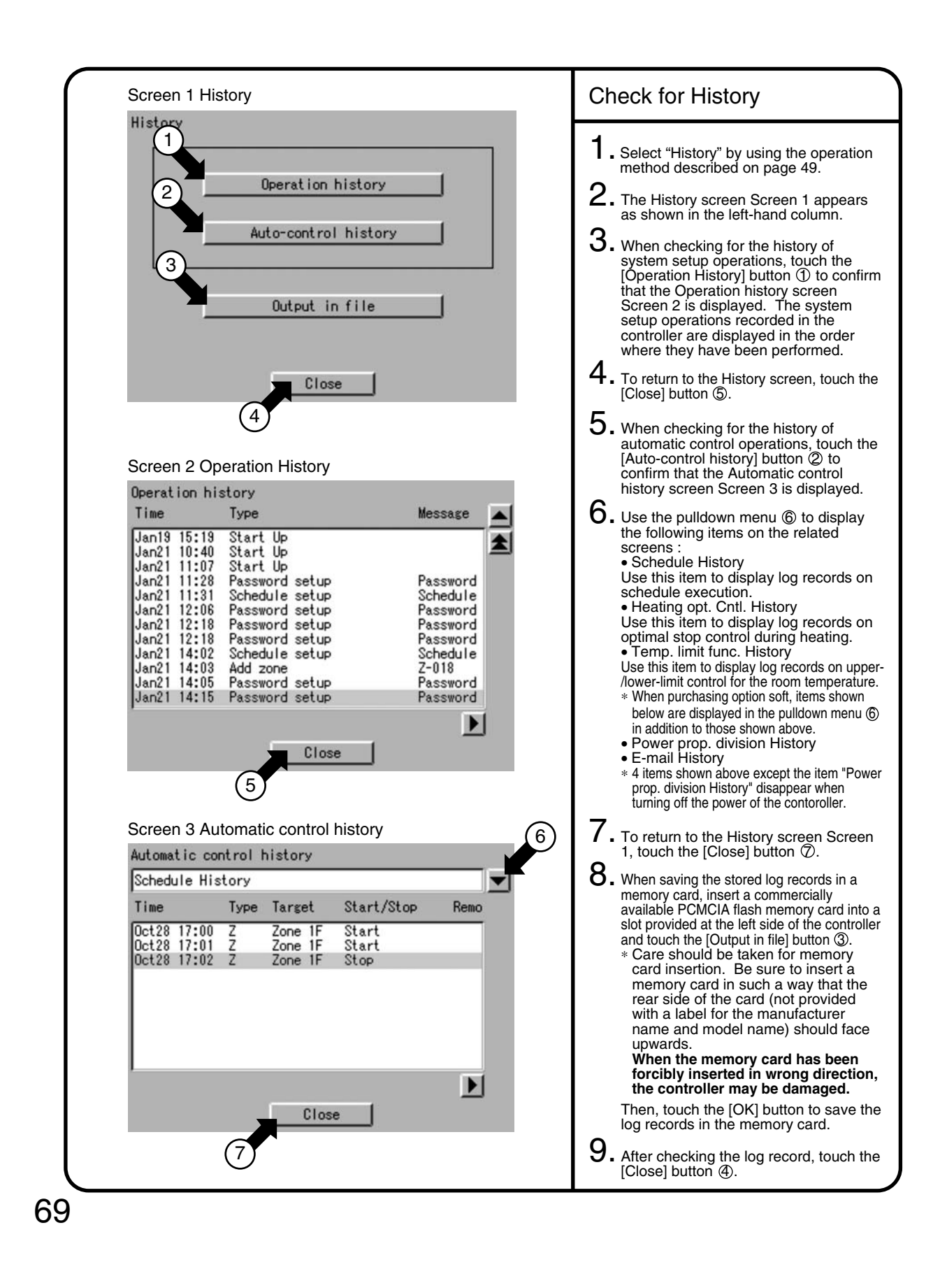

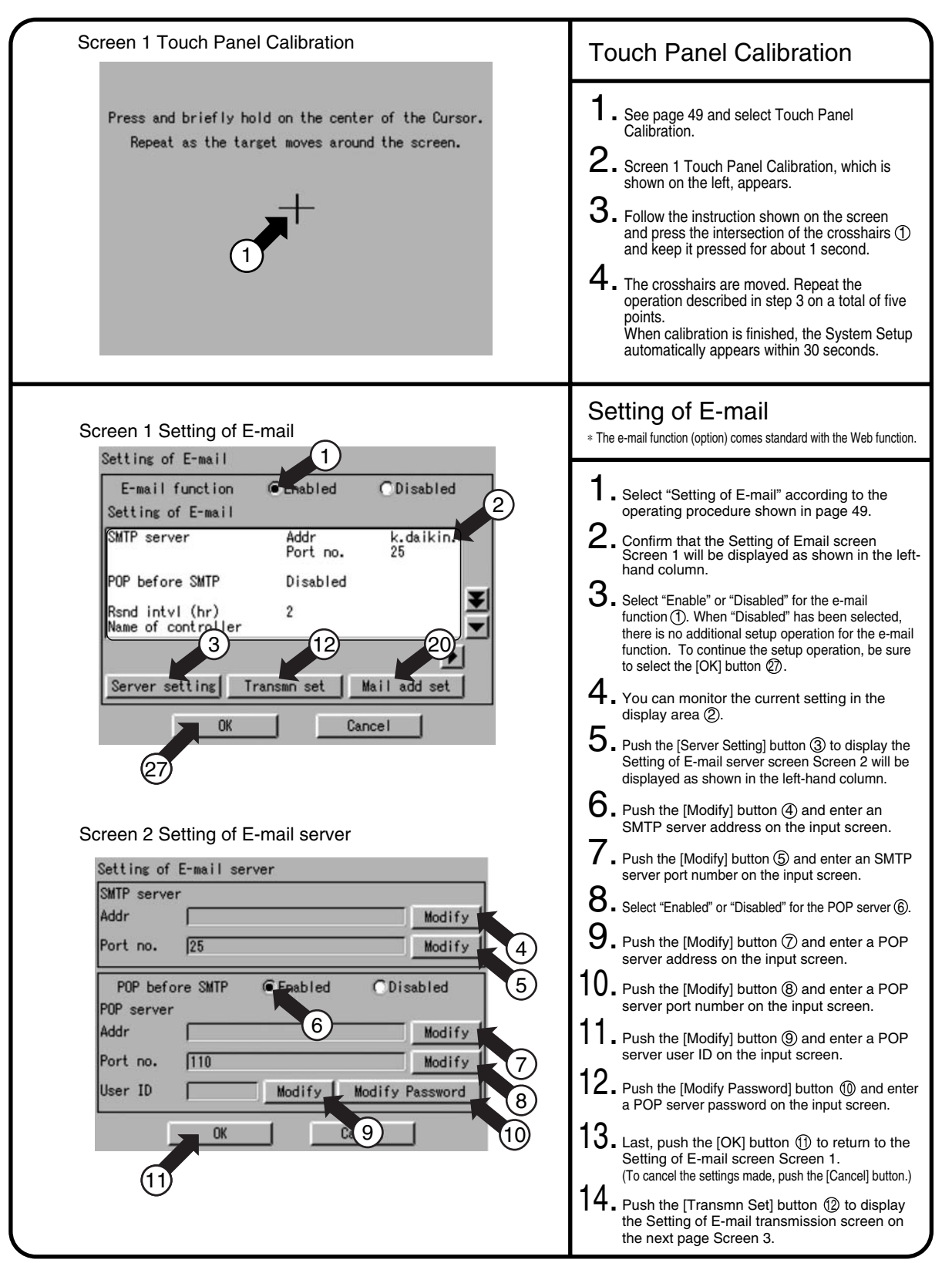

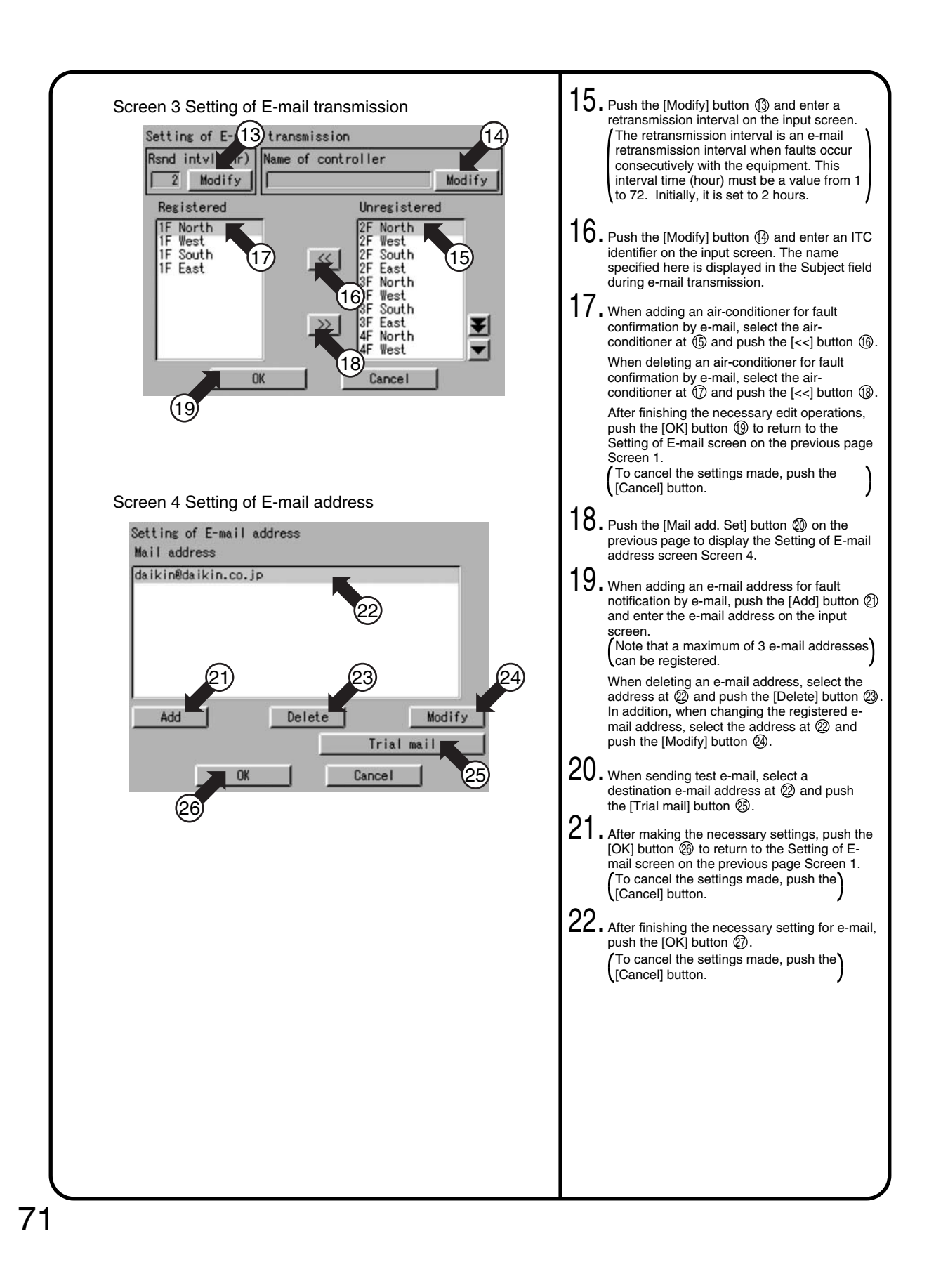

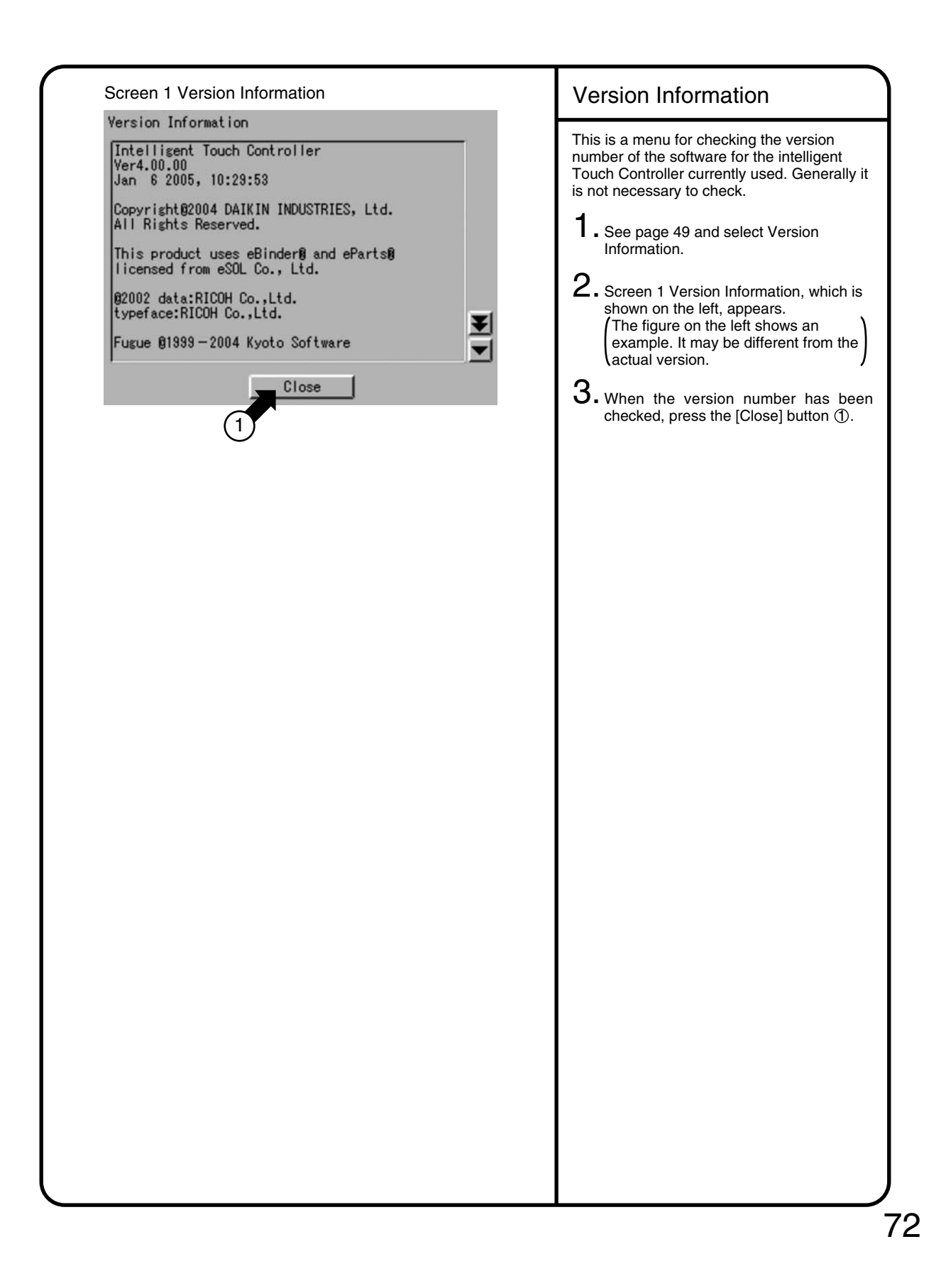

# **<sup>1</sup> 6.4.3 Internal Battery Enable(ON)/Disable(OFF)Switch**

The intelligent Touch Controller is equipped with internal batteries in order to run the clock during blackouts as well as to save data during blackouts when using the optional Power Proportional Distribution. The batteries can be enabled and disabled using the switches shown in the figure below. **The clock and Power Proportional Distribution will not function properly when a blackout occurs if this switch is turned to [OFF]. The switches are turned to [ON] when the unit is installed. Do not touch them unless the power has been turned off for a long time. (See the next page for details on what to do if the power has been off for long periods of time.)** <Location and Setting of Switches> As shown in the figure, set the battery switch on the left side of this controller to "OFF" (switch knob upper side) or "ON" (switch knob lower side), using a precision minus(-) screwdriver. (Turning this switch OFF does not erase the settings for groups, zones or schedule.) $\bigoplus$ 88 **OFF**  $\circ$  $\circ$  $\circ$ ON  $\overline{\circ}$ is the location of the knob.  $R_{ES_{E_{\bar{b}}}}$ Note • Do not touch other switches. • Avoid turning the switch ON and OFF with excessive force; otherwise such operation may lead to parts damage and failure.

### **6.5 Maintenance**

#### **6.5.1 Maintenance**

#### LCD Maintenance

• When the surface of the LCD or the main unit of the intelligent Touch Controller is soiled, wipe the soil off with a piece of cloth soaked in a diluted neutral detergent and wrung sufficiently.

#### Note

- Do not use thinner, organic solvent, strongly acid solution, etc. The print may fade or wear out and discolor.
- Forced rubbing with hard cloth may cause damage to the liquid crystal display unit. Remove stains, always using a soft waste cloth.
- If the unit is stored with water droplets and stains sticking to the liquid crystal display unit, a blot may be made and the coating may come off.

#### **6.5.2 When Leaving the Product Turned OFF for Long Time**

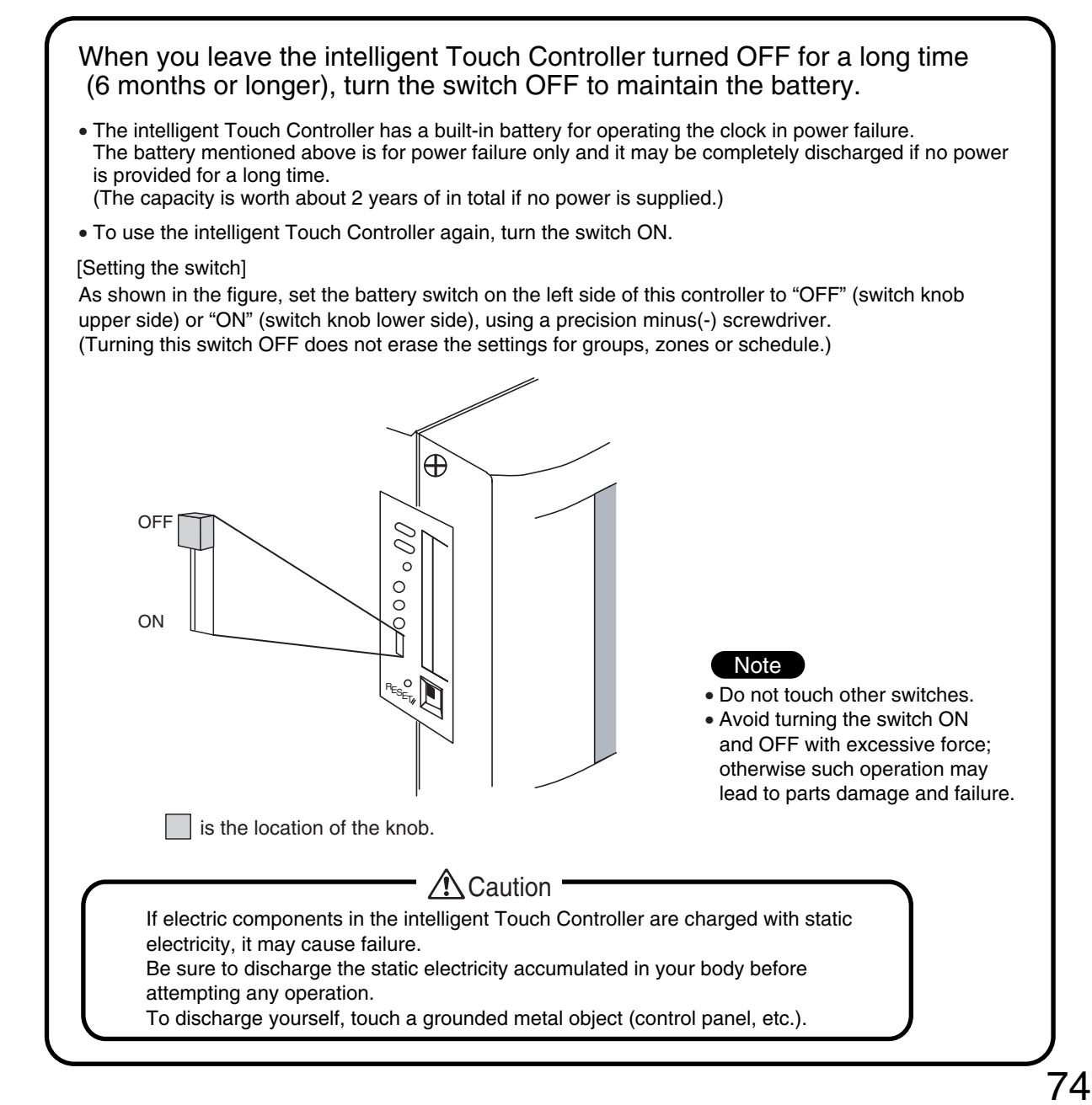

#### **ED72-423 Operation Manual**

# **<sup>1</sup> 6.6 Troubleshooting 6.6.1 Before Having the Product Serviced**

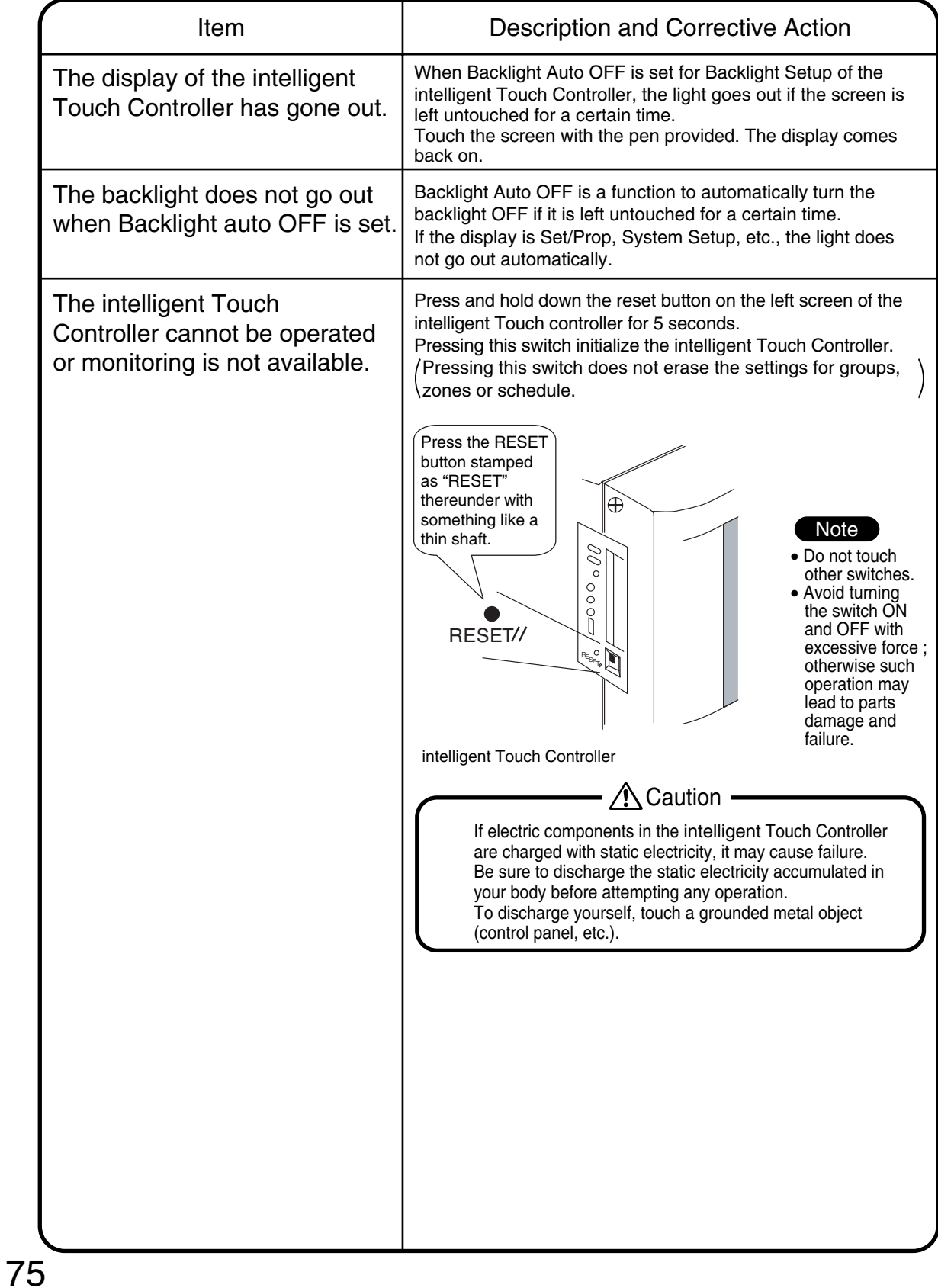

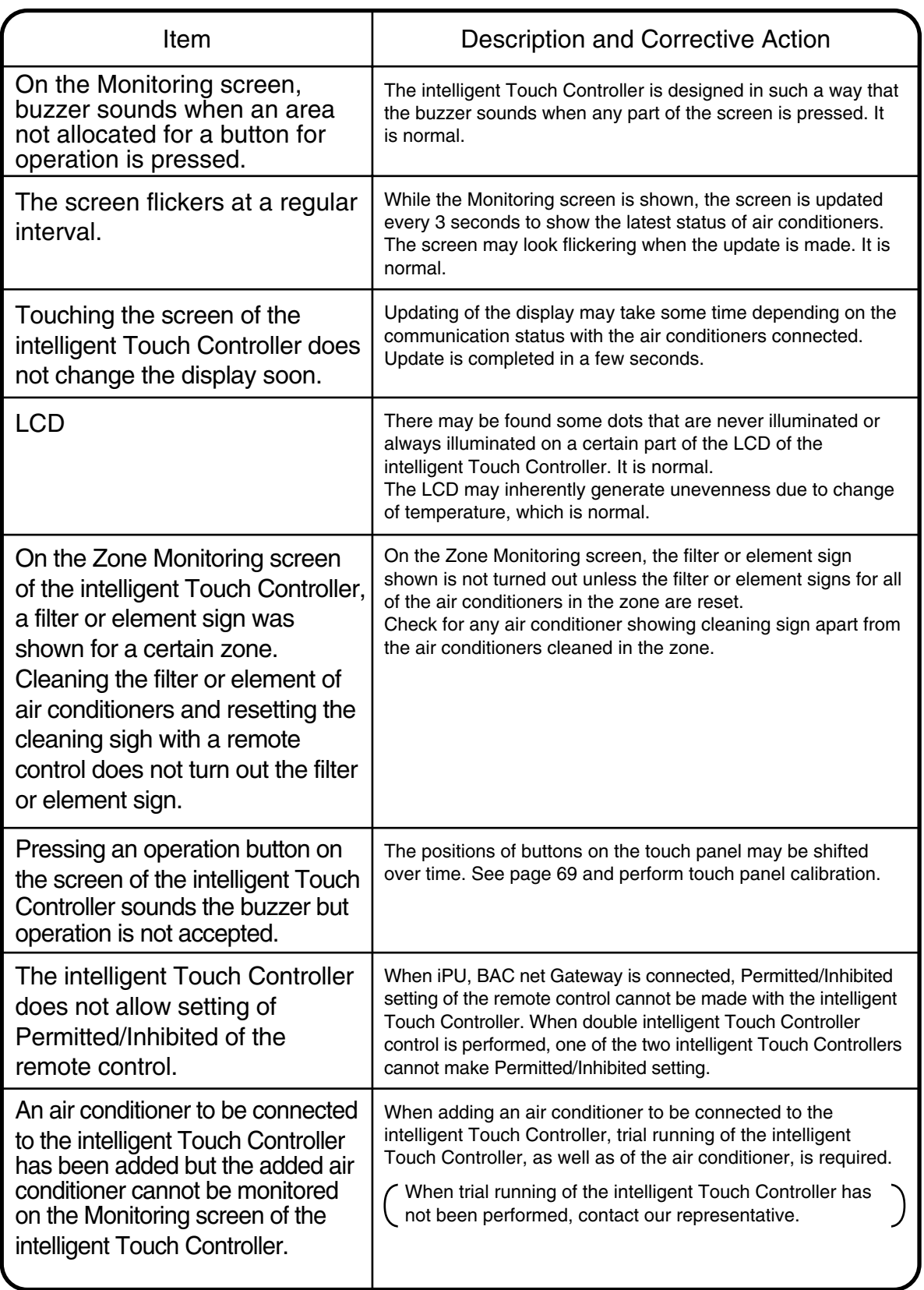

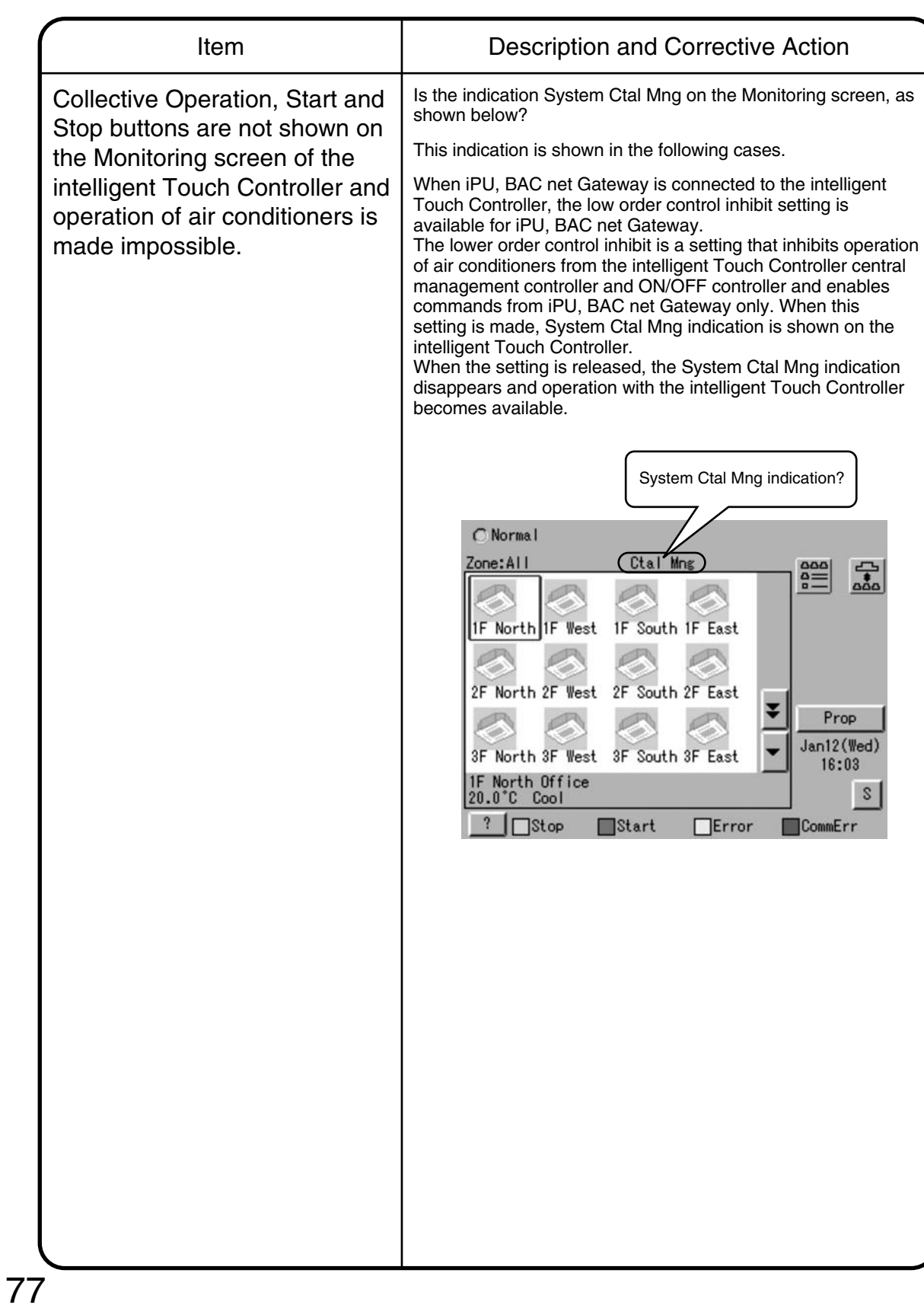

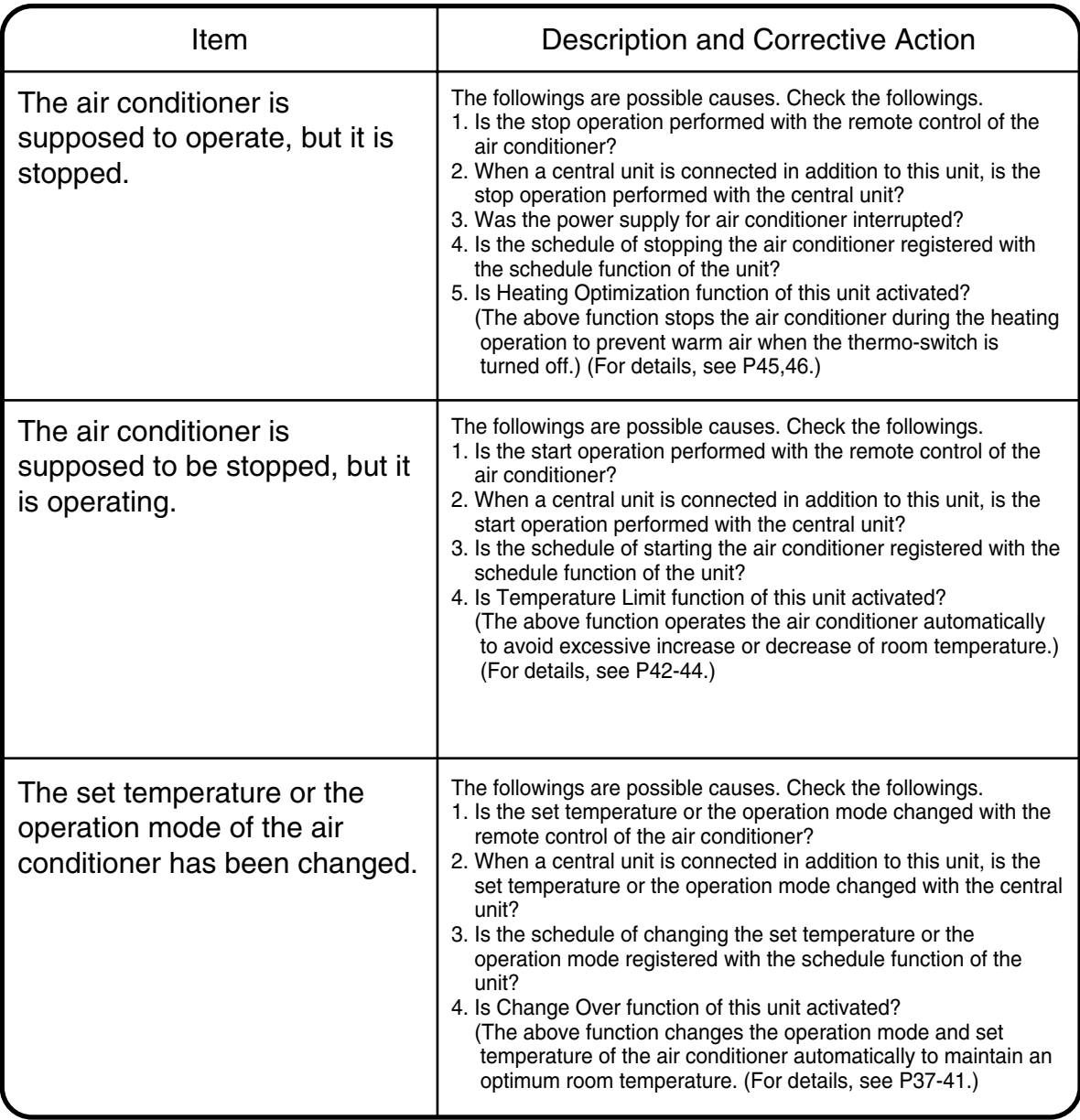

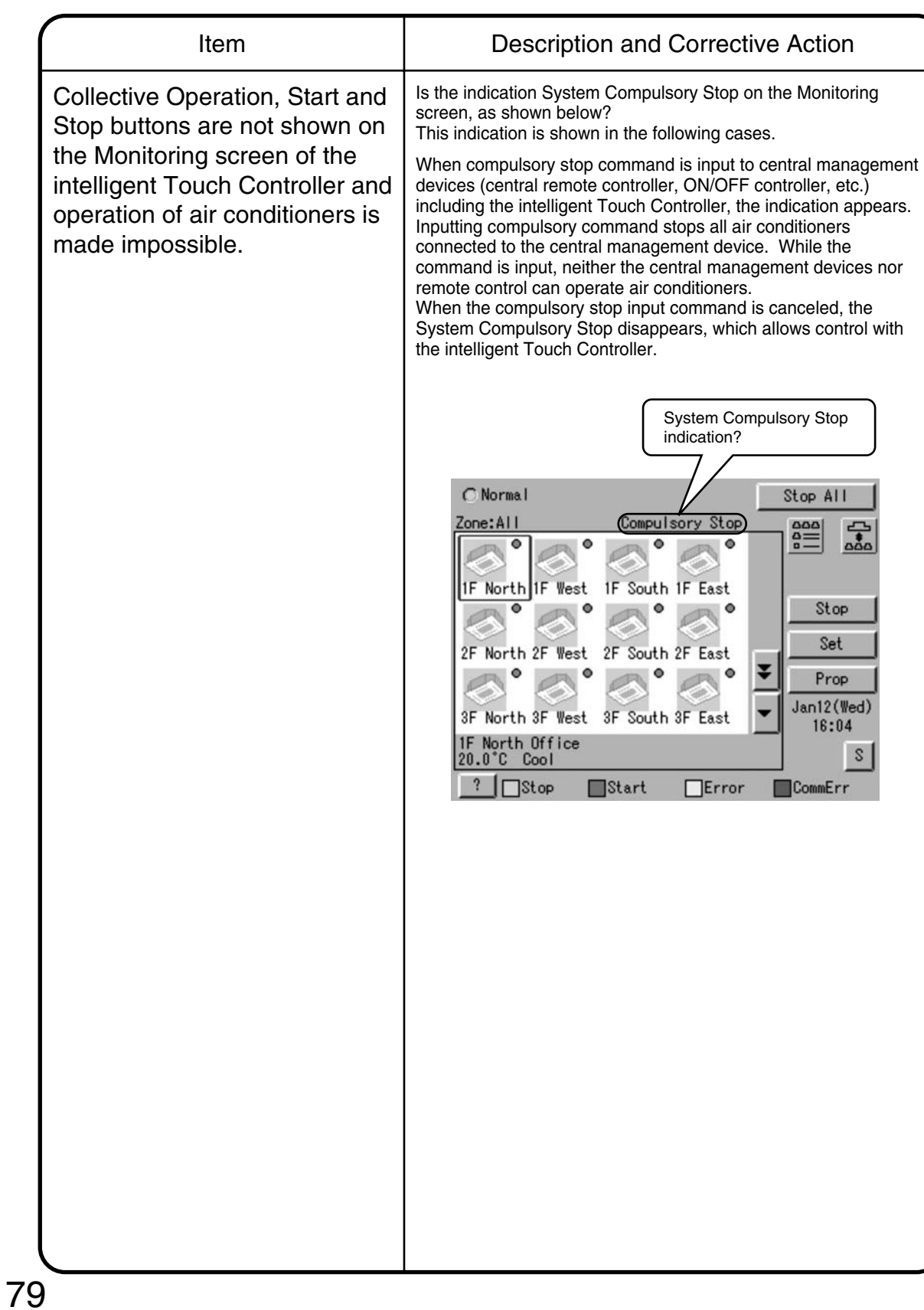

### **6.6.2 Emergency Procedure for intelligent Touch Controller Failure**

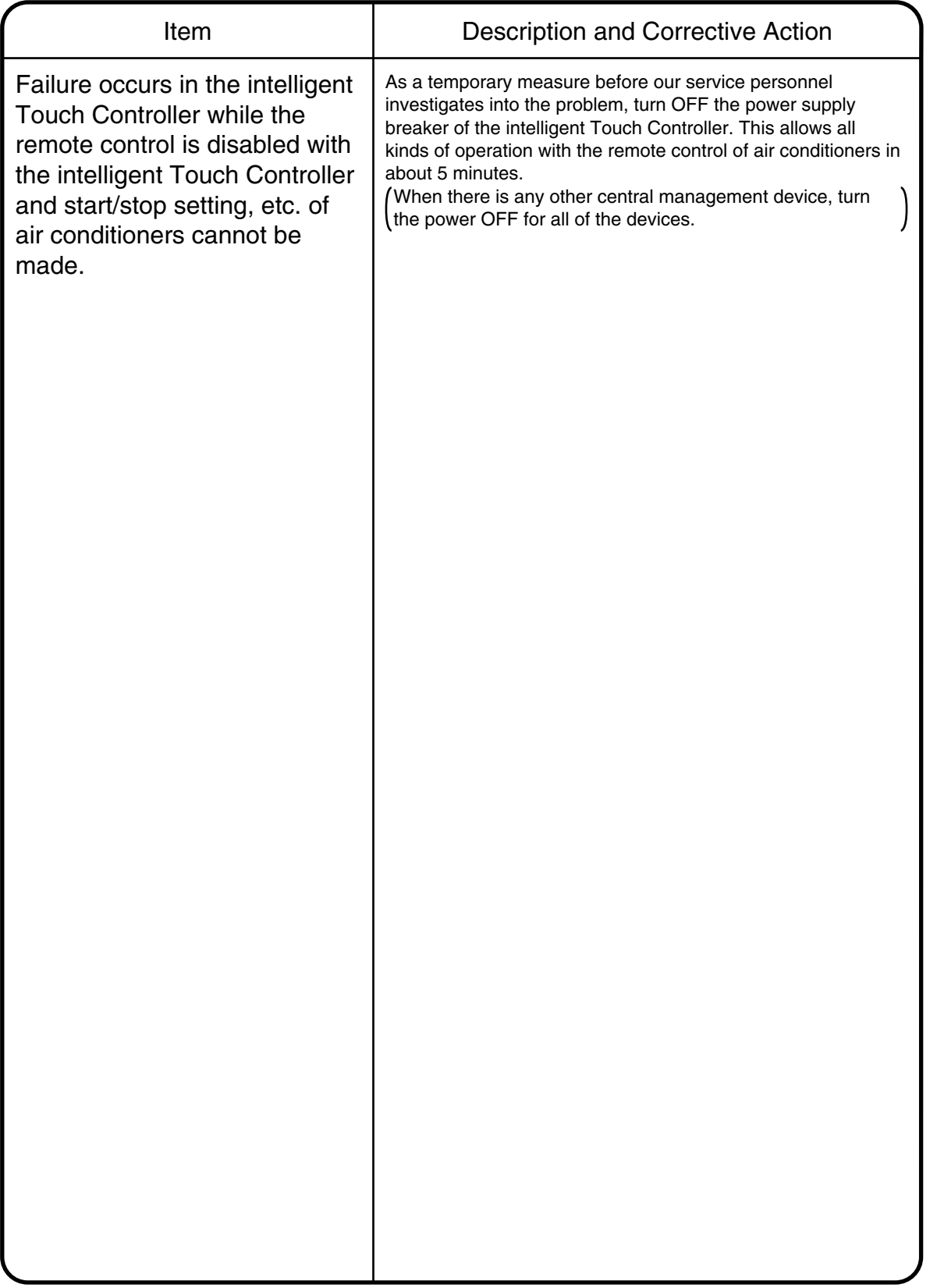

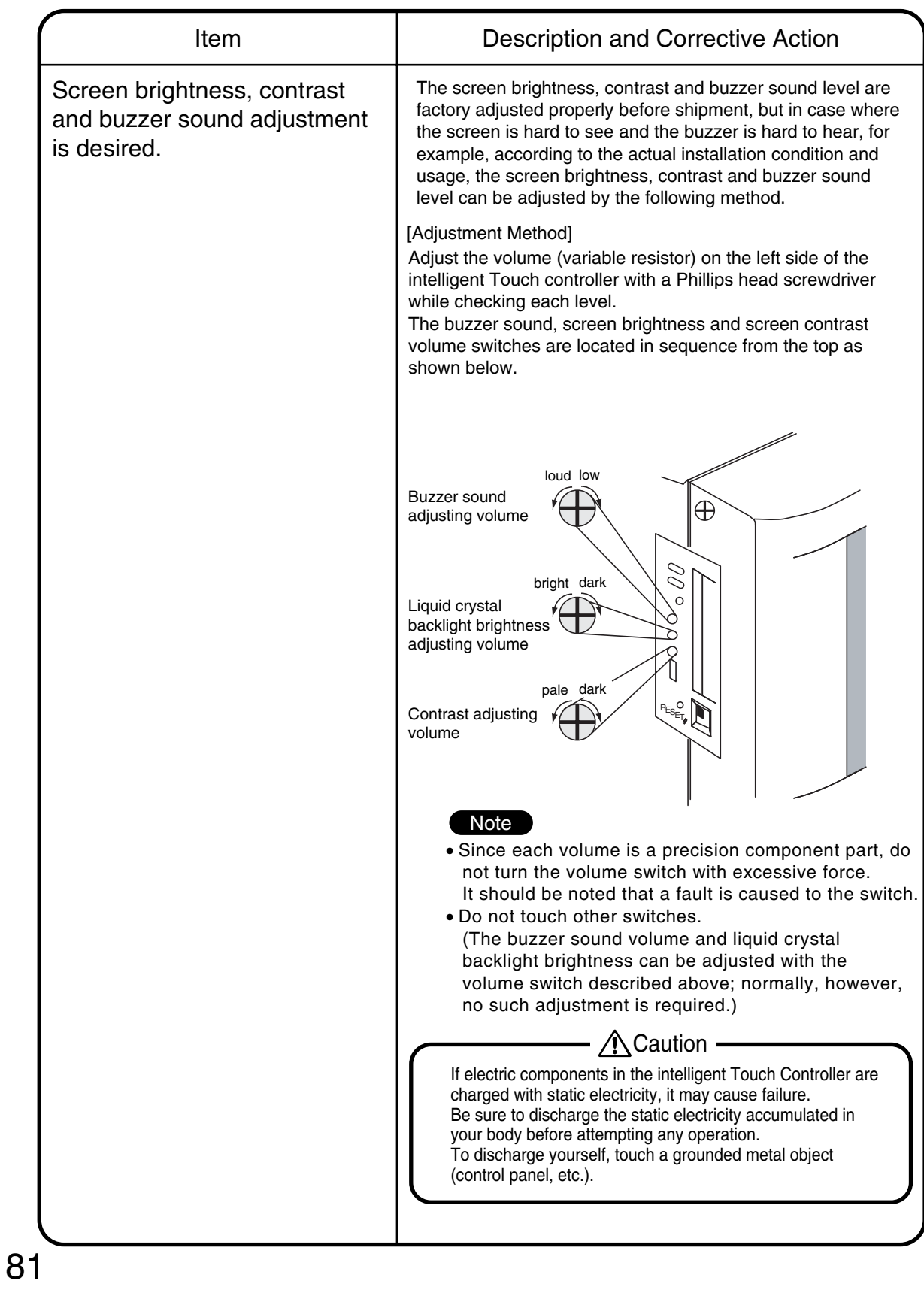

# **<sup>1</sup> 6.6.3 When it is desired to adjust screen brightness, contrast and buzzer sound level**

## **6.7 Options**

Connecting Unification adaptor allows using the contact for normal and abnormal operation signal and collective start/stop with a contact. For details, contact the vendor you purchased the product from. Also, by connecting DIII NET-plus adaptor, it is possible to operate and monitor the indoor units of 64 groups (intelligent Touch Controller plus DIII NET – plus adaptor–128 groups in total) additionally.

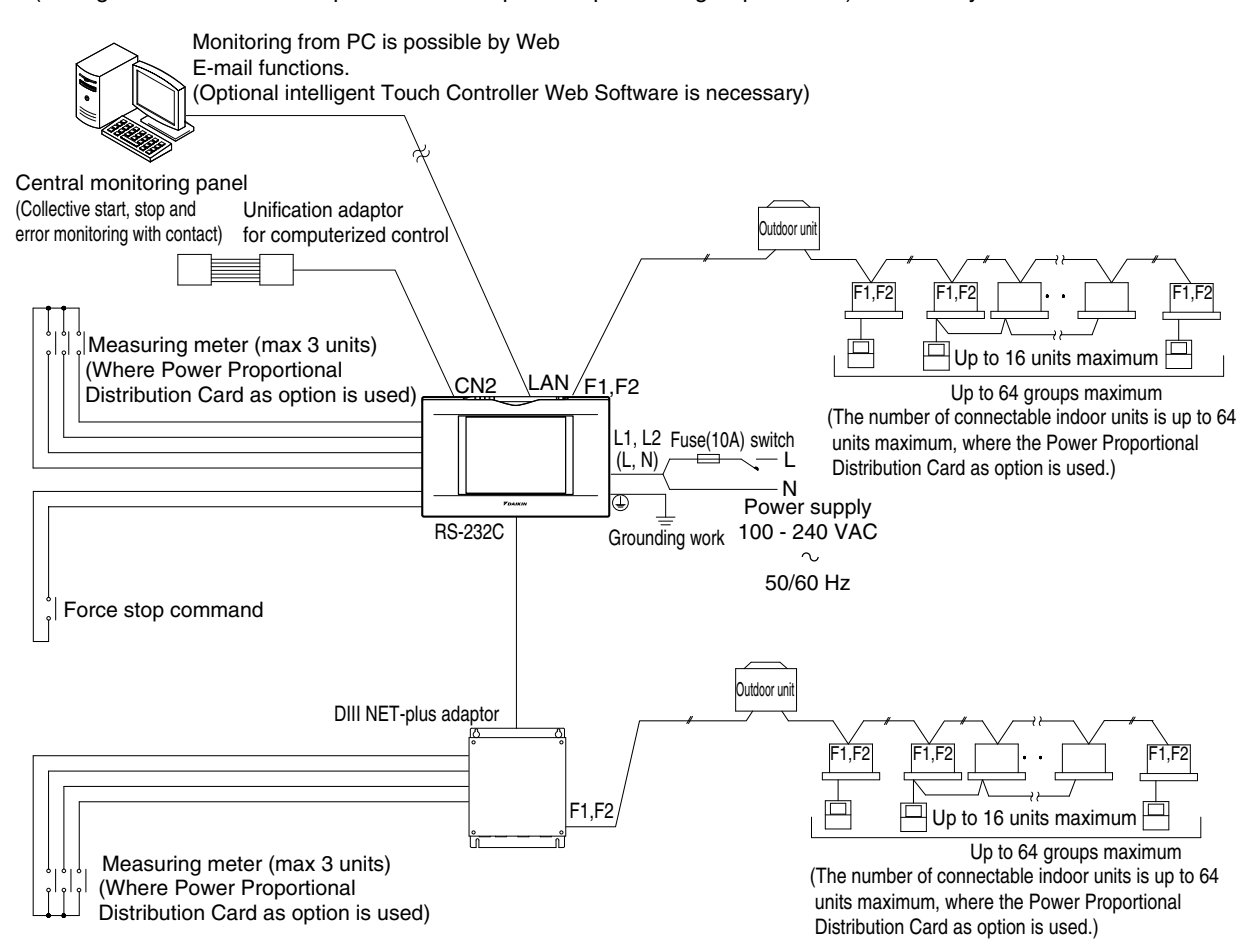

# **<sup>1</sup> 7. Installation**

## **7.1 intelligent Touch Controller**

these "SAFETY CONSIDERATIONS" carefully before installing this unit and be sure to install it<br>After completing the installation, make sure that the unit operates properly during the start-up operation. Please read these correctly. Please instruct the customer on how to operate the unit and keep it maintained.<br>Also, inform customers that they should store this installation manual along with the operation manual for future<br>reference. This unit comes u Meaning of warning, caution and note symbols. A WARNING Indication a potentially hazardous situation which, if not avoided, could result in death or serious injury indication a potentially hazardous situation which, il not avoided, could result in death or serious injury.<br>Indication a potentially hazardous situation which, if not avoided, may result in minor or moderate injury.<br>It ma A CAUTION indication situation that may result in equipment or property-damage-only accidents. A NOTE A WARNING Ask your dealer or qualified personnel to carry out installation work. Do not try to install the machine by yourself. Improper installation may result in electric shocks or fire. Perform installation work in accordance with this installation manual. Improper installation may result in electric shocks or fire. Be sure to use only the specified accessories and parts for installation work.<br>Failure to use the specified parts may result in electric shocks, fire or the unit falling. Carry out the specified installation work after taking into account earthquakes.<br>Improper installation work may result in the equipment falling and causing accidents. Make sure that a separate power supply circuit is provided for this unit and that all electrical work is carried out<br>by qualified personnel according to local laws and regulations and this installation manual.<br>An insuffici Make sure that all wiring is secured, the specified wires and used, and no external forces act on the terminal connections or wires Improper connections or installation may result in fire. When wiring the power supply and connecting the remote controller wiring and transmission wiring, position the wires<br>so that the electric parts box lid can be securely fastened.<br>Improper positioning of the electric parts b Before touching electrical parts, turn off the unit. Ground this unit. Do not connect the ground wire to gas or water pipes, lightning rod or a telephone ground wire. Incomplete grounding may result in electric shocks. Do not reconstruct or change the settings of the protection devices. If the pressure switch, thermal switch, or other protection device is shorted and operated forcibly,<br>or parts other than those specified by Daikin are used, fire or explosion may result. Do not touch the switch with wet fingers. Touching a switch with wet fingers can cause electric shock. Install an leak circuit breaker, as required.<br>If an leak circuit breaker is not installed, electric shock may result. DO not install this unit in the following locations. (a) where a mineral oil mist or an oil spray or vapor is produced, for example in a kitchen. plastic parts may deteriorate and fall off or result in water leakage. (b) where corrosive gas, such as sulfurous acid gas, is produced, Corroding copper pipes or soldered parts may result in refrigerant leakage. (C) near machinery emitting electromagnetic waves. Flectromagnetic waves may disturb the operation of the control system and result in malfunction of the equipment (d) where flammable gases may leak, where there are carbon fiber or ignitable dust suspensions in the air,<br>or whre volatile flammables such as thinner or gasoline are handled. Operating the unit in such conditions may result in fire. ACAUTION Be very careful about product transportation. Safely dispose of the packing materials Packing materials, such as nails and other metal or wooden parts, may cause stabs or other injuries. The comparation of the comparation of the comparation of the comparation of the comparation of the comparation<br>If children play with a plastic bag which was not torn apart, they face the risk of suffocation.  $\Lambda$  note Install this unit, power supply wiring and connecting wires at least 3.5ft, away from televisions or radios<br>in order to prevent image interference or noise.<br>(Depending on the radio waves, a distance of 3.5ft, may not be su This unit is a class A product. In a domestic environment<br>to take adequate measures. a domestic environment this product may cause radio interference in which case the user may be required

1P153197A-1

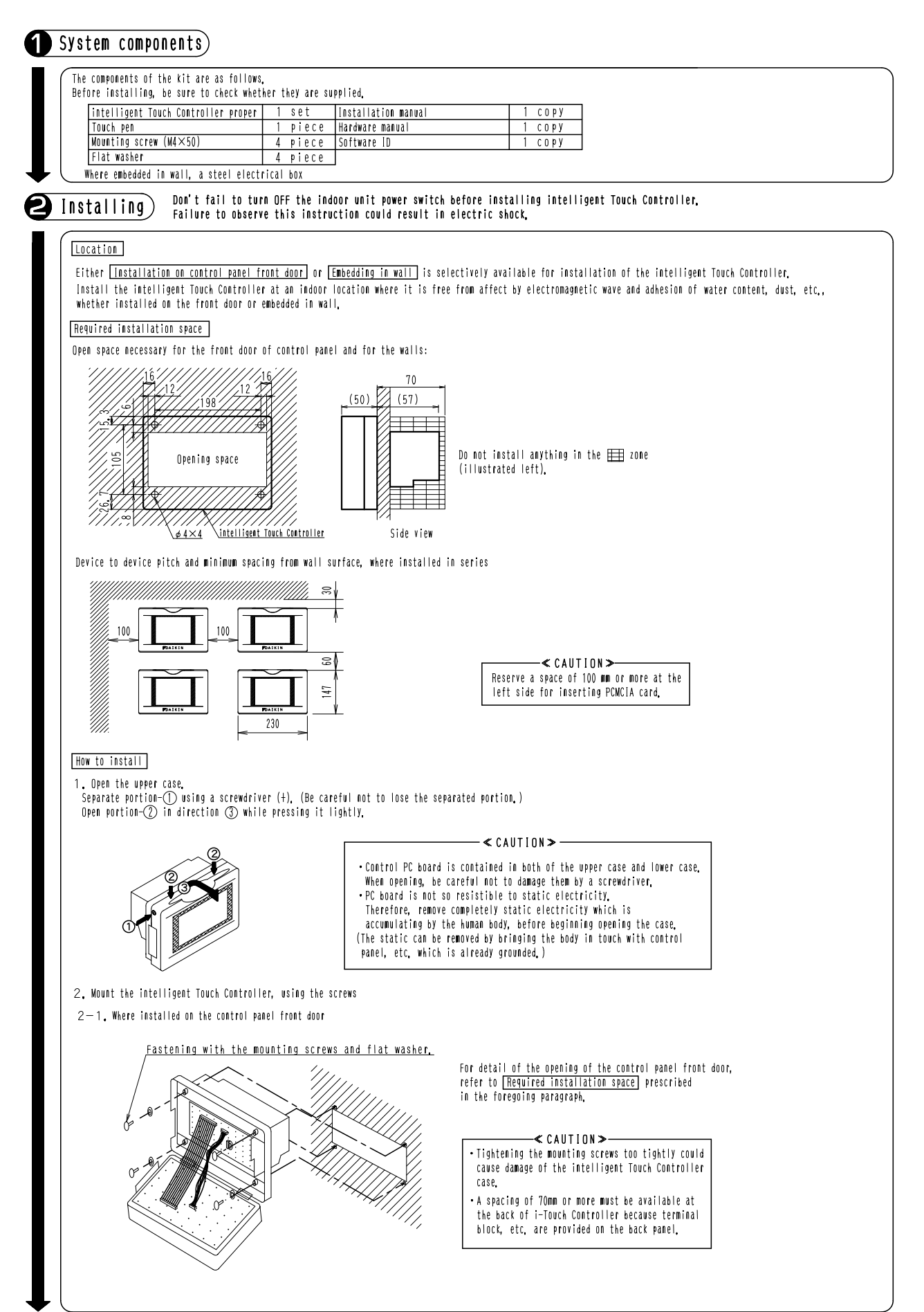

1P153197A-2

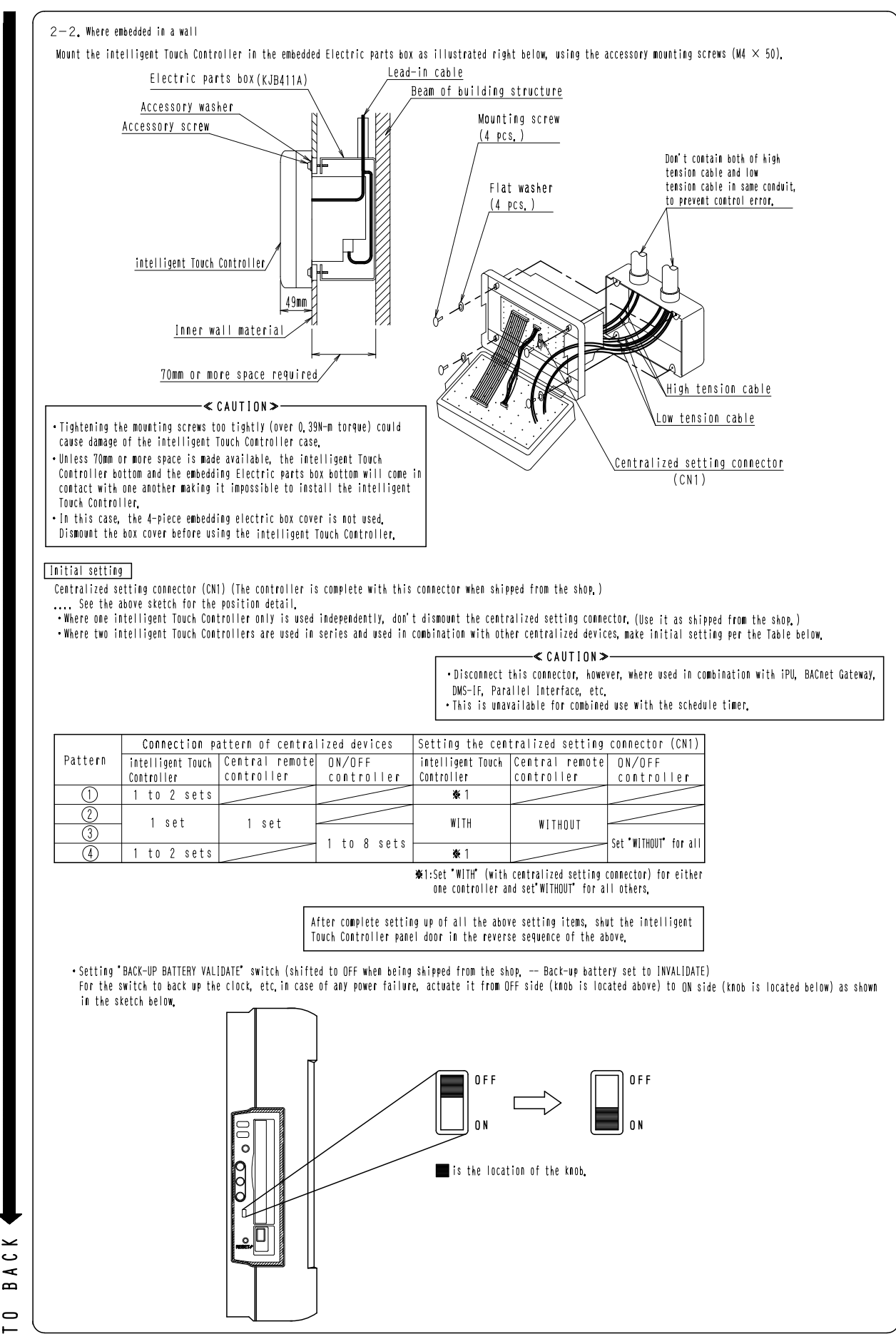

1P153197A-3

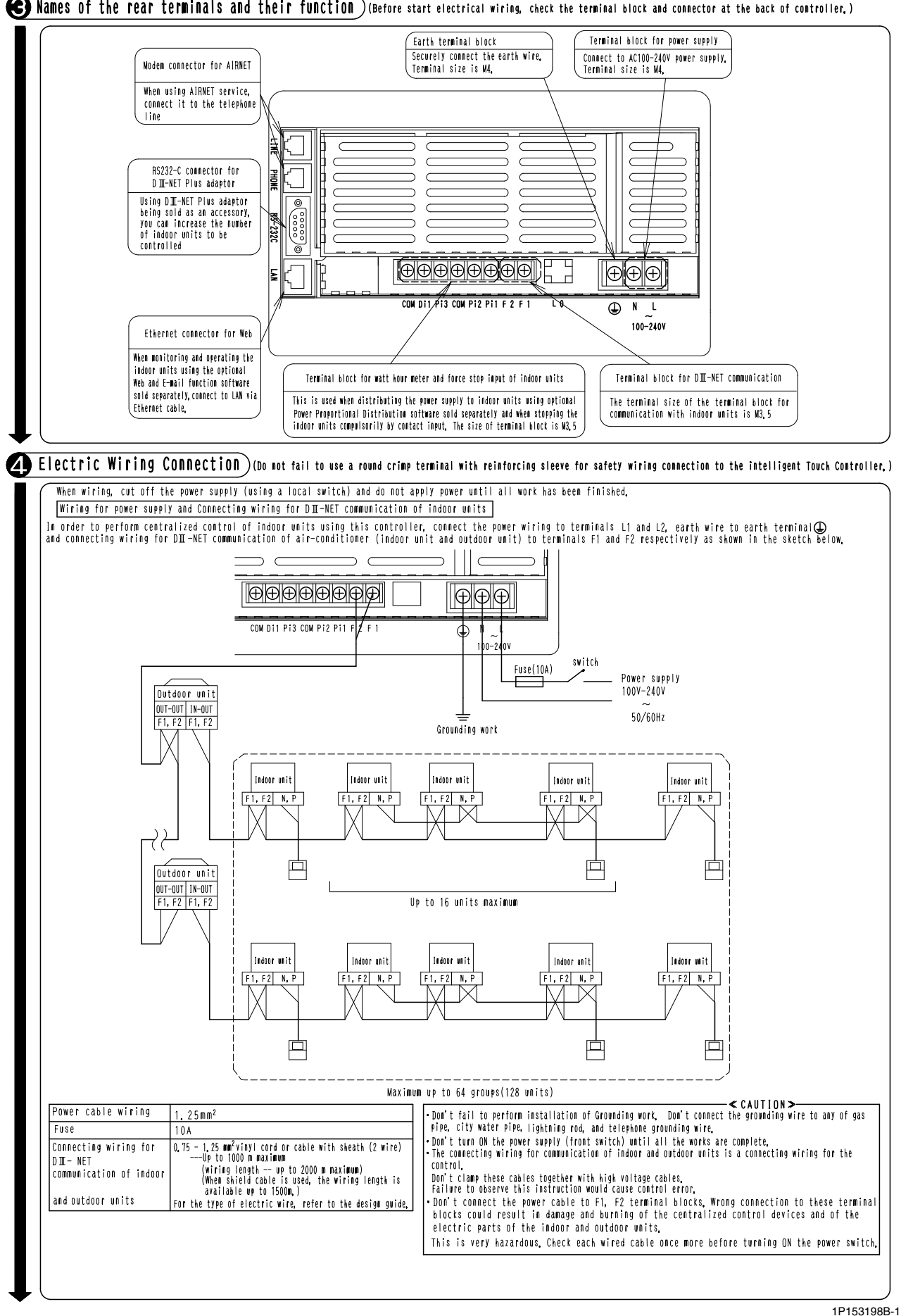

Rames of the rear terminals and their function (Before start electrical wiring, check the terminal block and connector at the back of controller.)

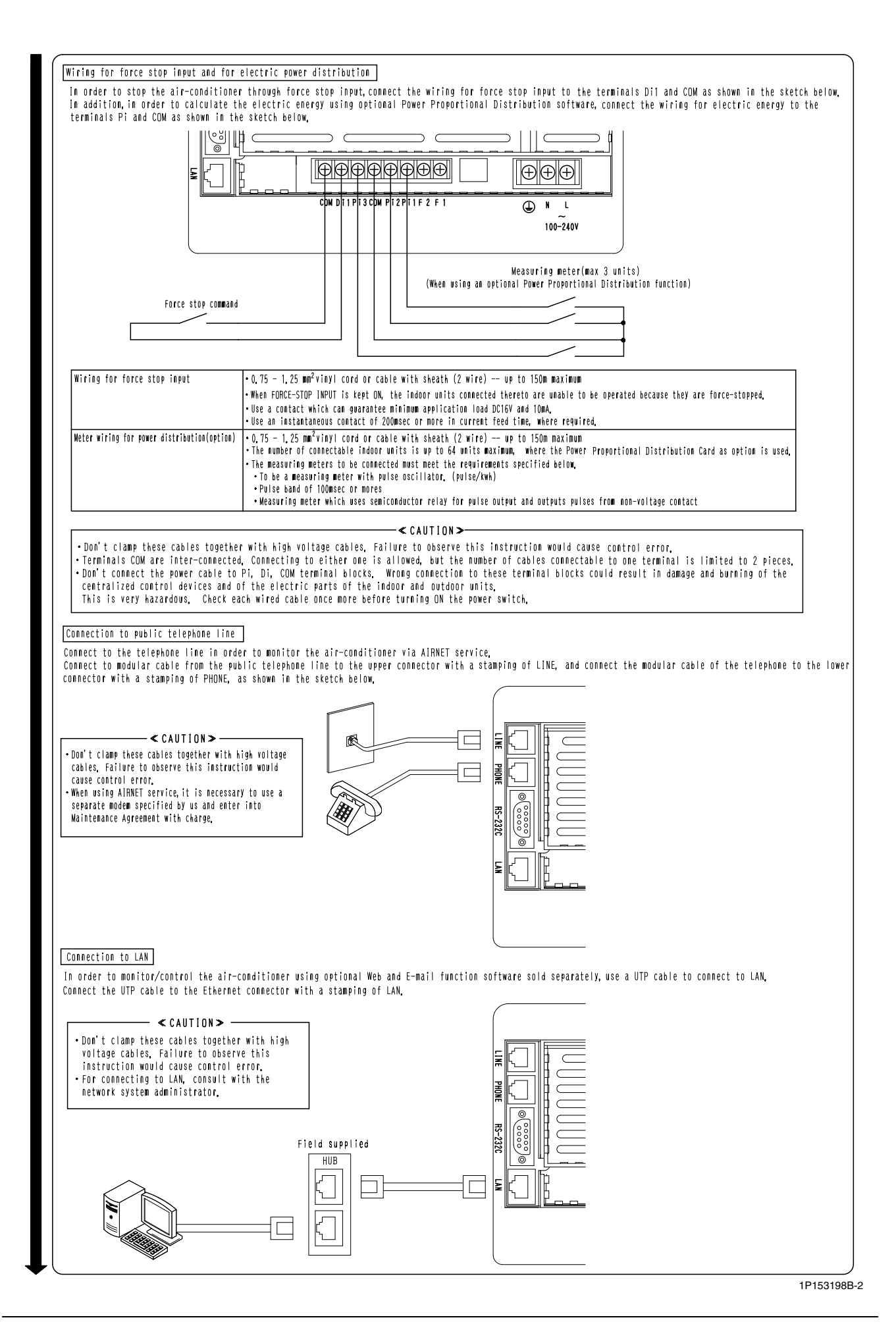

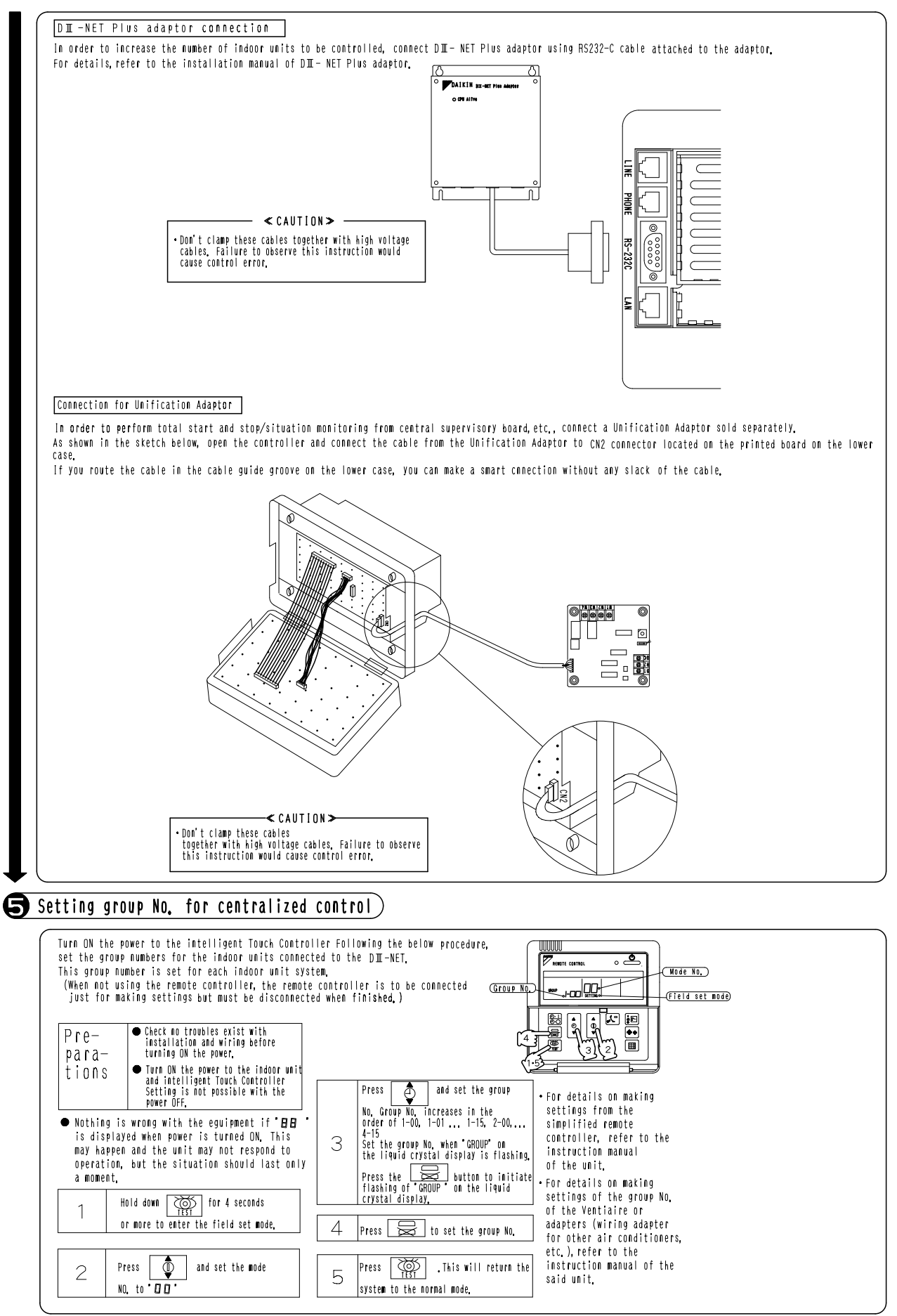

1P153198B-3

# **<sup>1</sup> 7.2 DIII NET-plus adaptor**

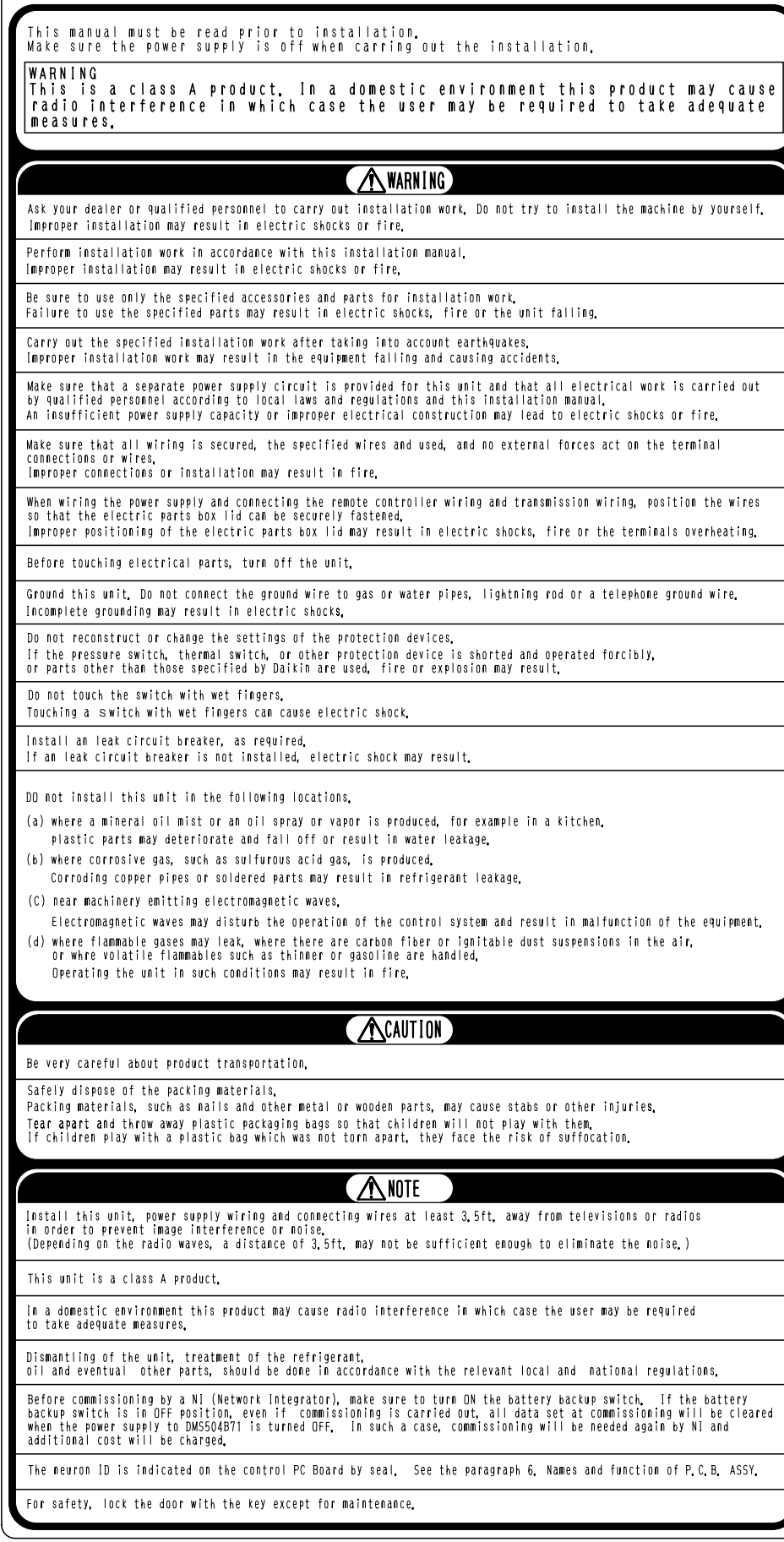

1P152647A-1

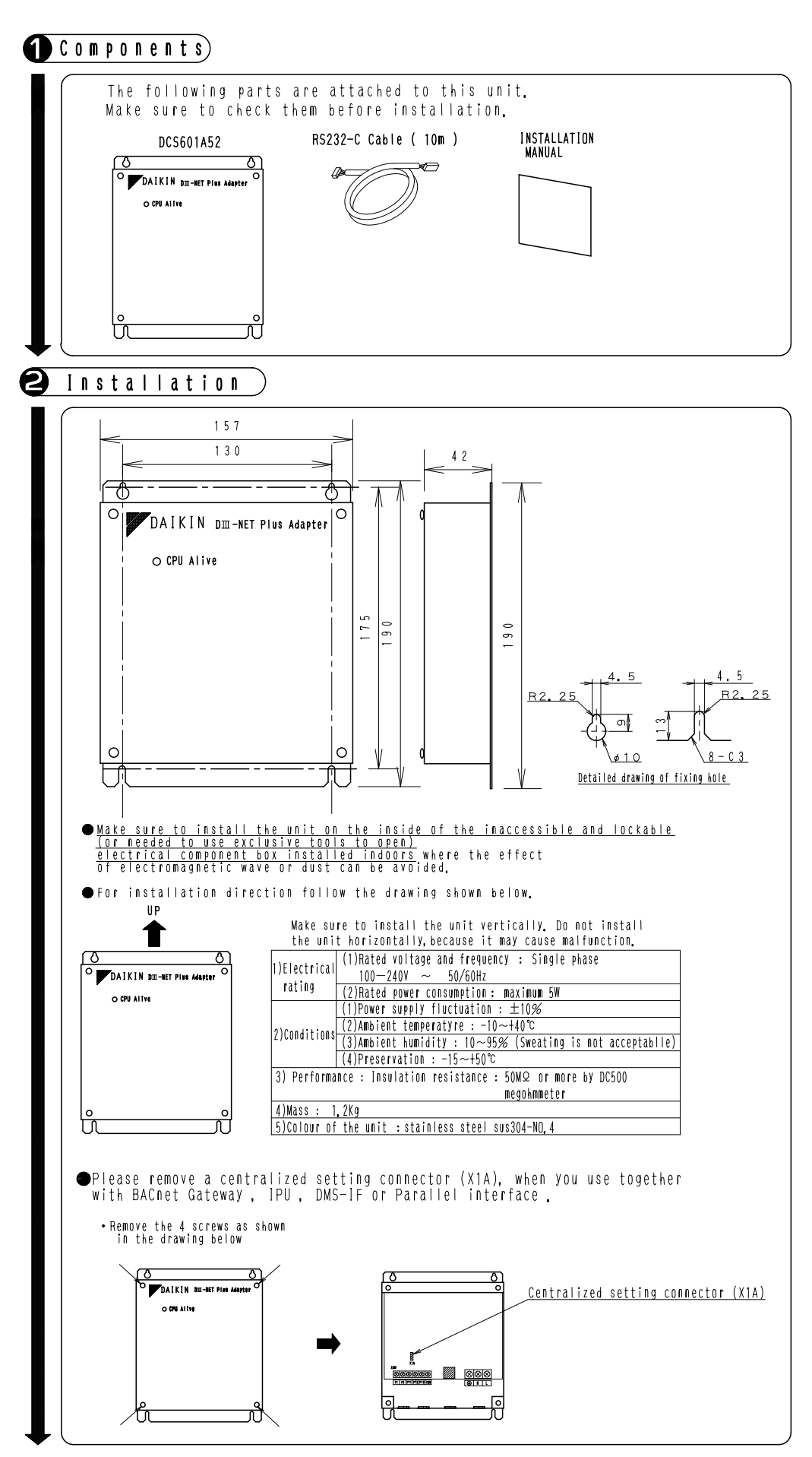

1P152647A-1

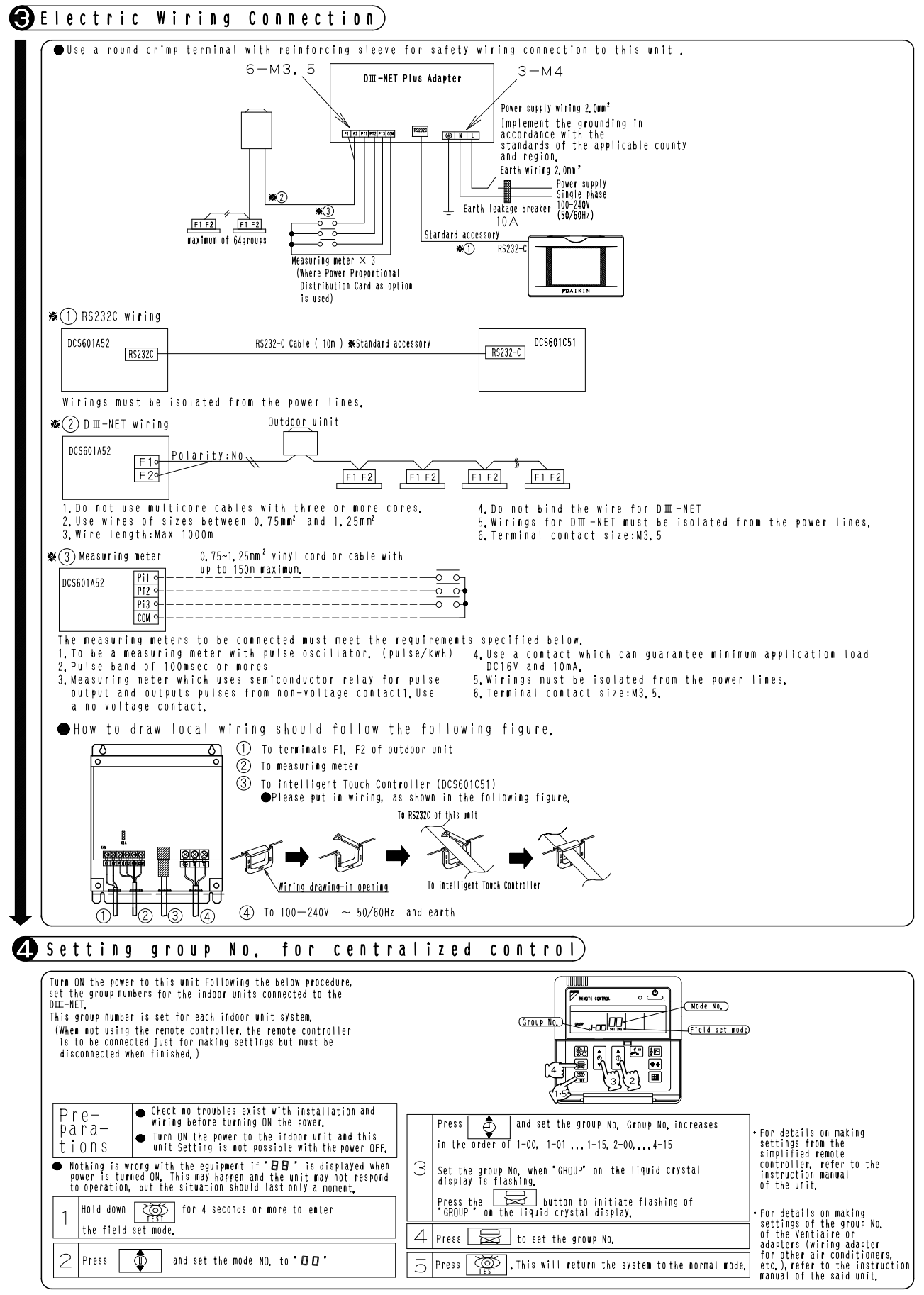

<sup>1</sup>P152647A-1

# **8. Test Run Manual**

# **[Intelligent Touch Controller Test Operations Flow] (For New Installation)**

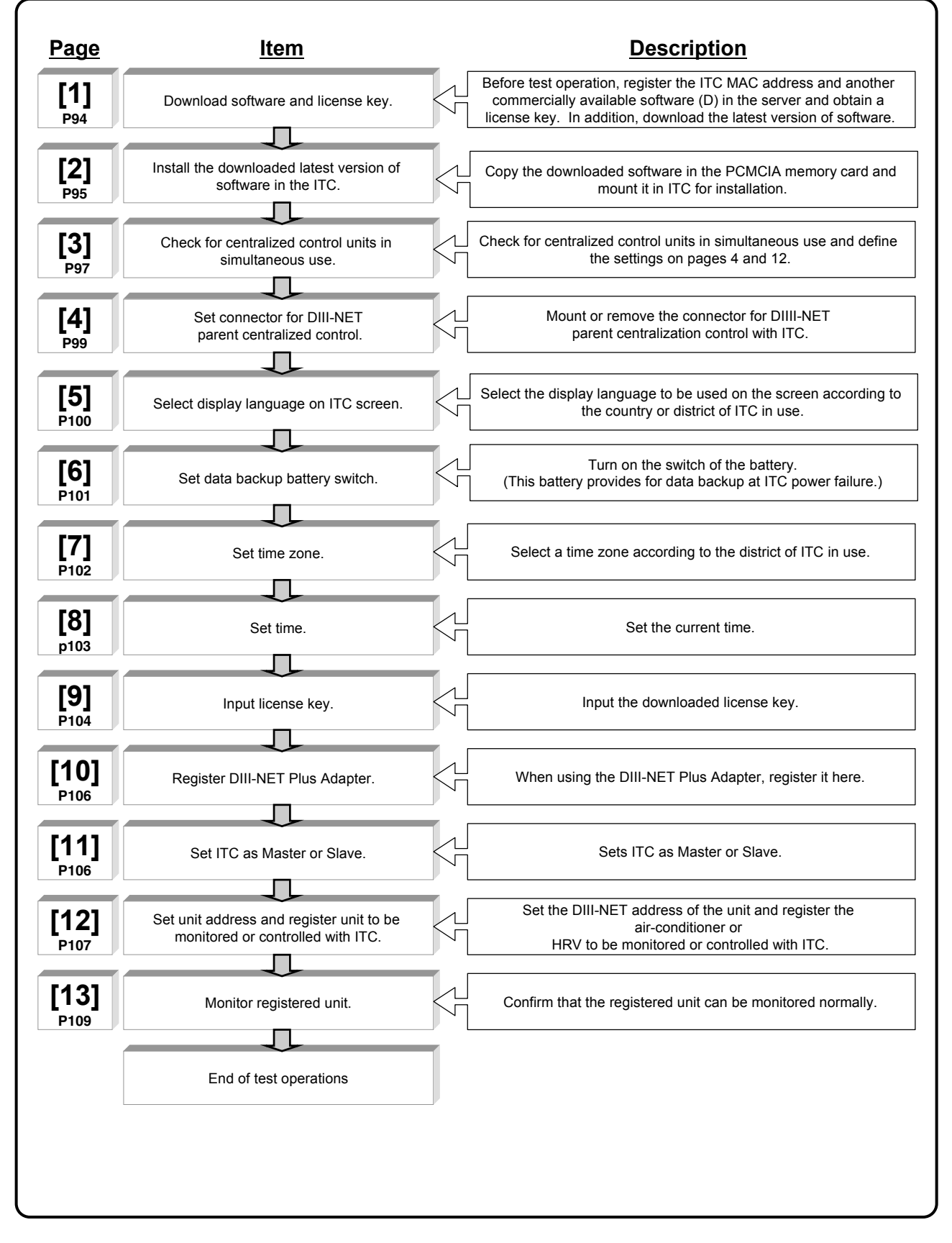

# **[Operations Flow for Changing Settings after Intelligent Touch Controller Test Operations]**

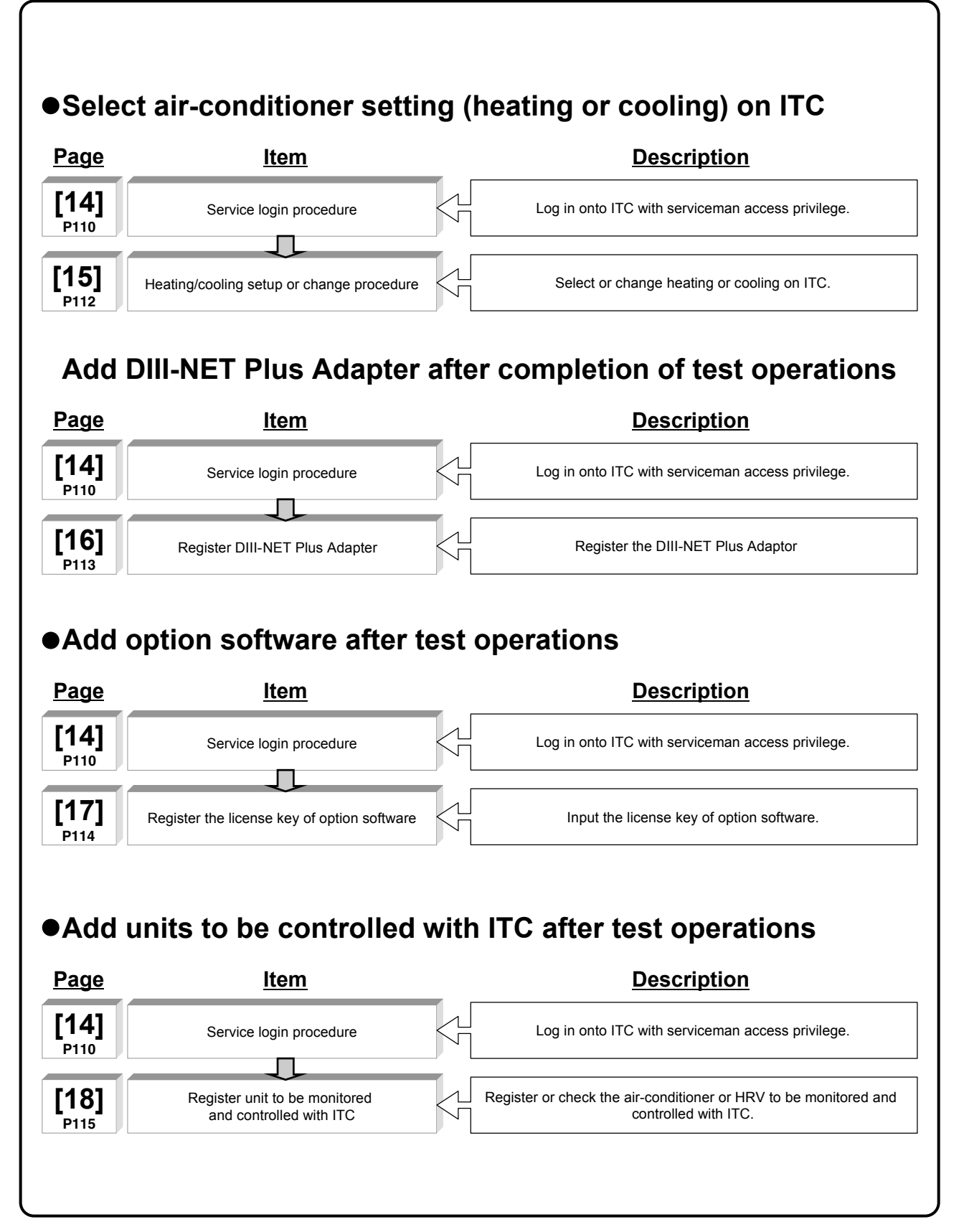

## **8.1 Download Software and License Key**

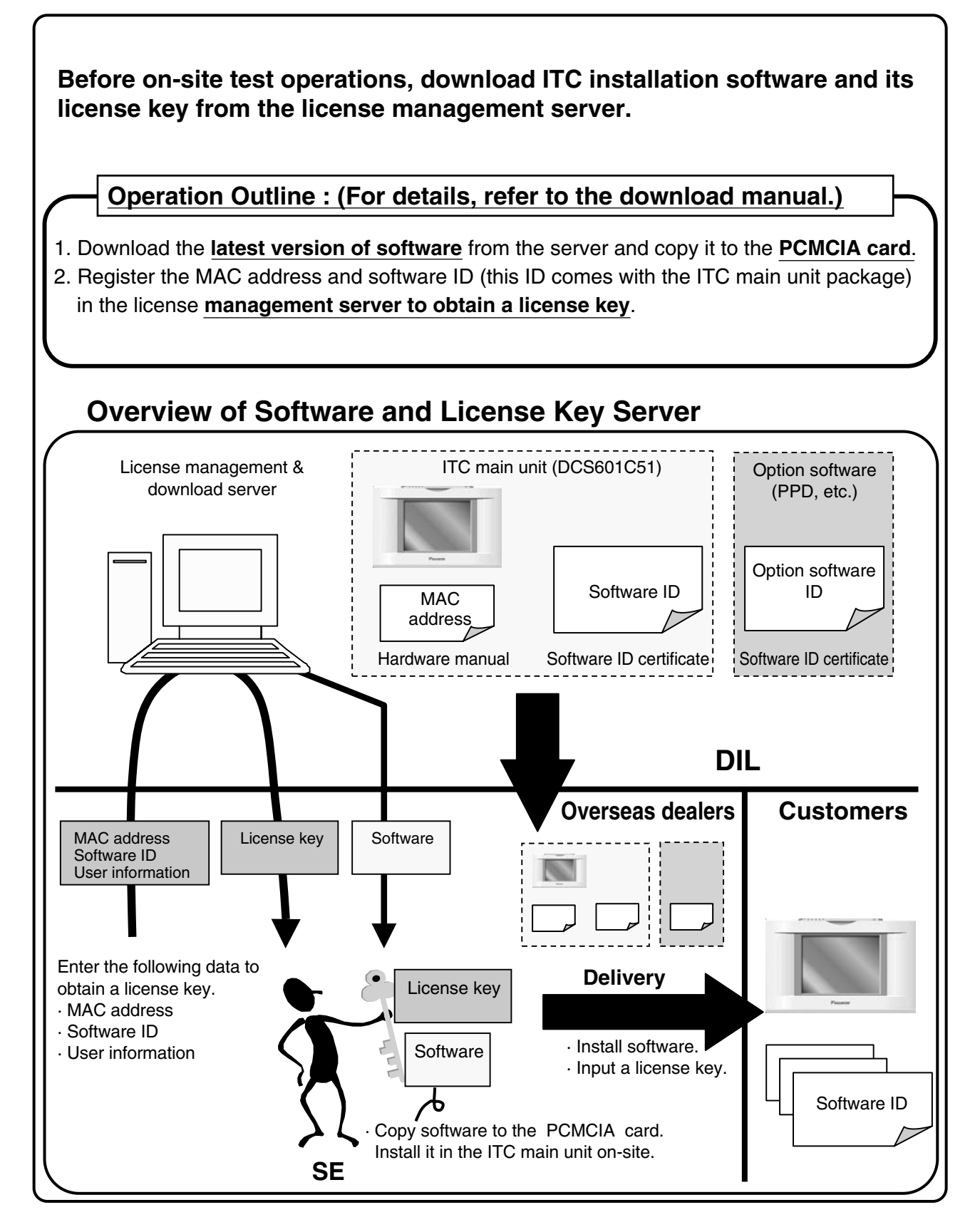

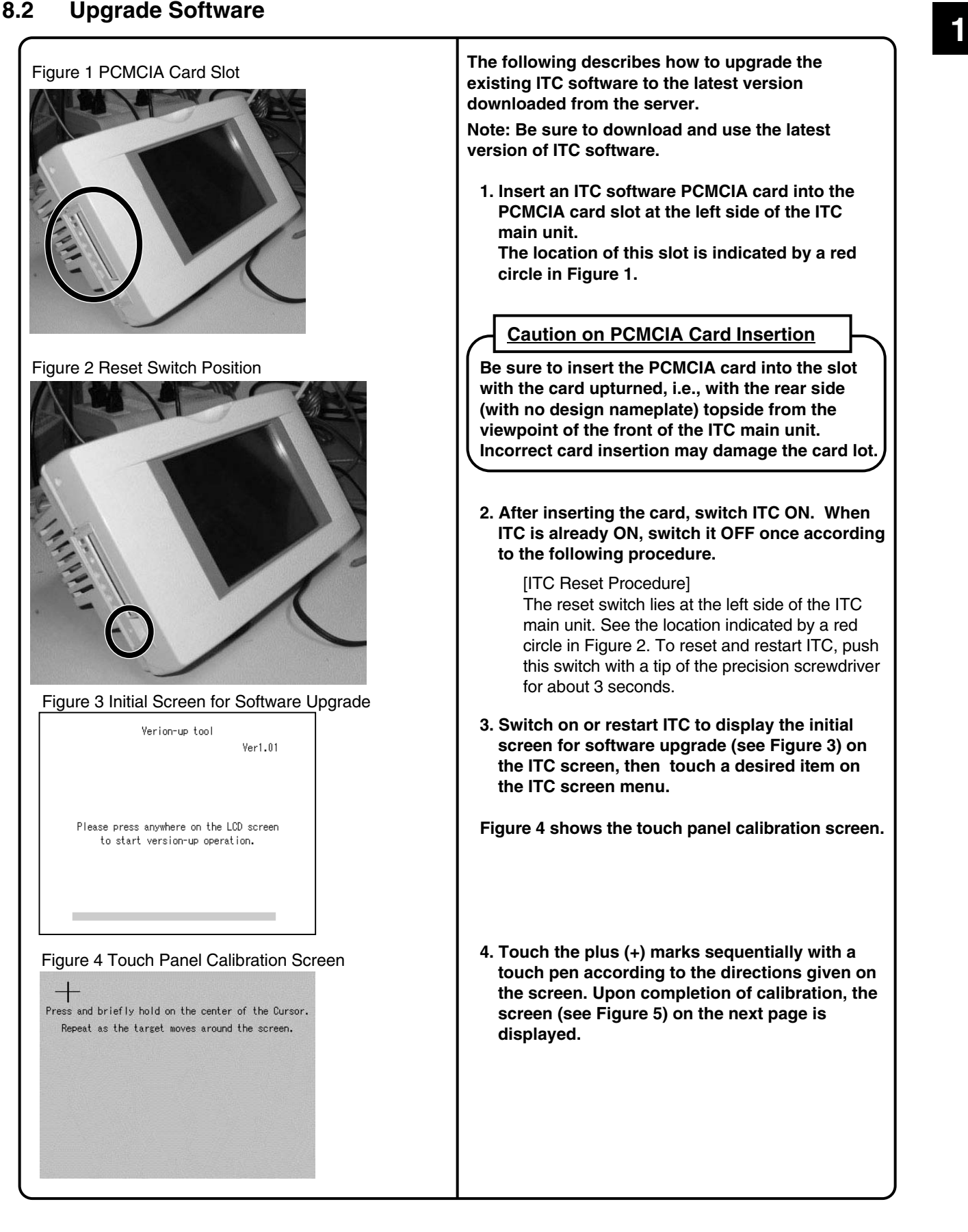

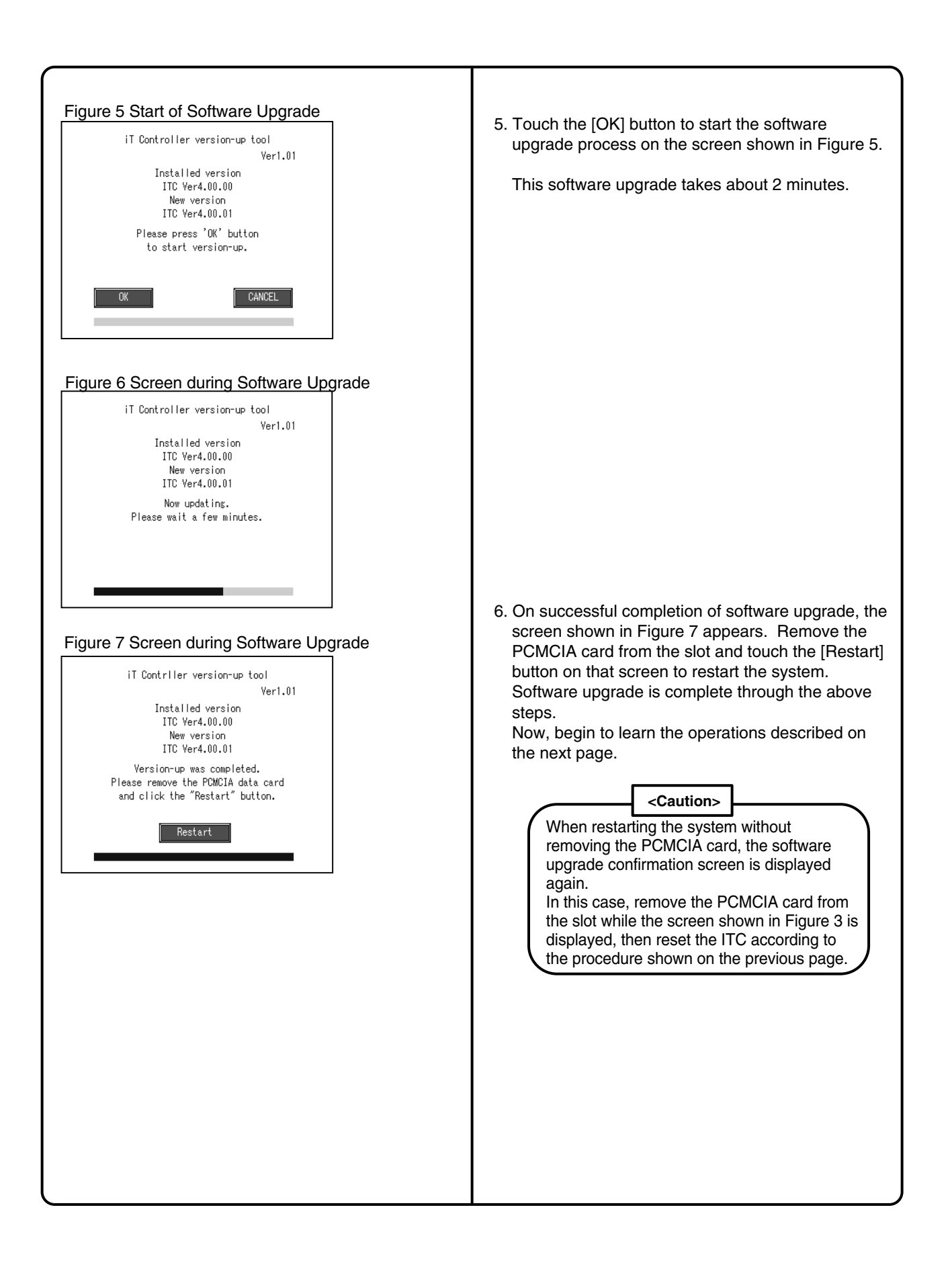

# **<sup>1</sup> 8.3 Check for Centralized Control Devices in Simultaneous Use**

ITC requires the following two settings. Note that these settings may vary depending on the types of centralized control units in simultaneous use. Check for centralized control units in each customer and list the necessary ITC settings in the form of the next page, referring to a summary given in the following table before starting to make the settings.

1. Making the setting for the master or slave

 When two ITC's are connected or one central controller and one ITC are used, one unit must be set up as the master and another as the slave.

 (Only the ITC set up as the master permits you to make the settings for remote control permission/inhibition and setup temperature limitation.)

\*Note that the ITC must be set up as the master when only one ITC is available.

2. Setting the connector for DIII-NET parent centralized control

Attach the connector only to one of the centralized control units connecting to the DIII-NET

communication line and remove all the other centralized control units.

Only the unit provided with the connector supplies power to the DIII-NET communication line.

 Read the following descriptions for master/slave settings and relationship among settings required for DIII-NET parent centralized control.

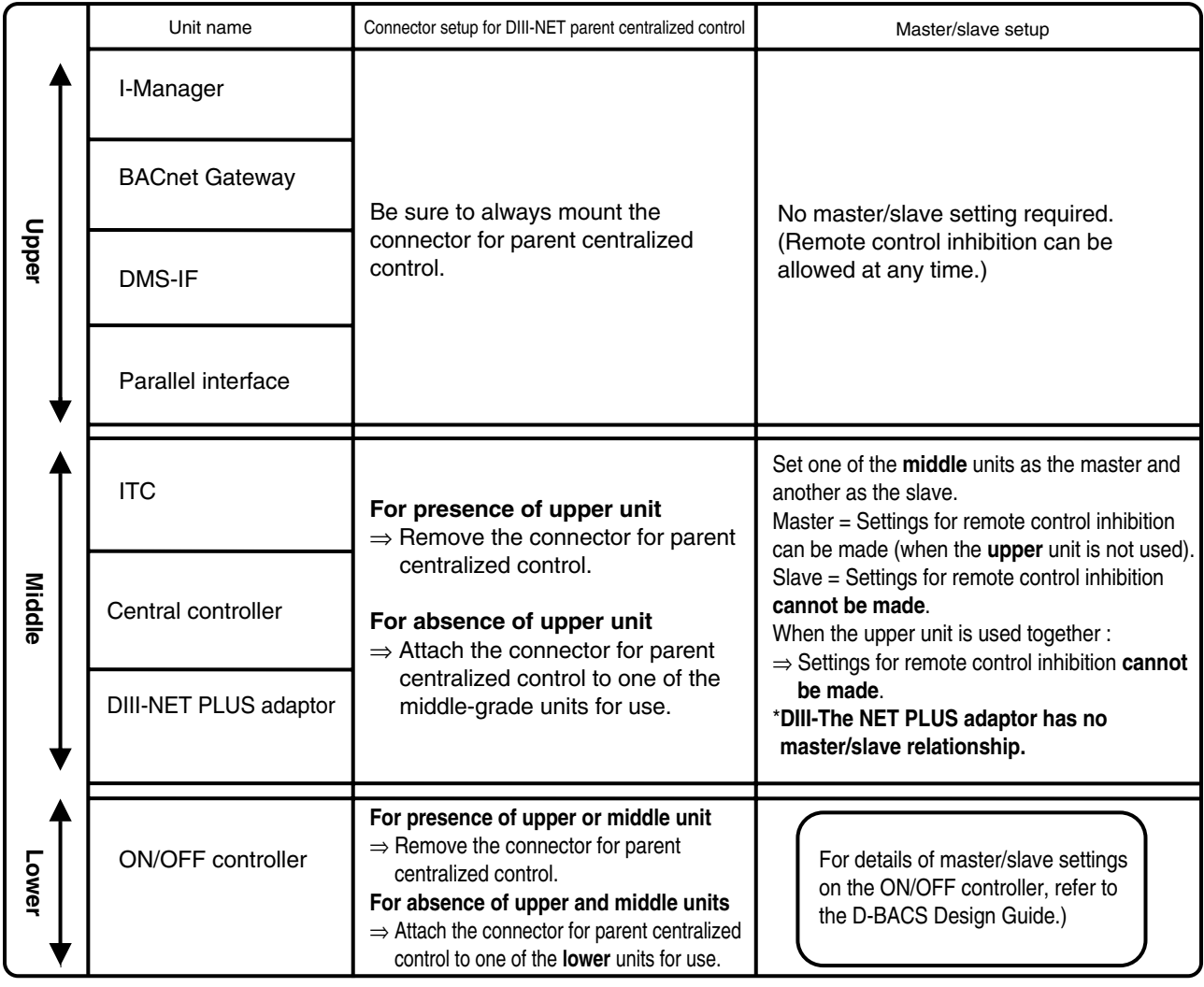

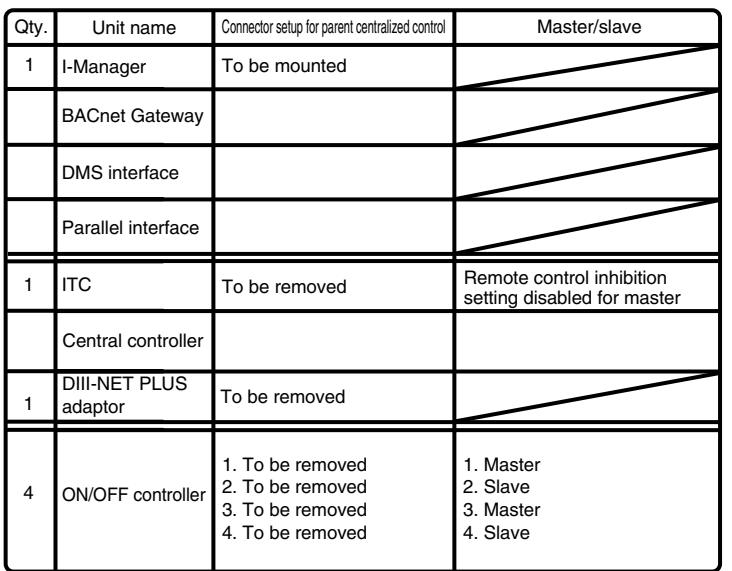

#### **\*Example of entry**

Master/slav : Memo field to be used in setting a connector For DIII-NET parent centralized control. Make an entry, Referring to an example of entry.

- Quantity : Enter the quantity of units connected.
- Connector setup for DIII-NET centralized control Specify whether the unit is a parent or a child
- Master/Slave : Specify whether the unit is a master or a slave.

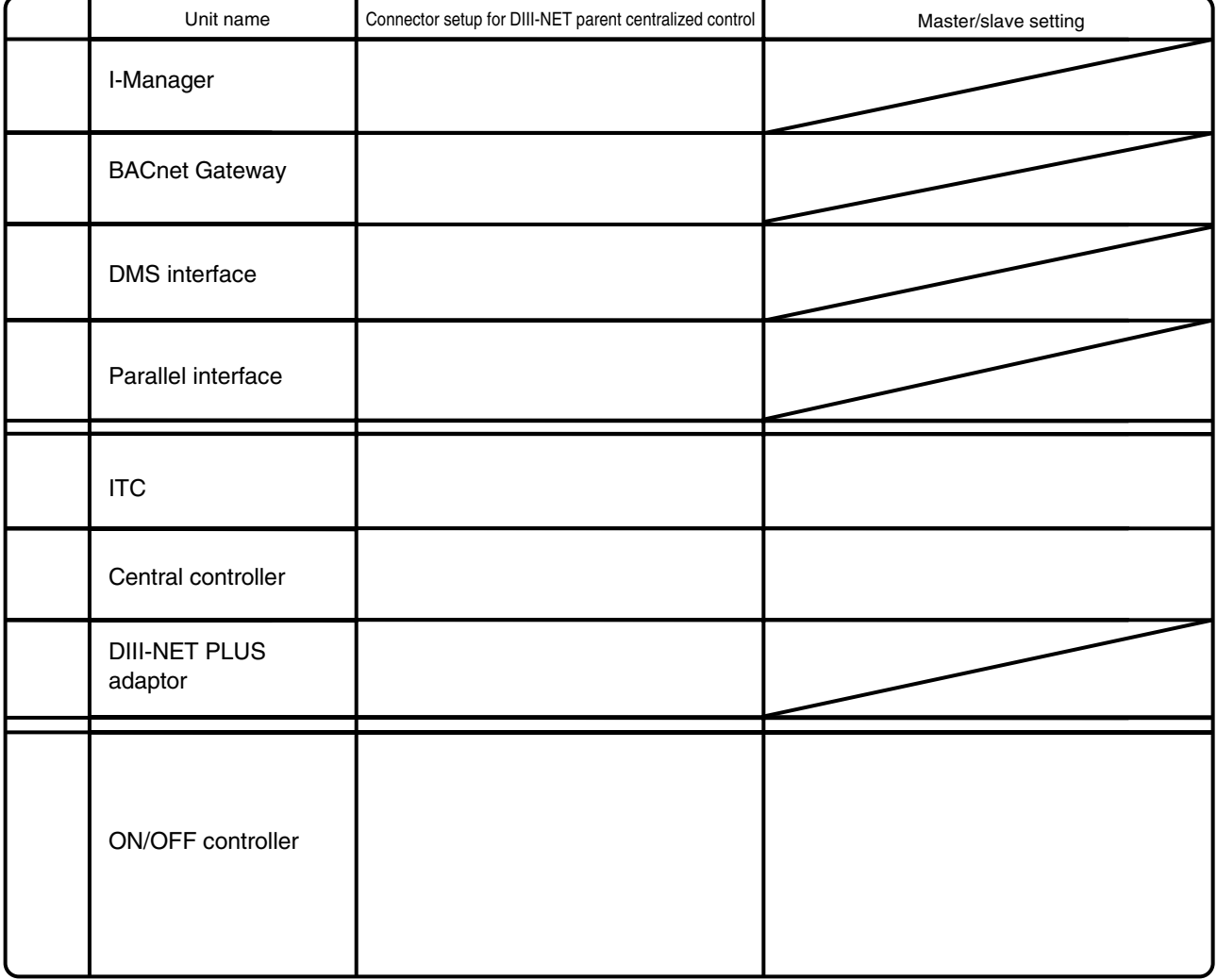

## **<sup>1</sup> 8.4 Set Connector for DIII-NET Parent Centralized Control**

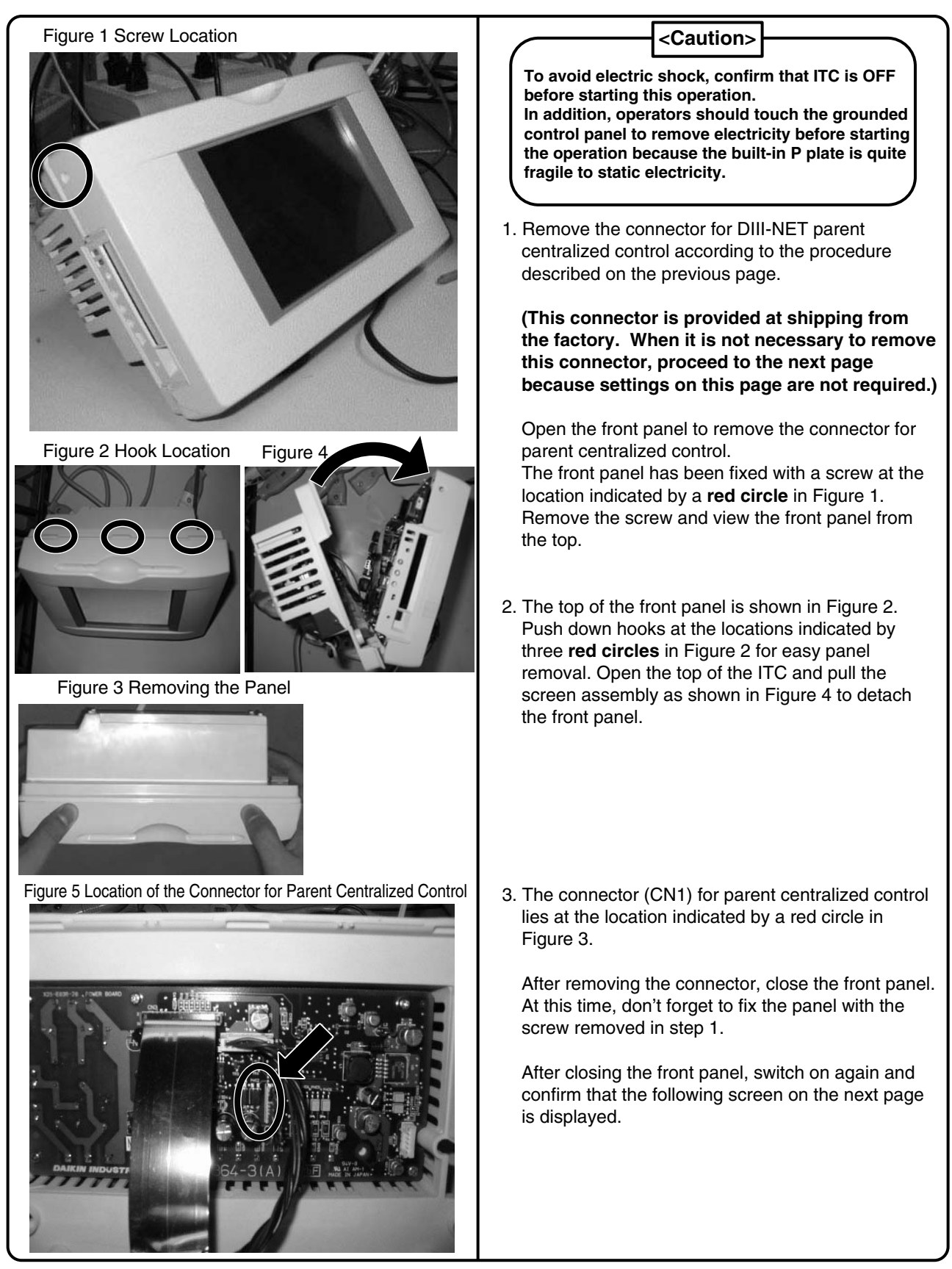

## **8.5 Select Display Language on ITC Screen**

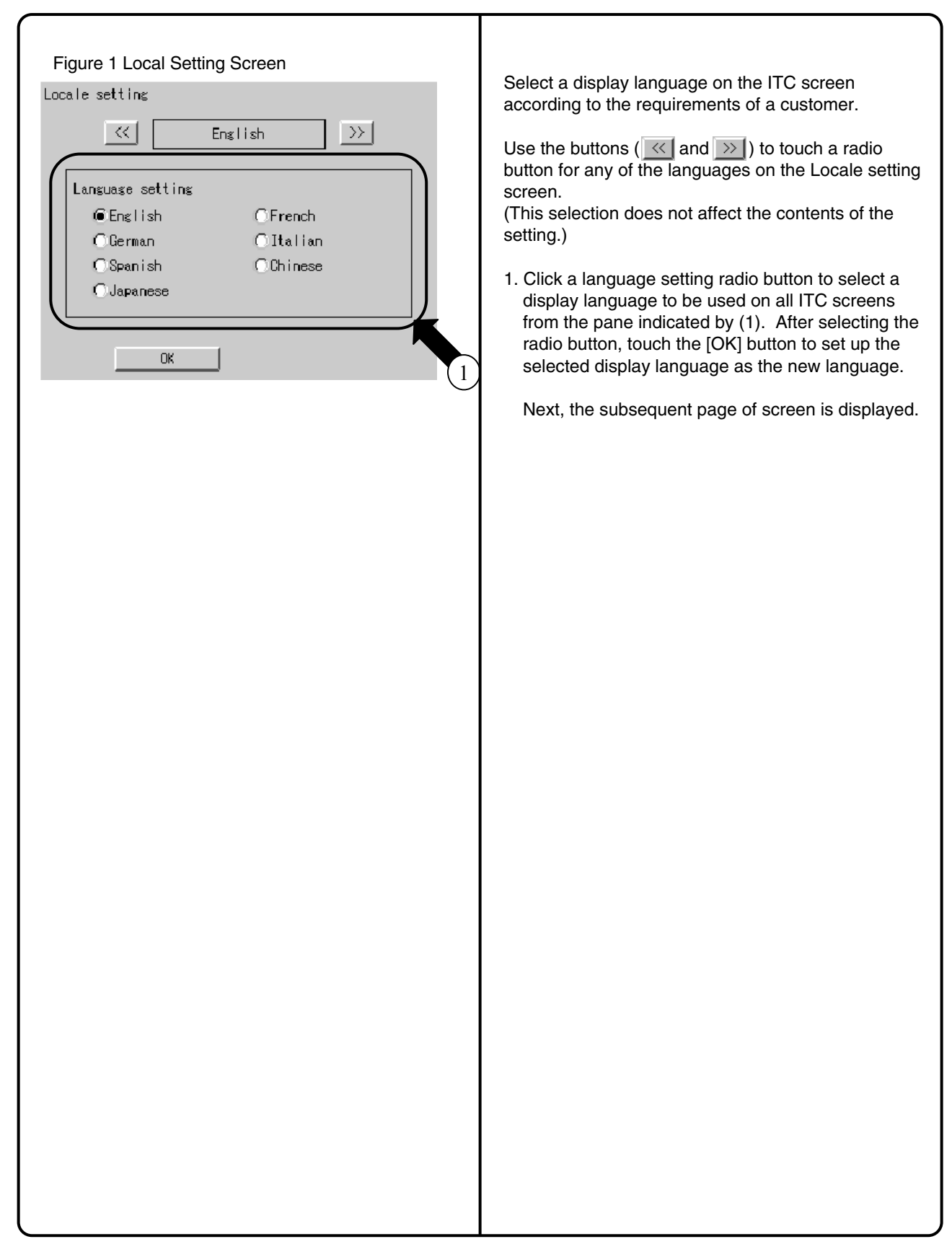

### **<sup>1</sup> 8.6 Set Data Backup Battery Switch**

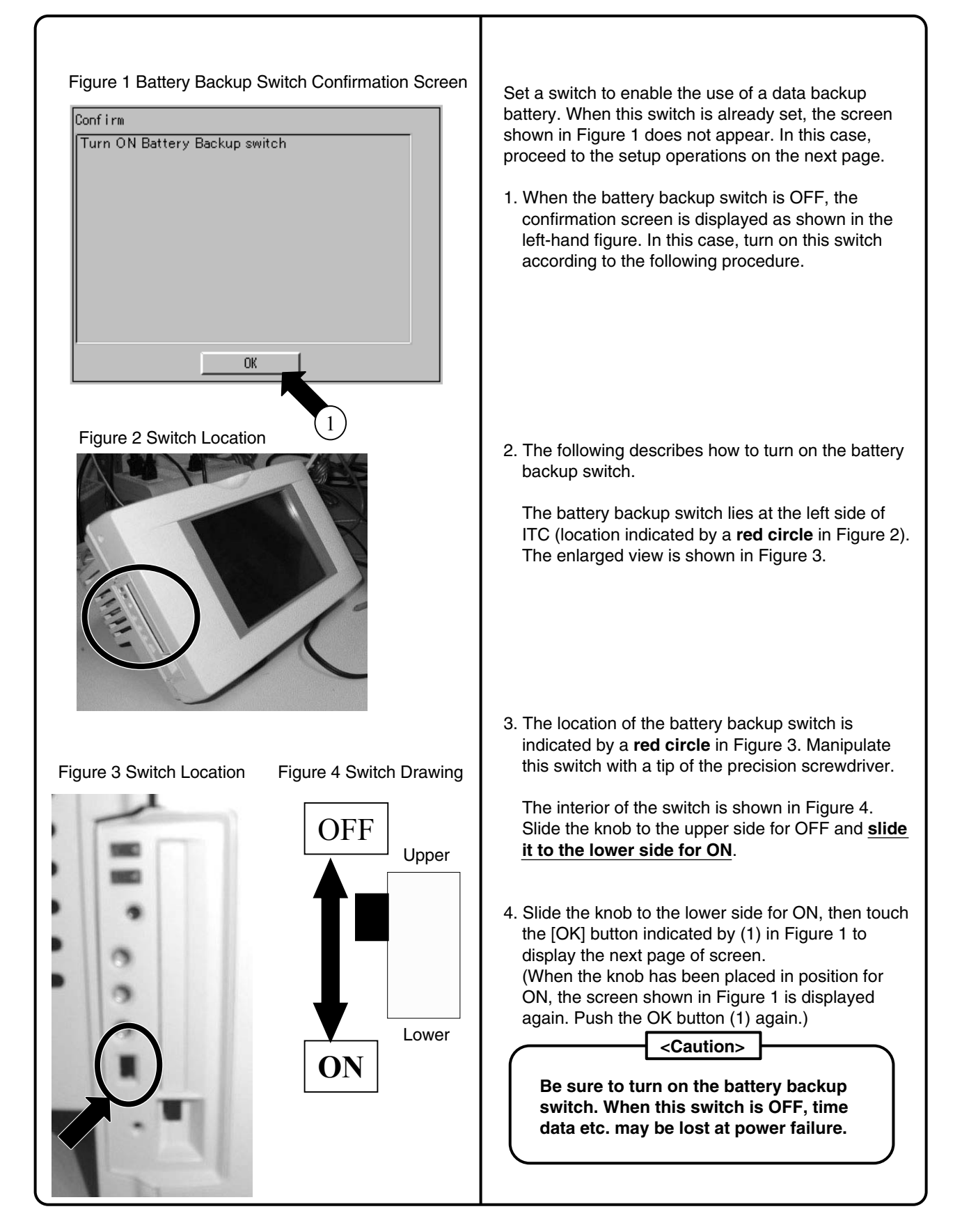

## **8.7 Set Time Zone and Summer Time**

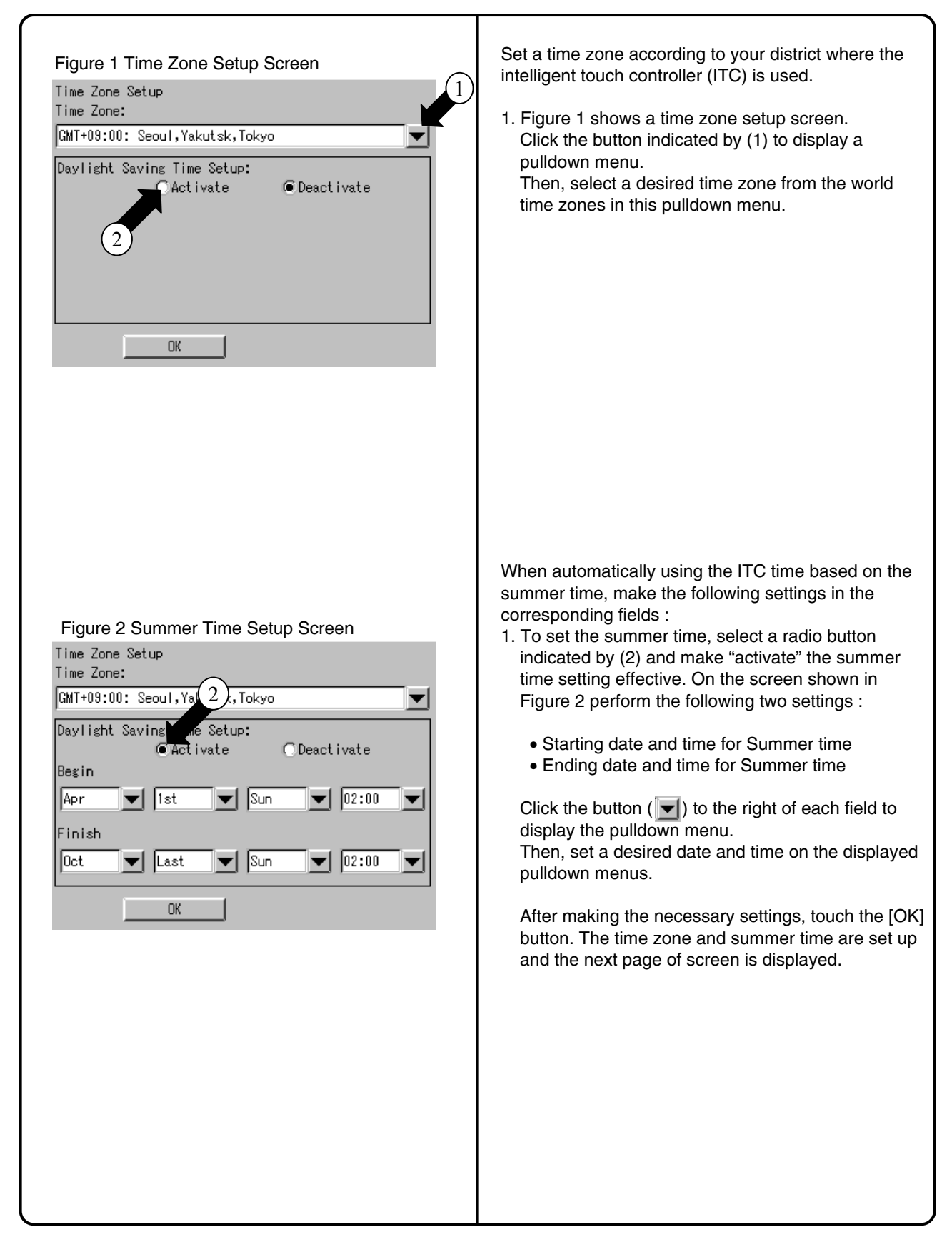

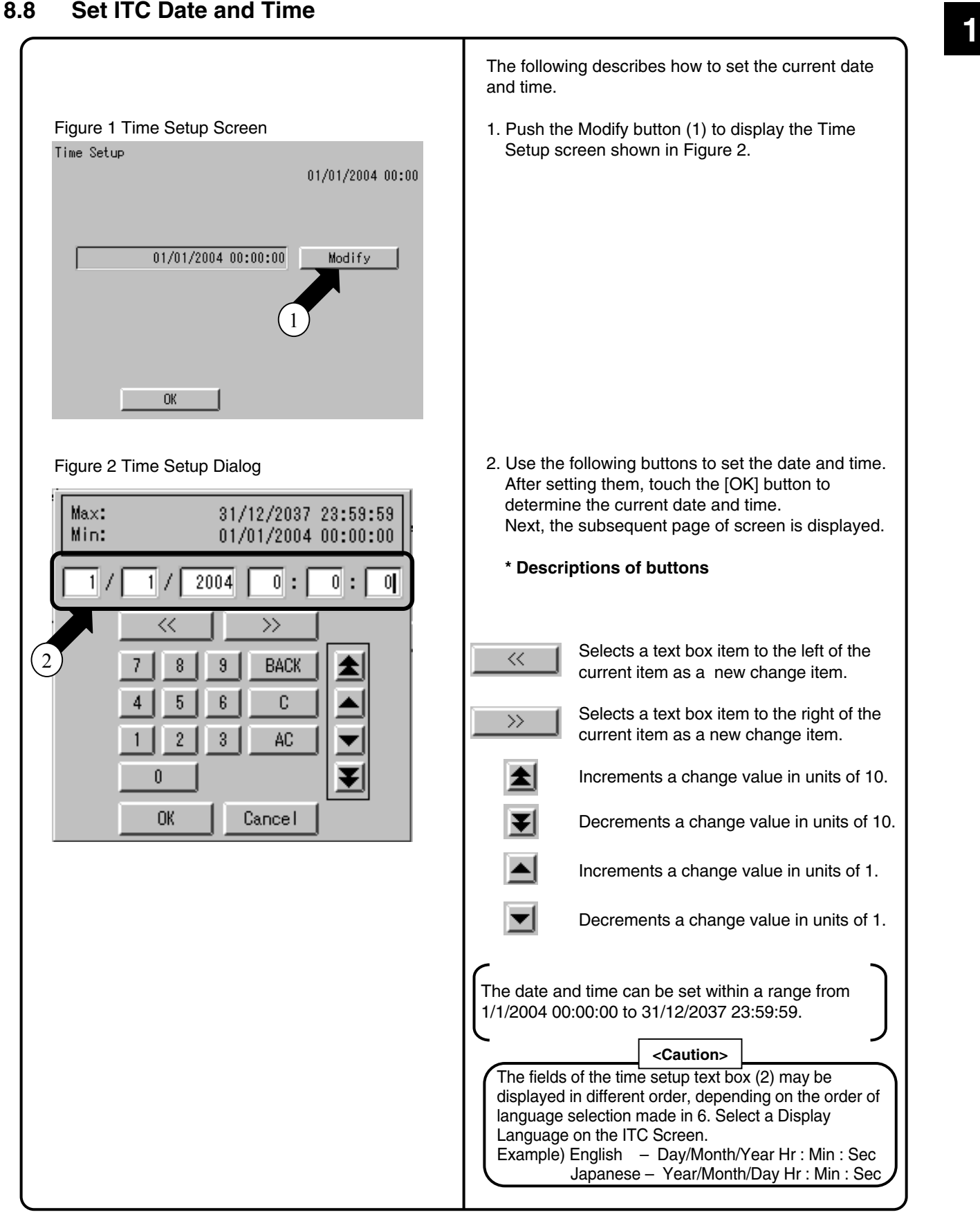
## **8.9 Input License Key**

#### **8.9.1 For Basic Software**

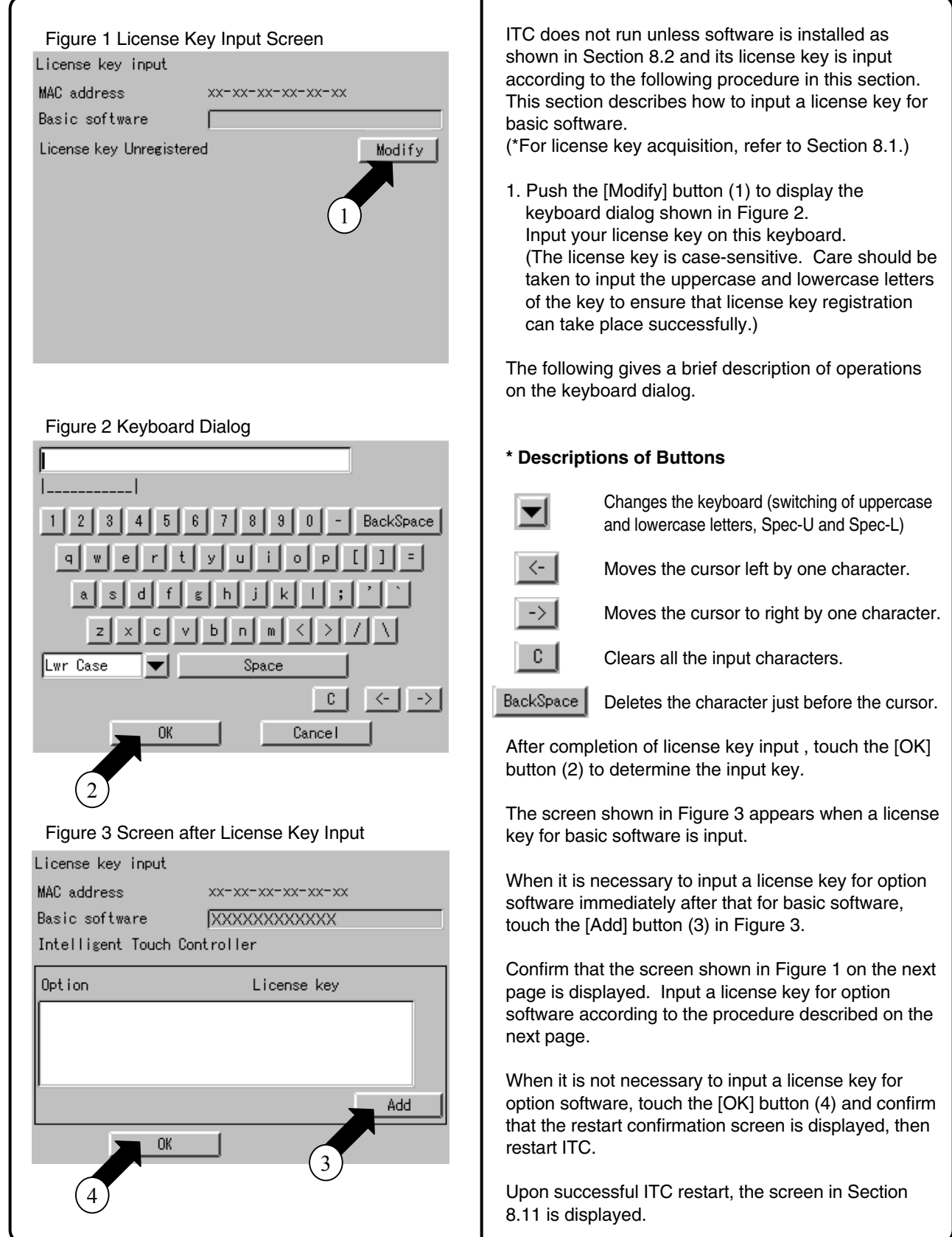

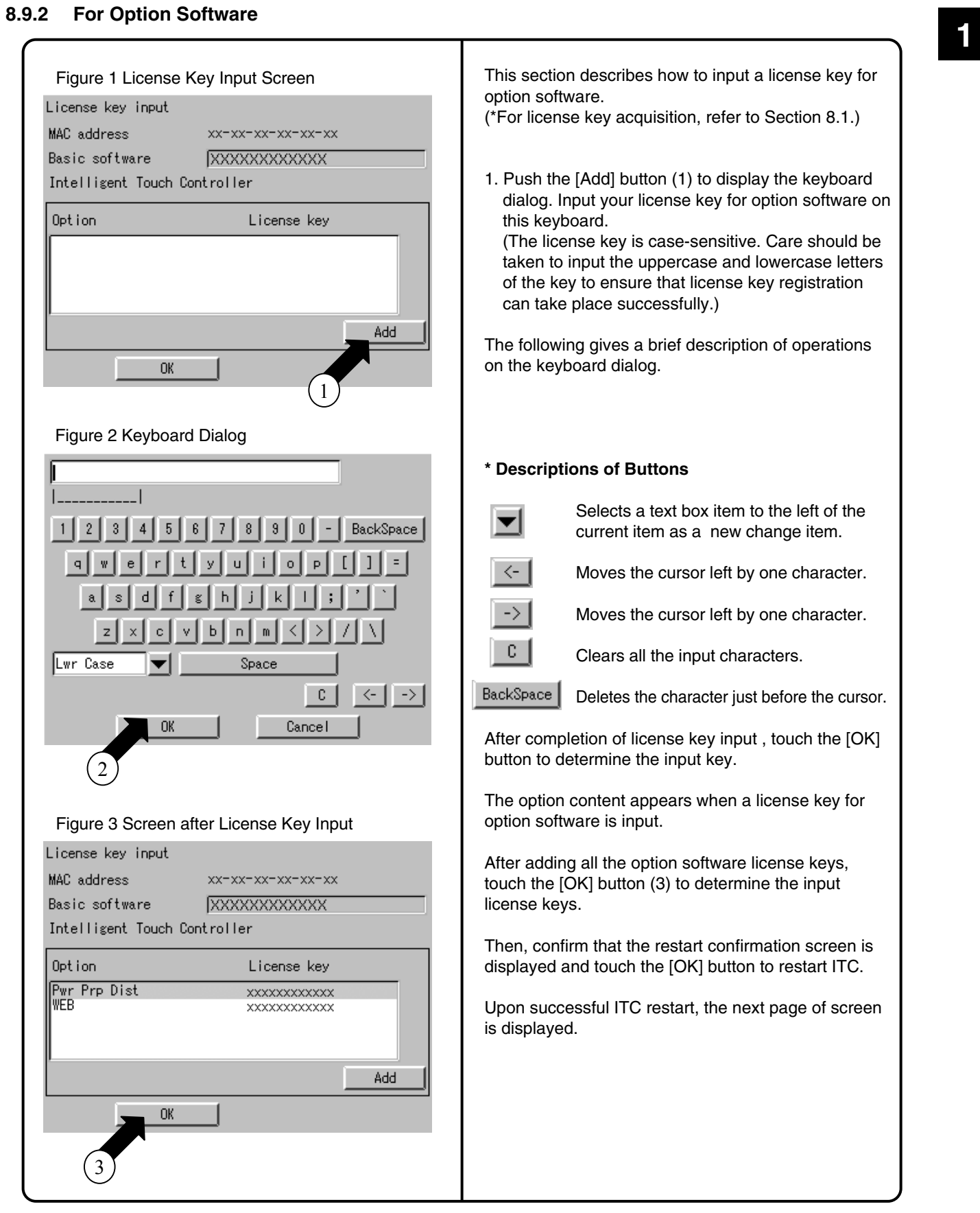

#### **8.10 Register DIII-NET Plus Adaptor**

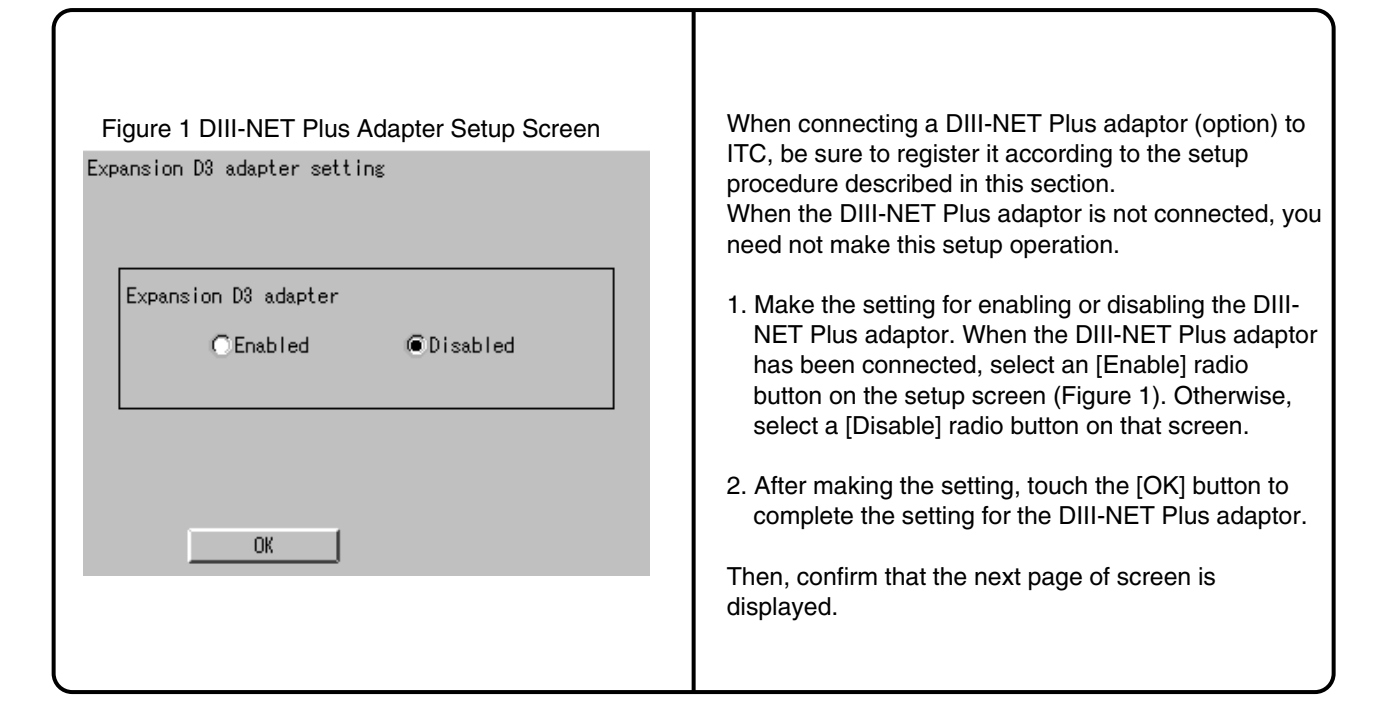

#### **8.11 Set ITC as Master or Slave**

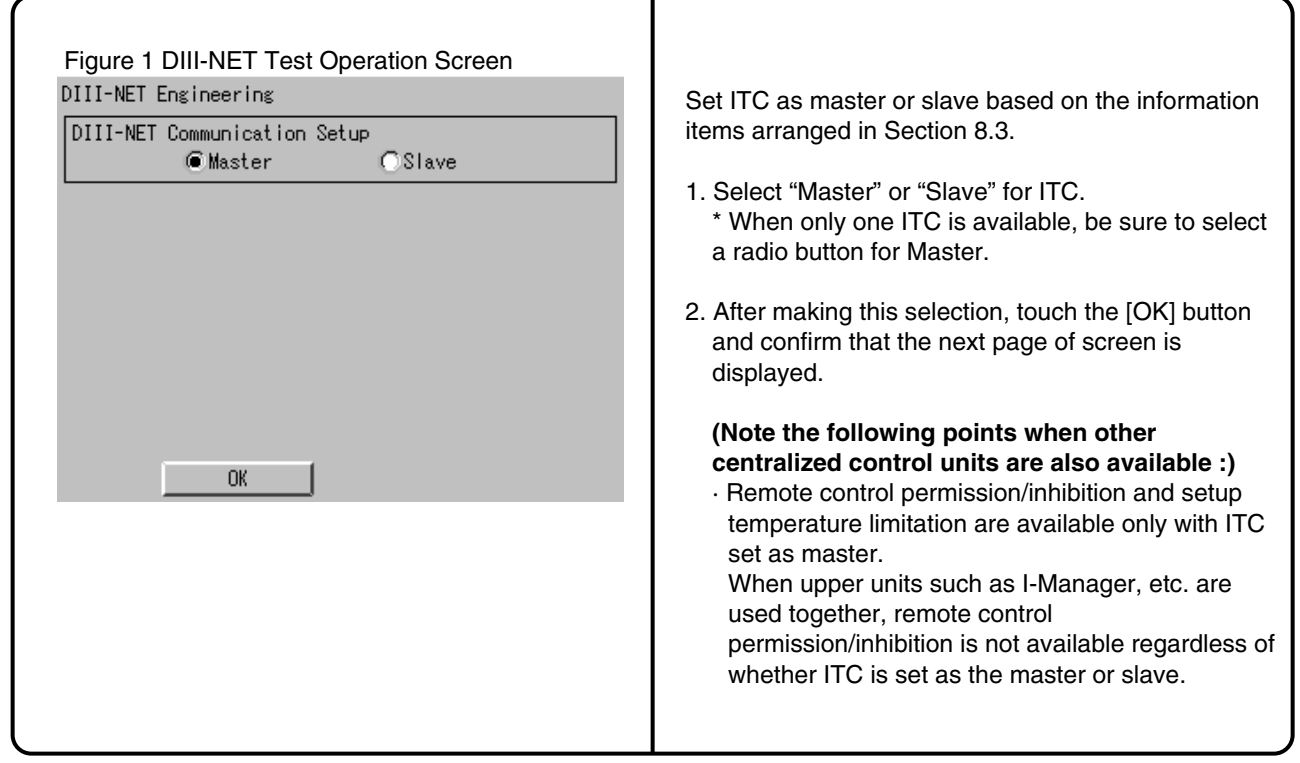

## **<sup>1</sup> 8.12 Set Unit's DIII-NET Address and Register Unit to be Monitored and Controlled with ITC**

#### **8.12.1 For Air-Conditioner**

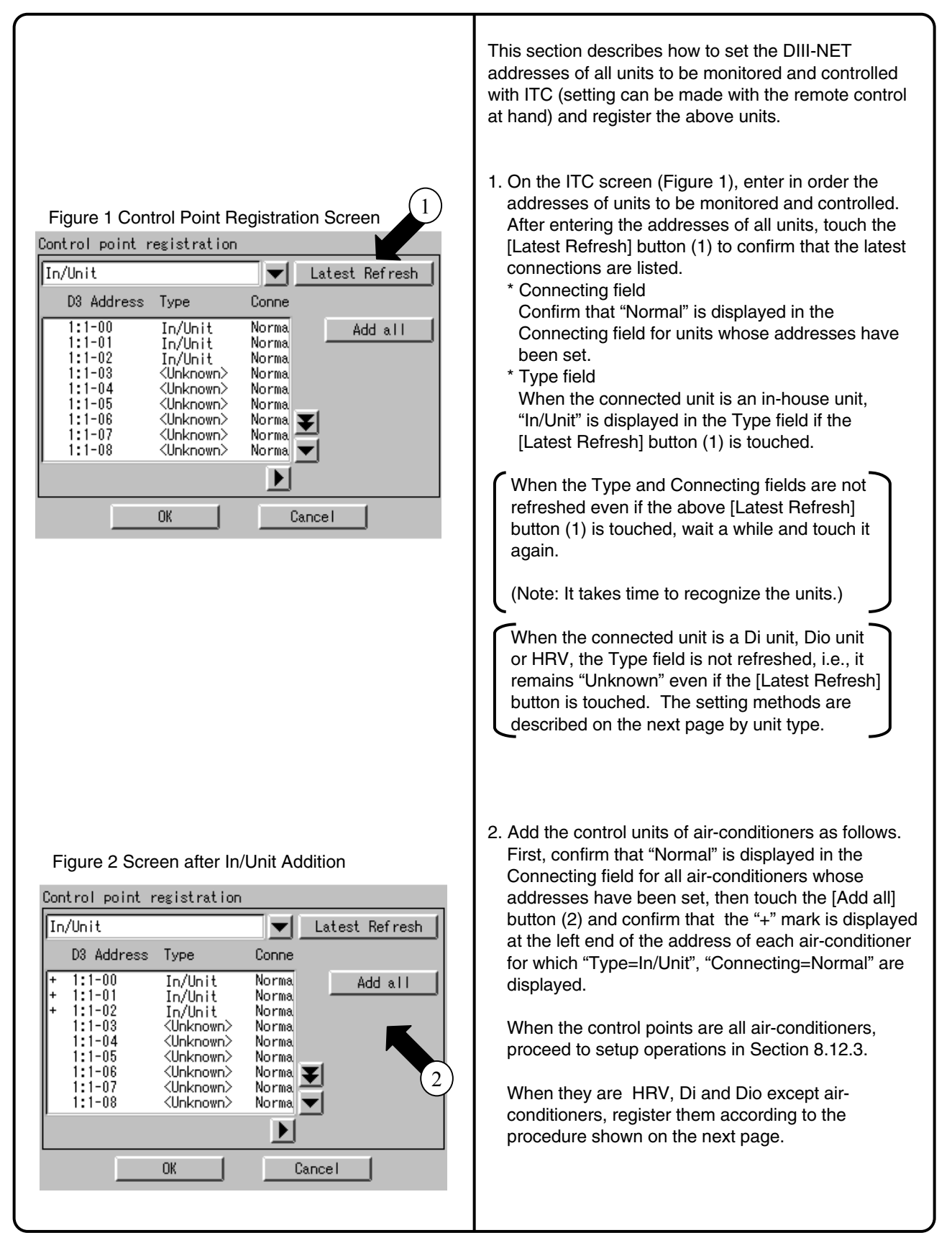

#### **8.12.2 Except Air-Conditioner**

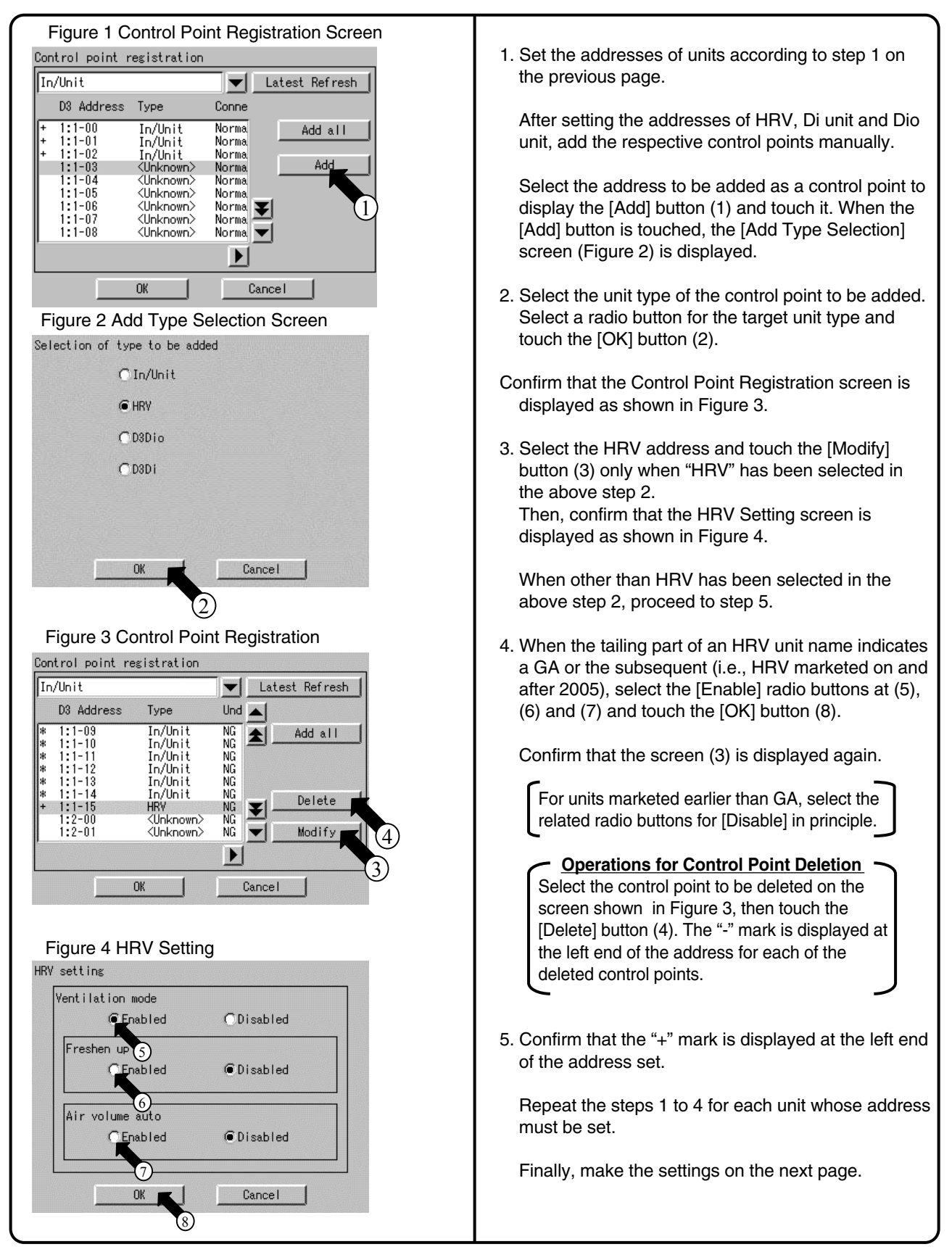

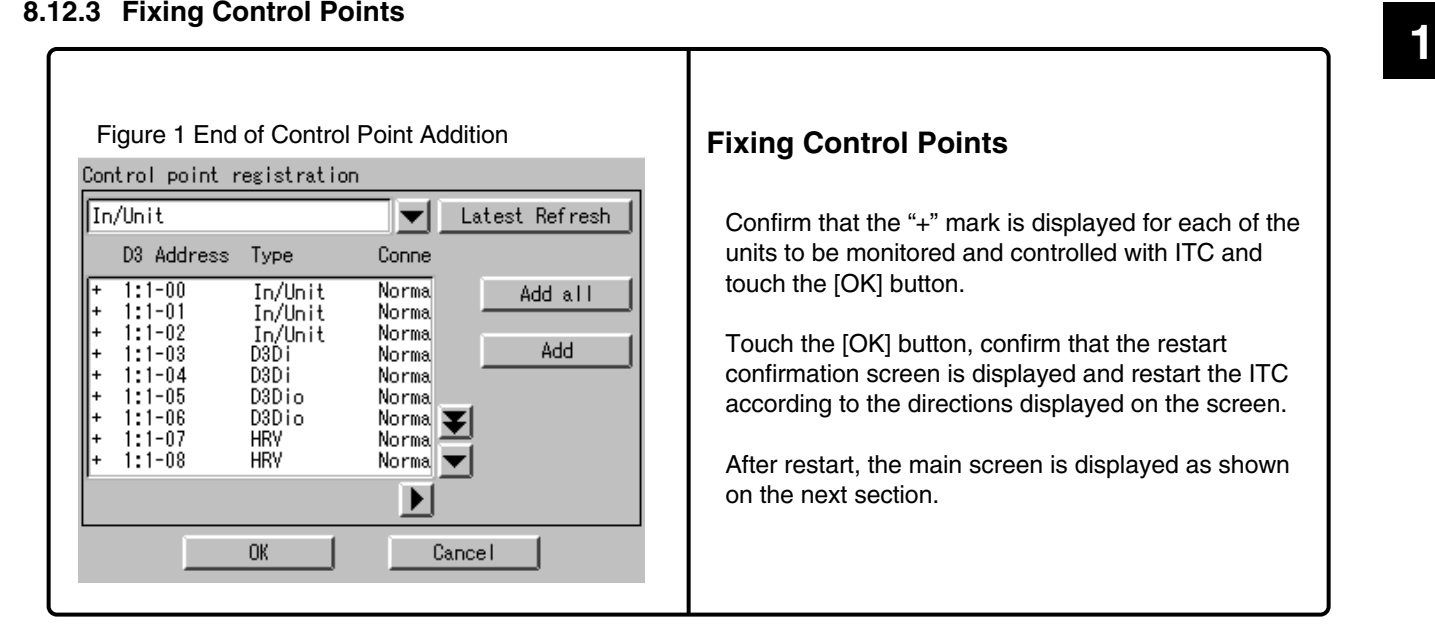

#### **8.13 Monitor Registered Units**

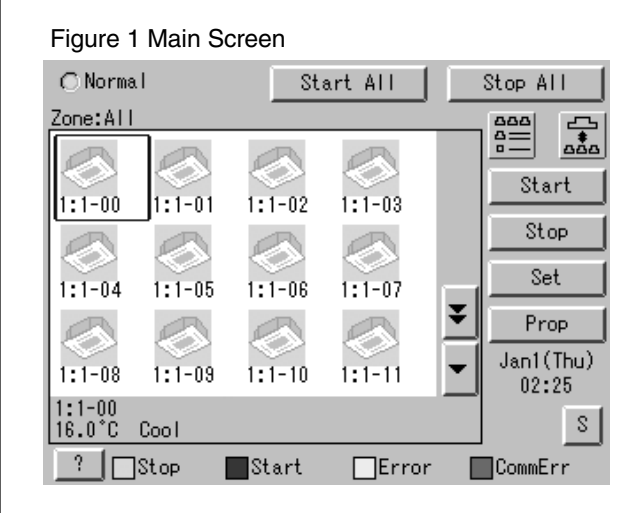

Confirm on the main screen that the units registered on the previous section can be monitored.

Check whether or not the units registered in Section 8.12 are all displayed on the main screen.

When there is a registered unit that does not appear on the main screen, display the service menu according to the procedure shown in Section 8.14 "Service Login," select "Control Point Registration" and register that unit by performing the procedure shown in Section 8.18.

**Upon completion of this confirmation, all test operations are complete.**

#### **8.14 Service Login**

#### **8.14.1 Service Login on System Menu**

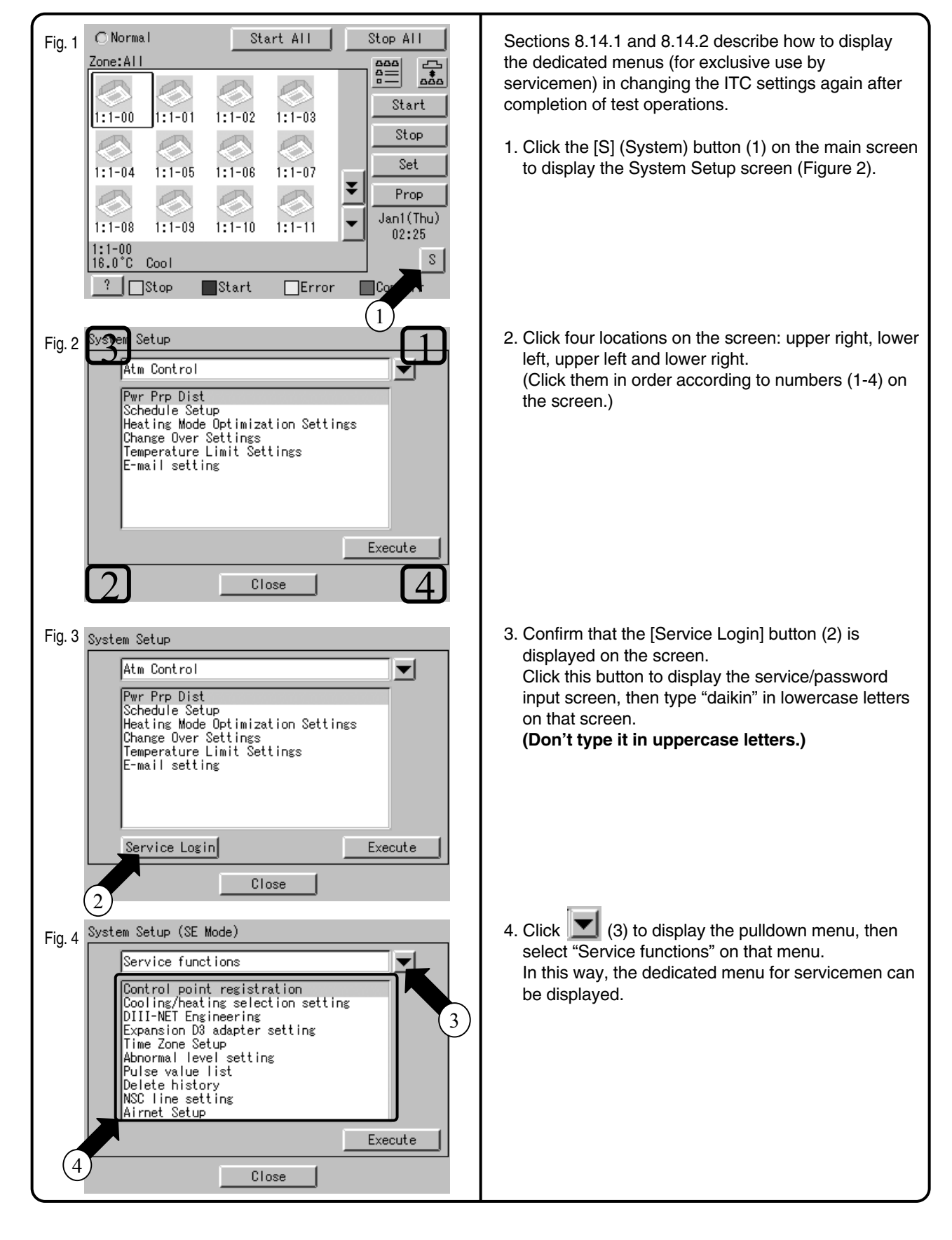

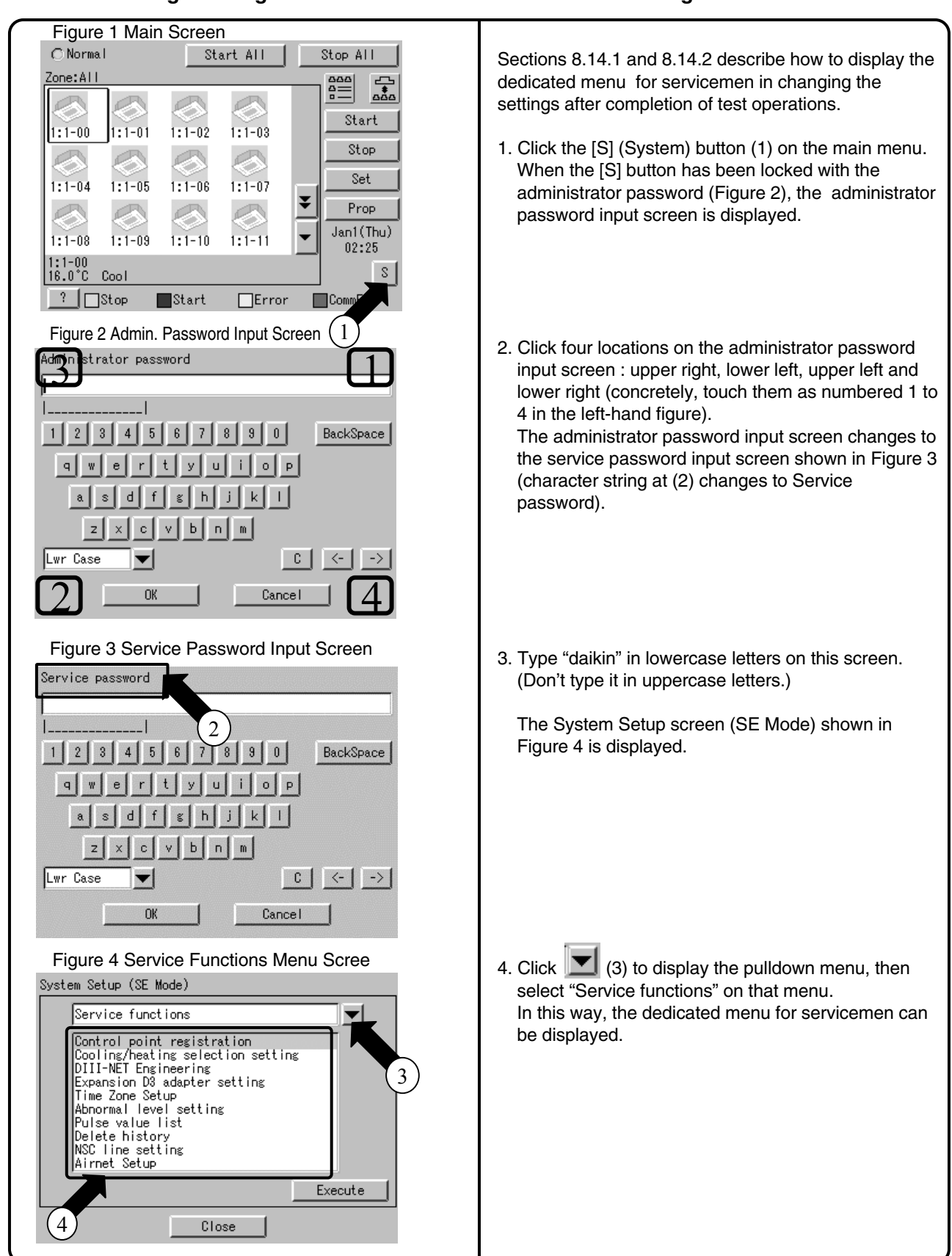

#### **<sup>1</sup> 8.14.2 Service Login during Administrator Password Protection Setting**

### **8.15 Set Cooling/Heating Control in In-house Air-conditioner with ITC**

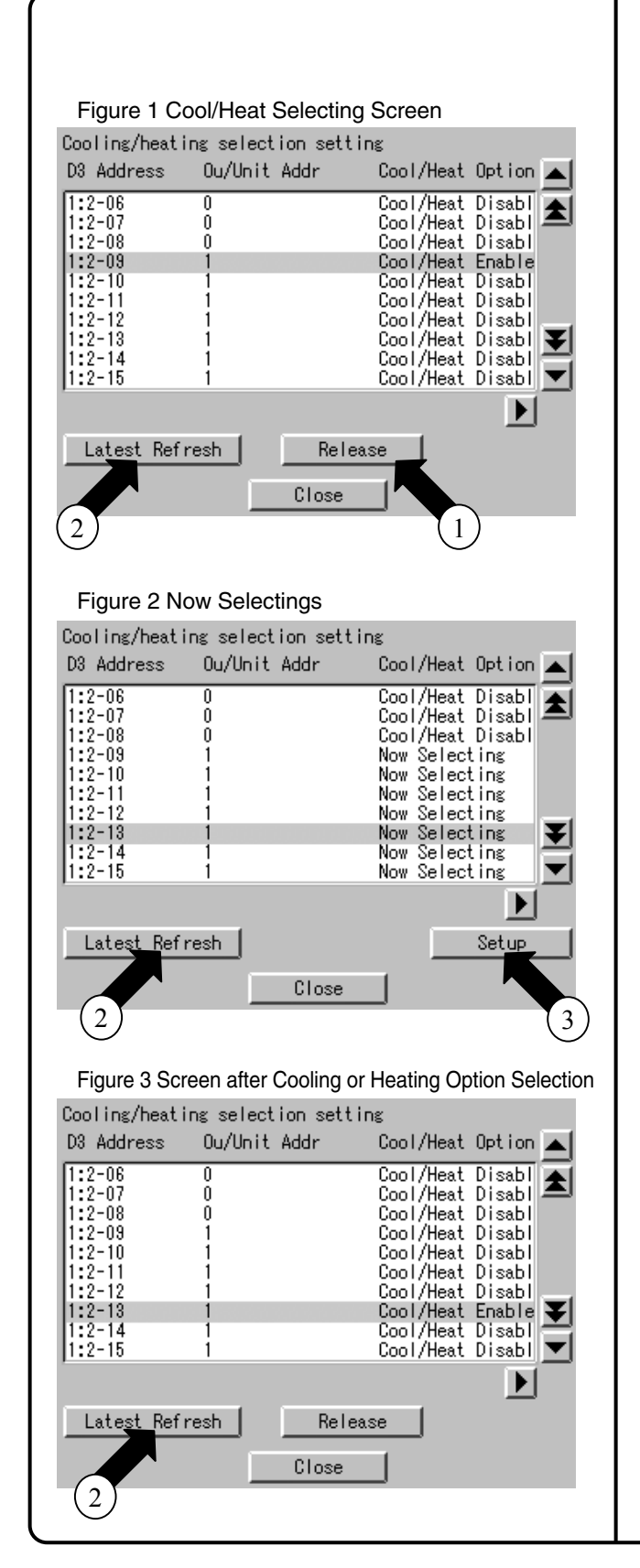

In the in-house air-conditioner, cooling/heating control is usually assigned with the hand-held control, but its settings (cooling or heating) can be changed with ITC. The procedure is described in this section.

1. Long in according to the procedure described in Section 8.14 "Service Login" and select "Service functions." Select "Cool/Heat selection setting" on the menu and confirm that the screen (see Figure 1) appears.

The screen shown in the left-hand column appears when the cooling or heating mode has been selected in advance. In this example, the cooling/heating mode has been set for 2-09.

- 2. The following gives an example of operation. <Example> Operations for transferring cooling/ heating control to 2-13 Click the [Release] button (1) to reset cooling/heating control set for 2-09, then touch the [Latest Refresh] button (2).
- 3. Confirm that "Now Selecting" is displayed for all Cool/Heat Options within the same refrigerant series address ("1" in this example). (When "Now Selecting" is not displayed, wait for a while and touch the [Latest Refresh] button (2) again.)
- 4. With 2-13 selected, touch the [Setup] button (3).
- 5. Confirm that "Cool/Heat Enable" is displayed for Cool/Heat Option in 2-13 and "Cool/Heat Disable" is displayed for all other Coo/Heat Options within the same series address ("1" in this example). (When "Cool/Heat Enable" or "Cool/Heat Disable" is not displayed, wait for a while and touch the [Latest Refresh] button (2) again.)

After this confirmation, touch the [Close] button to terminate the setup operation for cooling/heating control assignment.

All the settings have been changed through the above steps.

# **<sup>1</sup> 8.16 Add Option Software after Test Operations**

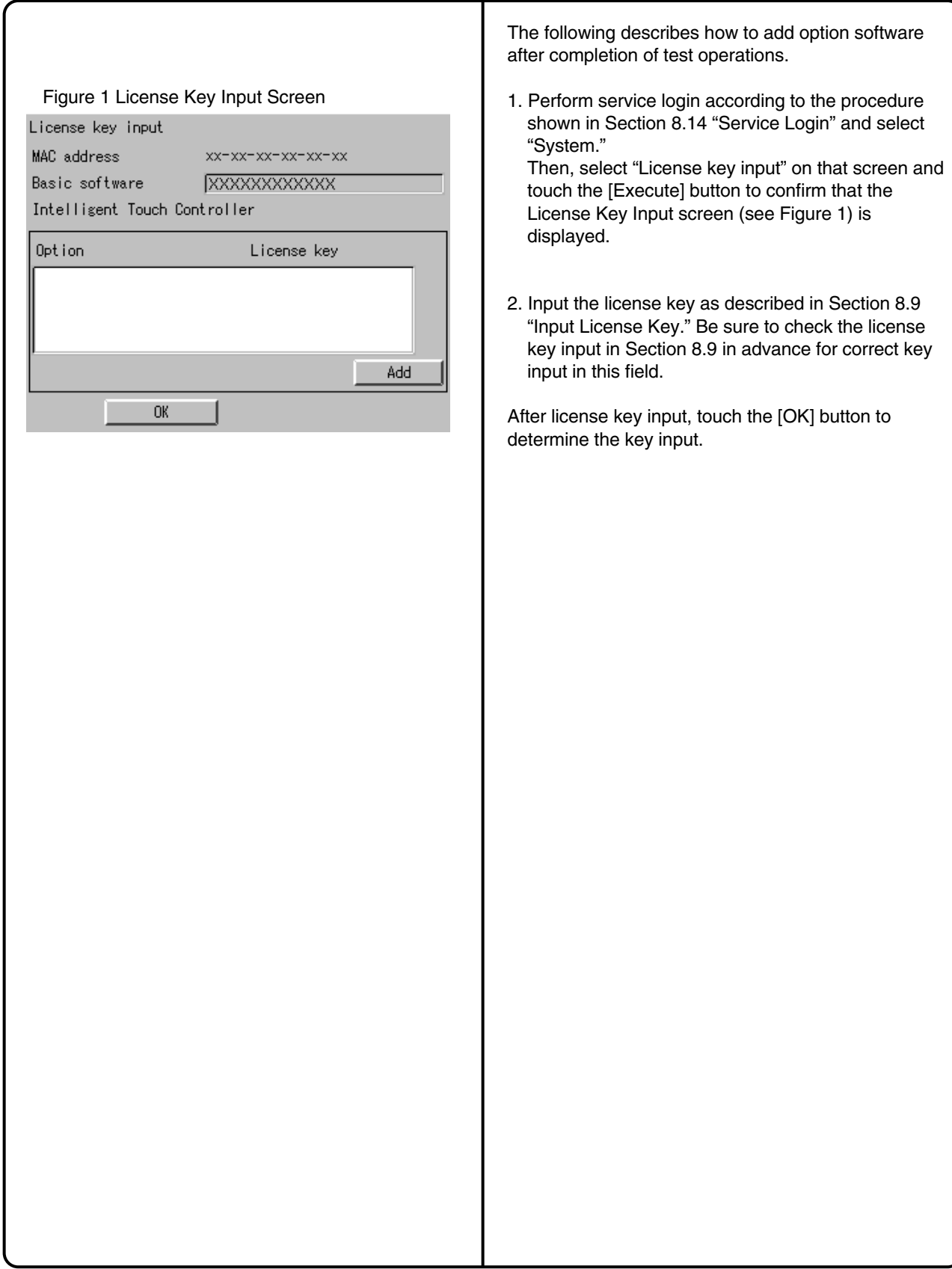

## **8.17 Add DIII-NET Plus Adaptor after Test Operations**

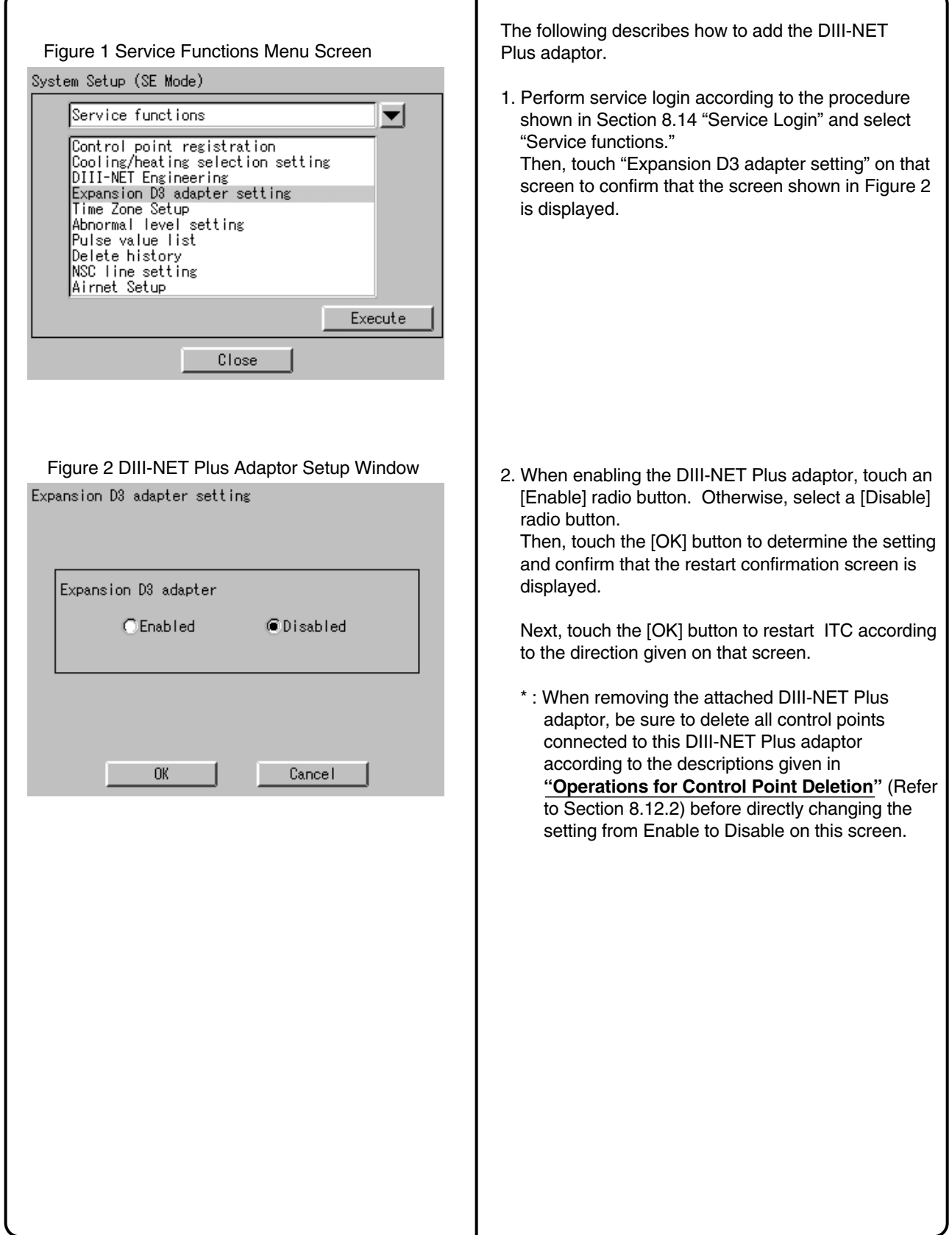

## **<sup>1</sup> 8.18 Connect Additional Units to ITC**

#### **8.18.1 For Air-Conditioner**

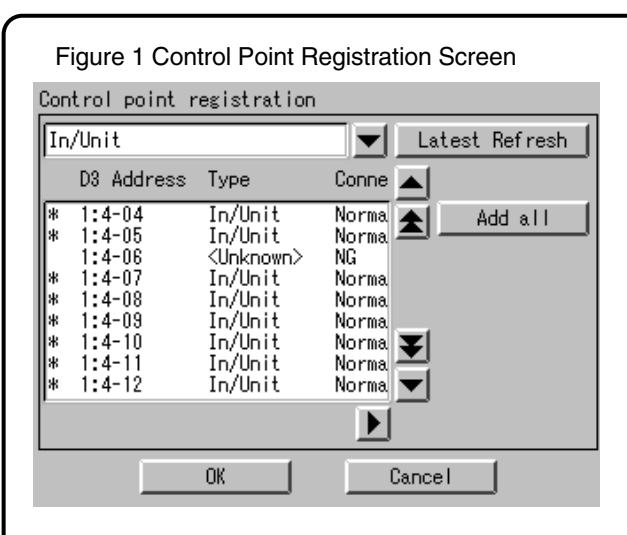

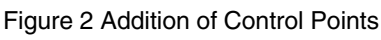

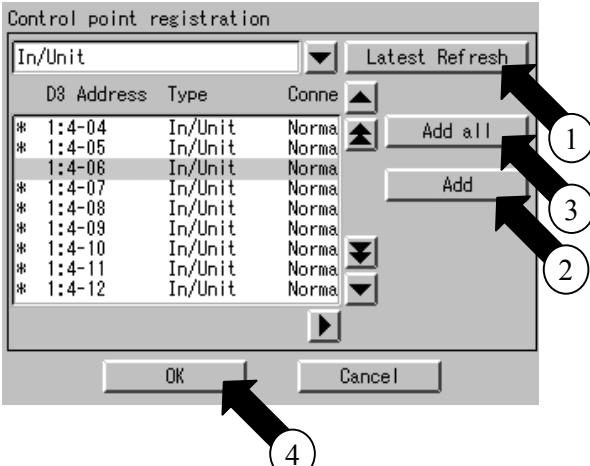

#### Figure 3 Main Screen

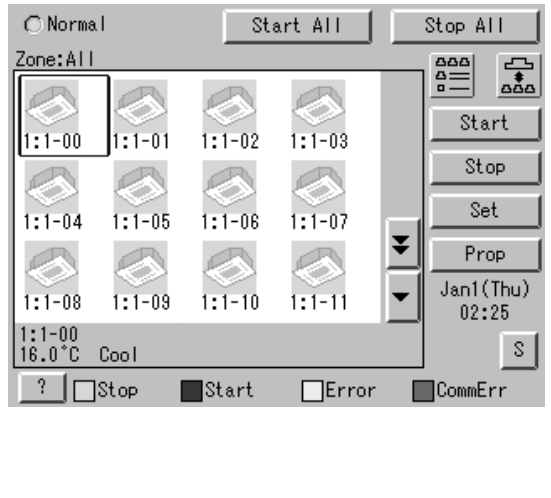

The following describes how to connect additional units to ITC after completion of test operations.

- 1. Set the DIII-NET address of an additional unit to be connected to ITC.
- 2. Perform service login according to the procedure shown in Section 8.14 "Service Login" and select "Service functions."

Then, select "Control point registration" on the menu and confirm that the screen shown in Figure 1 is displayed.

When address setting is complete, "Type=<Unknown>", "Connecting=NG" is initially displayed for the newly added unit. In this status, touch the [Latest Refresh] button (1).

3. Confirm that "Normal" is displayed in the Connecting field for an air-conditioner whose address has been set.

(When "NG" remains, wait for a while and touch the [Latest Refresh] button (1) again.) (When "Normal" is not displayed regardless of retry, check whether address setting has been made correctly.)

After confirm that "Normal" is displayed in the Connecting field, select the address of a unit to be added and touch the [Add] button (2). (When there are multiple units to be added, repeat the address setting steps and touch the [Add all] button (3).

Then, confirm that the  $+$  mark is displayed at the left end of the address and touch the [OK] button (4). Finally, restart ITC according to the direction given on the screen.

- 4. When the added unit can be monitored on the screen displayed after ITC restart, it can conclude that it has been added (connected) to ITC successfully.
	- \* : When deleting control points, read the descriptions under the heading **"Operations for Control Point Deletion"** (Refer to 8.12.2).

#### **8.18.2 For Other Equipment**

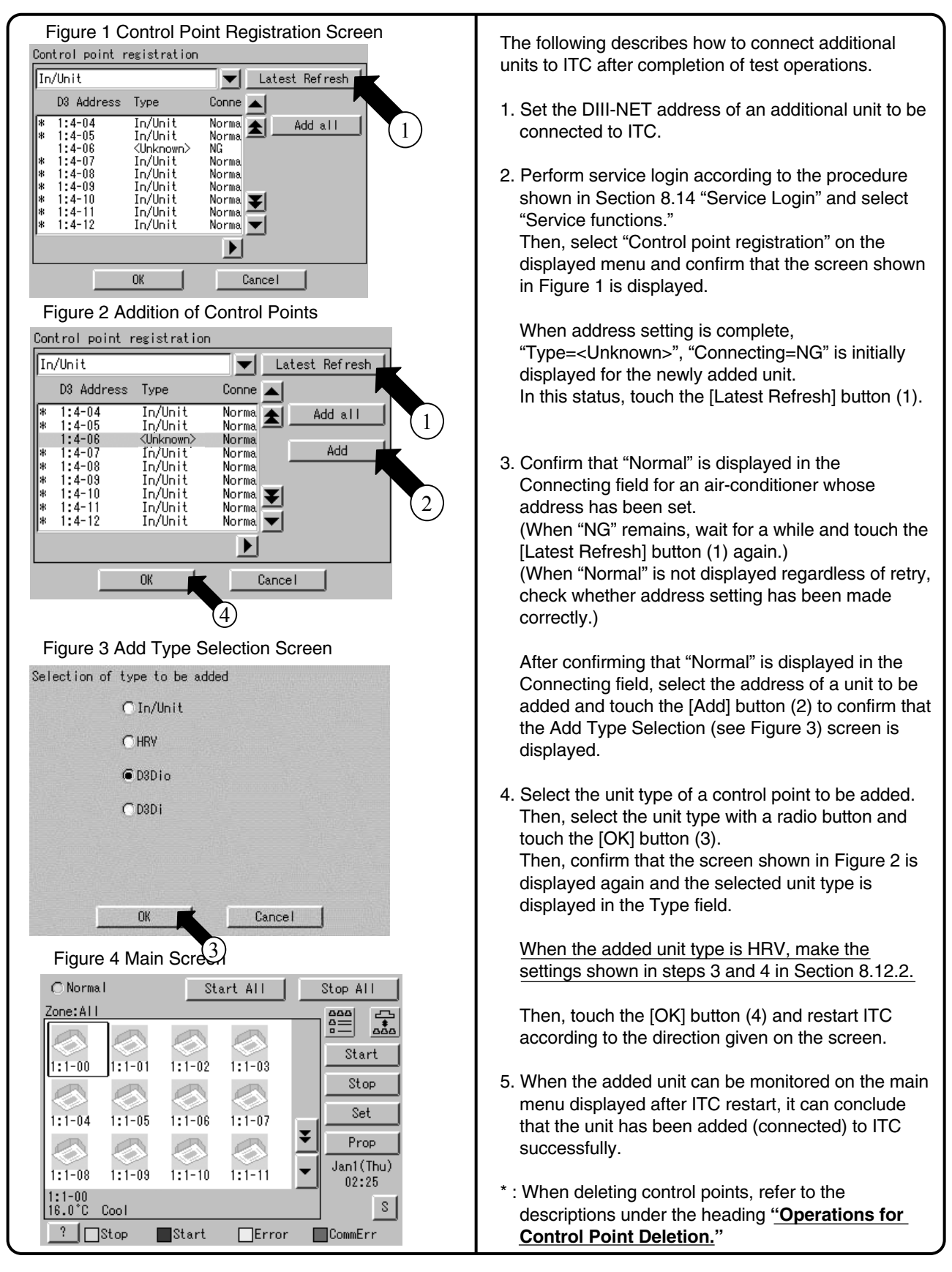

# Part 2 **Power Proportional<br>Distribution Card Operation Manual**

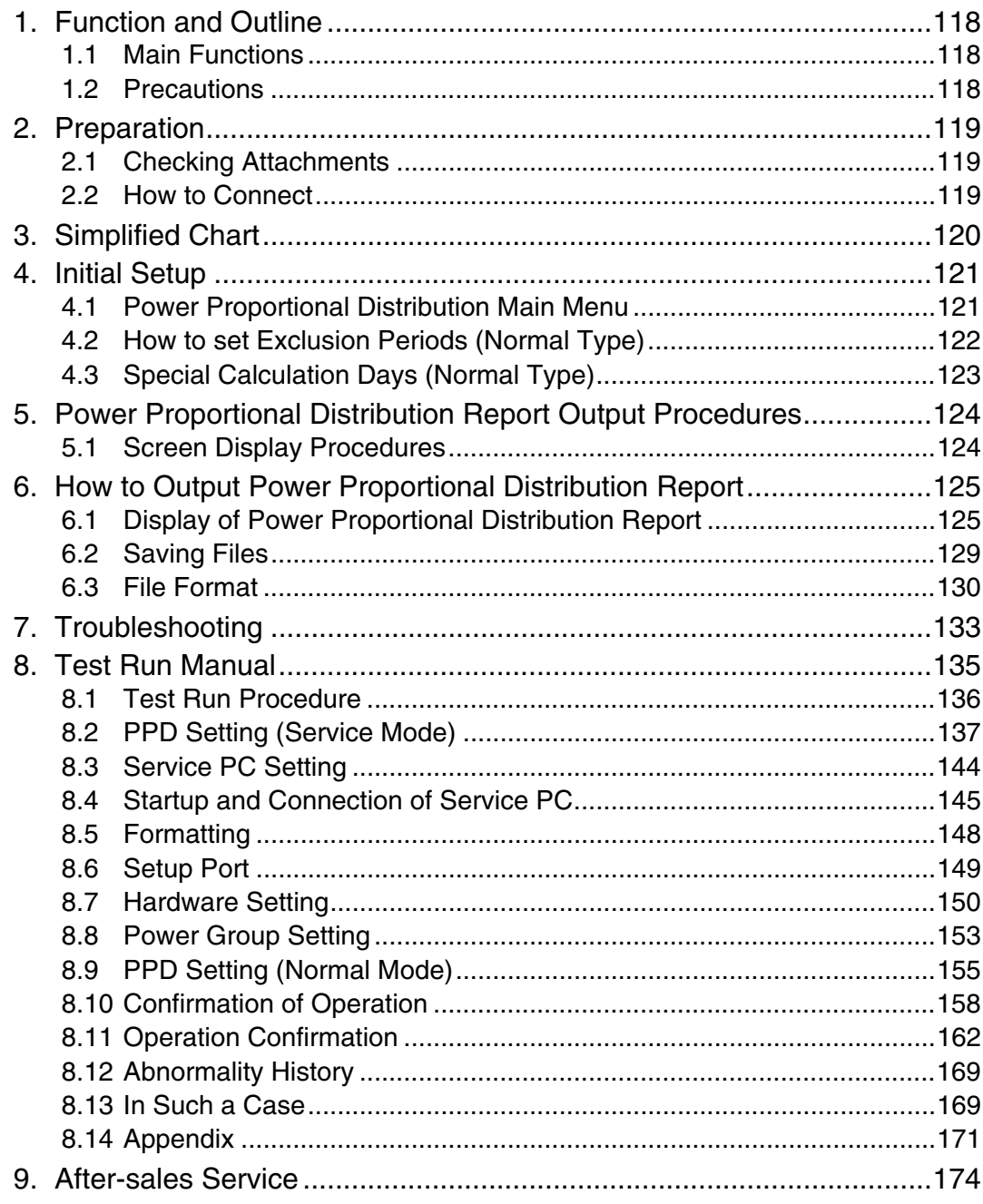

## **1. Function and Outline**

Power Proportional Distribution Card, in combination with an existing intelligent Touch Controller, enables to proportionally calculate and display electricity amount used by air conditioner per indoor unit.

#### **1.1 Main Functions**

Power proportional distribution results data can be saved for 12 months. (max. 12 months and 30 days)

- Per intelligent Touch Controller, power proportional distribution can be calculated for 64 indoor units at maximum.
- When DIII-NET Plus Adaptor is connected, power proportional distribution can be calculated for more 64 indoor units at maximum (a total of 128).
- 3 Electric power meters at maximum can be connected to an intelligent Touch Controller.
- When DIII-NET Plus Adaptor is connected, more 3 Electric power meters at maximum (a total of 6) can be connected.
- Power proportion distribution results data can be saved into a PCMCIA card. Data is saved CSV format generally applied to personal computers, so bills can be issued by use of a general purpose table calculation software package in easy manners. (A personal computer and a general purpose table calculation software package can be available separately.)

#### **1.2 Precautions**

This system calculates electricity consumptions by size of indoor units, run time, expansion vales open gap, suction rate and the number of pulses from the power meters installed at the Outdoor Units.

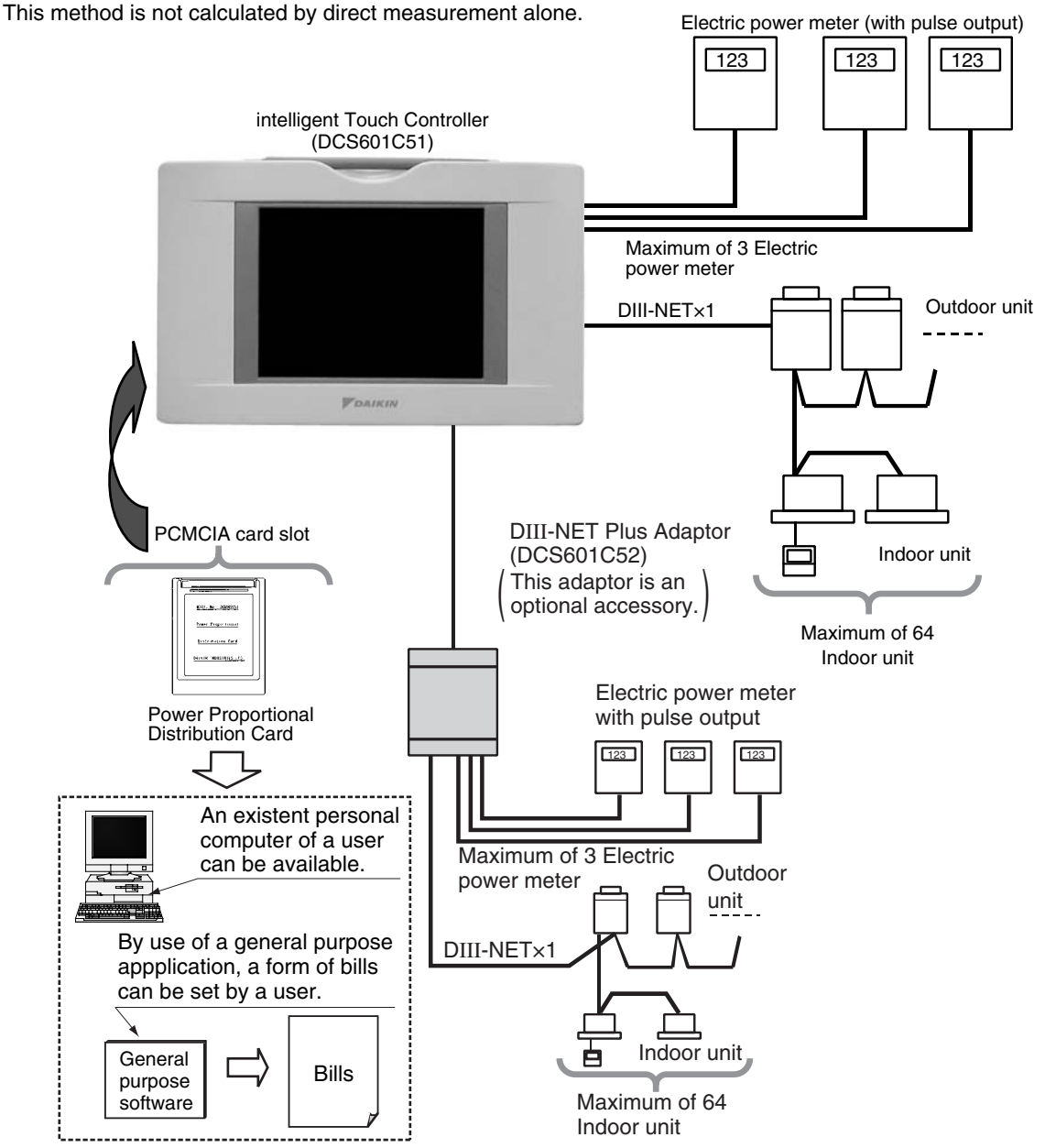

**2**

## **2. Preparation**

### **2.1 Checking Attachments**

Power proportional Distribution Card includes the following attachments.

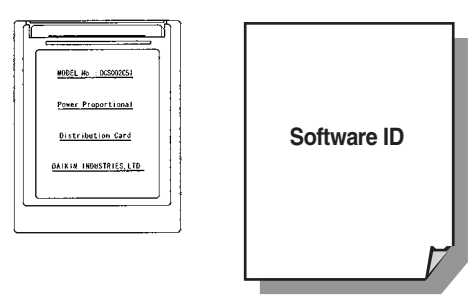

#### **2.2 How to Connect**

To activate the power proportional distribution function, it is necessary to set the program by use of the attached PCMCIA card and carry out a trial operation. Before use, consult your supplier.

## **3. Simplified Chart**

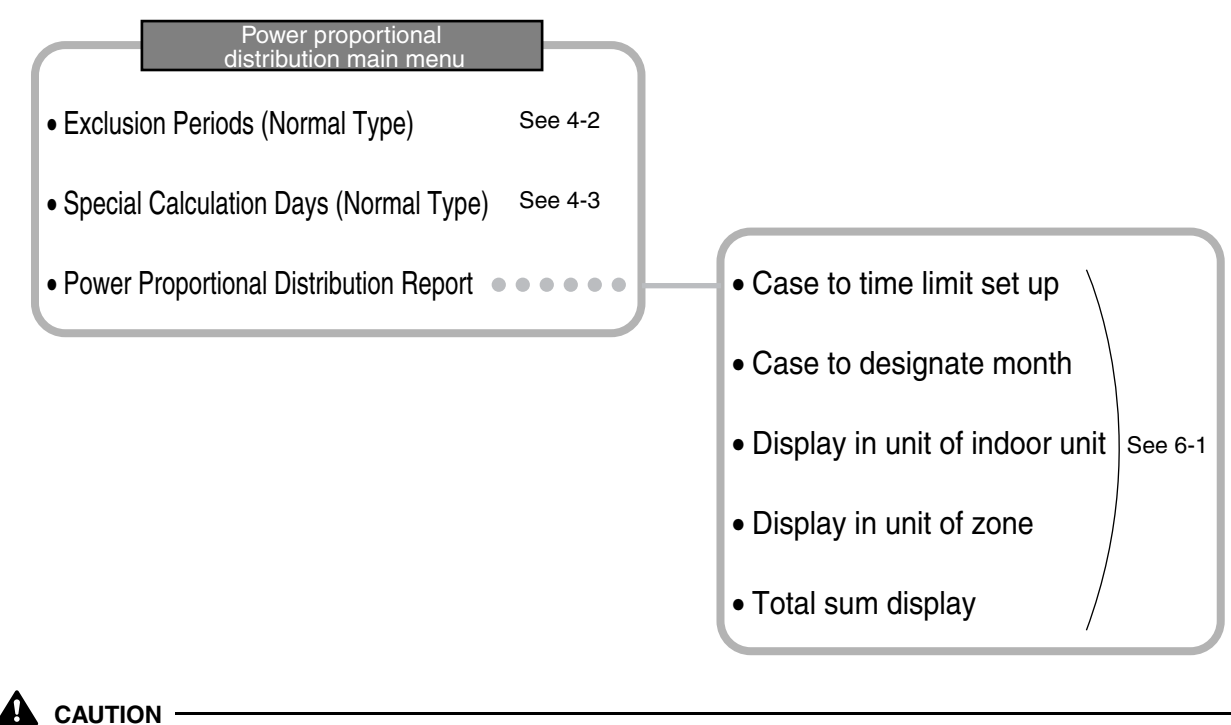

As for how to set current clock time, refer to the manual attached to intelligent Touch Controller.

## **4. Initial Setup**

#### **4.1 Power Proportional Distribution Main Menu**

Settings of Power Proportional Distribution is made via the system setup menu. To display the system setup menu, press the S button at the bottom on the screen.

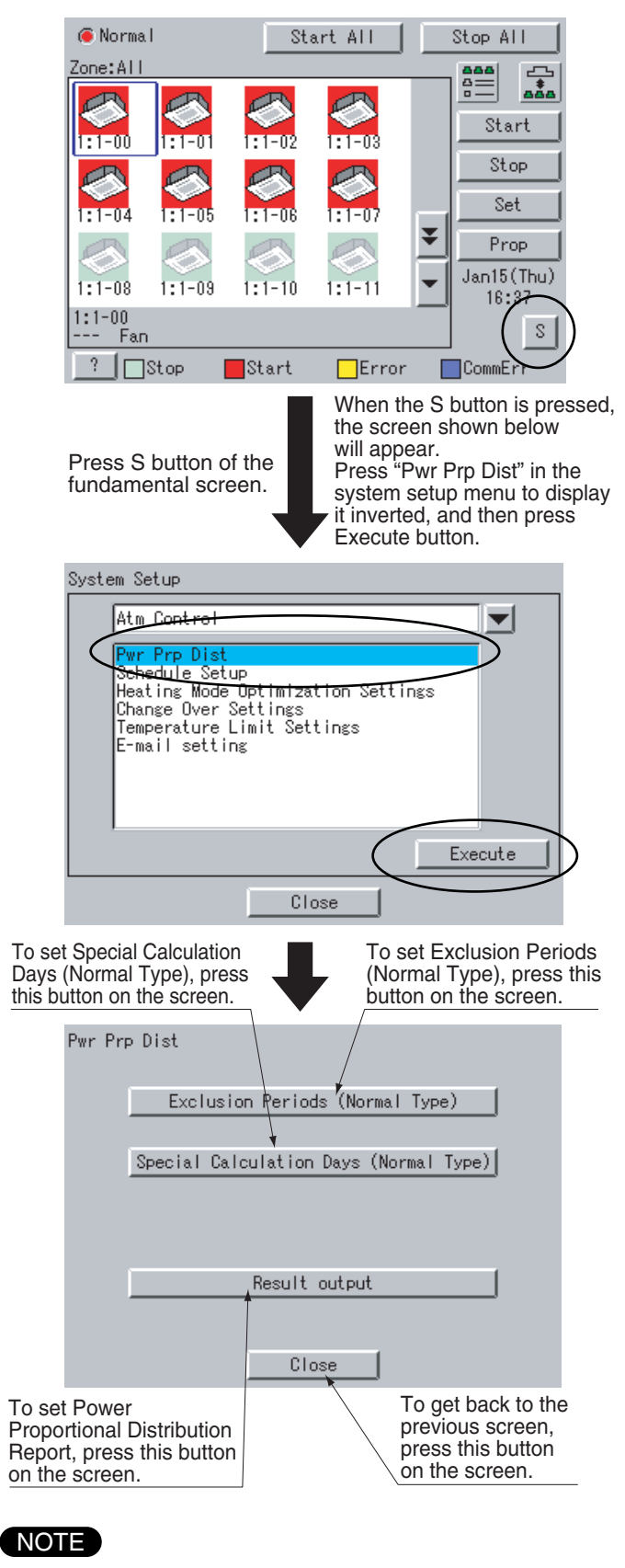

Before initial setup, be sure to set the current clock time.

**2**

#### **4.2 How to set Exclusion Periods (Normal Type)**

This function is only for normal type, and exclusion periods where Power Proportional Distribution calculation is not carried out and week days may be set. For example, it can be used when to collect fixed charges during day time in week days and carry out Power Proportional Distribution calculation only for overtime work and holiday work. Time zone can be set per week day. By the way, this setup is of all system, and it is impossible to make different settings in unit of zone.

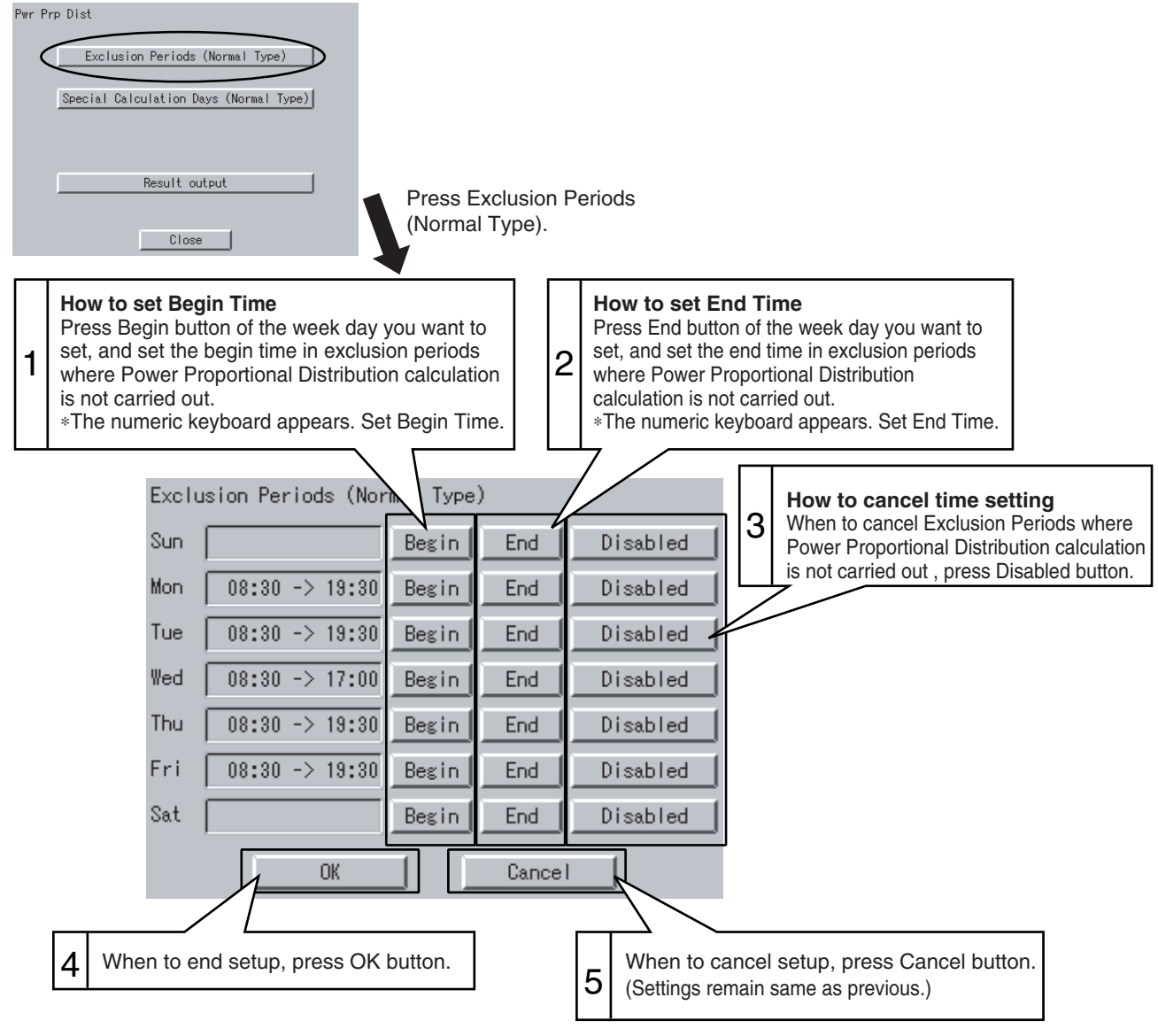

#### **[The numeric keyboard]**

[How to set End Time]

When end time is set at 24:00 (at midnight), enter 00:00.

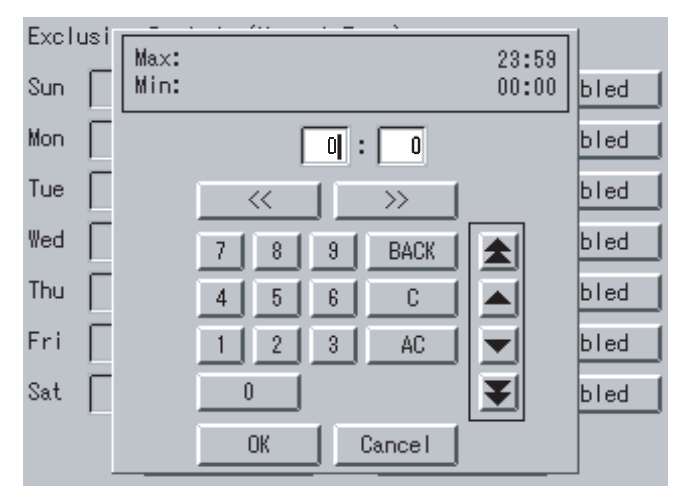

**2**

When Exclusion Periods is set in the above setup, the following setting contents appear.

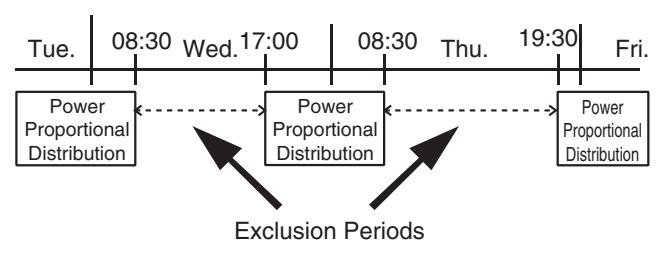

**A** CAUTION

When end time is set over 24:00, it is considered it is set from 0:00 of the day.

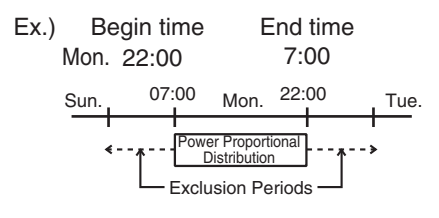

#### **4.3 Special Calculation Days (Normal Type)**

Even in the case where Exclusion Periods (Normal Type) is set, it is available to set a day when Power Proportional Distribution calculation is specially carried out all the day (0:00 - 24:00).

Setting is made for one year in unit of day.

For example, it is used when to carry out Power Proportional Distribution for all the day in irregular holidays.

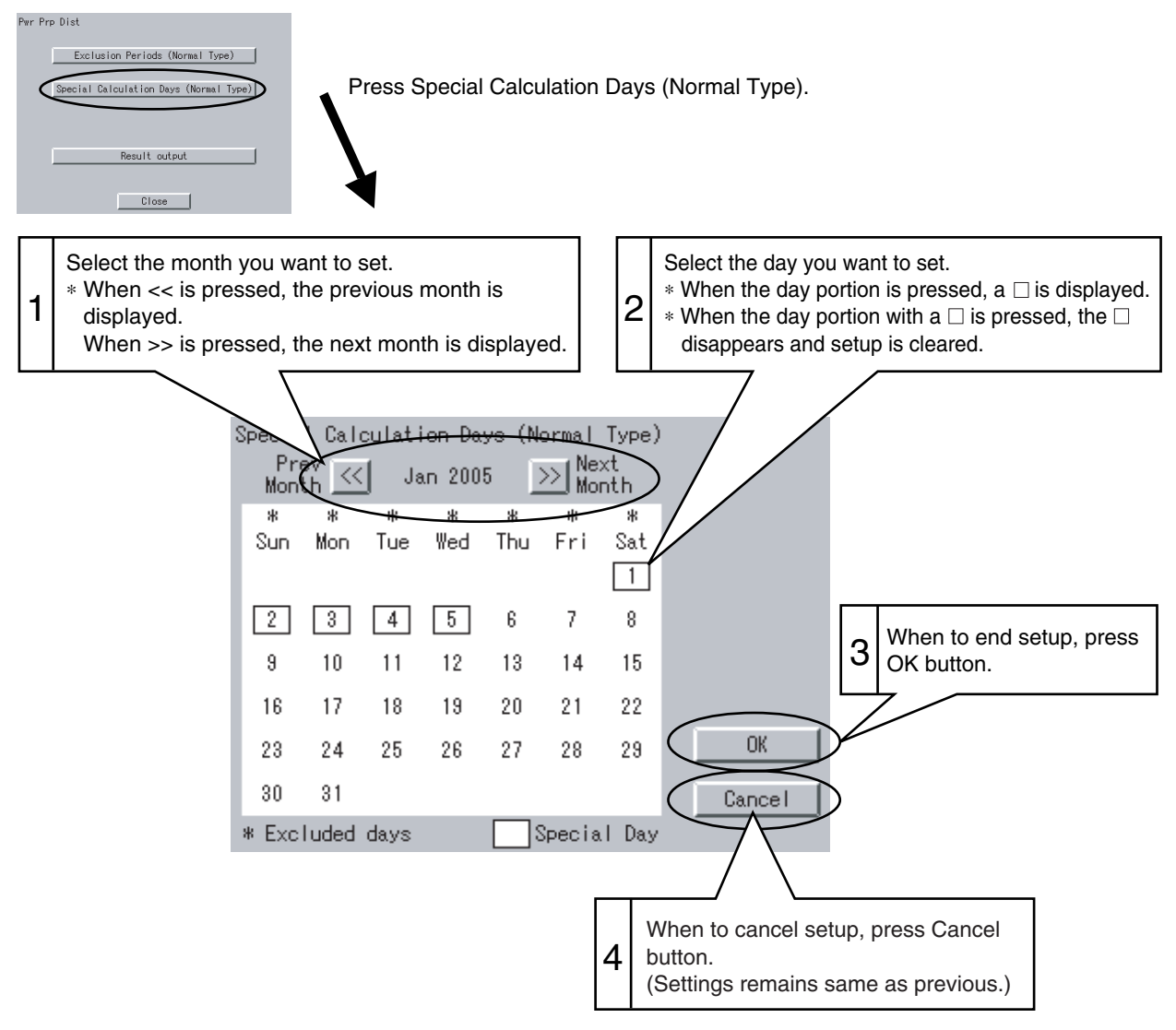

## **5. Power Proportional Distribution Report Output Procedures**

Here are descriptions of procedures to output monthly Power Proportional Distribution Report.

#### $-\mathbf{A}$  caution

Monthly Power Proportional Distribution data will not be collected unless initial setup has been carried out.

#### **5.1 Screen Display Procedures**

1. Insert Power Proportional Distribution Card into PCMCIA card slot of intelligent Touch Controller

2. Press S button in the default screen of intelligent Touch Controller.

3. Select the Pwr Prp Dist in the System Setup menu, and press Execute button.

4. Press Result output button in the Pwr Prp Dist menu.

5. Select either period designation or month designation. In the case of period designation, enter calculation start day and calculation end day. In the case of month designation, designate the calculation day since calculation is made in unit of month.

6. Press Execute button.

7. Power Proportional Distribution Report is displayed on the screen.

## **6. How to Output Power Proportional Distribution Report**

#### **6.1 Display of Power Proportional Distribution Report**

There are 2 methods to display Power Proportional Distribution Report, the method to designate a period and the one to designate a month.

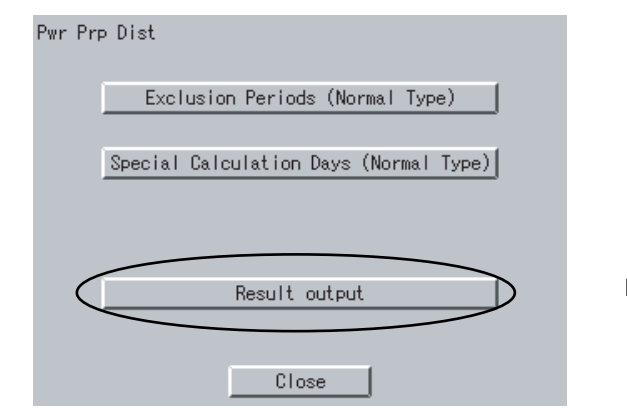

Press the Result output portion.

#### • **Case to Time Limit Setup**

In Time Limit Setup, the period for power proportional distribution calculation may be designated optionally. For example, it can be used when zone is changed in middle of a month and you want to see Power Proportional Distribution Report divided into the period before change and the period after change.

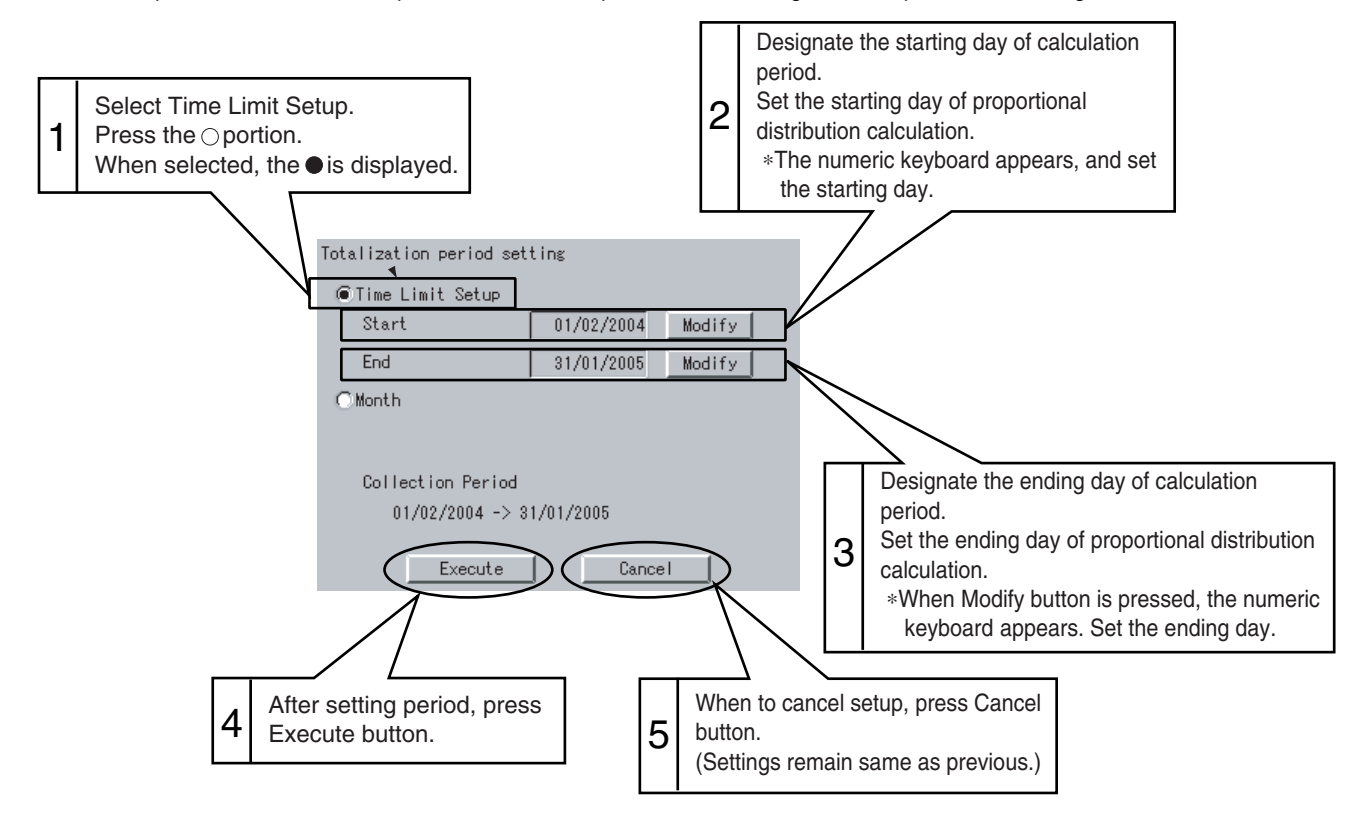

#### • **Case to designate month**

In month designation, Power Proportional Distribution Report can be read in unit of one month. And by designating the calculation days, Power Proportional Distribution Report for a month from the designated calculation day of previous month to that of next month can be displayed.

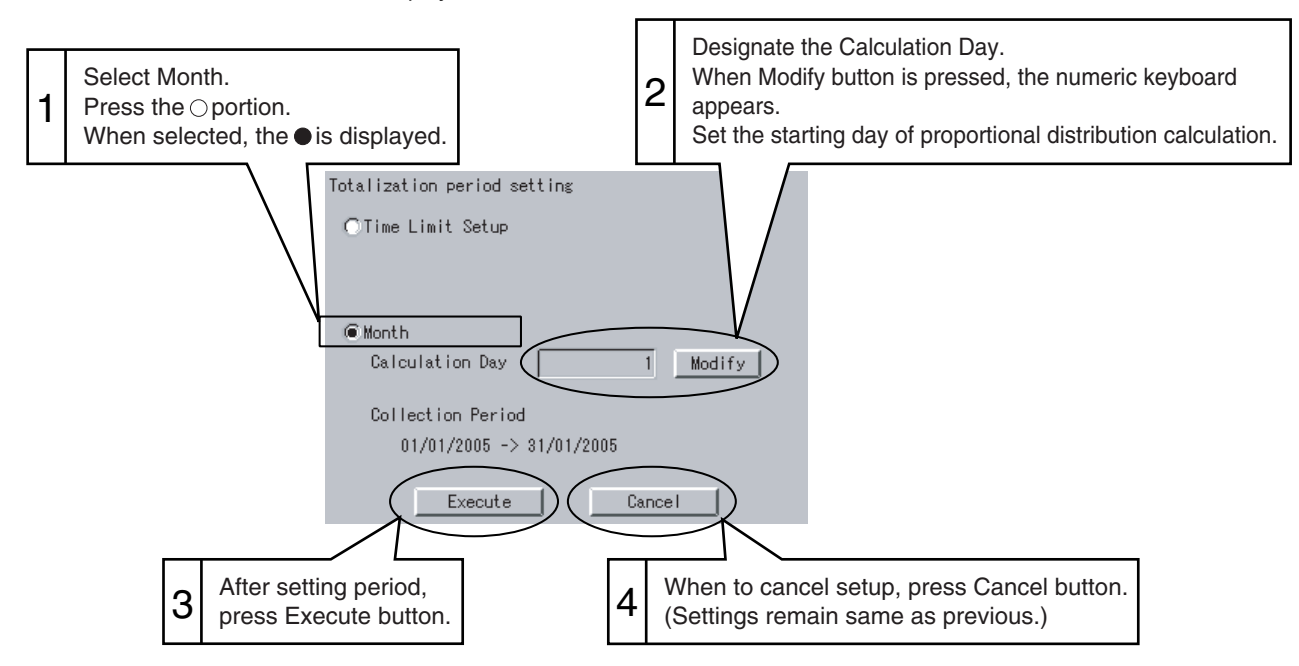

Summary period is from 0:00 of the calculation day of one month before to 0:00 of that of this month. Ex.) When the calculation day is set to "1" and the day of operating displays is 1 February, the power proportional distribution result of 1 to 31 January is summed up.

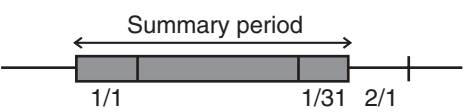

#### • **Display of Power Proportional Distribution Report**

After selecting either Time Limit Setup or Month, when Execute button is pressed, the following screen appears.

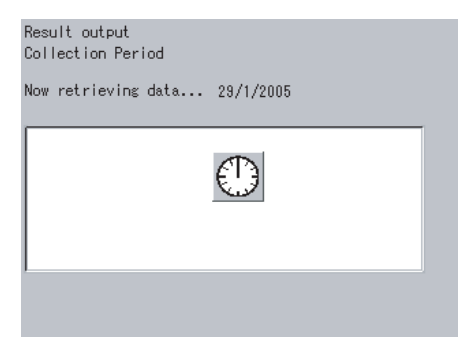

In case the Power Proportional Distribution Report is missing, the display indicates the list of missing data (day / month / year / time). The list indicates up to a maximum of 100 cases. If the missing data exceed 100 cases, the list indicates only the first 100 cases. If OK button is pressed, the display indicates the Power Proportional Distribution Report.

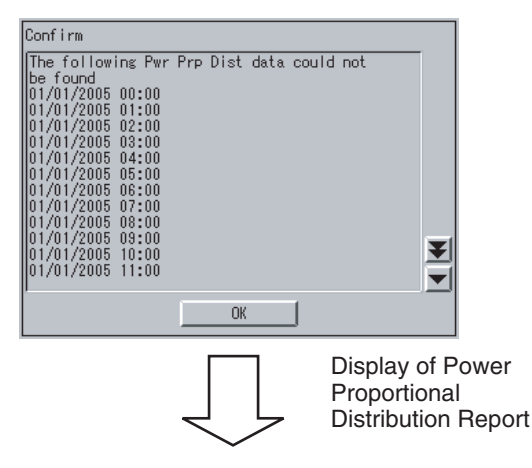

#### • **Display in unit of indoor unit**

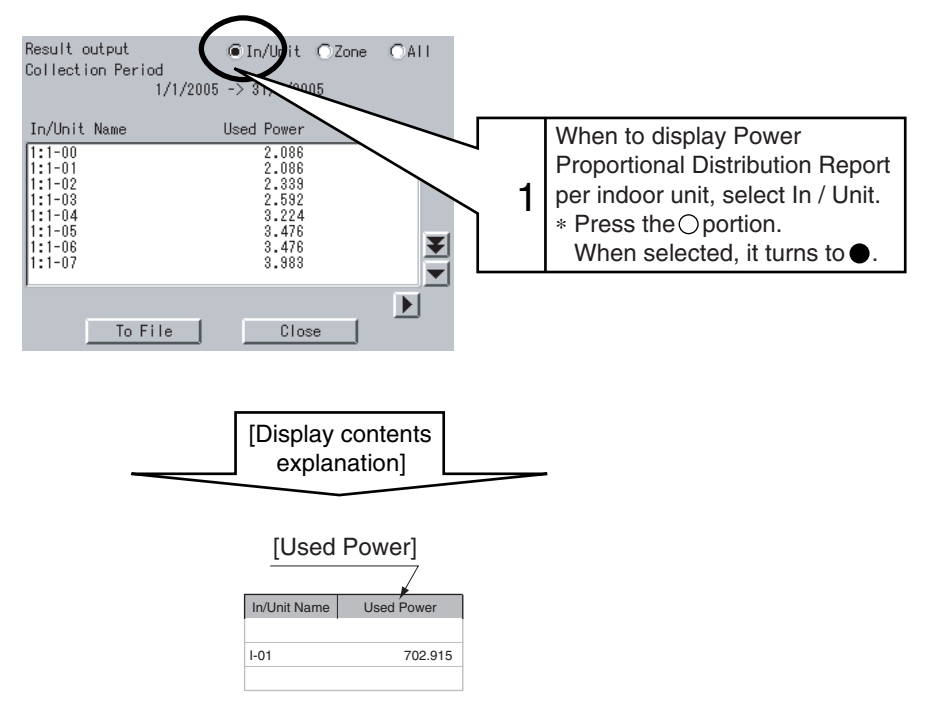

#### **[Cautions]**

Display of In/Unit Name

1:1-00 ~ 1:4-15 display indoor units connected to intelligent Touch Controller (DCS601C51).

2:1-00 ~ 2:4-15 display indoor units connected to DIII-NET Plus Adaptor (DCS601A52, Optional accessory).

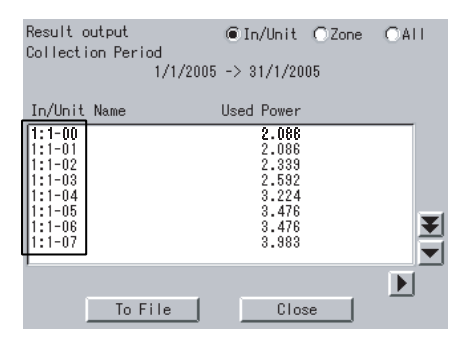

#### • **Display in unit of zone**

When Zone is selected, the total of Power Proportional Distribution Report of indoor units registered in zone is displayed.

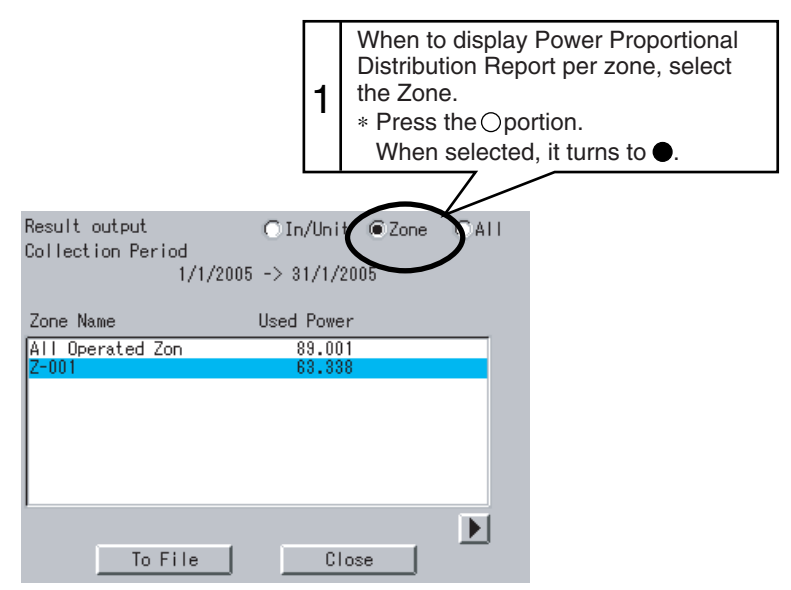

#### • **Total sum display**

When All is selected, the total of Power Proportional Distribution Report of all the indoor units is displayed.

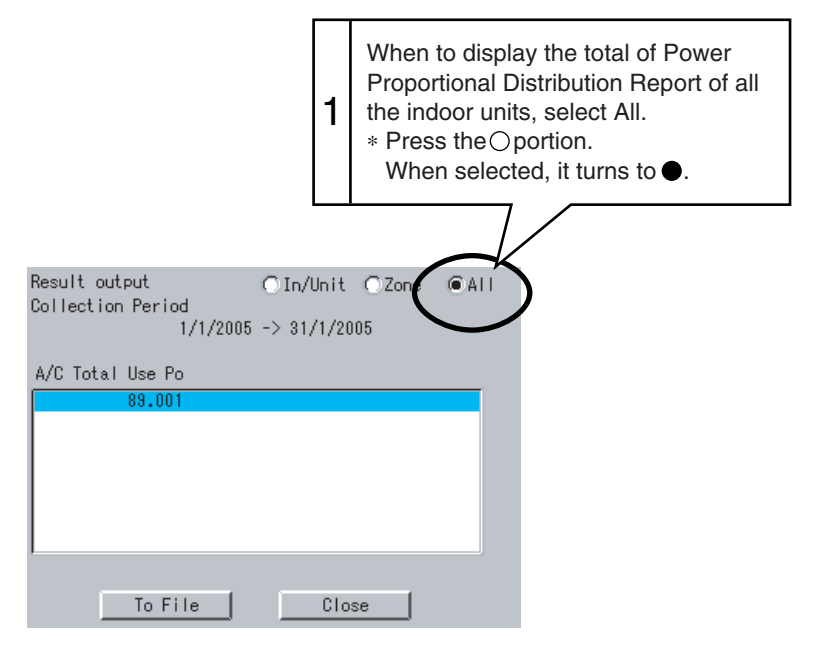

Insert the Power Proportional Distribution Card all the way into the insertion mouth on the left-hand side of the intelligent Touch Controller.

Check that the Power Proportional Distribution Card is seated in the right direction as shown below.

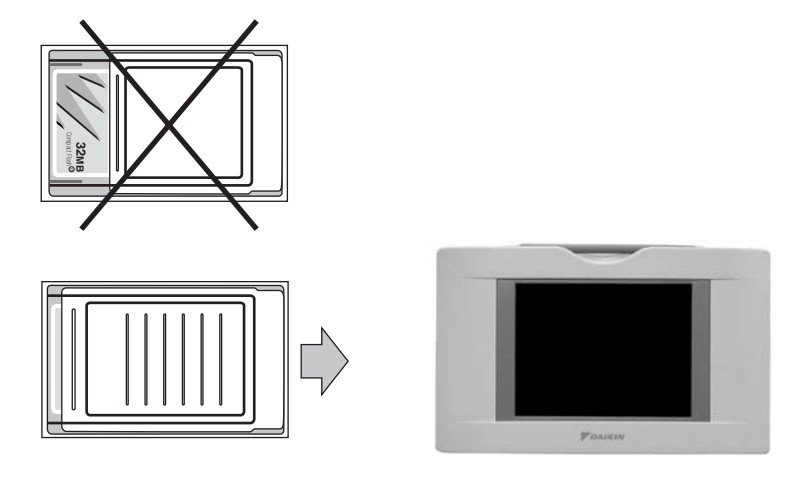

#### **6.2 Saving Files**

Power Proportional Distribution Report may be saved. When to print out Power Proportional Distribution Report, when to display electric power amount in unit of tenant, and when to convert electric power amount into charges, edit these files in your general purpose spread sheet software.

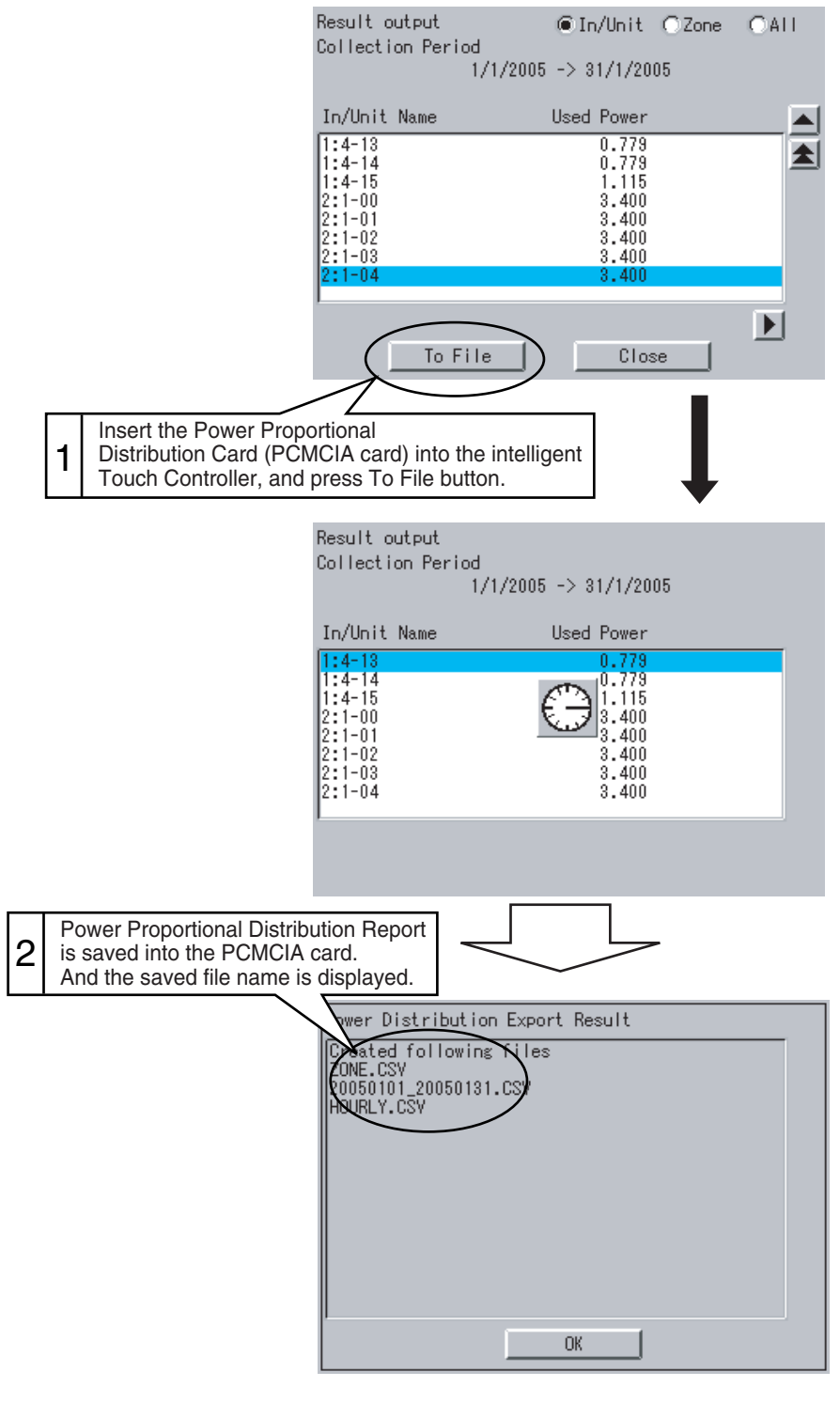

**[Cautions]** Display of In/Unit Name

1:1-00 ~ 1:4-15 display indoor units connected to intelligent Touch Controller (DCS601C51).

2:1-00 ~ 2:4-15 display indoor units connected to DIII-NET Plus Adaptor (DCS601A52, Optional accessory).

#### **A** CAUTION

The minimum of 12 months to the maximum of 12 months and 30 days of the Power Proportional Distribution results data can be retained.

When the month changes, the data of the previous month of the previous year will be zero cleared.

**2**

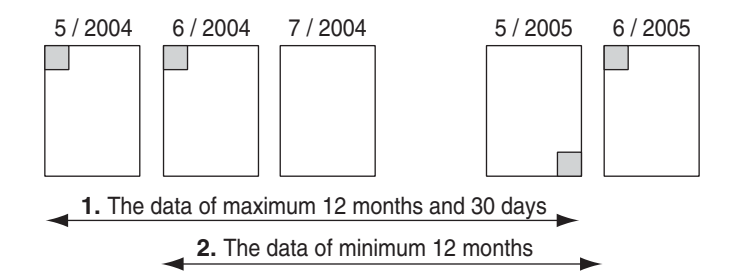

(Example)

- 1. When reading the Power Proportional Distribution results on 31 May 2005, the data from 1 May 2004 to 30 May 2005 can be read.
- 2. When reading the Power Proportional Distribution results on 1 June 2005, the data from 1 June 2004 to 31 May 2005 can be read.

#### **6.3 File Format**

When Power Proportional Distribution Report is saved, a zone information file, an electric power information file and detailed information file are created.

#### **1. Zone information file**

This contains zone name and information of air conditioners in the zone.

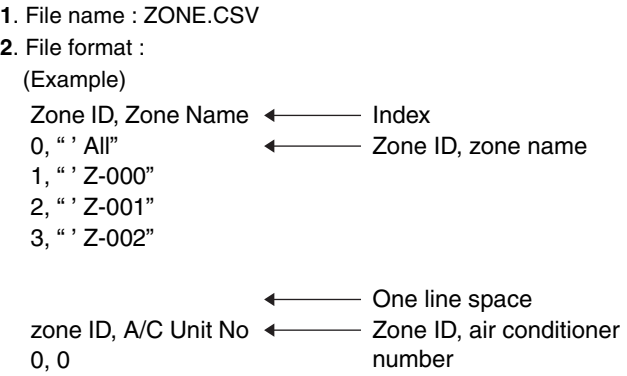

- 0, 1
- 1, 2
- 1, 3
- **[Cautions]**

Zone ID is automatically assigned. Do not change it.

#### **2. Electric power information file**

- This file contains Power Proportional Distribution Report and information of air conditioners.
- **1**. File name : YYYYMMDD \_ YYYYMMDD. CSV

Year, month and date of calculation completion

Year, month and date of calculation start

(Example)

When the data from 25 Oct. 2000 to 24 Nov. 2000 are totalled, the results are indicated as "20001025\_20001124. CSV". If the file of the same name already exists, it overwrites.

**2**. File format :

(Example)

```
Start Date, Nb of Days, A/C Type, Undistributed Power Amount,Period Type 20050101,31,0,0,200501
A/C Unit No,In/Unit Name,HP Code,Daytime Used Pwr,Nighttime Used Pwr,Daytime Idle Pwr,Nighttime Idle Pwr,
0,"'1:1-00",38,2459,0,0,0
1,"'1:1-01",38,2718,0,0,0
2,"'1:1-02",38,3105,0,0,0
3,"'1:1-03",38,3494,0,0,0
4,"'1:1-04",38,4141,0,0,0
60,"'1:4-12",70,489,0,0,0
```
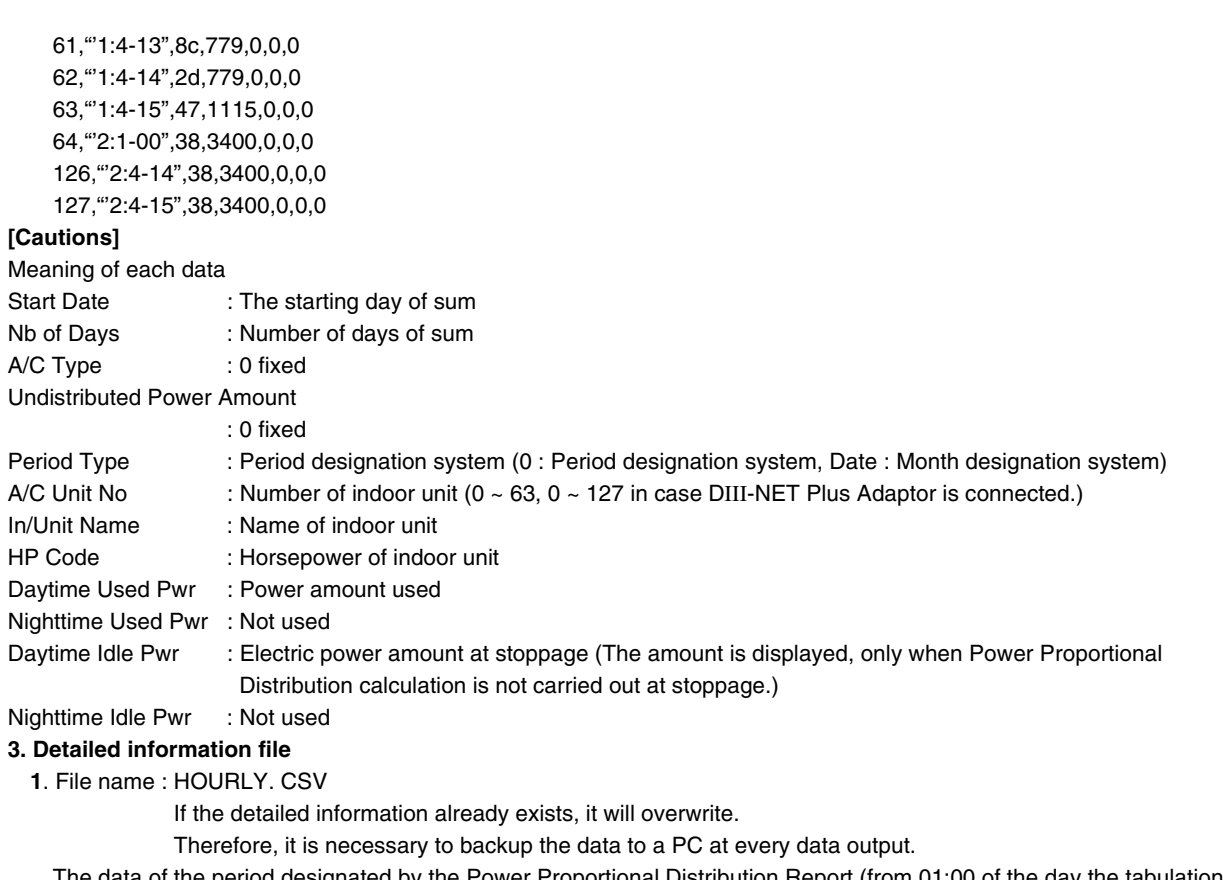

The data of the period designated by the Power Proportional Distribution Report (from 01:00 of the day the tabulation started to 0:00 of the next day the tabulation ended) are output. Regardless of whether the registration exists or not in the commissioning tool, the results of 64 (or 128) units of air conditioners are output.

#### **2**. File format :

- (Example)
- PPD Hourly Data (Wh)

Note:,Date and Time mean the calculation time of PPD.

- ,The value of 3:00 is a result between the calculation time just before 3:00 and 3:00.
- Date,Time,'1:1-00,'1:1-01,'1:1-02,'1:1-03, --- ,'1:4-15, '2:1-00,'2:1-01,'2:1-02, --- ,2:4-15

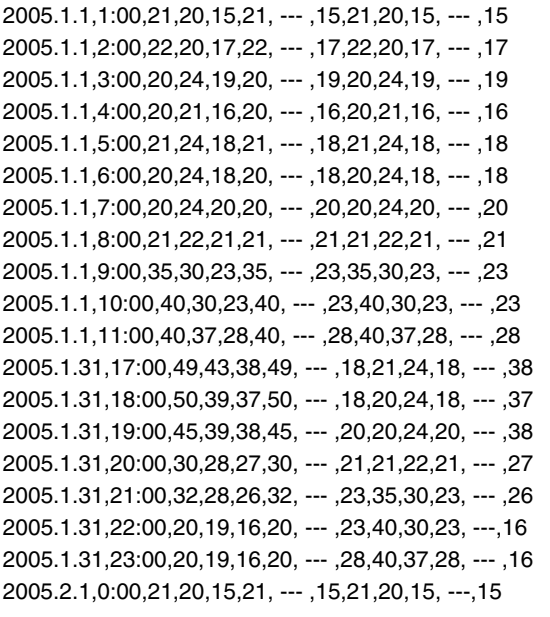

## **[Cautions]**

View of data

It displays the Power Proportional Distribution Results of indoor unit No.1-00, from 0:00 to 1:00 on 1 January 2005.

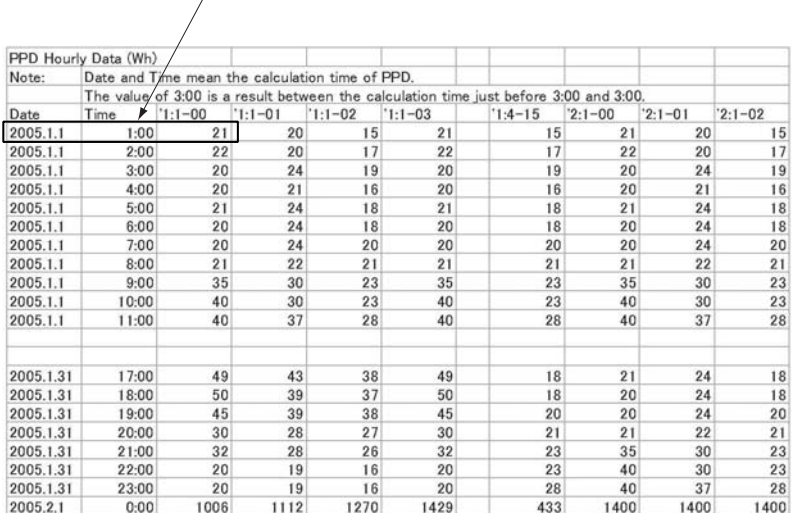

**2**

## **7. Troubleshooting**

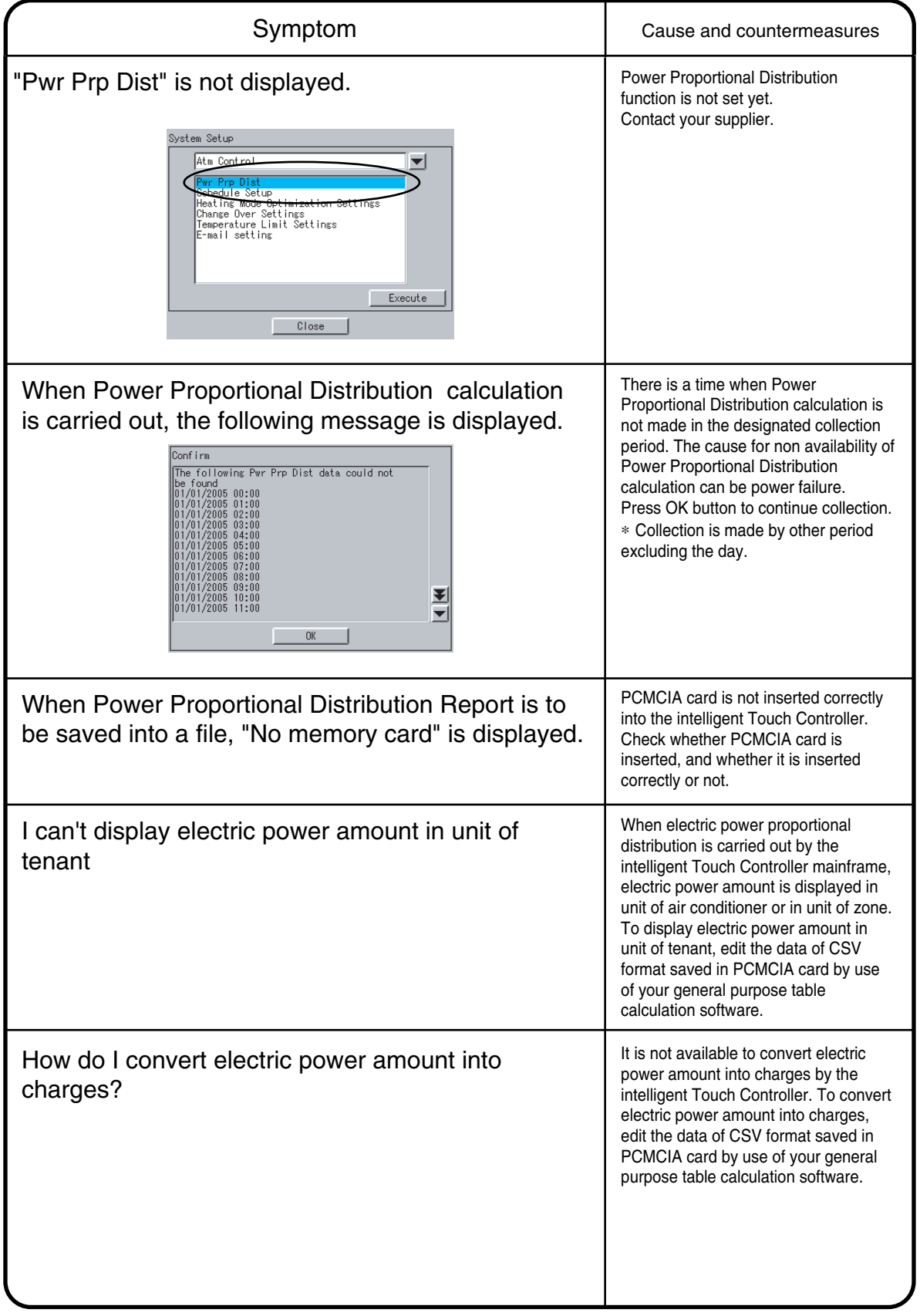

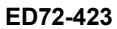

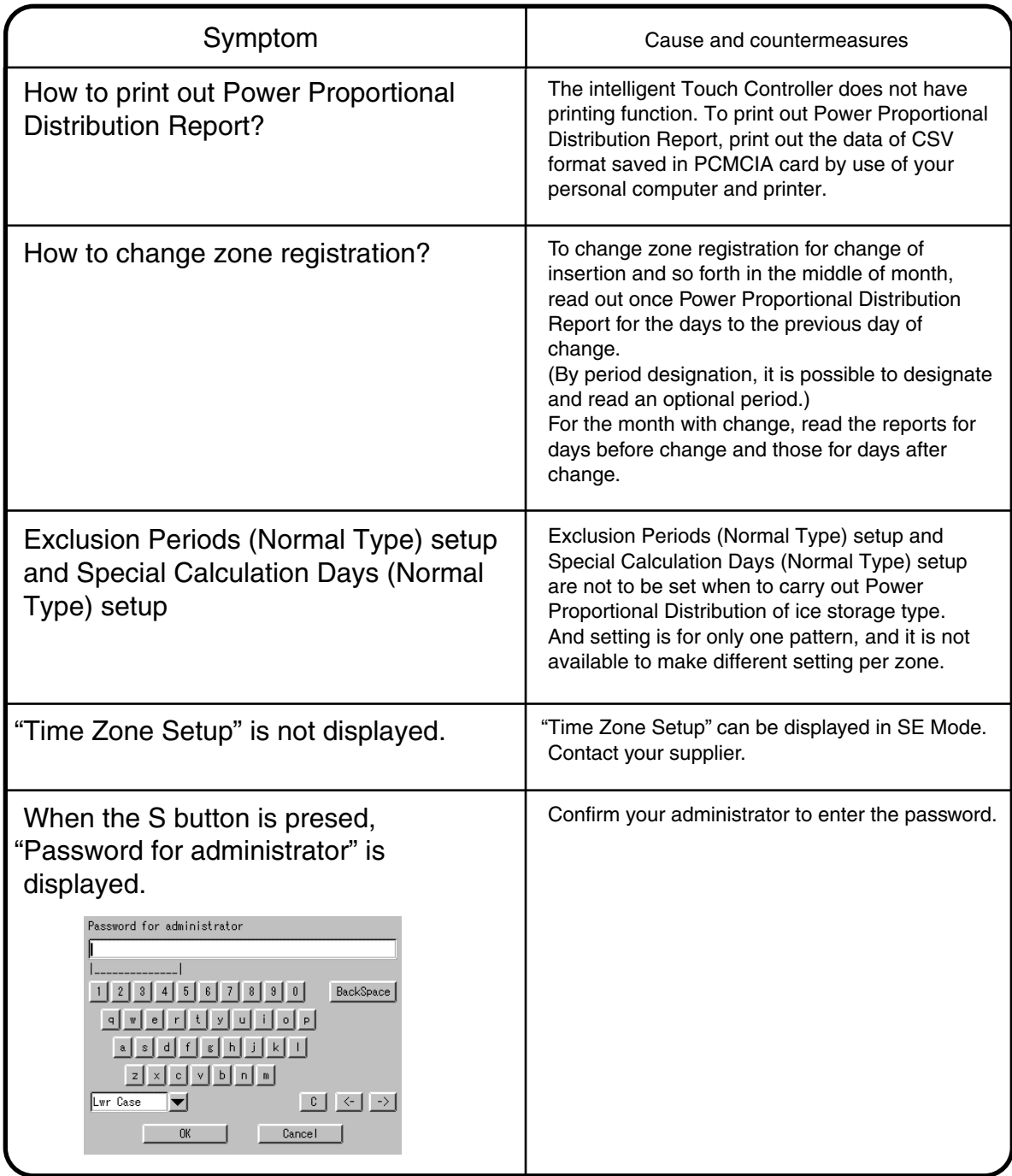

## **8. Test Run Manual**

#### **Introduction**

- 1. A test run is required before using the i-Controller's PPD function. The test run procedure can generally be divided into three parts.
	- (1) Activating the i-Controller's PPD function.
	- (2) Conducting the test run of the i-Controller unit.
	- (3) Conducting the test run of the Service PC.
		- \* A test run is conducted after connecting the i-Controller unit to the Service PC.

How to Activate the PPD Function

To validate the the function of power proportional distribution, it is necessary to obtain ACTIVATION KEY.

As for the method to obtain the license key and validate the function, see the intelligent Touch Controller (DCS601C51) Test Run Manual.

#### 2. Test Run Program

For the power proportional distribution test run, the dedicated test run program is required.

(1) Program Control No. : FD04A210

- (2) Program File No. : SetupPPD.exe (Ver 2.003~)
- (3) Program formation

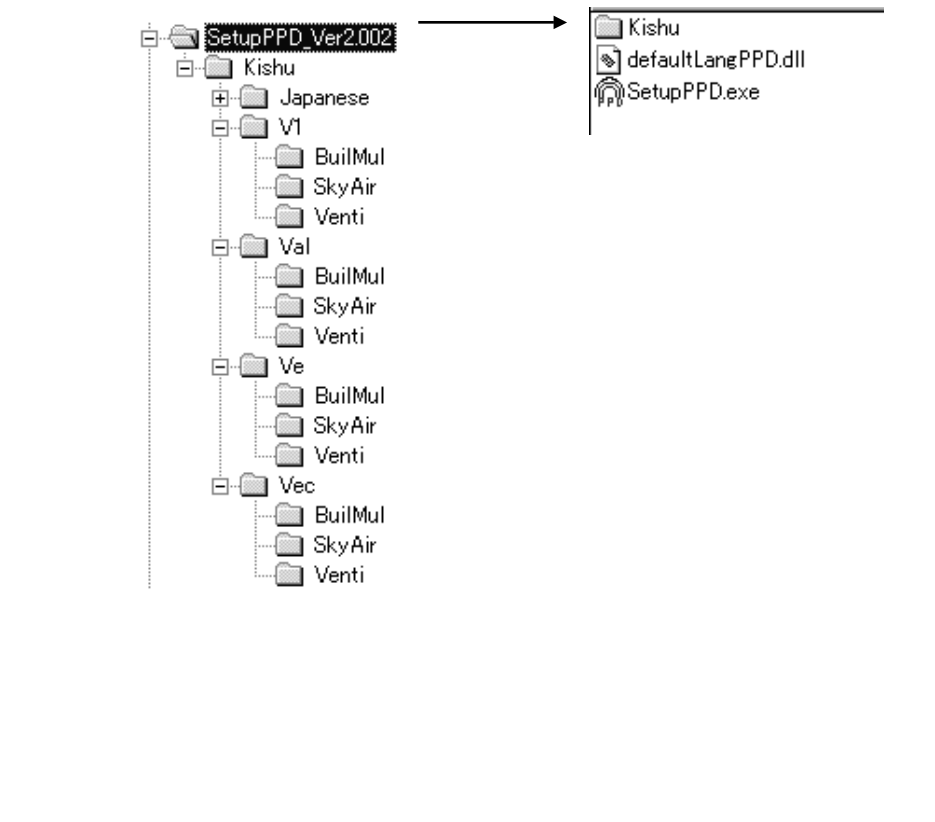

#### **8.1 Test Run Procedure**

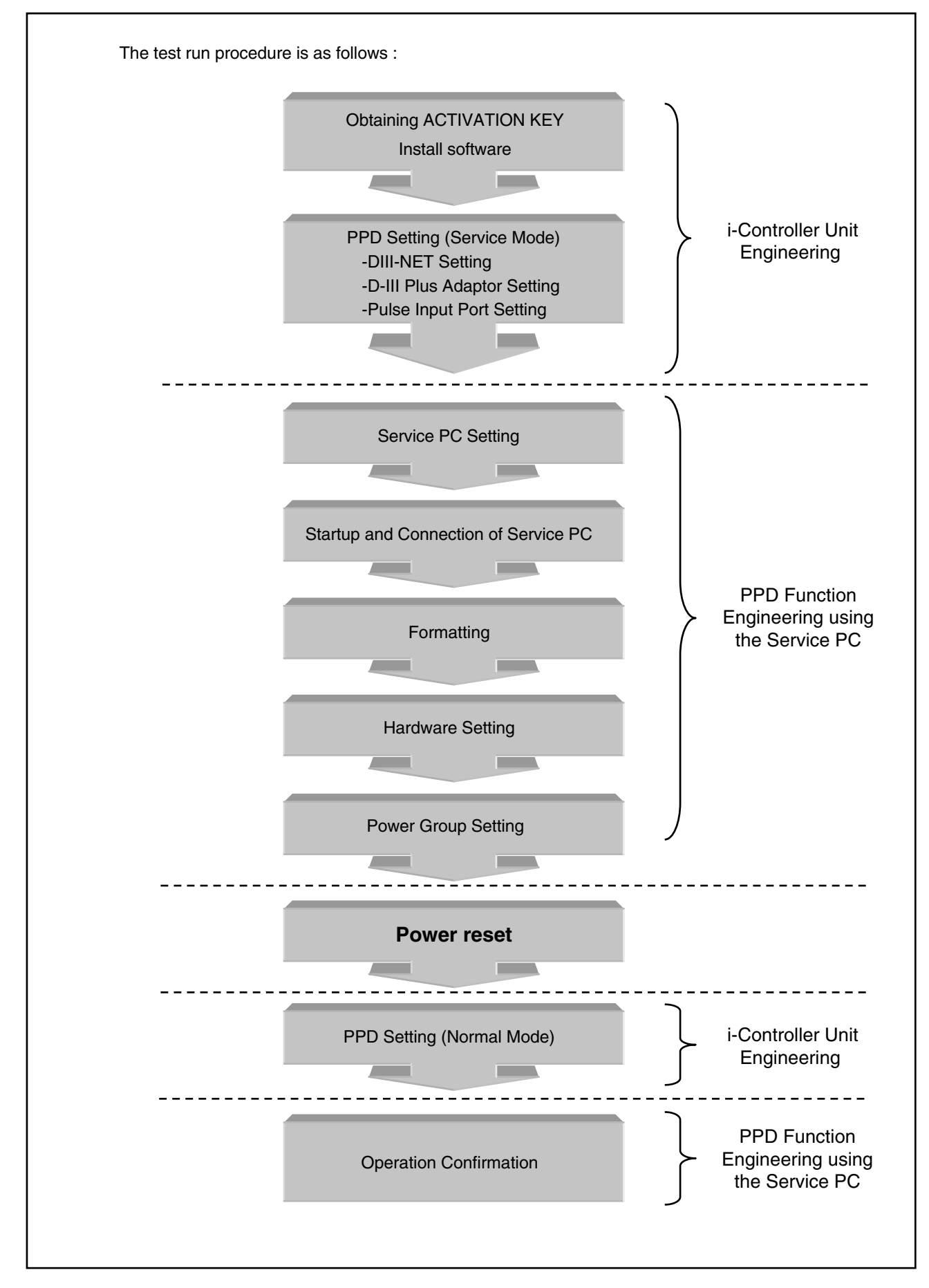

**2**

#### **8.2 PPD Setting (Service Mode)**

#### **8.2.1 DIII-NET Plus Adaptor Setting**

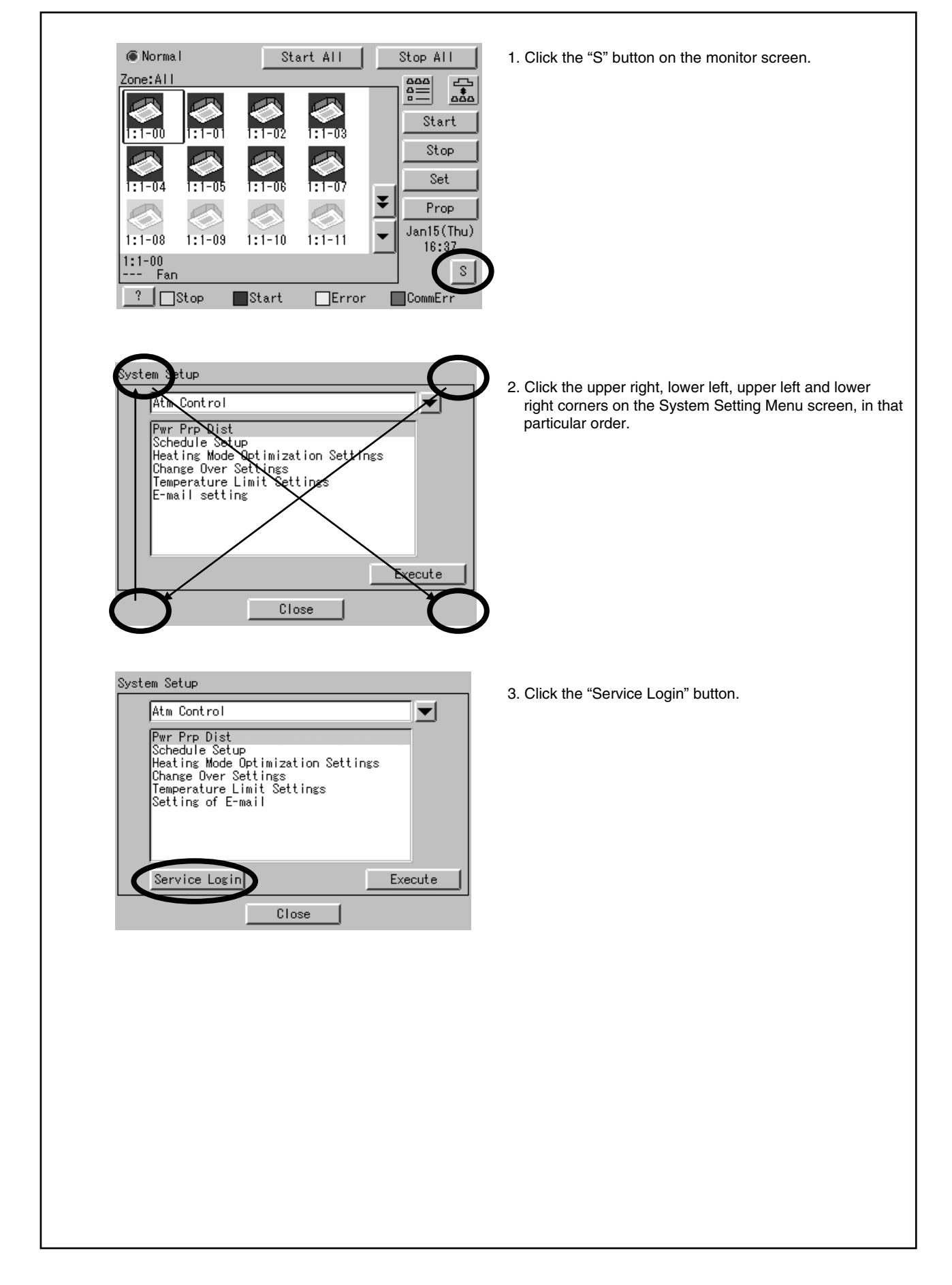

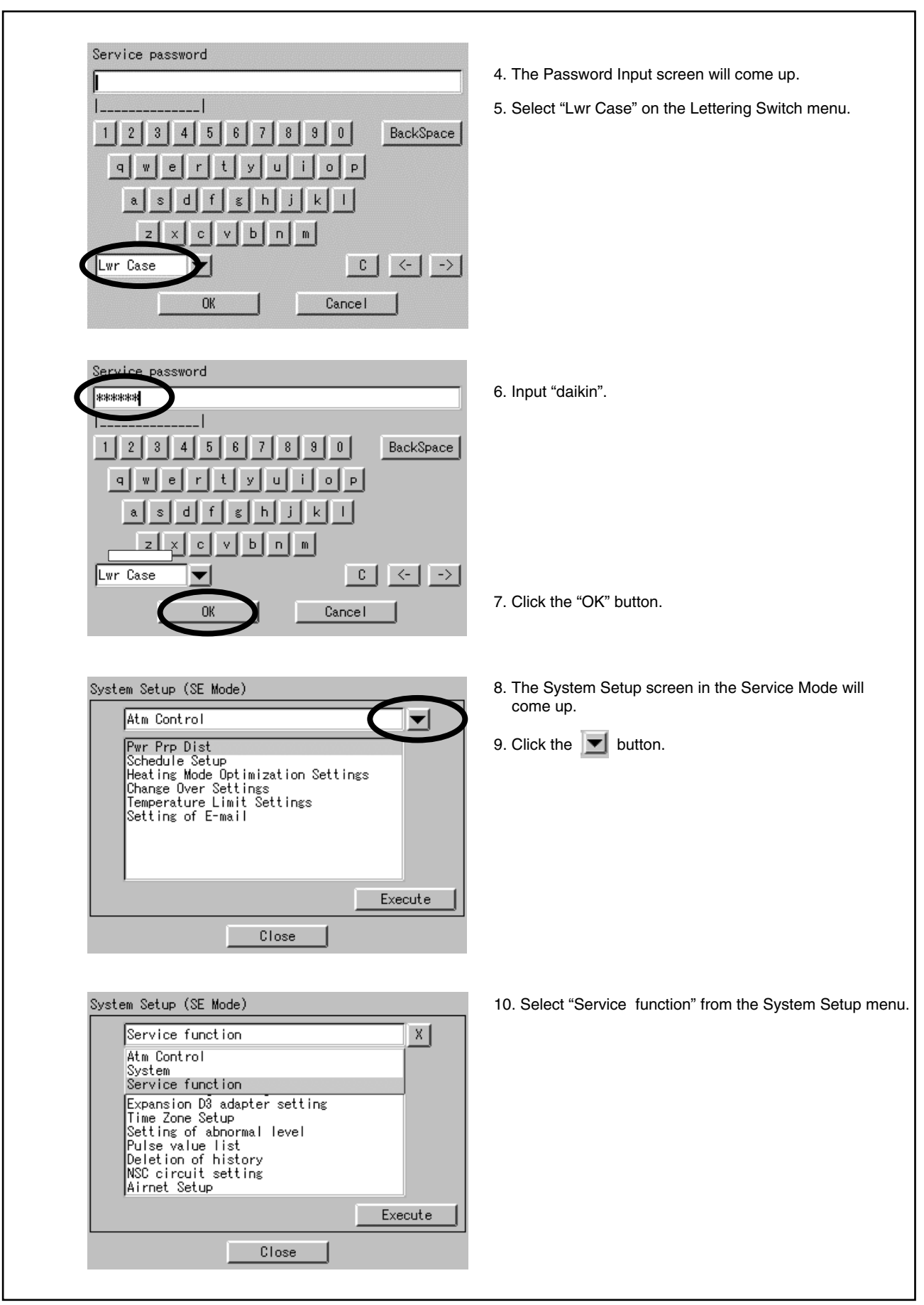

**2**

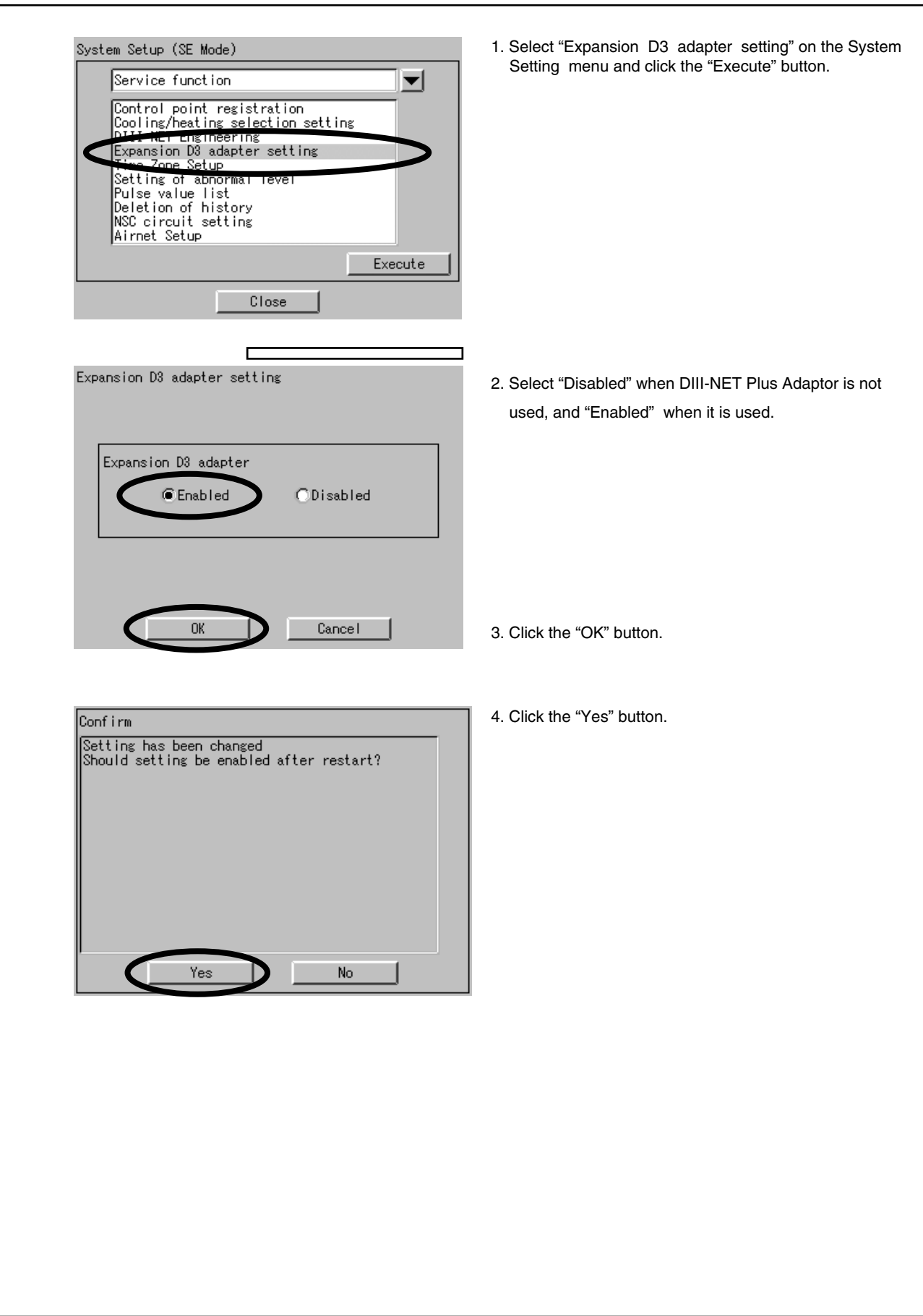
#### **8.2.2 DIII Port Setting (Service Mode)**

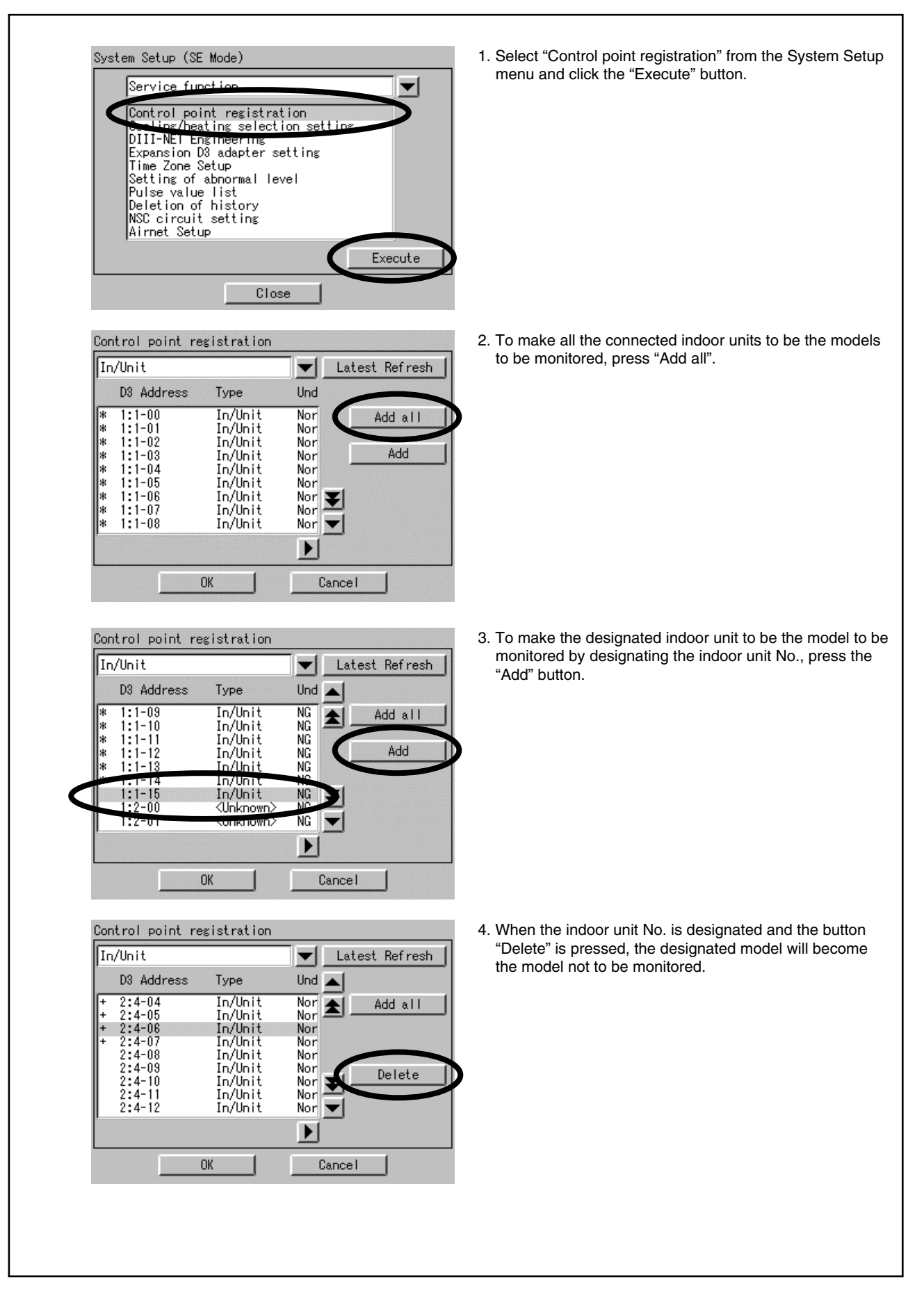

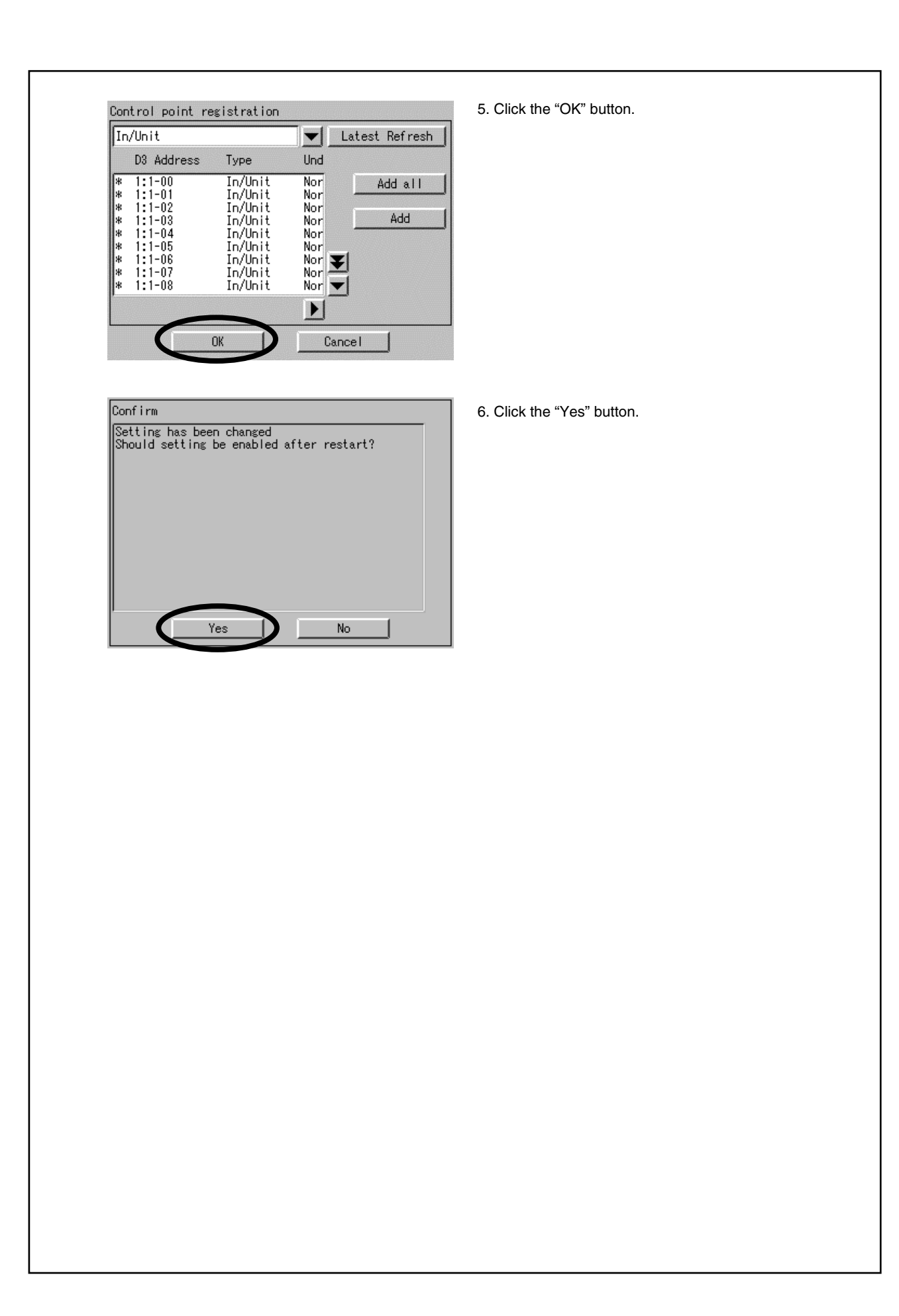

**2**

### **8.2.3 Pluse Input Port Setting (Service Mode)**

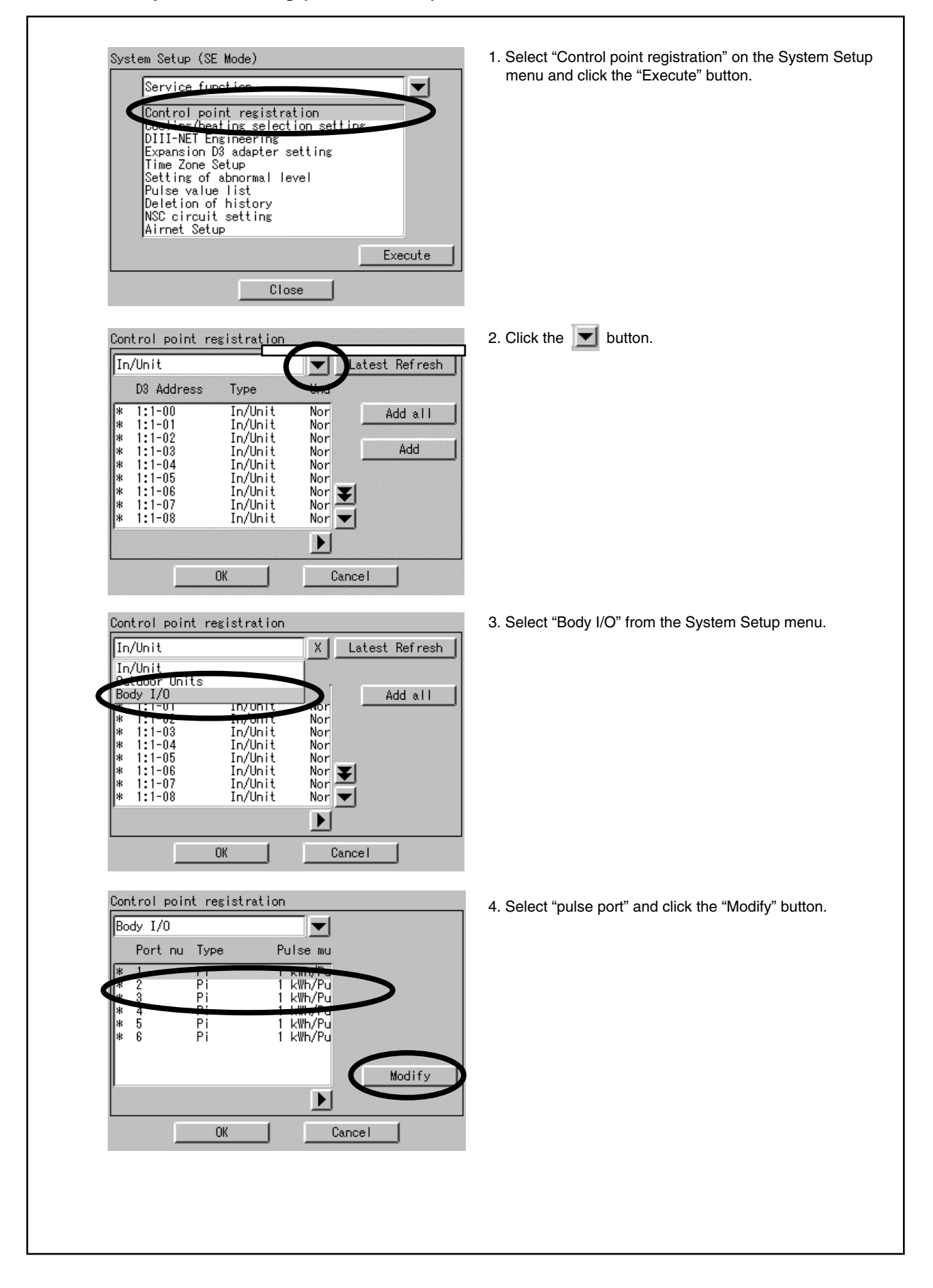

**2**

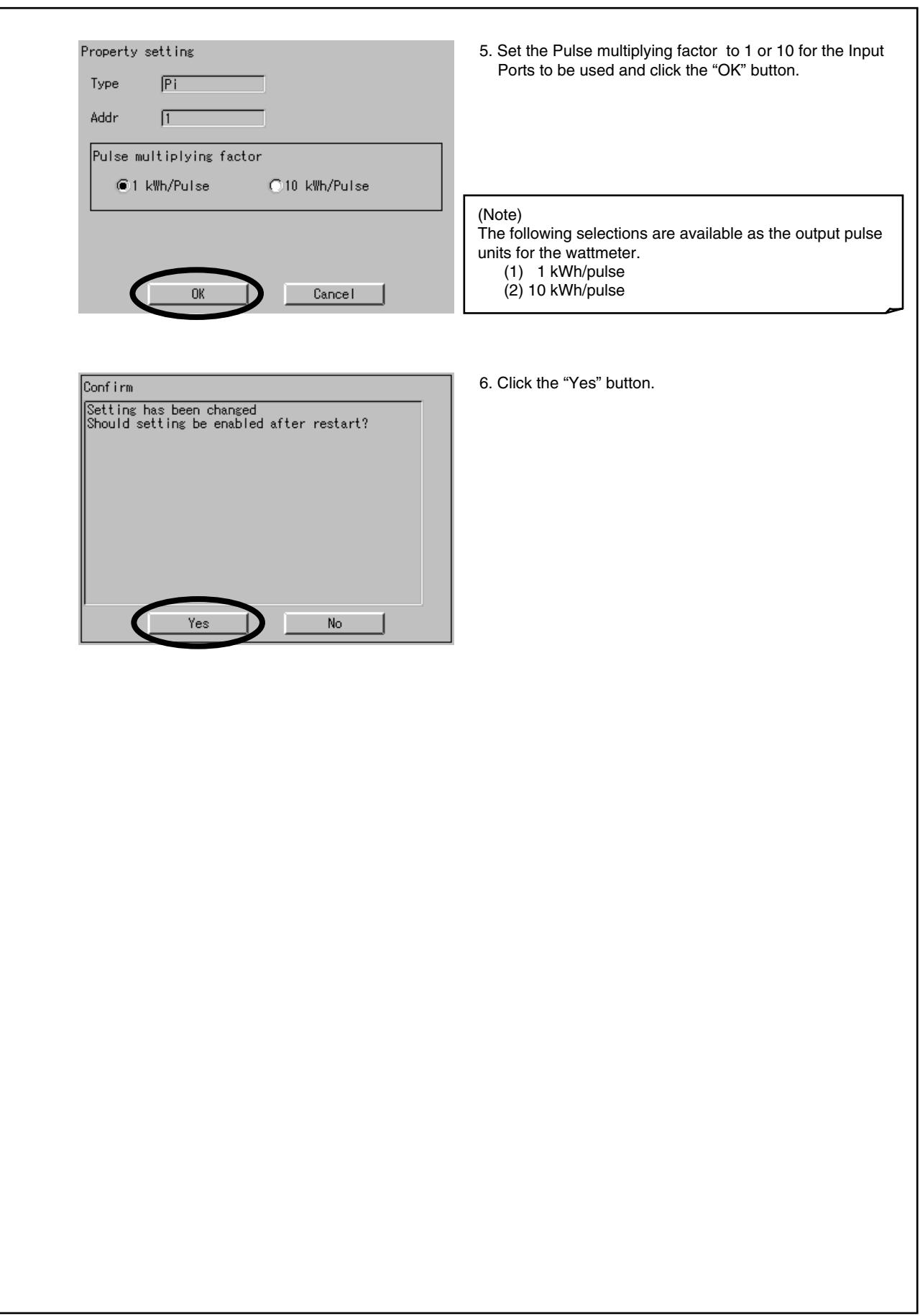

## **8.3 Service PC Setting**

### **8.3.1 Required Performance of Service PC**

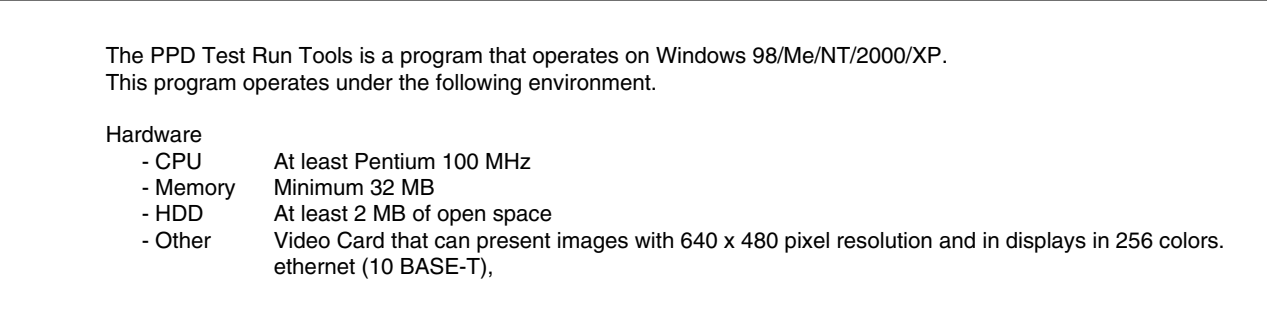

## **8.3.2 Method of Connection Between Service PC**

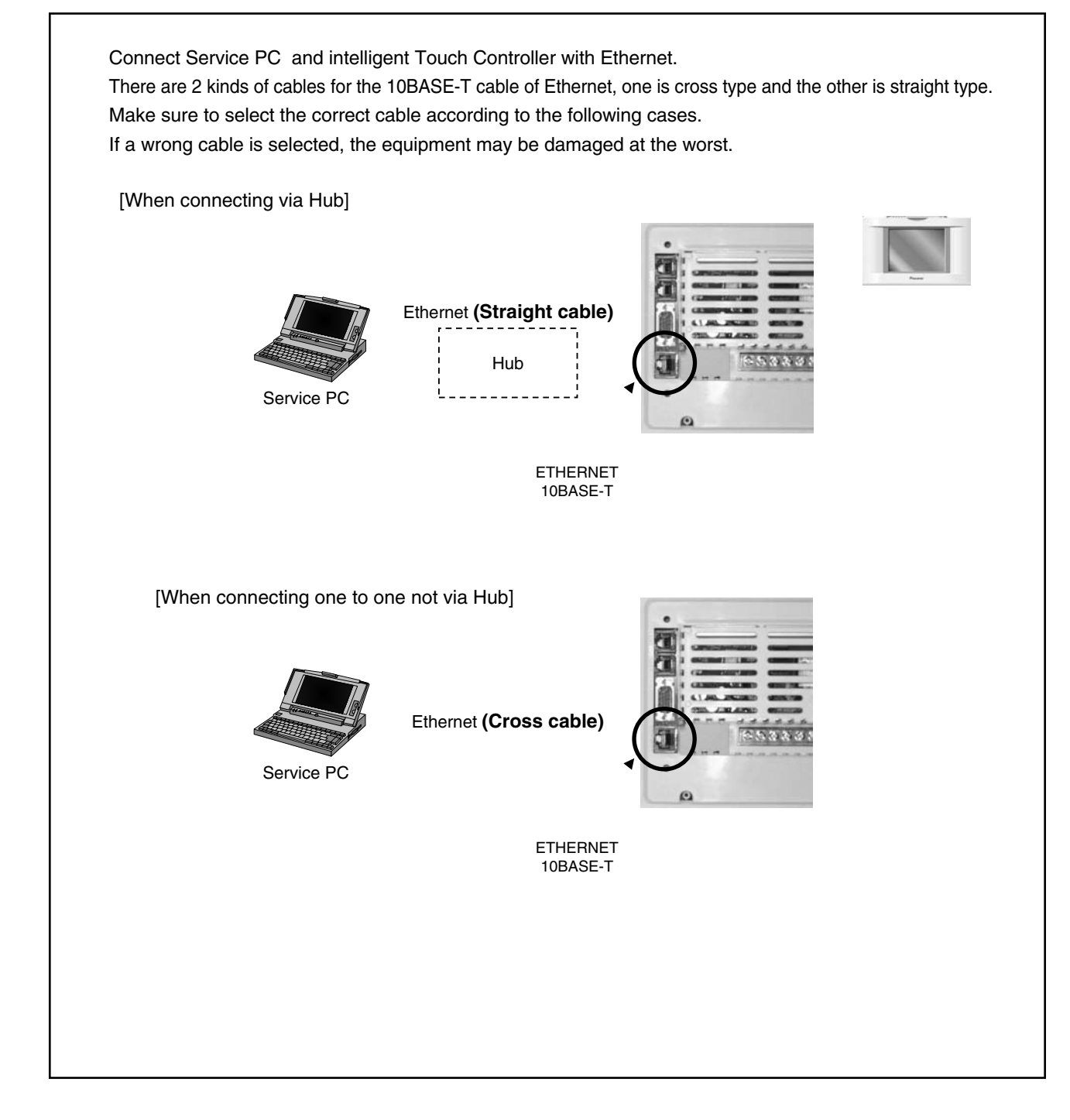

## **8.4 Startup and Connection of Service PC**

## **8.4.1 Connection Between Service PC and intelligent Touch Controller**

1. Setting up the IP address of the PC. First go into **Control Panel** then **Network and Dial-up Connection.**

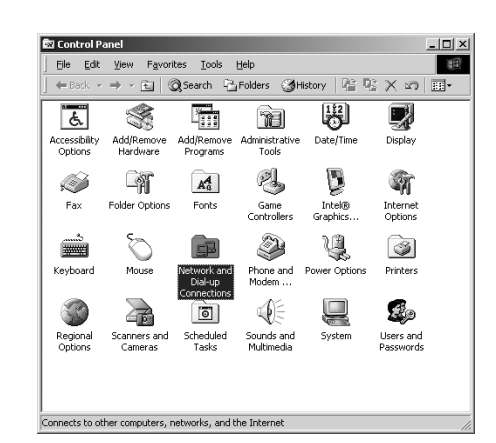

2. Then click on **Local Area Connection** and select **Properties.**

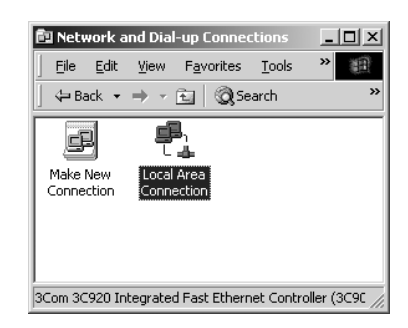

3. From here select **Internet Protocol (TCP/IP)** and select properties or just double click on it.

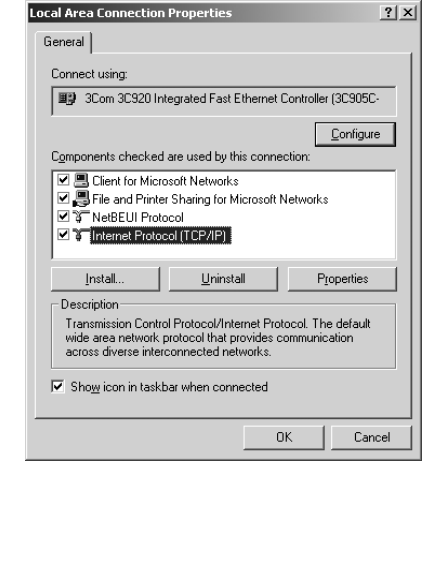

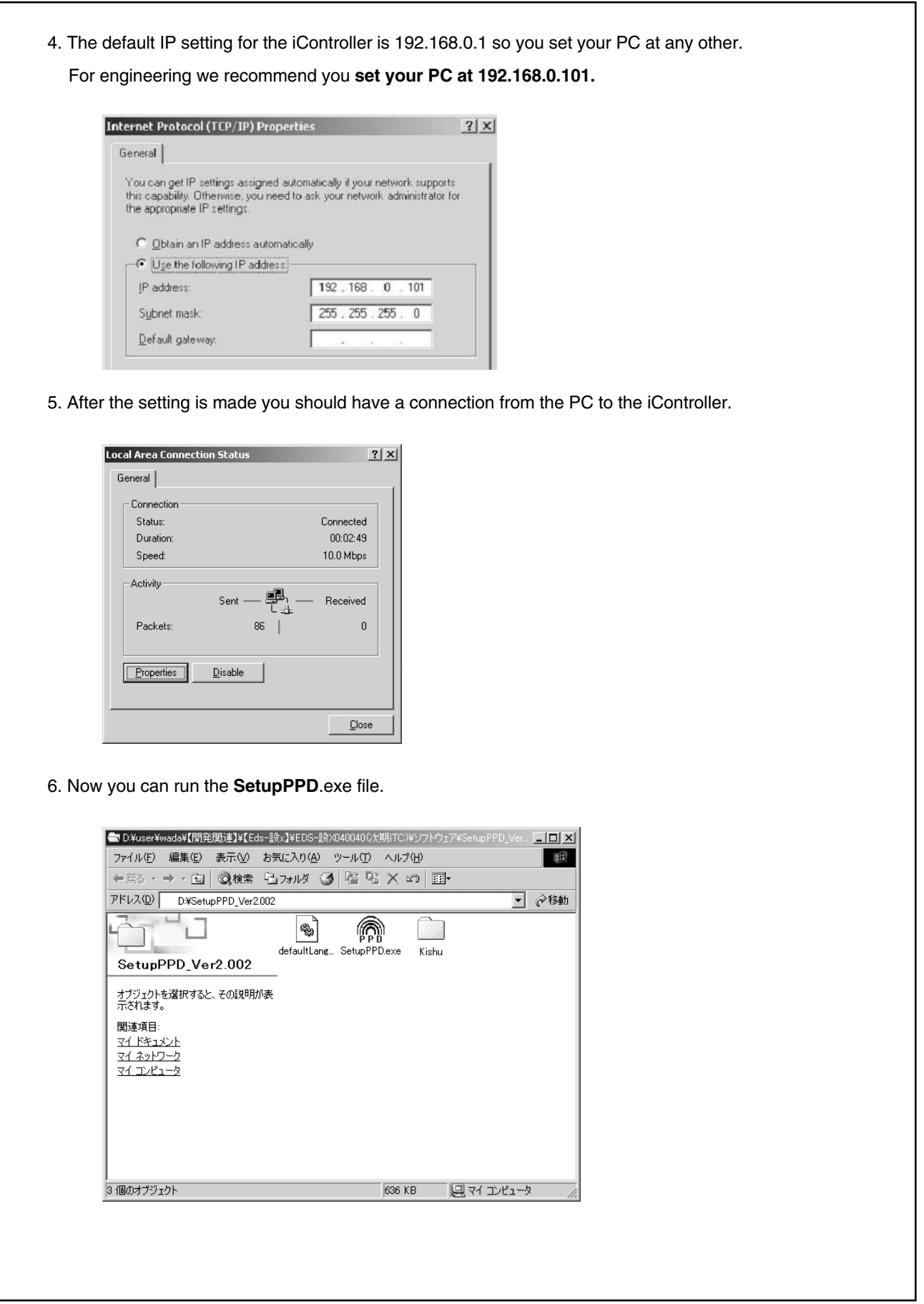

**2**

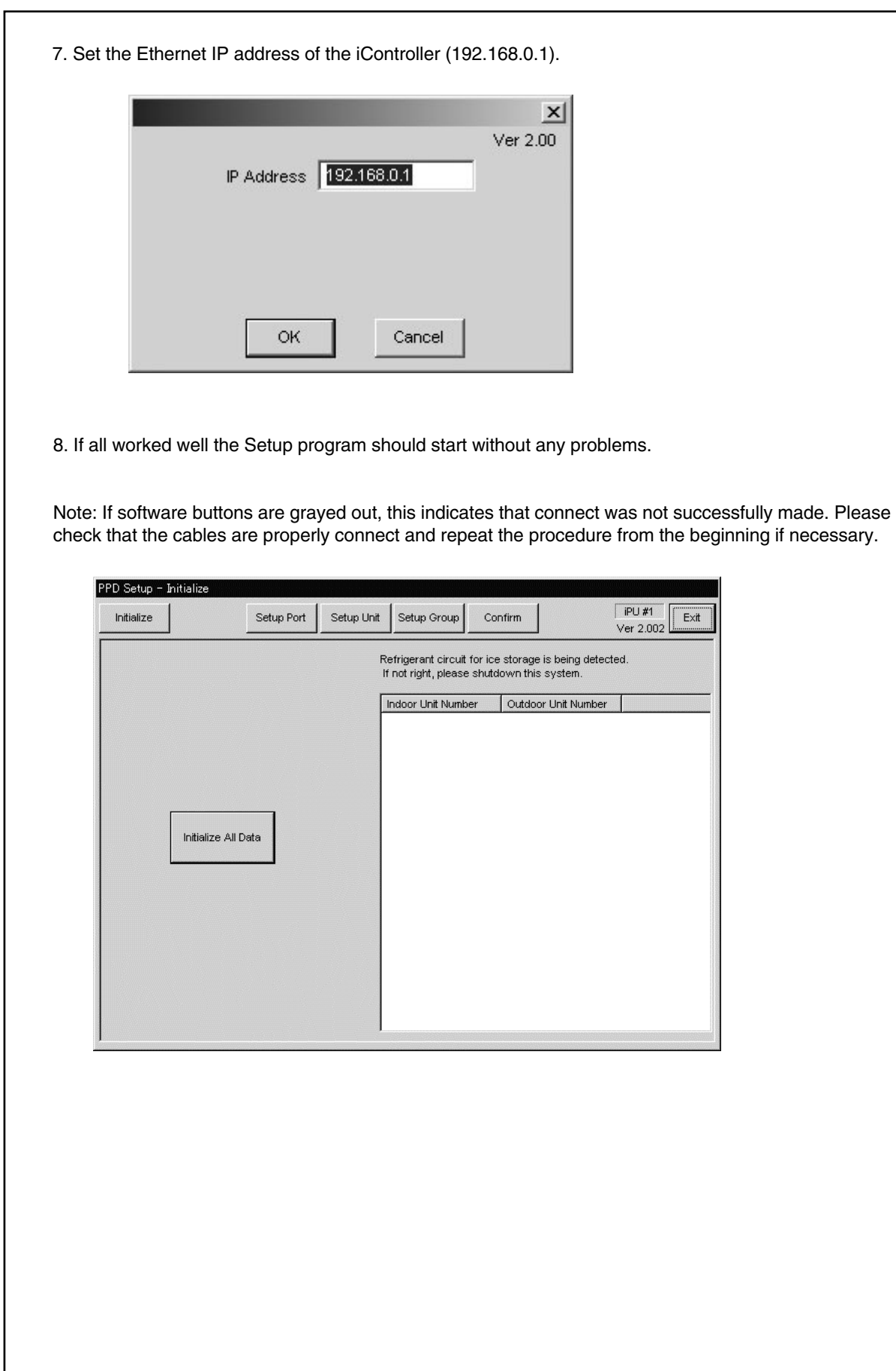

## **8.5 Formatting**

1. The dialog box below will be displayed if the connection is successfully made. The dialog box can be brought up with the "Format" button on the top left of the screen. **2. Test runs should never be continued if the set condition cannot be properly detected. (\*3)**  - When the air-conditioner cannot be detected... First quit Test Run Tools and restart it after waiting two to three minutes. - When the combination of air-conditioner and system number is not correct... Quit Test Run Tools and confirm the installation, air-conditioner address and outdoor unit system number. 3. When setting for the first time, click the "Format All Data" button and **clear all set values and calculation data.** When the formatting is properly completed, a confirmation dialog box will be displayed. No other operations should be conducted until it is displayed. (Note) 1 Indoor Unit Number The number will be shown in a 1-1-00 format. The first figure will represent the D3 Line Number (1) and the remaining two figures, the air-conditioner address. \* 2 System Number The number will be shown in a 1-01 format. The first figure will represent the D3 Line Number (1) and the second, the system address (1-10) assigned to the outdoor unit. PPD Setup - Initialize  $iPII$  #1 Initialize Setup Port Setup Unit Setup Group Confirm Exit Ver 2.002 Refrigerant circuit for ice storage is being detected. If not right, please shutdown this system You can move to this Indoor Unit Number Outdoor Noit Number screen with this button. Initialize All Data ∗Refrigeration System Detection In case of intelligent Touch Controller (DCS002C51), ignore this indication. (It indicates correctly only when the ice thermal storage type air conditioners are connected)

## **8.6 Setup Port**

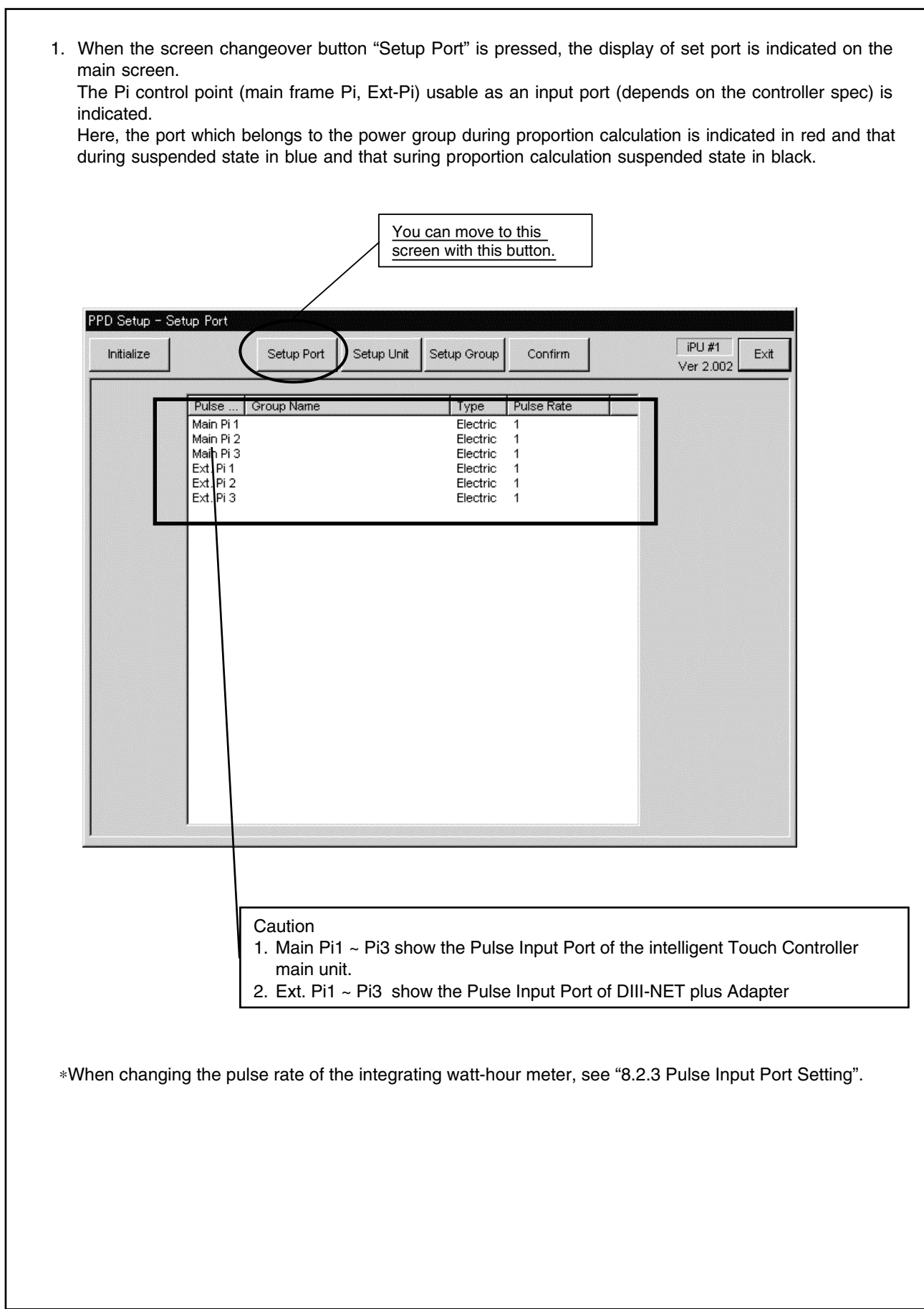

## **8.7 Hardware Setting**

- 1. Click the "Hardware Setting" button to bring up the dialog box below. The machines within the power groups for which proportional distribution is being calculated will be shown in red. The settings for the power groups cannot be changed when it is being calculated.
- 2. Click the "Automatic Setting" button to start the automatic setting (\*1) for the hardware. The model name for the air-conditioner that is first detected will be shown. So click the "Setting Start" button if there are no problems.
- 3. When wanting to change the hardware calculation conditions (default settings are "Conduct Proportional Distribution", "Conduct Proportional Distribution when OFF", "Conduct Proportional Distribution for the Heater" and "Conduct Proportional Distribution for the Fan"), manually set by clicking the "Setting Change" button.
- 4. Click the "Setting Change" button to manually set hardware that cannot be set with the Automatic Setting function and HRV/Wiring ADP for Other Air-Conditioners.

(Note)

\* 1 Automatic Setting

The installed air-conditioners are automatically recognized and the coefficients are set for the pertinent models.

\* 2 Manual Setting

The coefficients and calculation conditions are set manually on an individual basis.

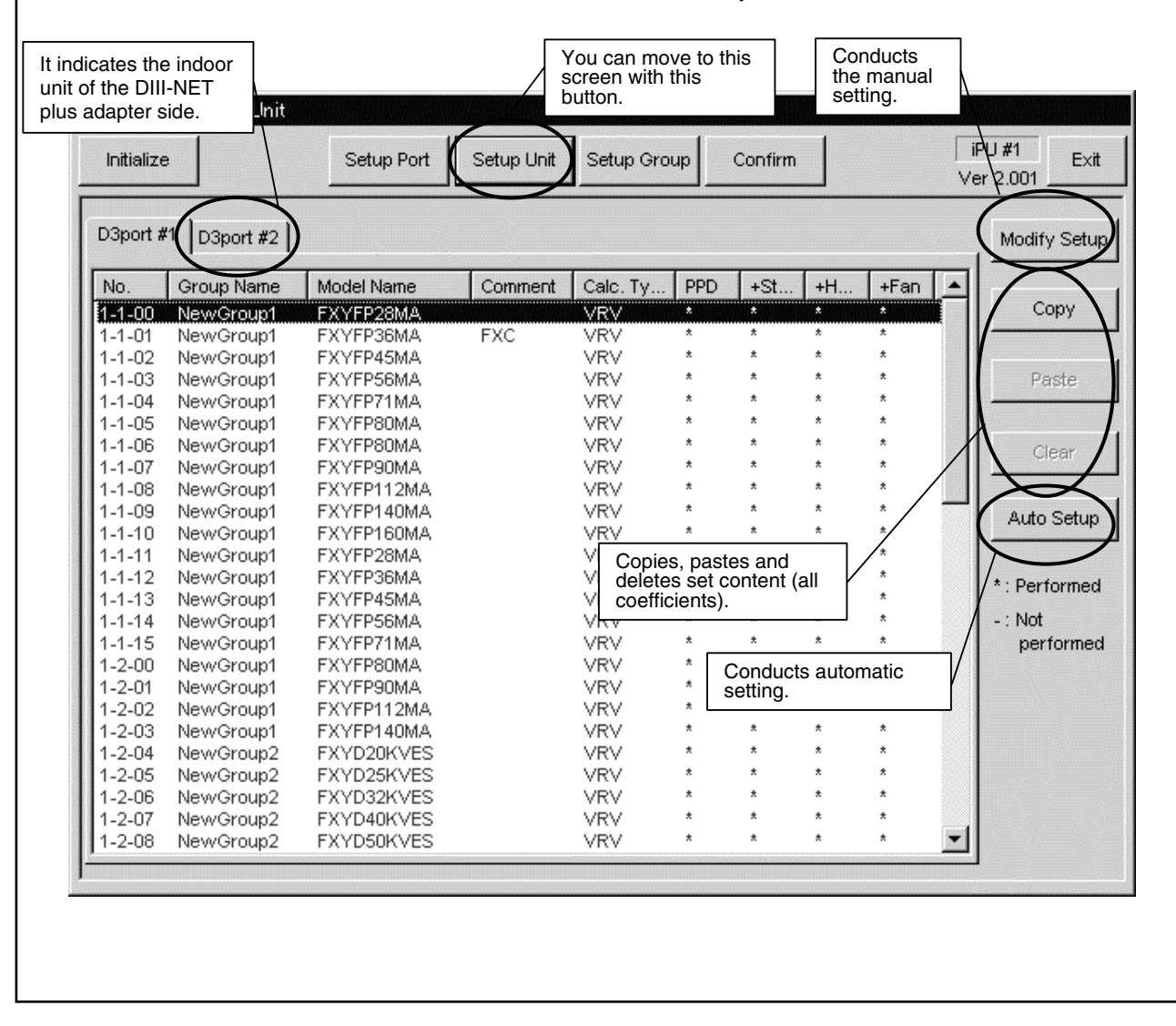

#### **8.7.1 Automatic Setting**

- 1. When the "Automatic Setting" button in the "Hardware Setting" dialog box is clicked, select the power supply specification.
- 2. When the "Select" button is clicked, the installed air-conditioners are automatically recognized (\*) and a search for data on the pertinent models is conducted. If data exists on a model, then the model name will be shown in the dialog box below.
- 3. When setting, the conditions can all be set at once after clicking the "Conditions Setting" button.
- 4. Clicking the "Begin Setup" button sets the coefficient values (within the model data) and specified calculation conditions for all the detected air-conditioners.

#### (Note)

\* Automatic Model Recognition

**Already set air-conditioners are not targeted** in the automatic setting, so it is necessary to either completely delete all prior settings by formatting or delete the data for only those models necessary with the "Clear" button.

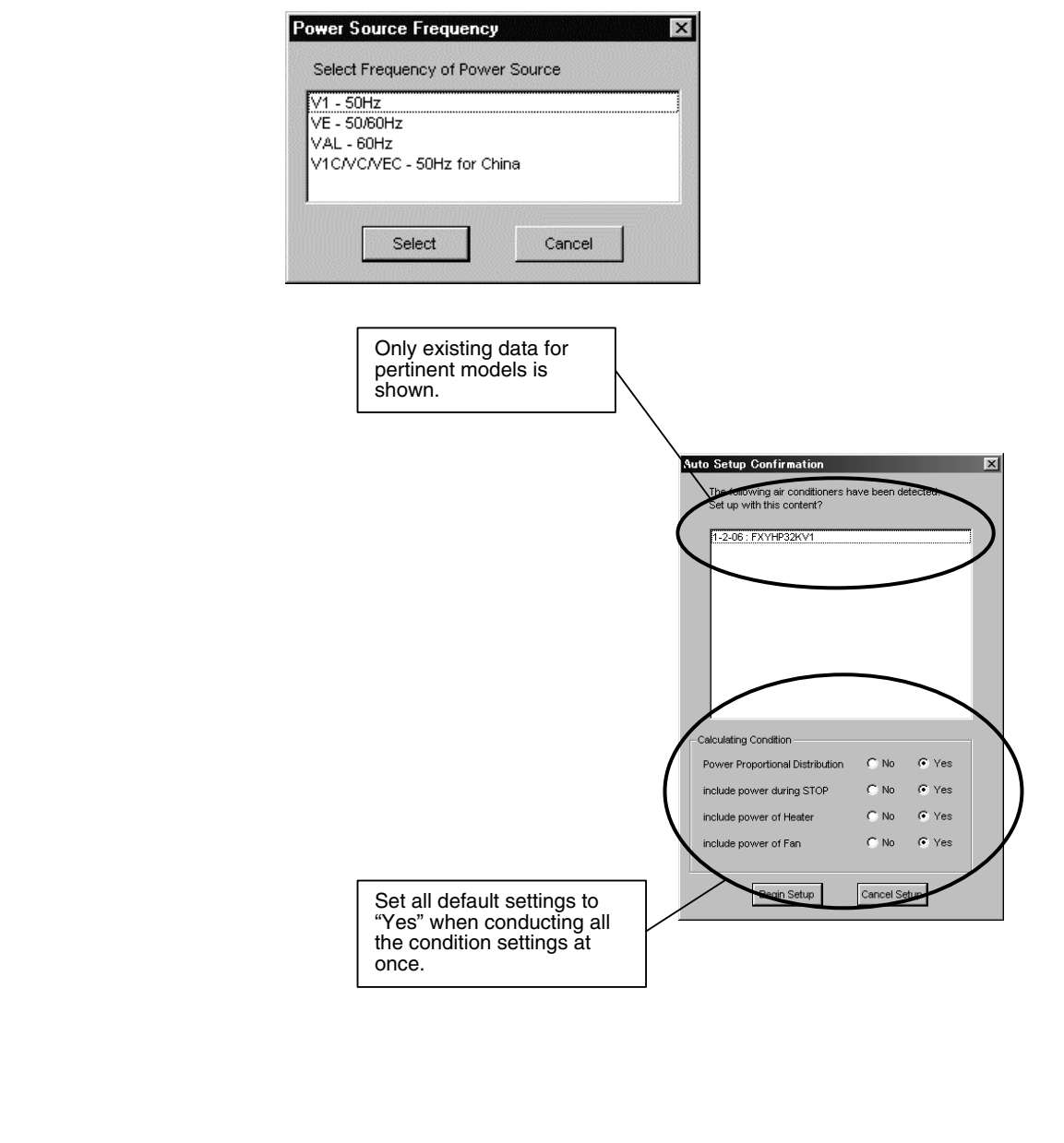

### **8.7.2 Manual Setting**

- 1. Clicking the "Setting Change" button in the "Hardware Setting" dialog box will bring up the dialog box below.
- 2. In order to manually input all data, input the appropriate values for the "Calculation Method (\*1)", "Comments", "Conditions Setting" and "Coefficient Setting" ("Model Name" cannot be manually input).
- 3. In order to use the coefficients in the model data file, click the "Database Reference" button and select the appropriate coefficient from the displayed list.
- 4. When wanting only to revise a portion of the existing model data at source, click the "Coefficient Change" button and this will allow changing of the values in the "Coefficient Setting (\*2)".
- 5. The "Condition Setting" can be changed at any time.

(Note)

1 Calculation Method

There are three methods used to calculate consumed power, that for "Normal (VRV)", "HRV" and"Wiring ADP for Other Air-Conditioners". "Normal" is used for hardware for which consumed power is calculated according to proportional distribution, while the other methods are used for hardware for which consumer power is calculated according to operation time.

\* 2 Coefficient Setting

All coefficients can be set with "Normal", 'Rated Consumed Power for Fans' with "HRV" and only 'Consumed Power when OFF' with "Wiring ADP for Other Air-Conditioners".

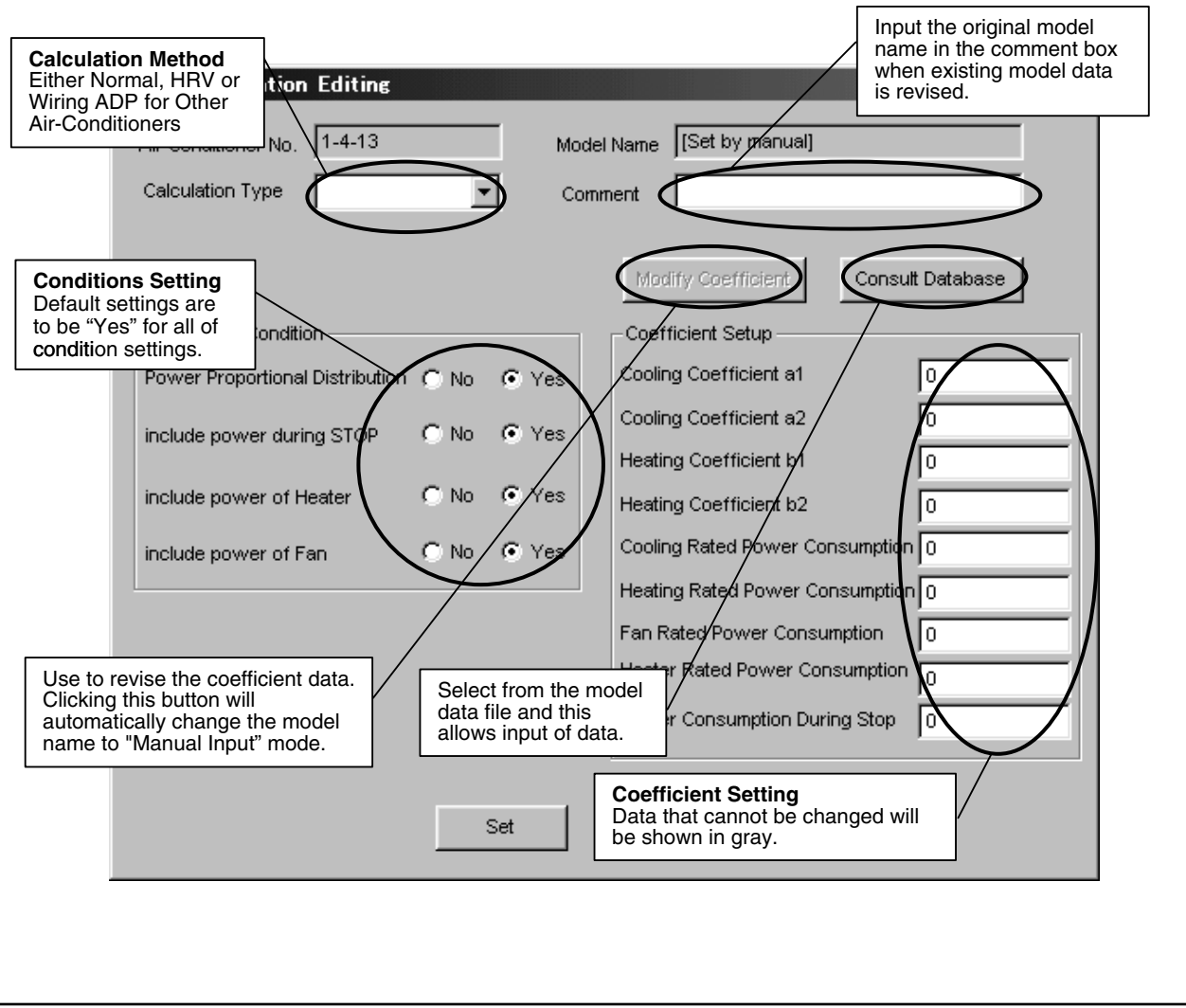

## **8.8 Power Group Setting**

- 1. Clicking the"Power Group" button will bring up the dialog box below. Groups being calculated will be shown in red and those that are Temporarily OFF, in blue.
- 2. Click the "New" button to create new power groups. You will have to select which type of power group to create; Normal Type or Heat Storage Type (\*). The type of power group cannot be changed once it is set.
- 3. Click the "Group Editing" button to register the power ports and air-conditioner for the power group. (The method is explained on the following page.)
- 4. Click the "Calculation Start" to initiate calculation. The power groups for which PPD calculation is being conducted will be shown in red and those that are Temporarily OFF, in blue.
- 5. Click the "End Calculation" to end the calculation. However, note that after the calculation has been ended all accumulated data is cleared the next time calculation is initiated.
- 6. Clicking the "Temporary Stop" button for the groups for which power is being calculated temporarily stops the calculation process off. Clicking the button a second time revives the calculation process (button display will differ depending on the calculation state for the selected group). When the calculation has been restarted from a temporary stop state, the pulse meter values are once again aligned. Therefore, this step can (also) be used to align the meters.

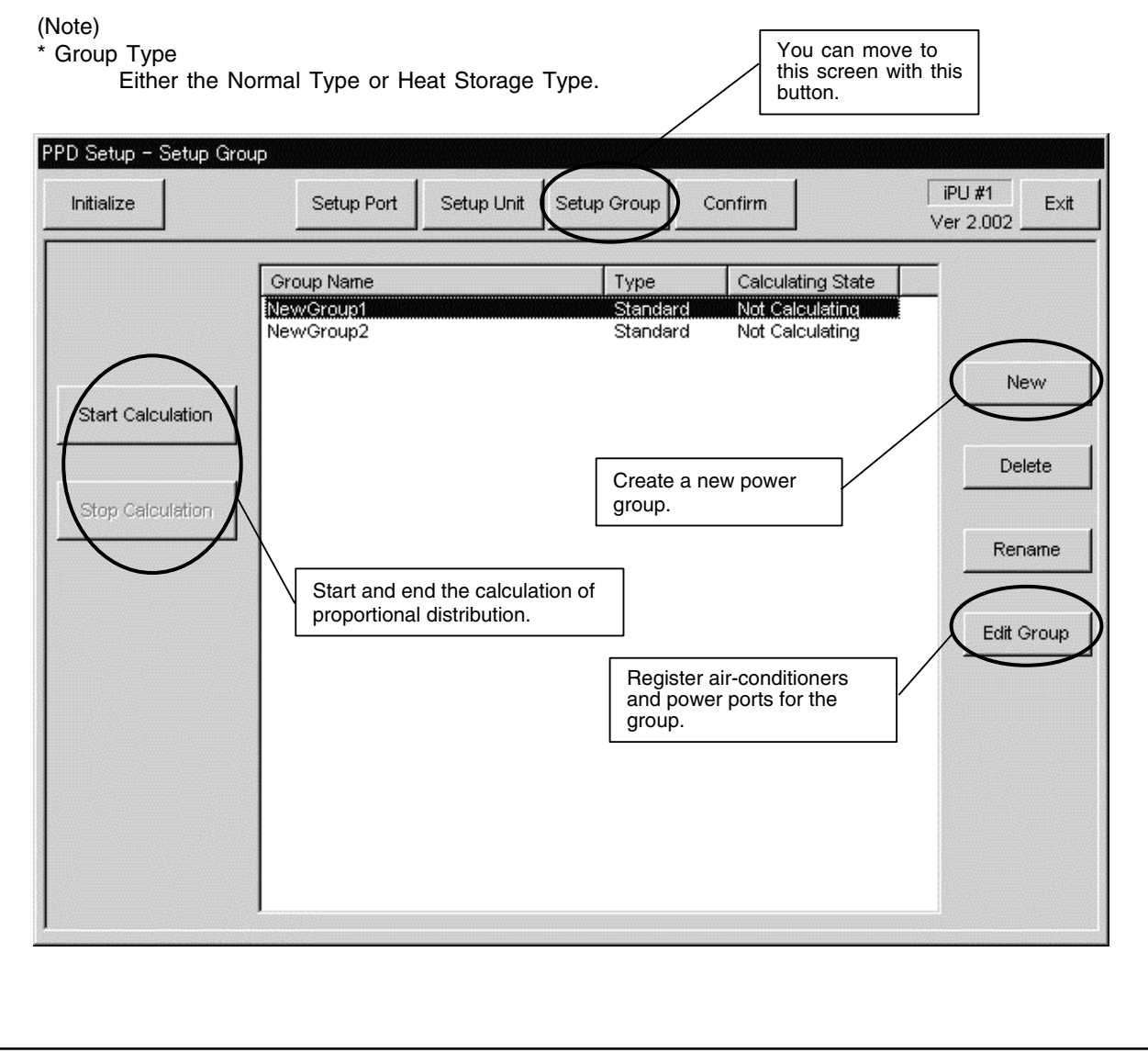

#### **8.8.1 Power Group Editing**

- 1. Clicking the "Group Editing" button in the "Power Group" dialog box brings up the dialog box below (\*1). The displayed ports and air-conditioners are only those registered in the same i-Controller.
- 2. Under both the ports (\*2) and air-conditioners (\*3), the right side will show the registered control points for the selected group and the left, control points that are not registered for any of the groups.
- 3. Select those you will register in the group from the right list and add to the list on the left.
- 4. Clicking the **"Special Setup"** button will bring up a dialog box asking whether you will be conducting automatic proportional distribution for the rated power consumption-type hardware. When all the group hardware are rated power consumption-type hardware, the automatic proportional distribution for the rated power consumption type hardware refers not to actually consumed power equaling the tentative consumed power (time of operation x rating), but proportional distribution of the input pulse according to the tentative consumed power. The default setting is "Conduct Automatic Proportional Distribution".
- 5. Once the setting has been completed, click the "Register" button to register.

#### (Note)

- \* 1 Colors used in the lists
	- Power Ports...Black
- Air-conditioners...Air-conditioners with normal communication are black and those not, blue. \* 2 Ports
- - Wattmeter ports can be registered in a group as determined appropriate.
	- (Many body 1 and Main body 3 can be registered in the same group.)

#### \* 3 Air-conditioners

When adding and deleting Ice Heat Storage air-conditioners, all the air-conditioners in the same system are added or deleted.

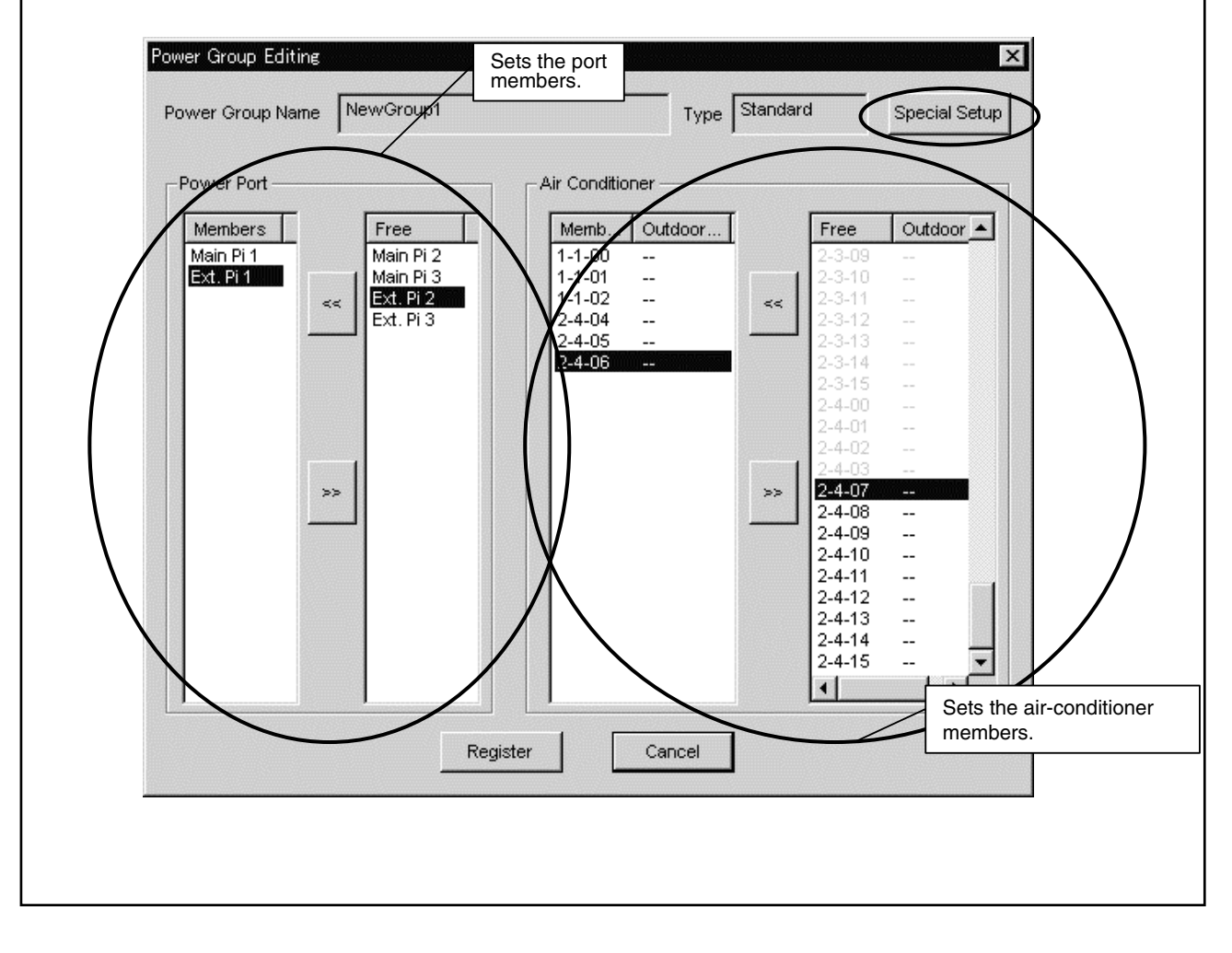

## **8.9 PPD Setting (Normal Mode)**

You can set the schedule for calculating proportional distribution using the i-Controller. The calculation schedule mentioned here refers to the two schedules shown below. There is only one calculation schedule per system (one per system), so the calculation of proportional distribution is conducted for all power groups according to the set same calculation schedule.

#### **Off-time Period**

Off-time period (time periods in which the PPD is not calculated) setting can be conducted for normal type power groups. This can be used when the tenant knows that they are being charged the regular amount when using within the scheduled hours. The period is specified by selecting days and hours as determined appropriate for the off-time period.

#### **Special Day Setting**

For normal type power groups, special days can also be set on the yearly calendar for which calculation of proportional distribution will be conducted all day long despite the day being an "off-day". Off-time periods cannot be set for heat storage type power groups (not an option).

#### **Nighttime Discount Period**

For heat storage type power groups, nighttime discount periods can be set. In this case, the results of the proportional distribution calculations are collected in two batches, daytime (outside of the night discount period) and nighttime (within the nighttime discount period). The data for the normal type power groups are collected as daytime power.

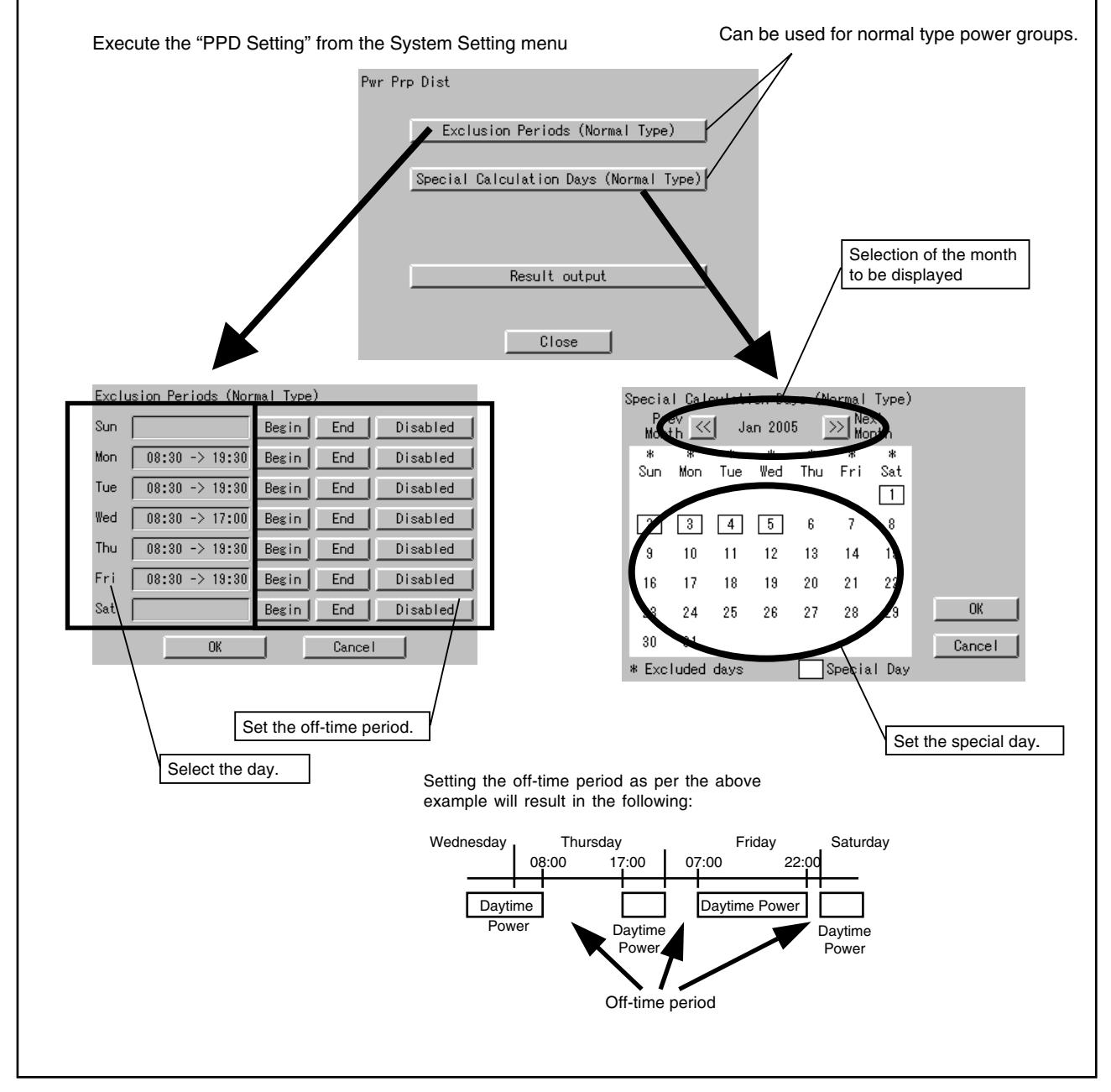

### **8.9.1 OFF-time Period (Normal) Setting**

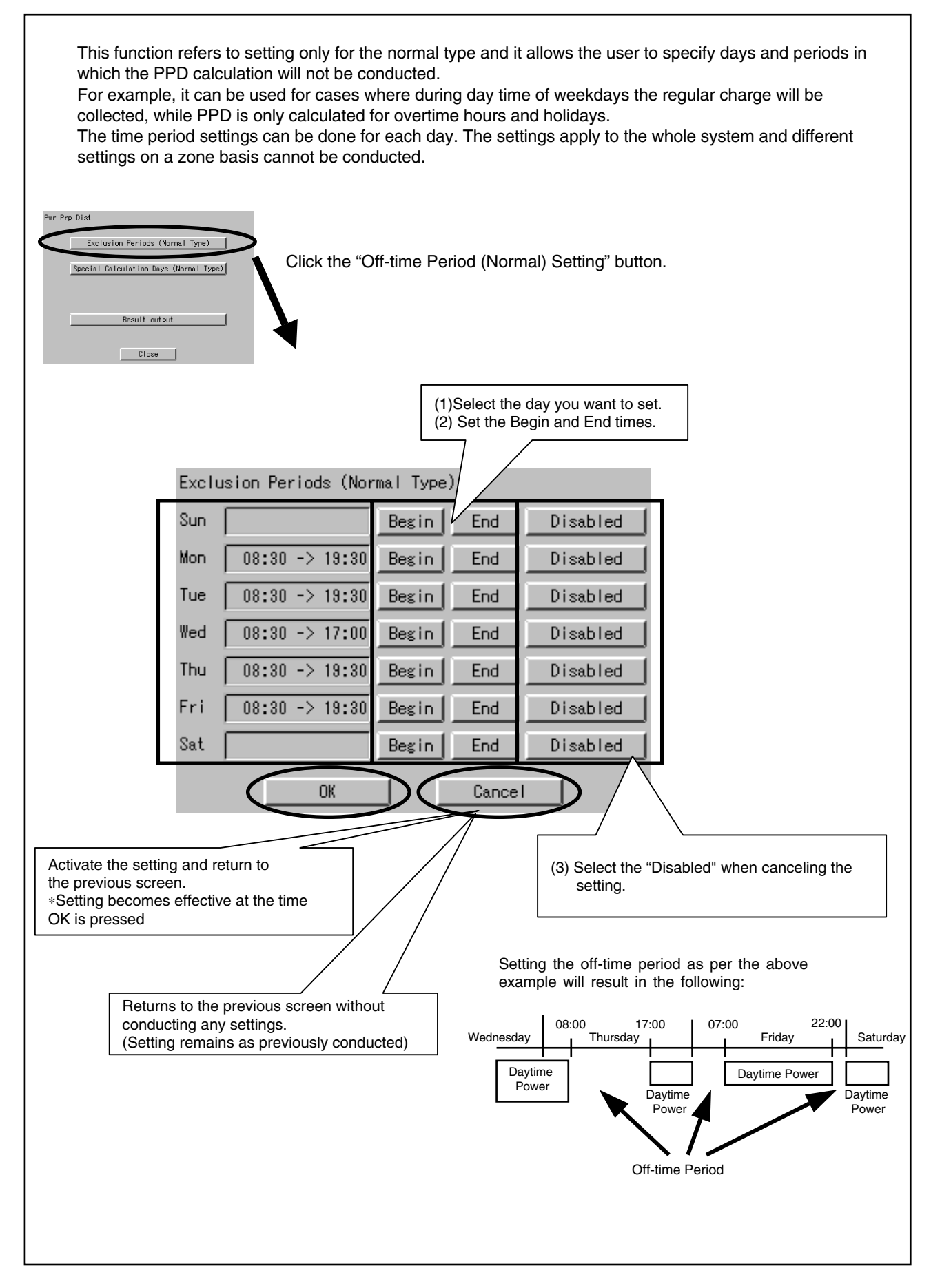

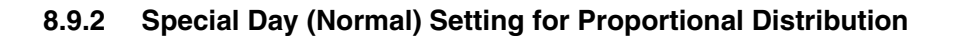

Even when setting for off-time periods (normal), you can conduct settings for special days on which you will be calculating PPD. The setting can be conducted for one year according to the specific month and day. For example, it can be used to calculate PPD on irregular holidays such as national holidays. Per Prp Dist Exclusion Periods (Normal Type) ecial Calculation Days (Normal Type)| Click the "Special Day (Normal) Setting" for Proportional Distribution Result output Close (1) Select the month for which you want to set. \* Clicking the << will show the previous month and >>, the  $(2)$  Select the day.<br>next month. \* Clicking a day puts a box over that specific day. \* Clicking the days with boxes will cancel the setting. Specia Mormal Type) Poten Nex  $\ll$ Jan 2005  $\gg$ Konth Month 34 東 Wed Thu Fri Sun Mon Tue Activate the setting and return to the previous screen.  $|2\rangle$  $3<sup>1</sup>$  $\overline{4}$  $5\overline{)}$  $_{\rm 6}$  $\overline{7}$ ∗Setting becomes effective at the time OK is pressed.  $\overline{3}$  $10$  $11$ 12 15 13  $14$ 16  $17$ 18 19 20  $21$  $22$ **OK** 29 23  $24$ 25 26 27 28 30  $31$ Cancel \* Excluded days Special Day Returns to the previous screen without conducting any settings. (Setting remains as previously conducted)

# **8.10 Confirmation of Operation**

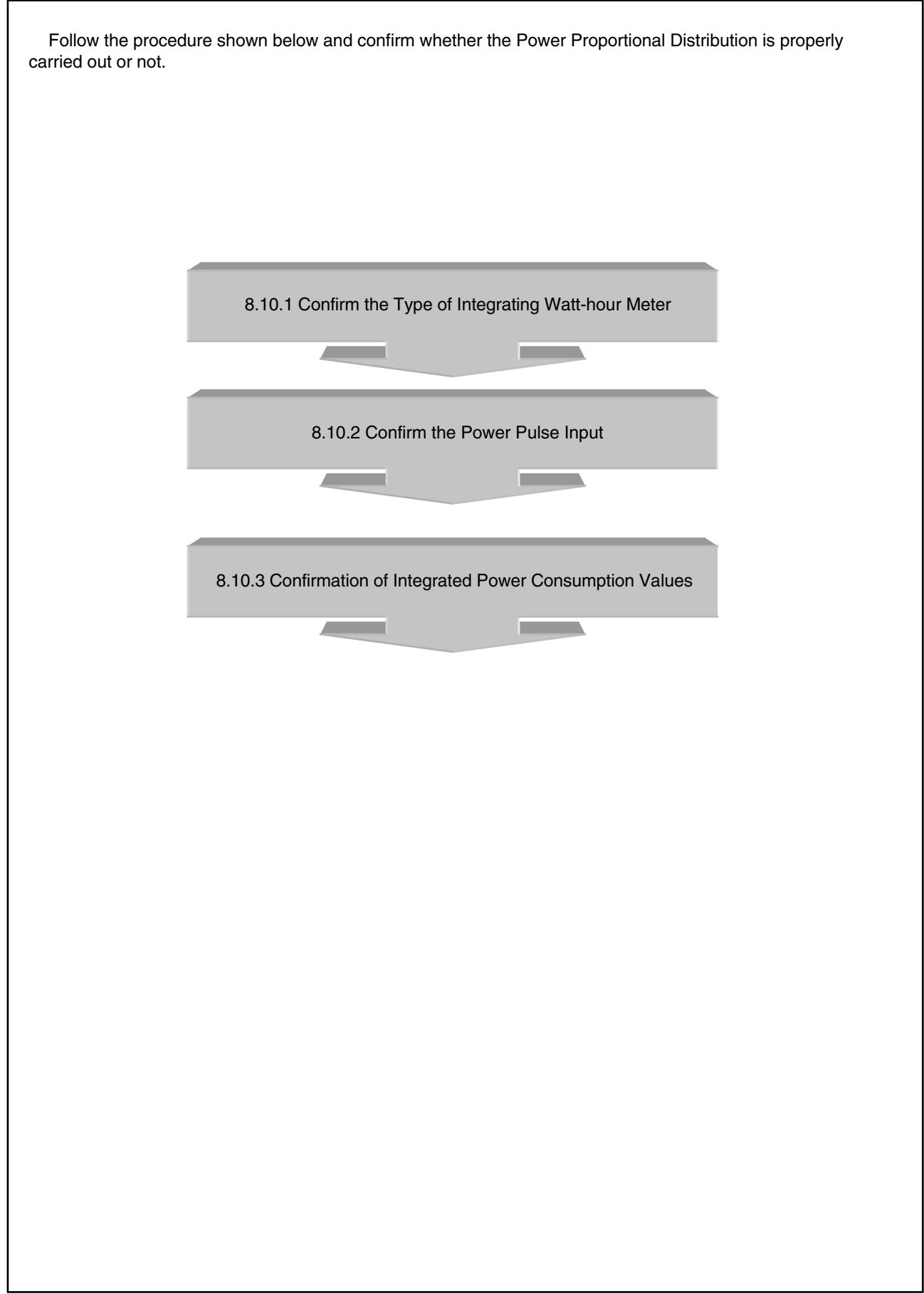

### **8.10.1 Confirmation of the Type of Integrating Watt-hour Meter**

When carrying out the Power Proportional Distribution by i-Controller, one or more Integrating Watt-hour Meter is always required.

In fact, the Integrated Power Consumption which i-Controller recognizes is obtained by the Pulse Input from the Integrating Watt-hour Meter.

Therefore, an Integrating Watt-hour Meter is important for i-Controller and it is necessary to confirm that the specification (type) meets the i-Controller conditions.

#### [Checkpoint]

An Integrating Watt-hour Meter connectable to i-Controller must satisfy all the following conditions.

- (1) An Integrating Watt-hour Meter must be that with pulse oscillator.
- (2) The unit of output pulse must be 1 pulse to 1 kwh or 1 pulse to 10 kwh.
- (3) The width of output pulse must be 100 msec or more.
- (4) The pulse oscillator must be that with a semicondutor relay.

#### Problems when the conditions do not meet those mentioned above

- Unless the unit of output pulse from the Integrating Watt-hour Meter and the unit of input pulse set by the pulse input port are the same, the following problems will occur. (However, it does not mean that it will always be 10 times or 1/10 times.)
	- ∗If the unit of Integrating Watt-hour Meter output pulse = 1 kwh/1 pulse, setting by pulse input port = 10 kwh/1 pulse

The calculated results of Integrated Power Consumption will be approximately 10 times of the actual Integrated Power Consumption.

∗If the unit of output pulse of the Integrating Watt-hour Meter = 10 kwh/1 pulse, setting by pulse input port = 1 kwh/ pulse : The calculated results of Integrated Power Consumption will be approximately 1/10 of the actual Integrated Power Consumption.

- If the pulse width is 100 msec or less, it cannot be recognized as pulse.
- Unless a semiconductor relay is used, the contacts cause chattering and 1 pulse may be recognized as multiple pulses. (The contacts of a reed switch may cause chattering and the pulse may not be correctly read)

(Caution) Confirm the label of the Integrating Watt-hour Meter for the unit of output pulse. It is marked on the label.

## **8.10.2 Confirmation of Power Pulse Input**

Confirm whether the output pulse of an Integrating Watt-hour Meter is correctly input to i-Controller or not.

[Checkpoint]

- 1. If an air conditioner operates and the Integrating Watt-hour Meter rotates, the output pulse from the Integrating Watt-hour Meter must input to iTouch controller.
- 2. If multiple Integrating Watt-hour Meters are installed, the registered content edited by the power group must correspond to the actually connected Integrating Watt-hour Meter.
	- ∗When an air conditioner of a certain system starts operation, the corresponding Integrating Watt-hour Meter must rotate and the output pulse from the Integrating Watt-hour Meter must input to the power port of the registered power group.

[Checking method]

- 1. Record the value (W1) of the Integrating Watt-hour Meter. At the same time record the number of pulses (P1) from the Integrating Watt-hour Meter which is input to i-Controller by the following "pulse data".
- 2. When the Ingerating Watt-hour Meter changes, record the changed value (W2). At the same time, record the number of pulses (P2) from the Integrating Watt-hour Meter which is input to i-Controller by the following "pulse data".
- 3. If it is  $(W2 W1) = (P2 P1)$ , it is acceptable.
- 4. In the same way, check all the connected Intergating Watt-hour Meters.

**2**

## **8.10.3 Confirmation of Integrated Power Consumption**

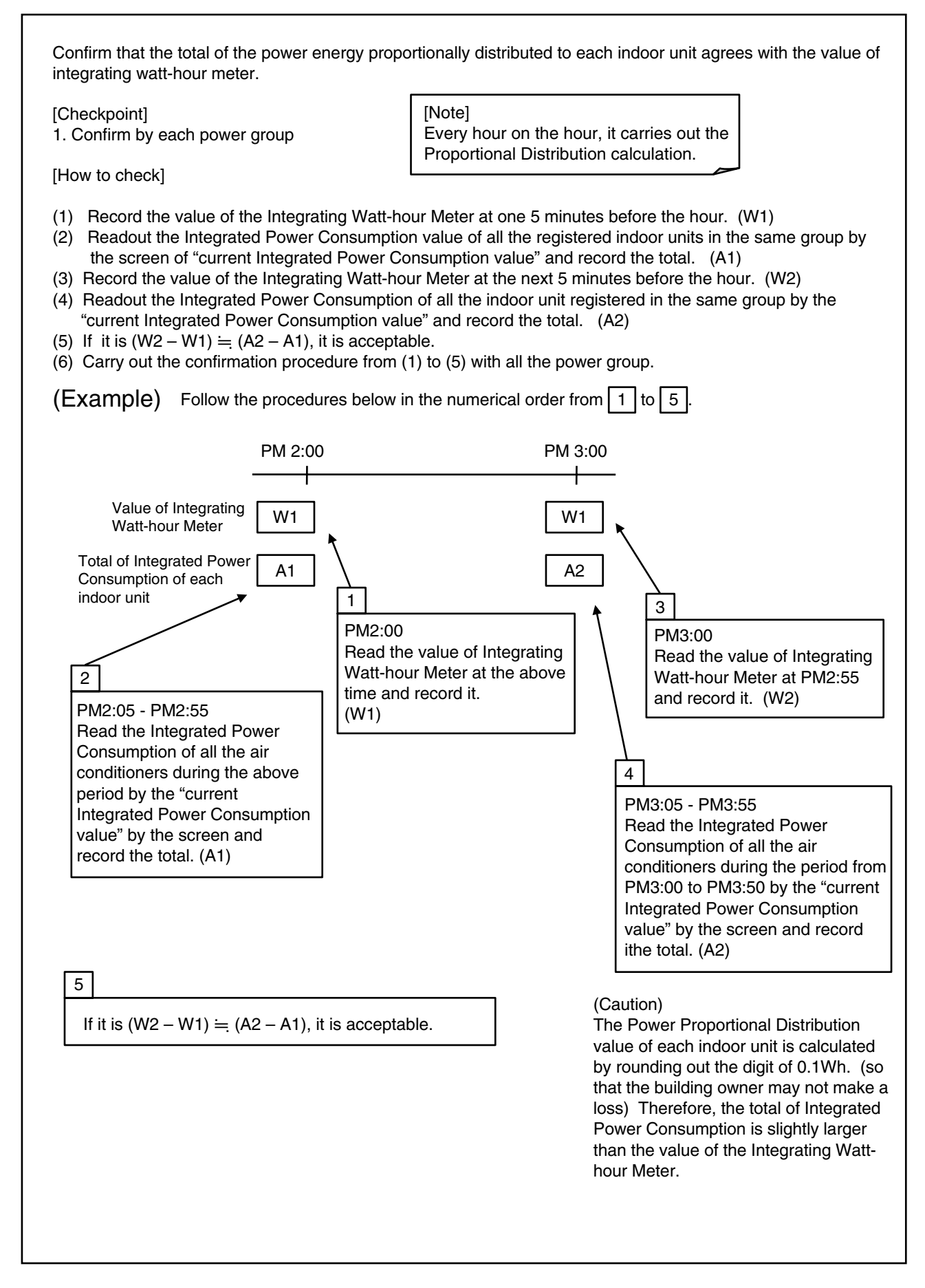

## **8.11 Operation Confirmation**

- 1. Clicking the "Confirm" button brings up the dialog box below.
- 2. Selecting the group from the list allows you to click the buttons on the left side. Clicking each button allows you to confirm the current data for the indoor units and ports within the group. The buttons allow confirmation of the following content :
	- \* Integrated Power… Confirm the hysterical data of indoor unit, input port and group
	- \* Integrated Current Value…Confirm the actual Power Consumption of indoor unit, input port and group
	- \* Verification Data…Confirm the Temporary Power Consumption value of indoor unit, input port and group.
- 3. Clicking the "Save Setting" button allows you to save the current settings for all power groups in a text file on the PC.

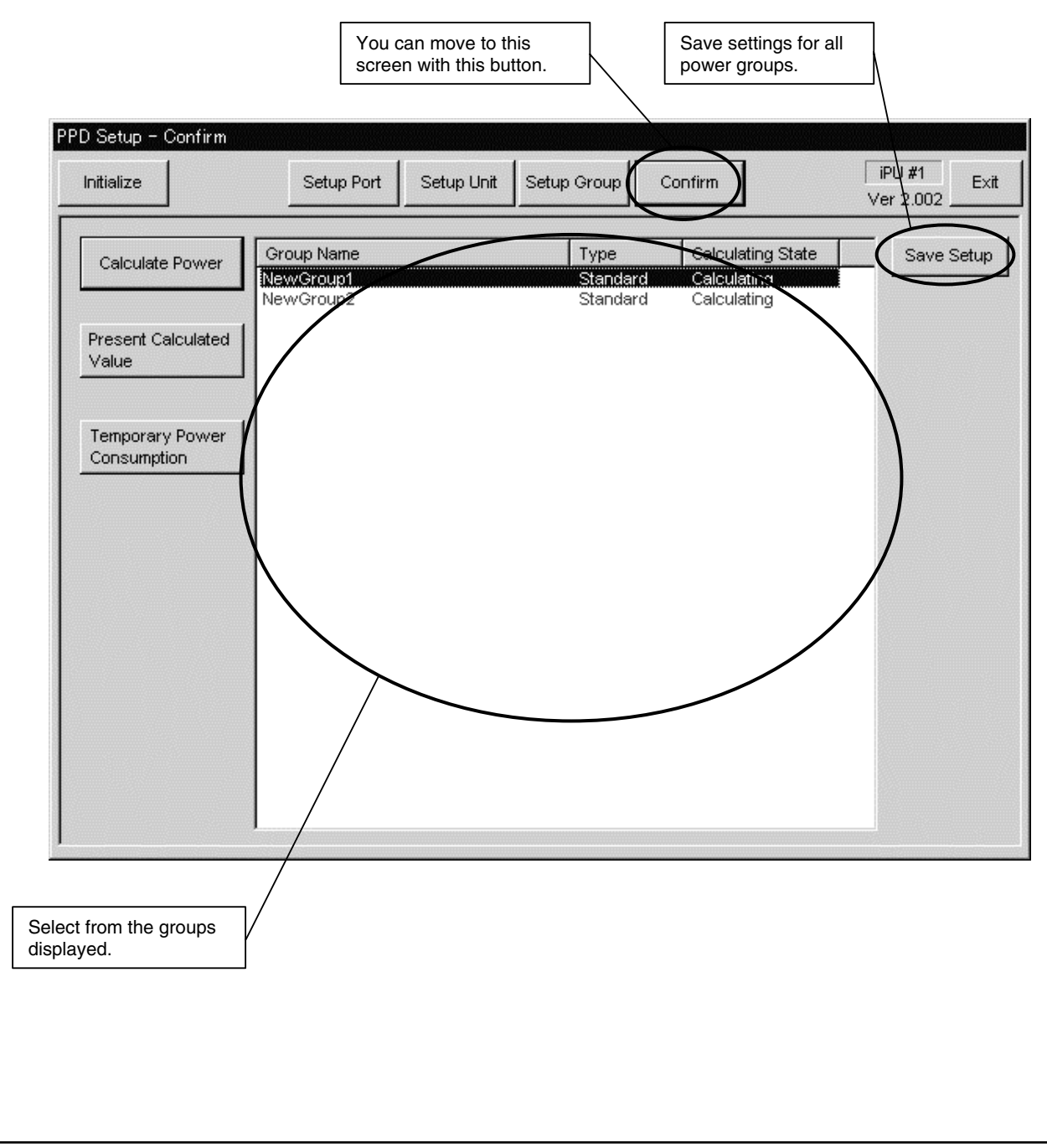

#### **8.11.1 Confirmation of Integrated Power**

- 1. Clicking the "Integrated Power" button in the "Operation Confirmation" dialog box will bring up the corresponding dialog box below. This allows viewing the data of the specified period (The data over 48 hours is indicated.)
- 2. If the button "time retrieval" is pressed, the dialog "time selection" will be indicated. Then, select the time stamp of the desired data and press the button "select", the period of the data will be indicated on the side of the button "time retrieval".
- 3. If the button "read-out" is pressed during the period of the data is indicated, the data of the specified period will be calculated and indicated.
- 4. Pressing the "Tab" key allows changing of the displays of the data for indoor units, ports and groups. Data for indoor units, ports and groups can be displayed for the Normal Type.

(Note)

\* 1 Overflow

An overflow error occurs if the integrated value exceeds 999.999 kWh/day or exceeds 99.999 kWh/day when the machine is off.

\* 2 Input Pulse Error

An input pulse error occurs when the input pulse is 0 regardless of whether the tentative consumed power is 1000 kWh or above. (Note)

\*3. The data indicated by "Indoor" is as follows :

Amount (kWh) : It indicates the Integrated Power Consumption over the period specified by "time selection".

- Integration : It indicates the Integrated Power Consumption from the operation startup to the present.
- Idle power (kWh) : It indicates the Integrated Power Consumption over the period specified by "time selection" only when set to no Proportional Distribution at a standstill.
- Integration : It indicates the Integrated Power Consumption from the operation startup to the present only when set to no Proportional Distribution at a standstill.

ThermoON Time (min) : It indicates the ThermoON time over the period specified by "time selection" OP.Time (min) : It indicates the indoor unit operating time over the period specified by "time selection" Fan OP. Time (min) : It indicates the fan operating time over the period specified by "time selection".

Rate (%) : It indicates the Proportional Distribution rate over the period specified by "time selection".

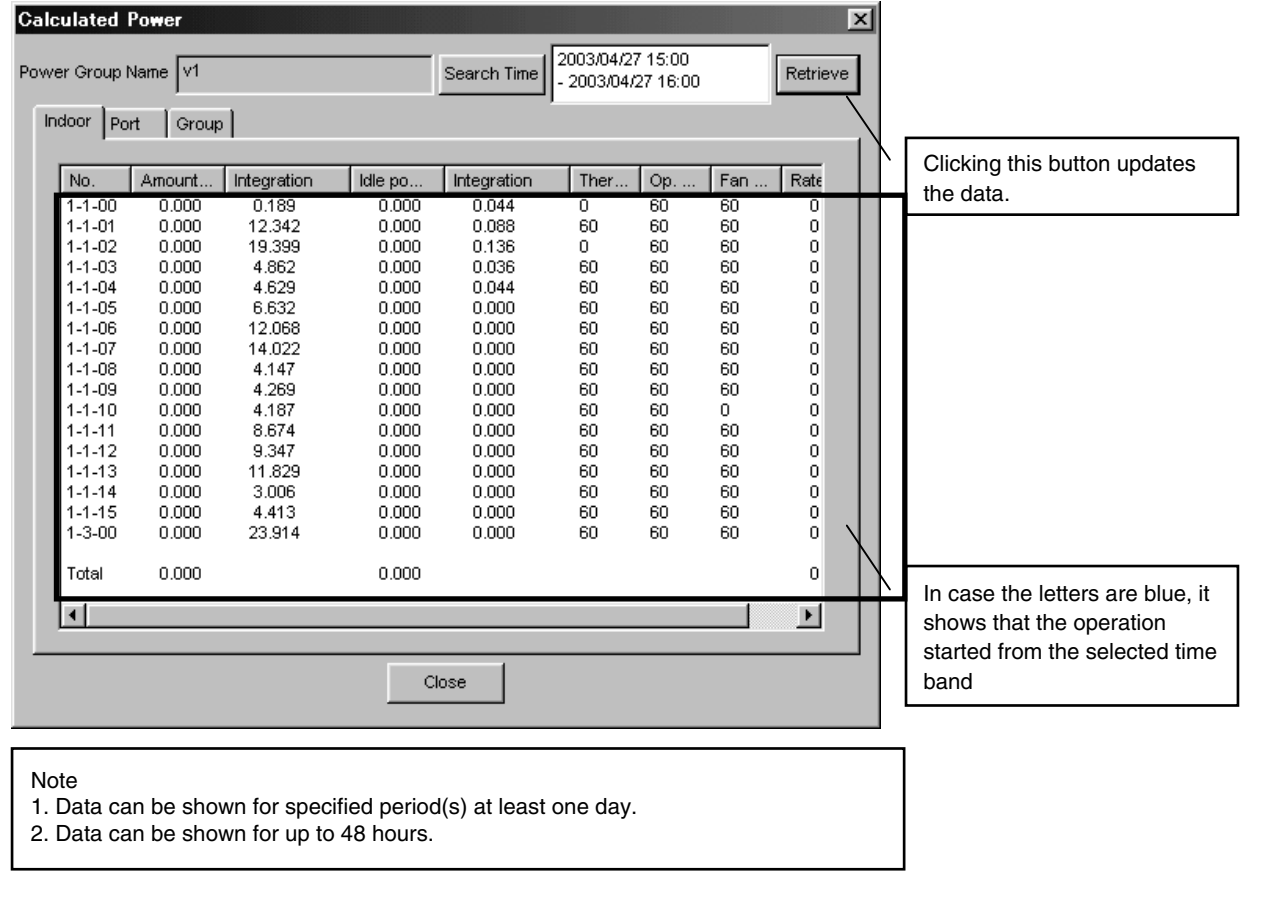

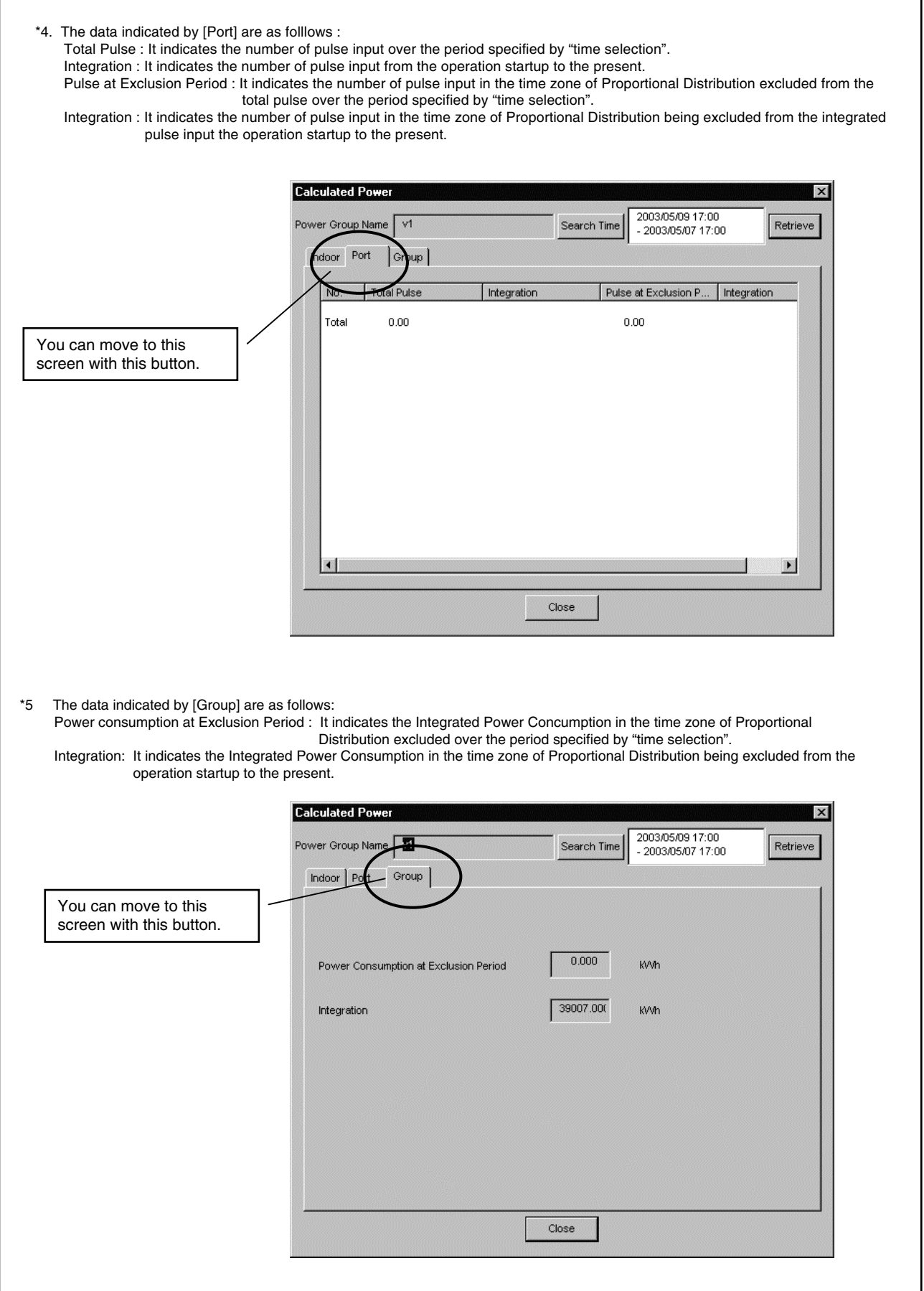

## **8.11.2 Confirmation of Current Integrated Values**

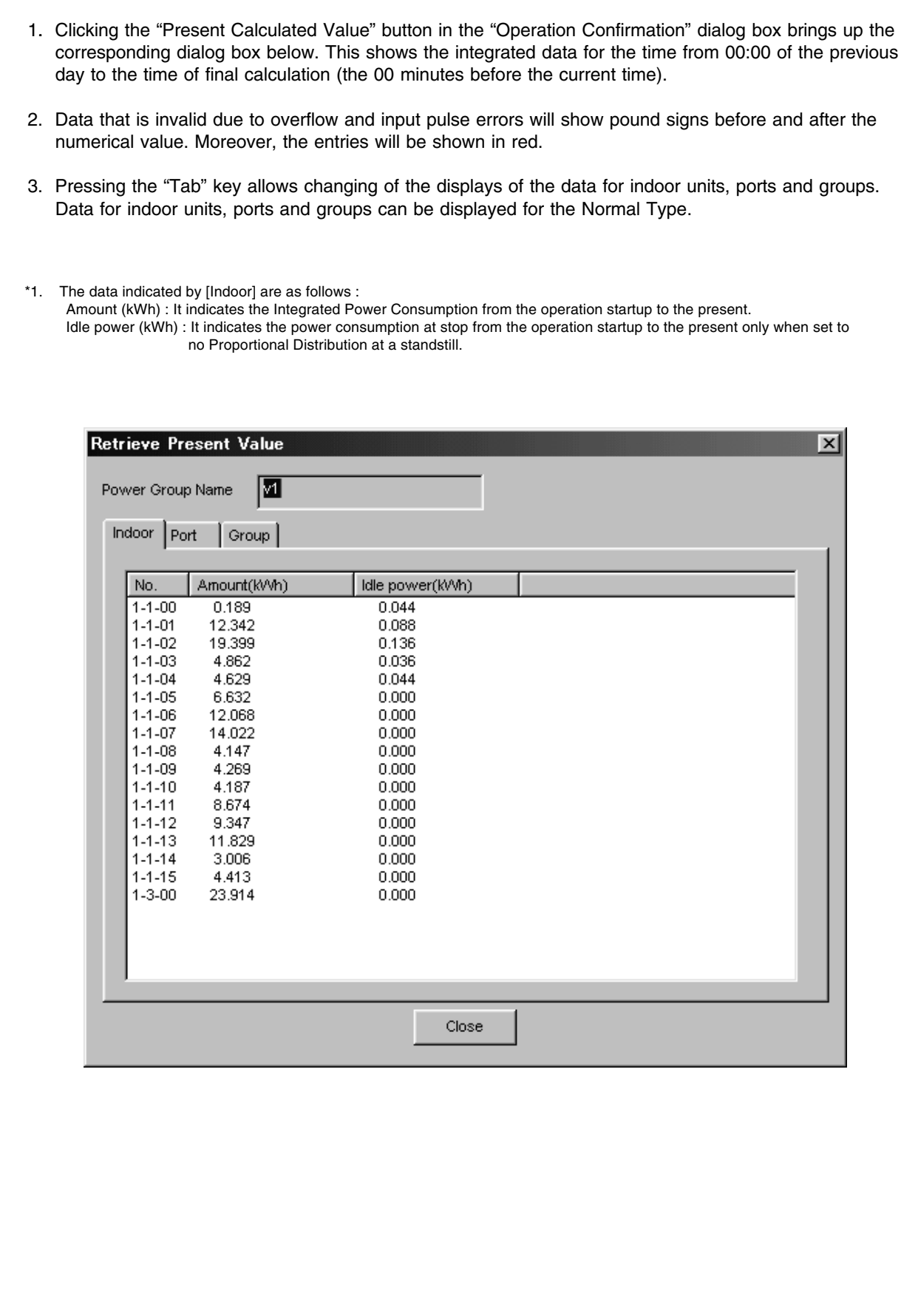

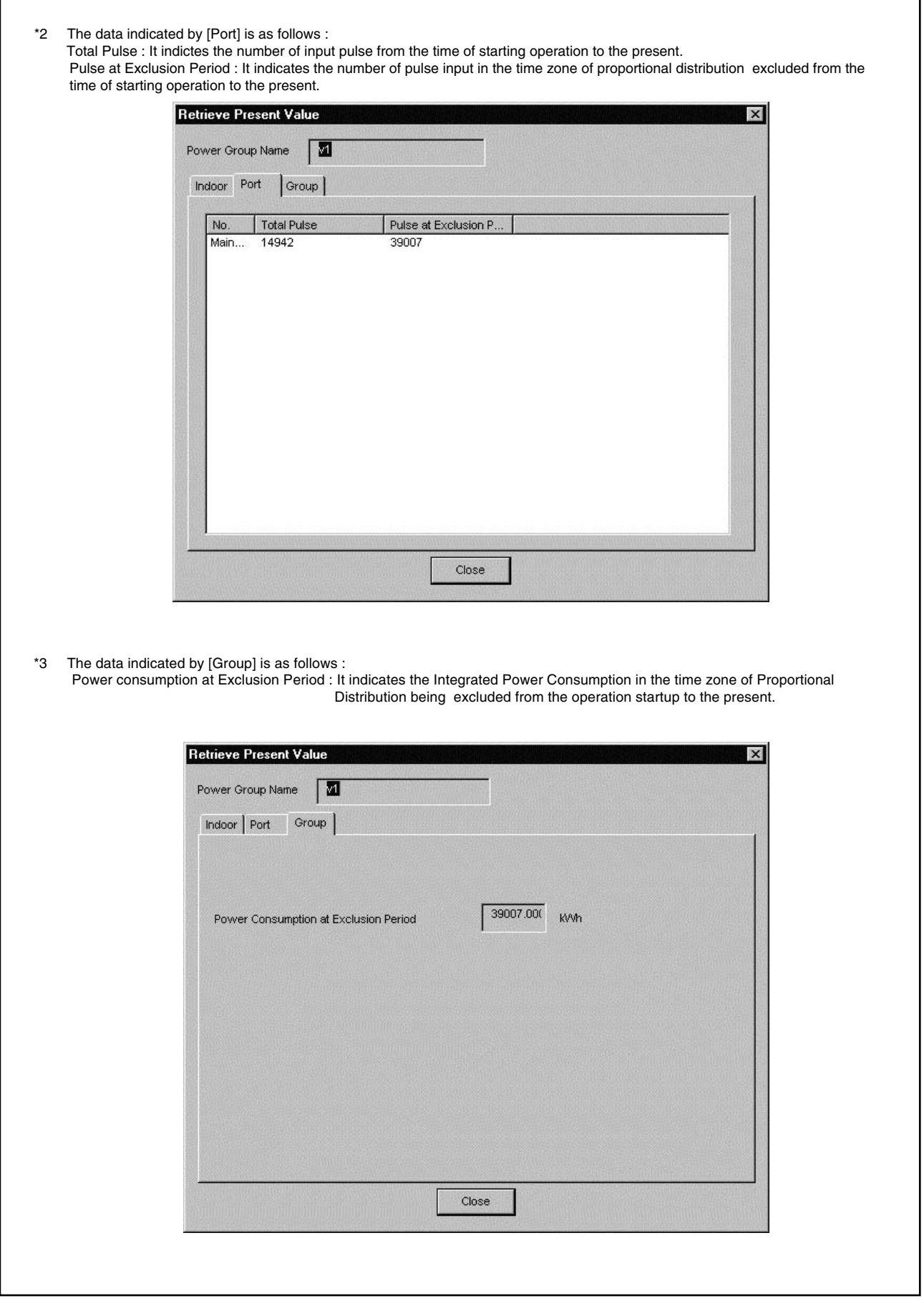

### **8.11.3 Confirmation of Tentative Consumed Power**

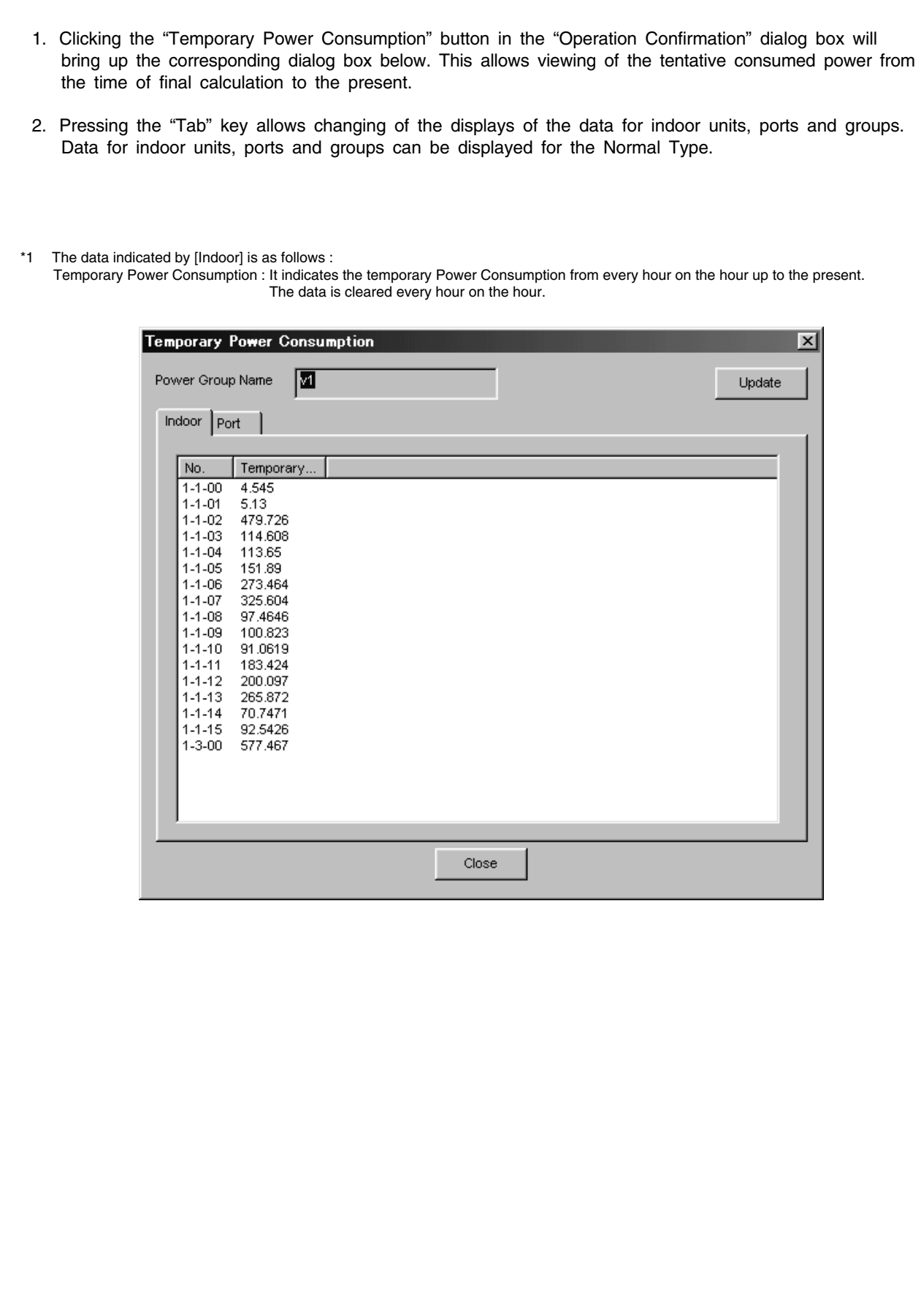

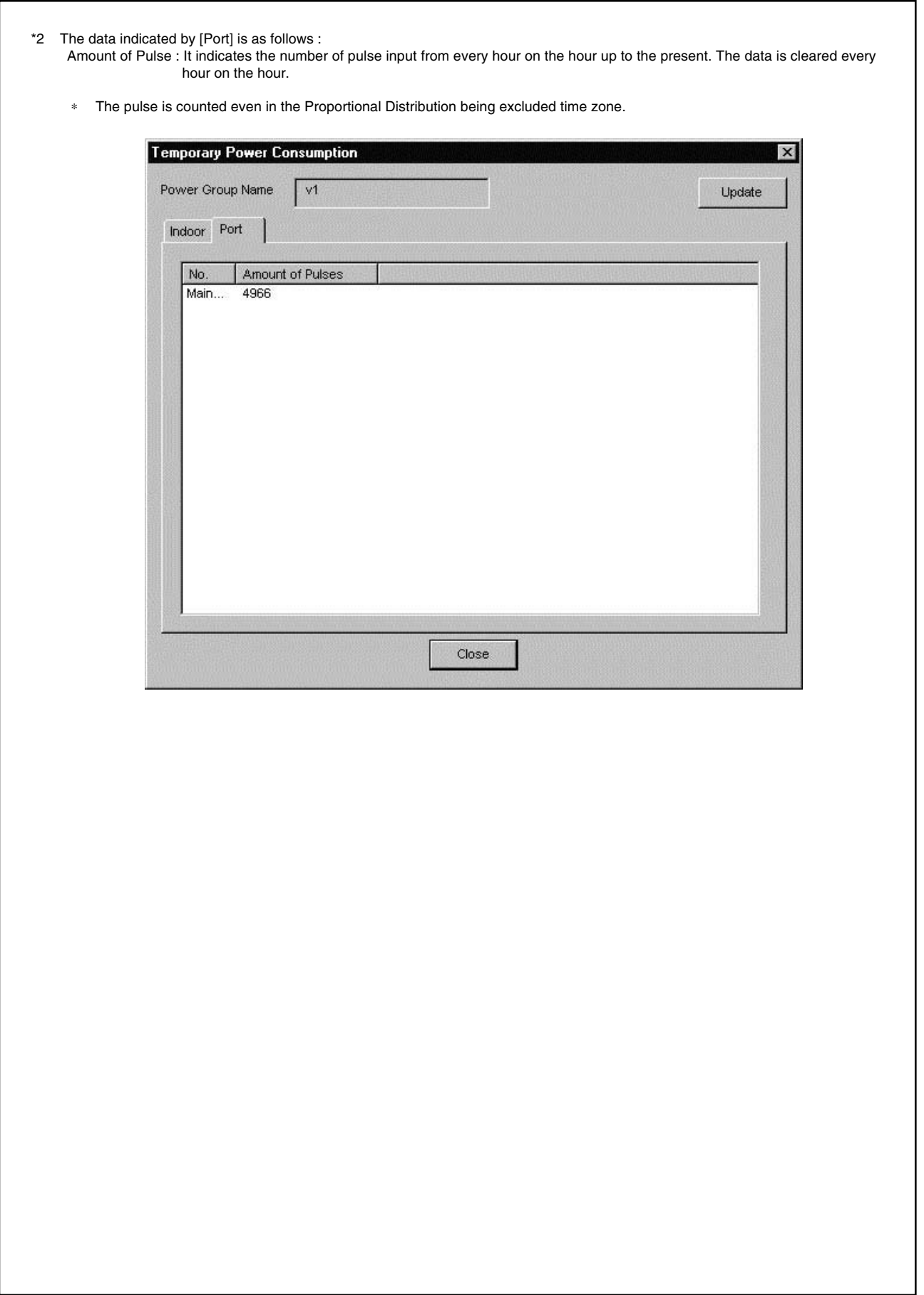

## **8.12 Abnormality History**

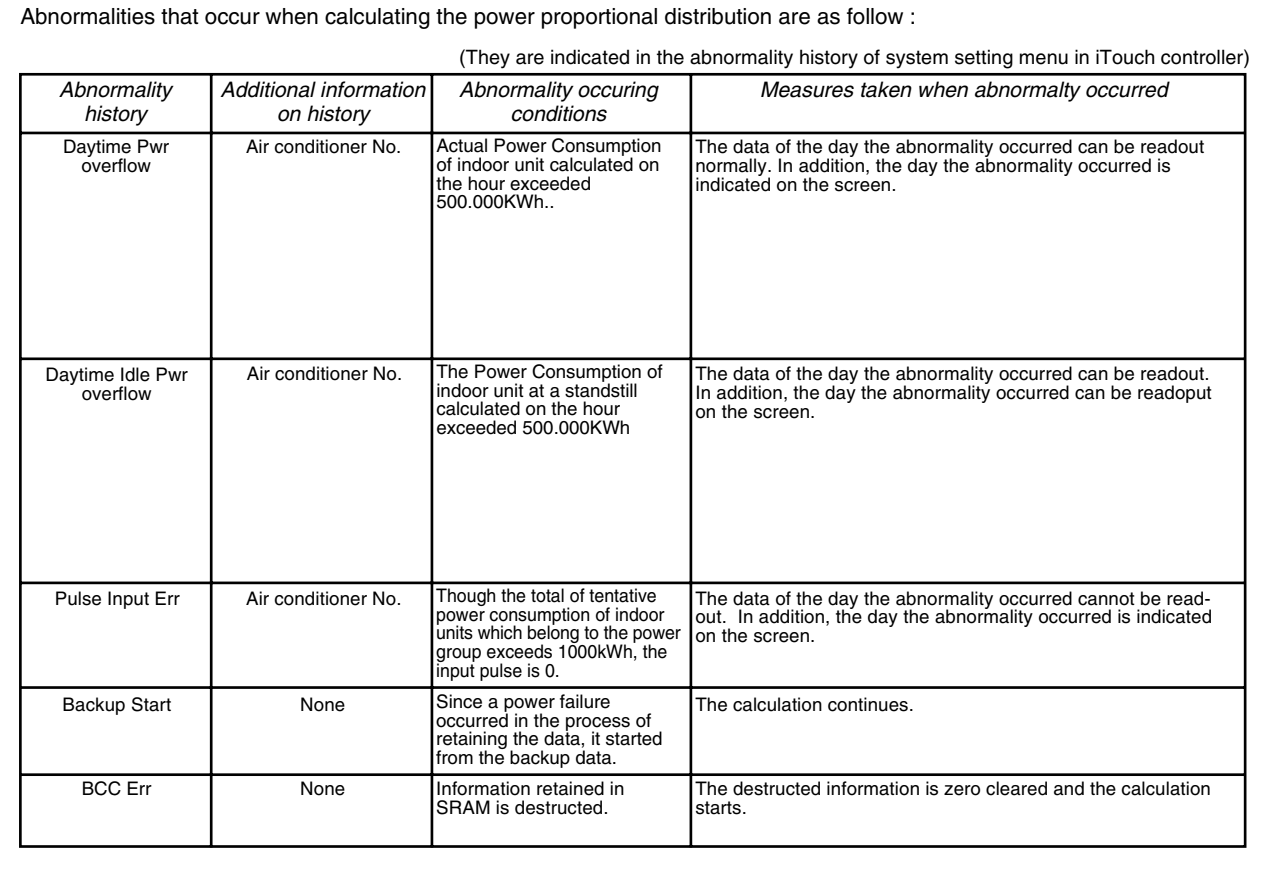

## **8.13 In Such a Case**

## **8.13.1 Memory Card**

When the memory card is inserted into the Intelligent Touch Controller main unit and if a message "do you initialize?" is indicated, select either "YES or OK" and initialize. Then, the memory card can be used.

### **8.13.2 Watt-hour Meter**

1. Minimum starting current of watt-hour meter Air conditioners consume electric power even when they are at standstill. In case an air conditioner is at standstill, if pulse input from the watt-hour meter is extremely small, check the minimum starting current of the watthour meter. Starting current means the minimum current value detectable by a watt-hour meter.

## **8.13.3 Model Data**

 $\Gamma$ 

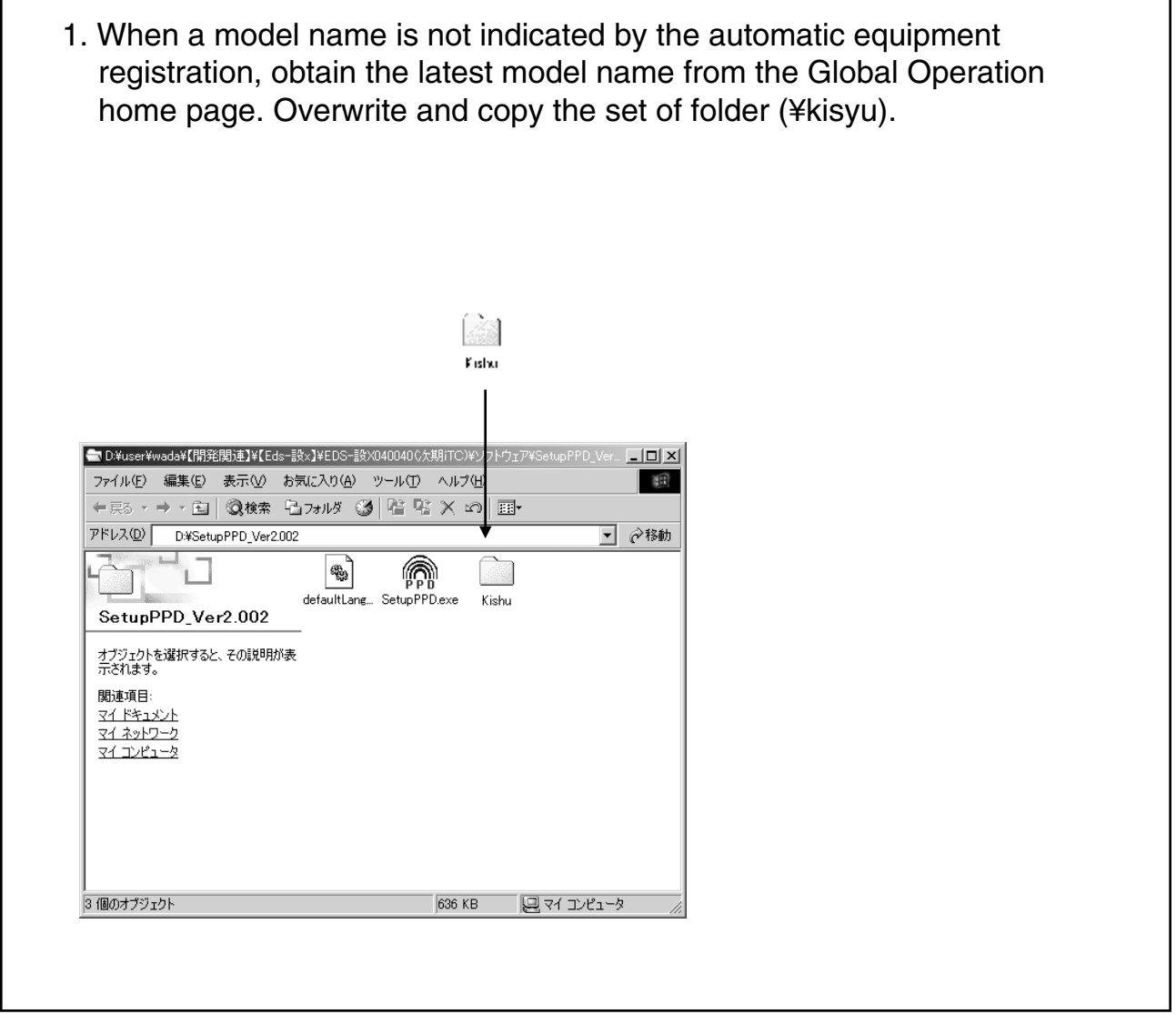

## **8.14 Appendix**

### **8.14.1 Retention of Verified Data**

If a doubt arises with regard to the results of proportional distribution, retain the verified data according to the following method and send it to the DIL Quality Control Dept.

- 1. Insert the memory card into the Intelligent Touch Controller main unit.
- 2. On the screen of "Pwr Prp Dist" of the service mode of the Intelligent Touch Controller main unit, press the button [B], and the data is retained in the memory card.
- 3. As the file below will be made in the memory card, send all the file to the DIL Quality Control Dept.

(To thaw the file, the dedicated software is required.)

\*ppd\_DB\_01.dat.gz ~ ppd\_DB\_12.dat.gz, ppd\_DB\_CUR.dat.gz

The power consumption per every hour, the thermo ON time and the number of power pulse of one month are retained in a file.

(can be retained up to max. 13 months)

\*ppd\_hst00.dat.gz ~ ppd\_hst48.dat.gz

This is the latest 48 minutes data

\*ppd\_prop.dat.gz, ppd\_sched.dat.gz

The tools for trial run and the set contents on the screen are retained.

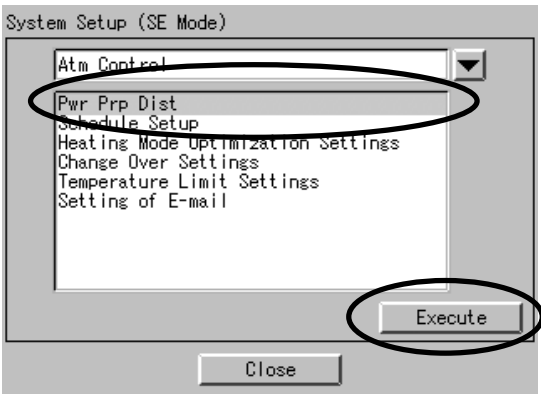

Pwr Prp Dist (SE Mode)

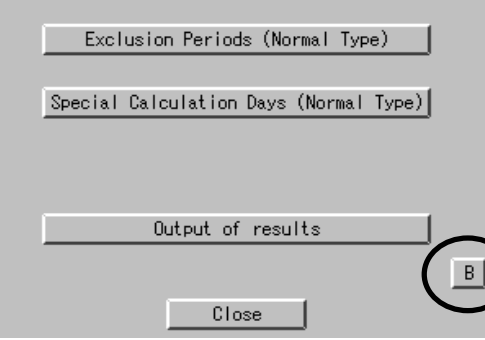

## **8.14.2 Proportional Distribution Results at the Start and End of Day Light Saving Time**

## 1. Start of daylight saving time (client's data)

For example if the daylight saving time starts at 2:00, the clock of intelligent Touch Controller automatically changes from 2:00 to 3:00 at 2:00.

When the proportional distribution results of this day is retained, the data between 1:00 and 2:00 is added to the part of 3:00.

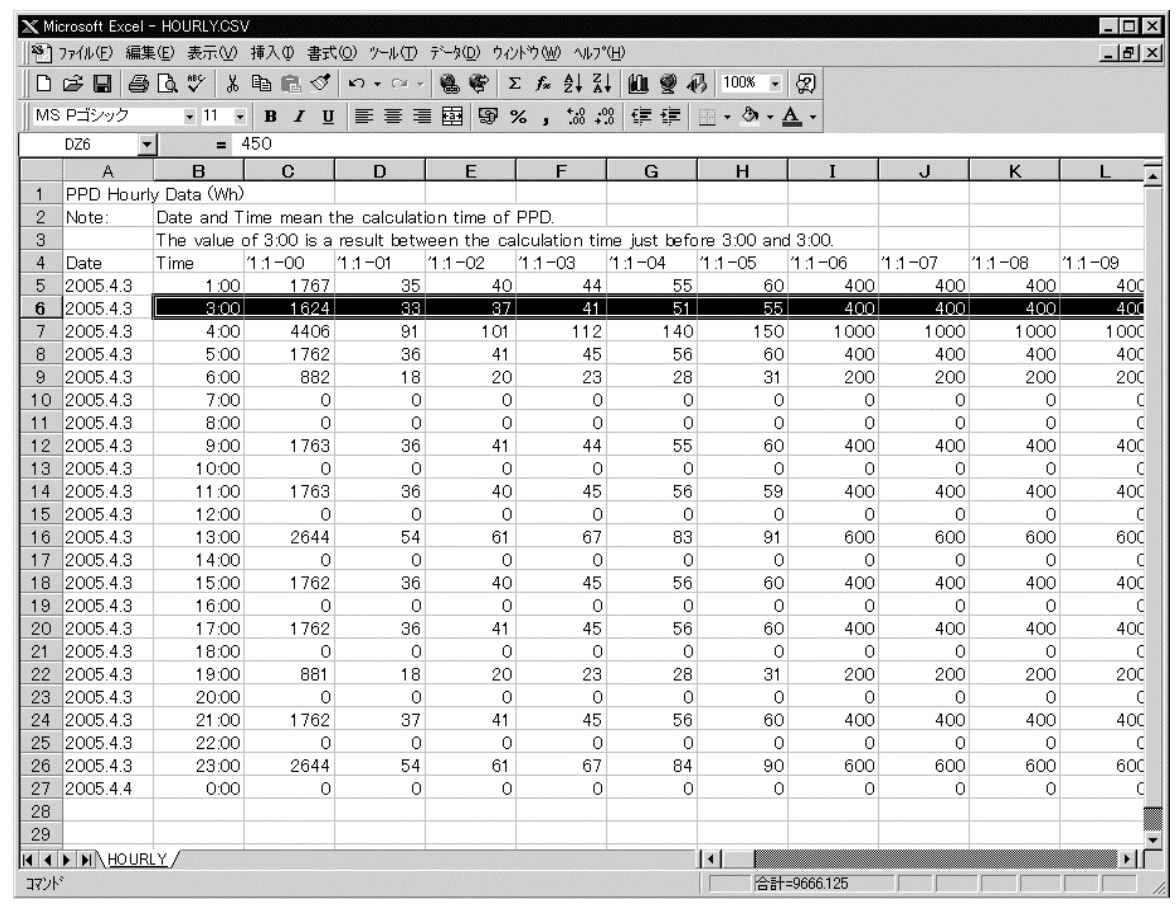

2. End of daylight saving time (client's data)

For example, if the daylight saving time ends at 2:00, the clock of intelligent Touch Controller automatically changes from 2:00 to 1:00 at 2:00.

When the proportional distribution results of this day is retained, there are two data of 1:00. The second data of 1:00 is the data of the time band the daylight saving time ended.

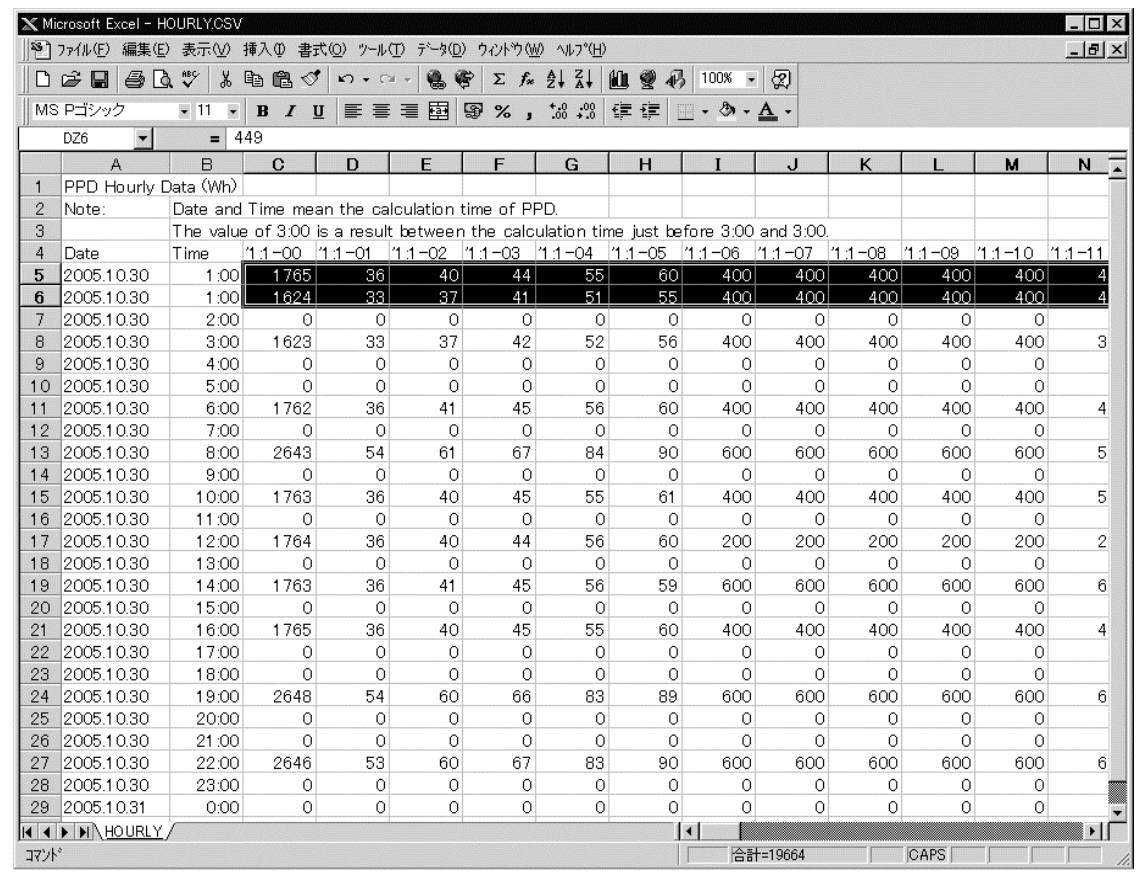

# **9. After-sales Service**

#### **After-sales Service**

- **To have the product repaired, prepare the following information**
	- Model
	- Date of installation
	- Circumstances as detailed as possible
	- Address, name, phone number
- **Transfer**

Transfer requires professional technique. Be sure to contact the supplier you purchased the product from or service station.

The customer will be charged for the expense required for transfer work.

#### • **Questions**

For after-sales service, contact the supplier you purchased the product from or the nearest service center.